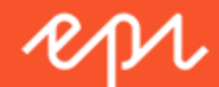

# Episerver CMS Benutzerhandbuch für Redakteure

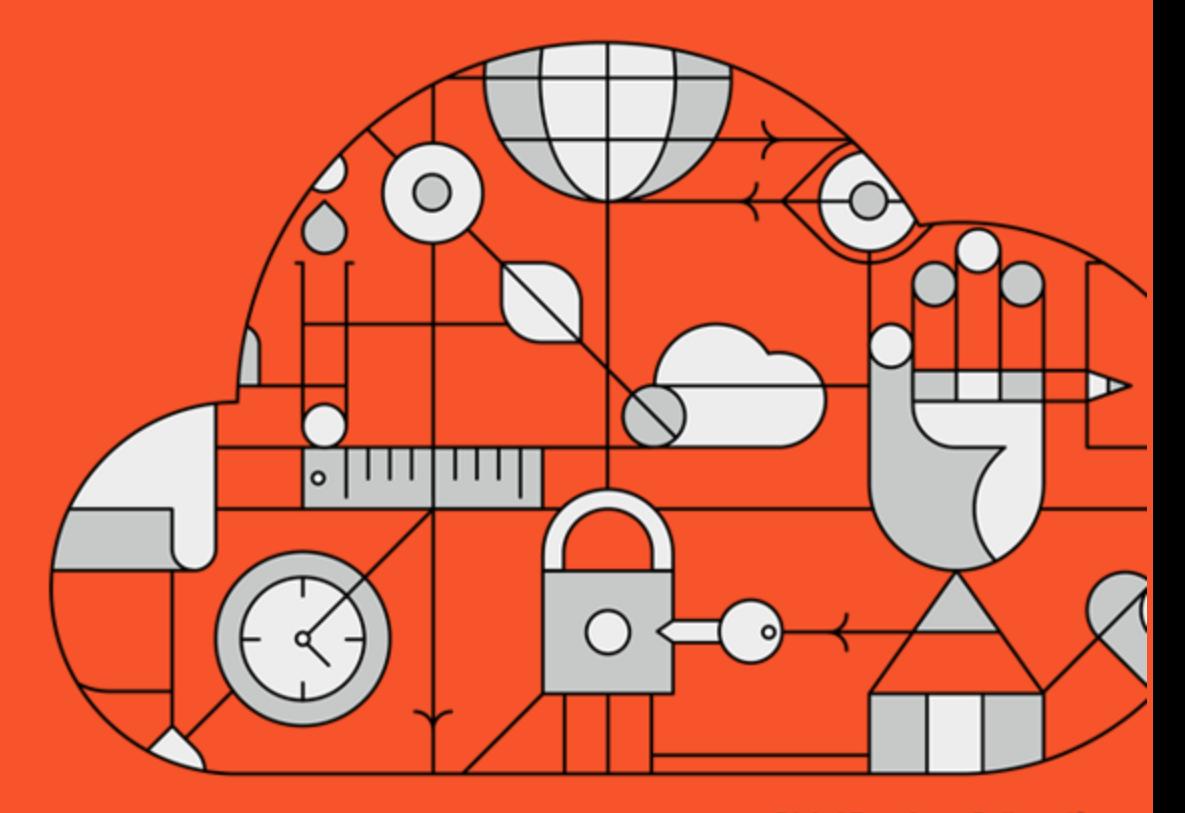

**Digital Experience Delivered.** 

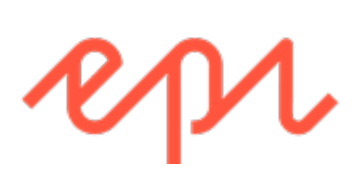

© Episerver 2018

Episerver CMS Benutzerhandbuch für Redakteure 17-6

Release date 2018-01-08

# <span id="page-2-0"></span>Inhaltsverzeichnis

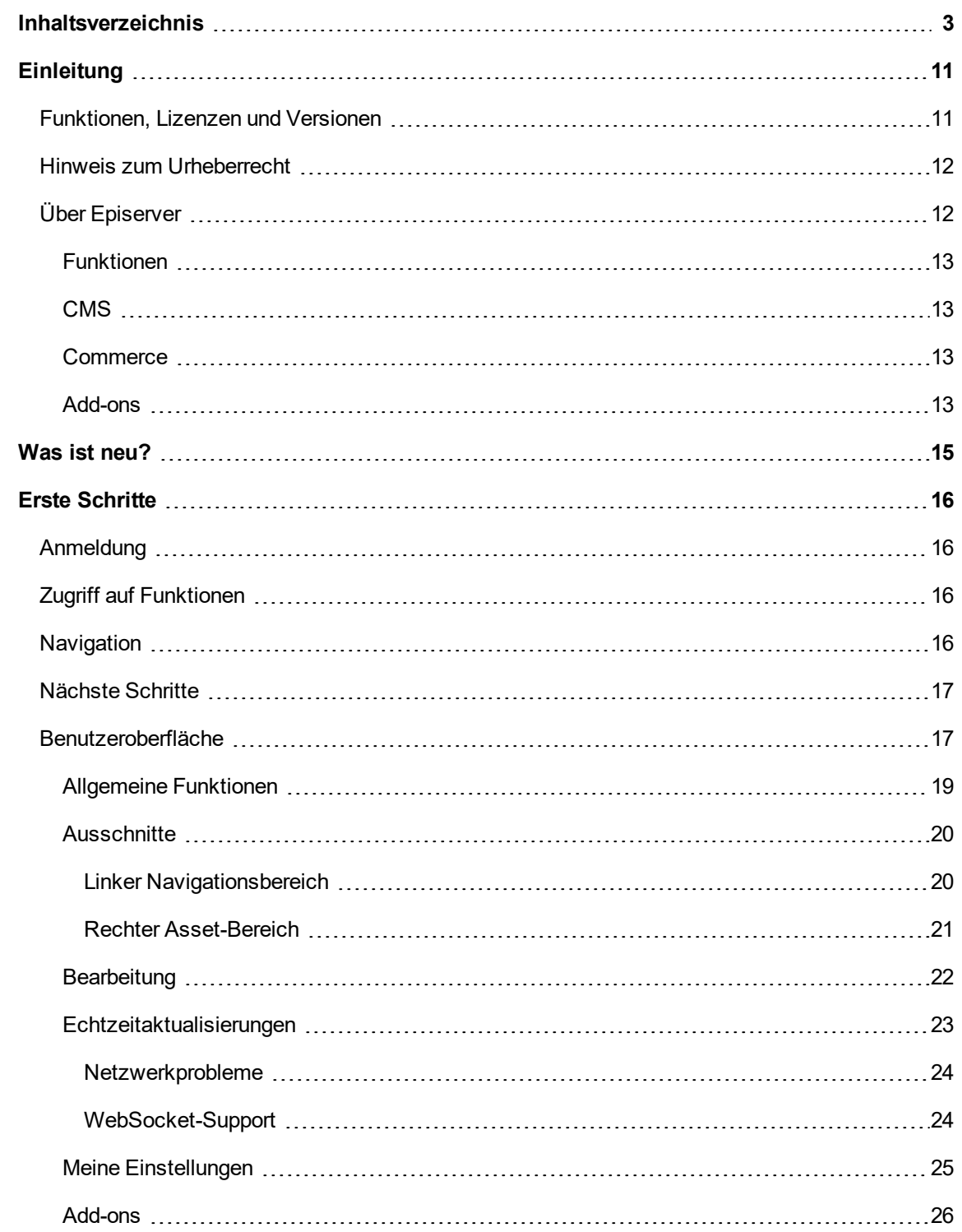

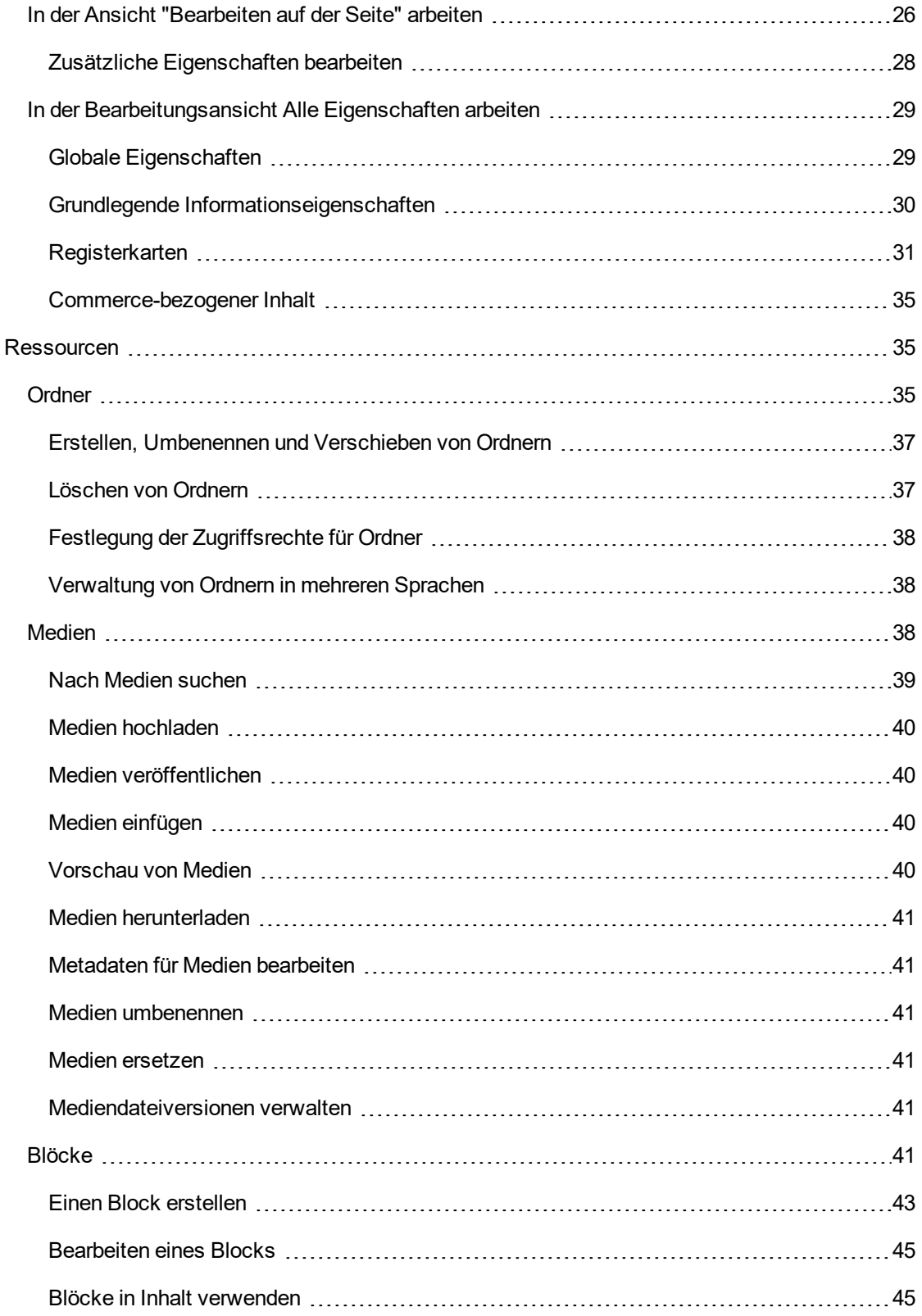

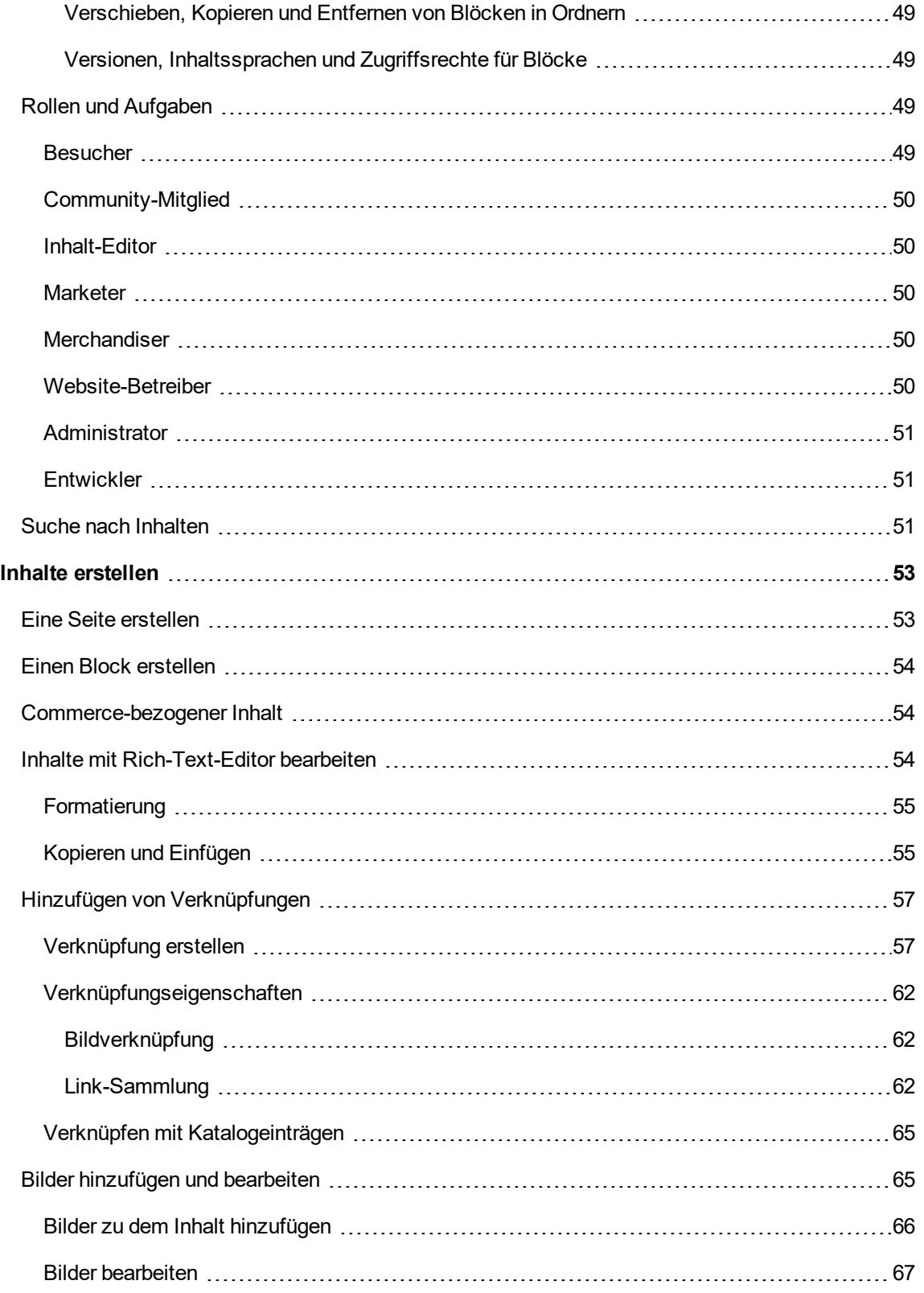

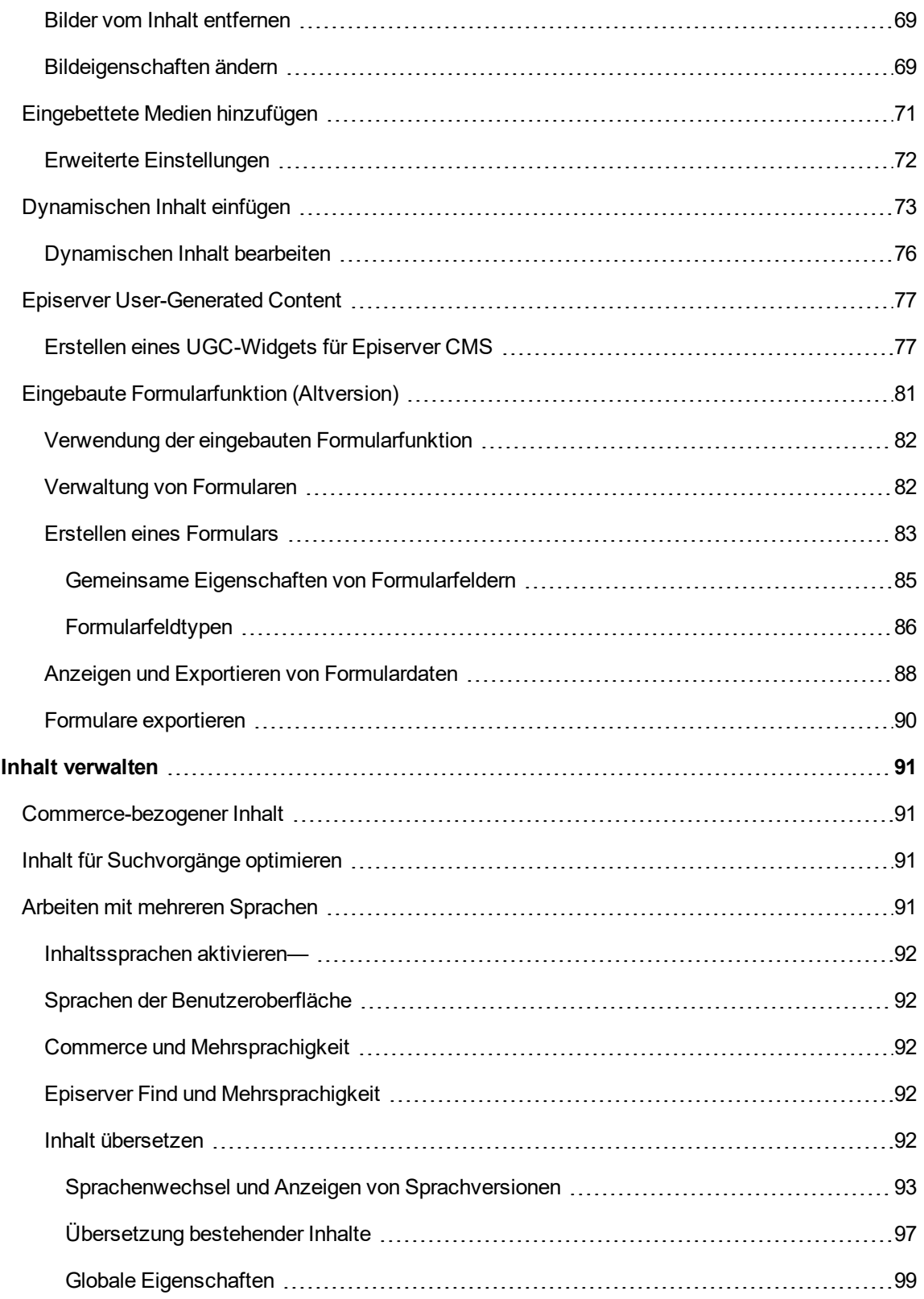

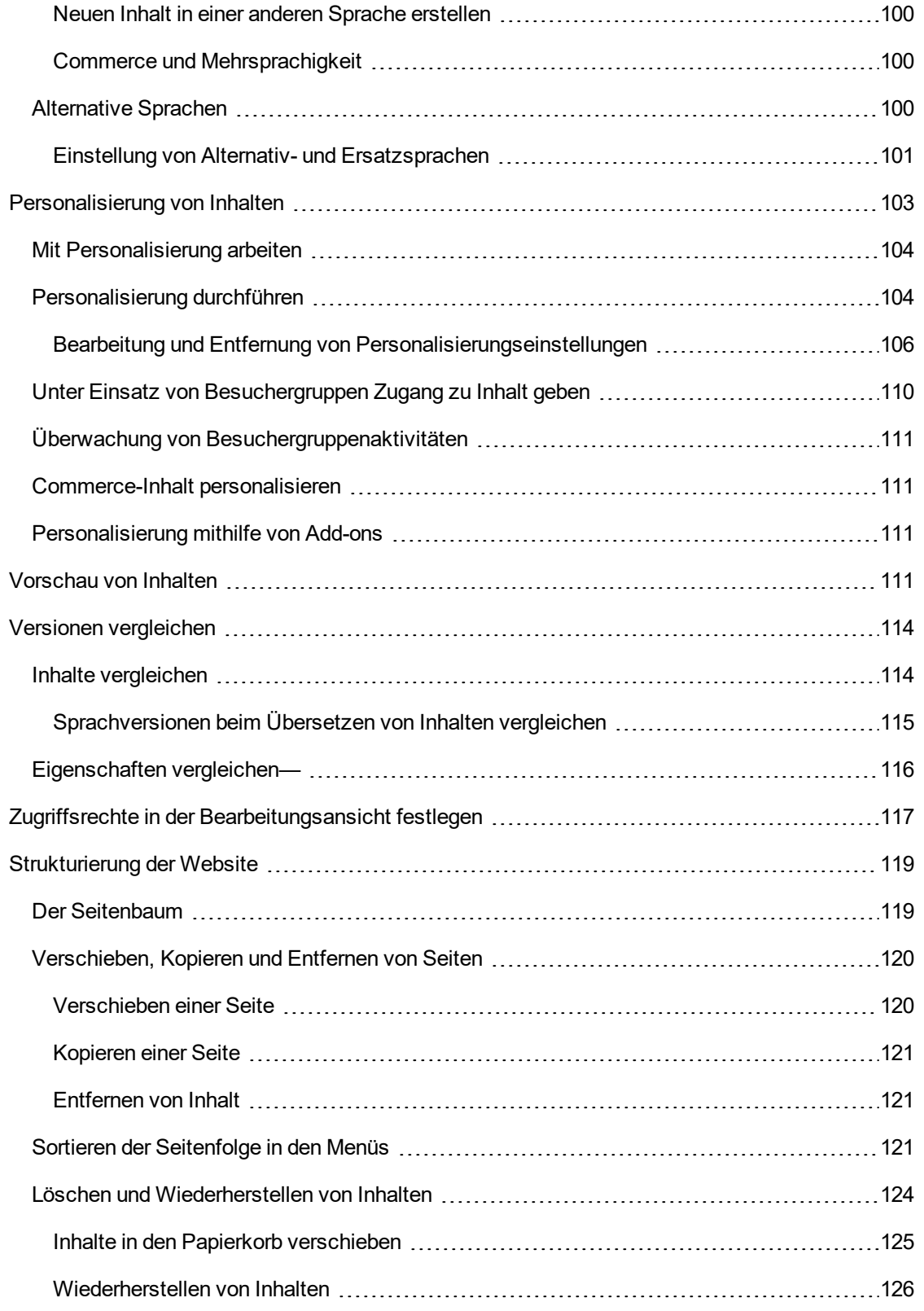

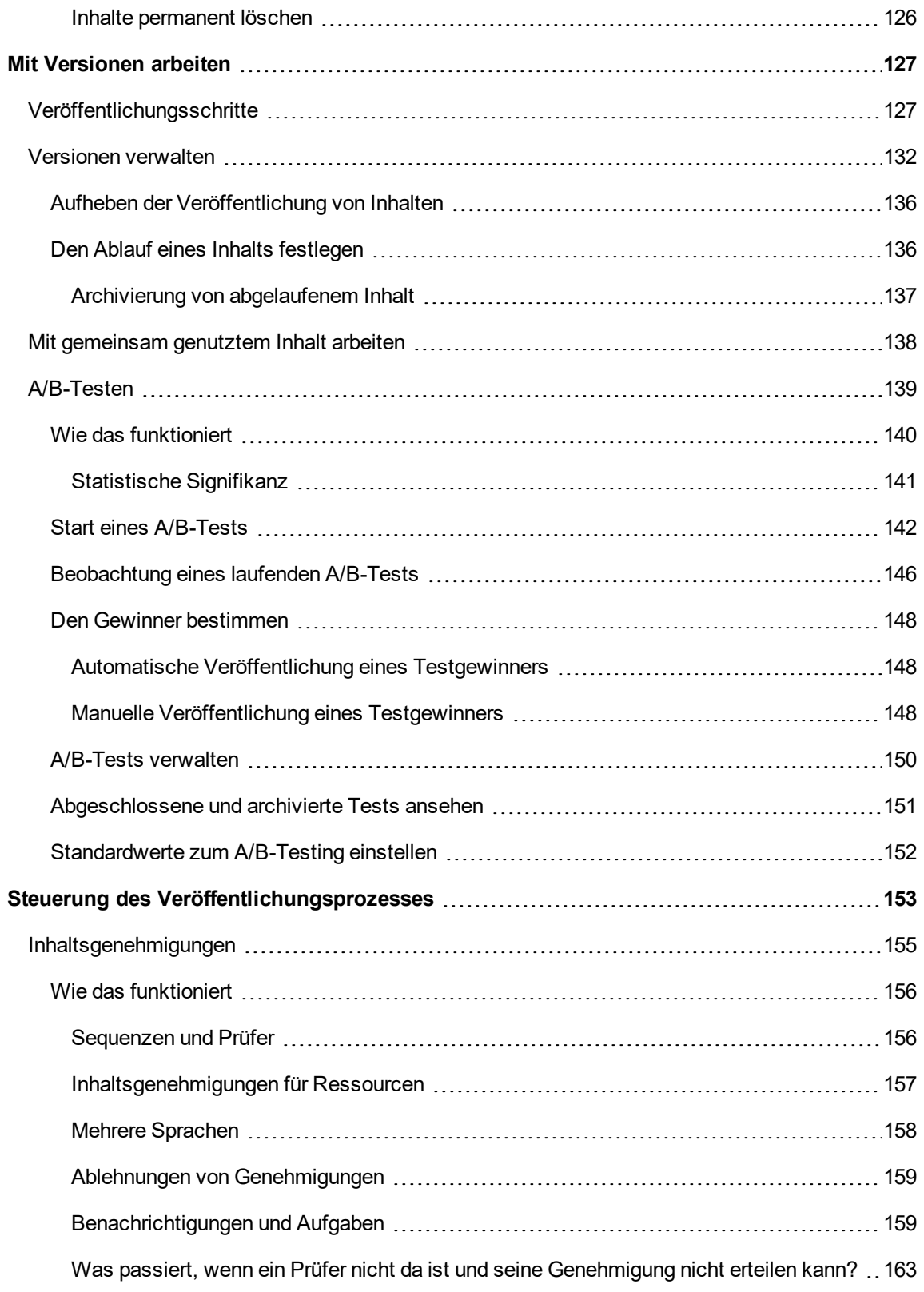

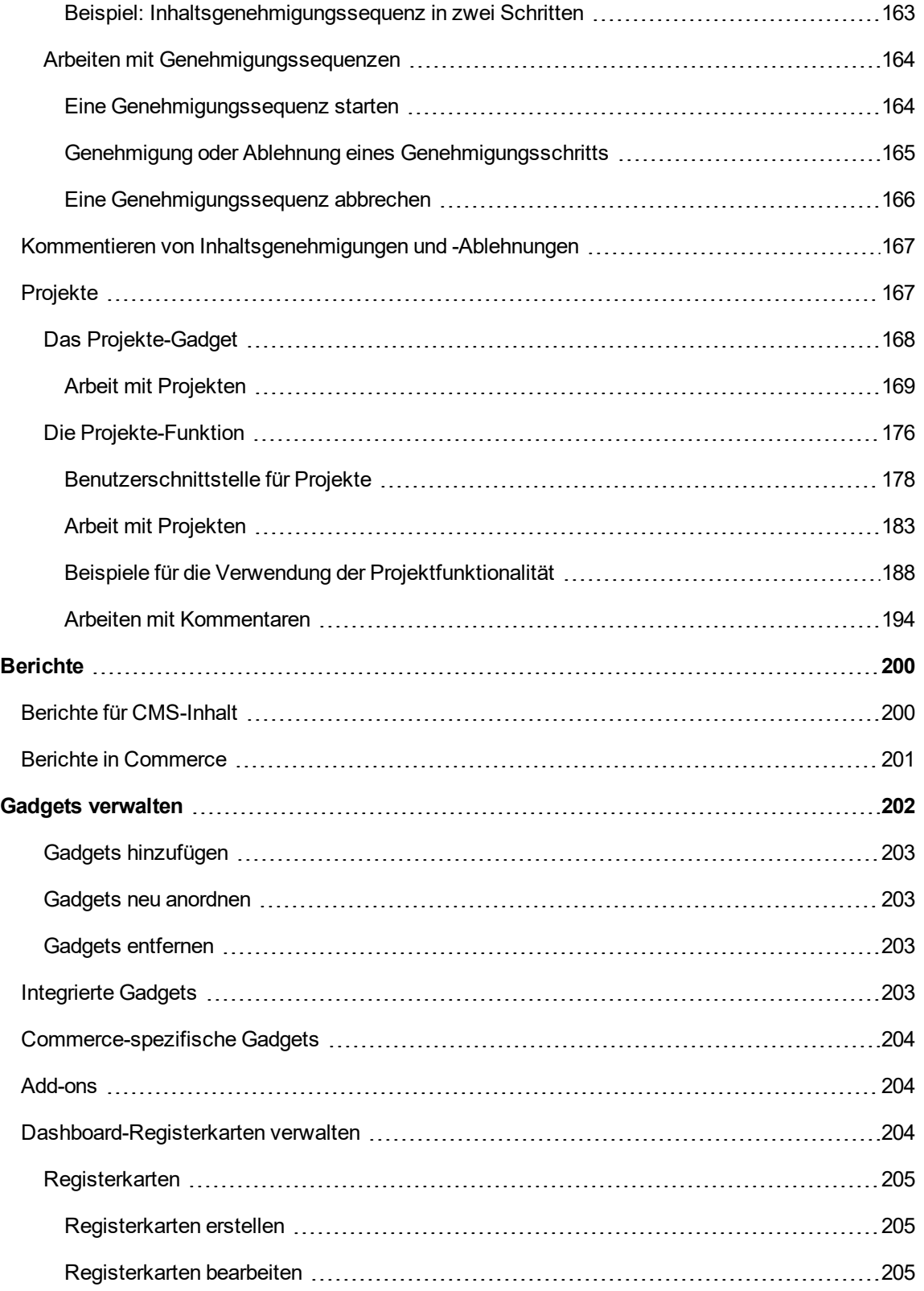

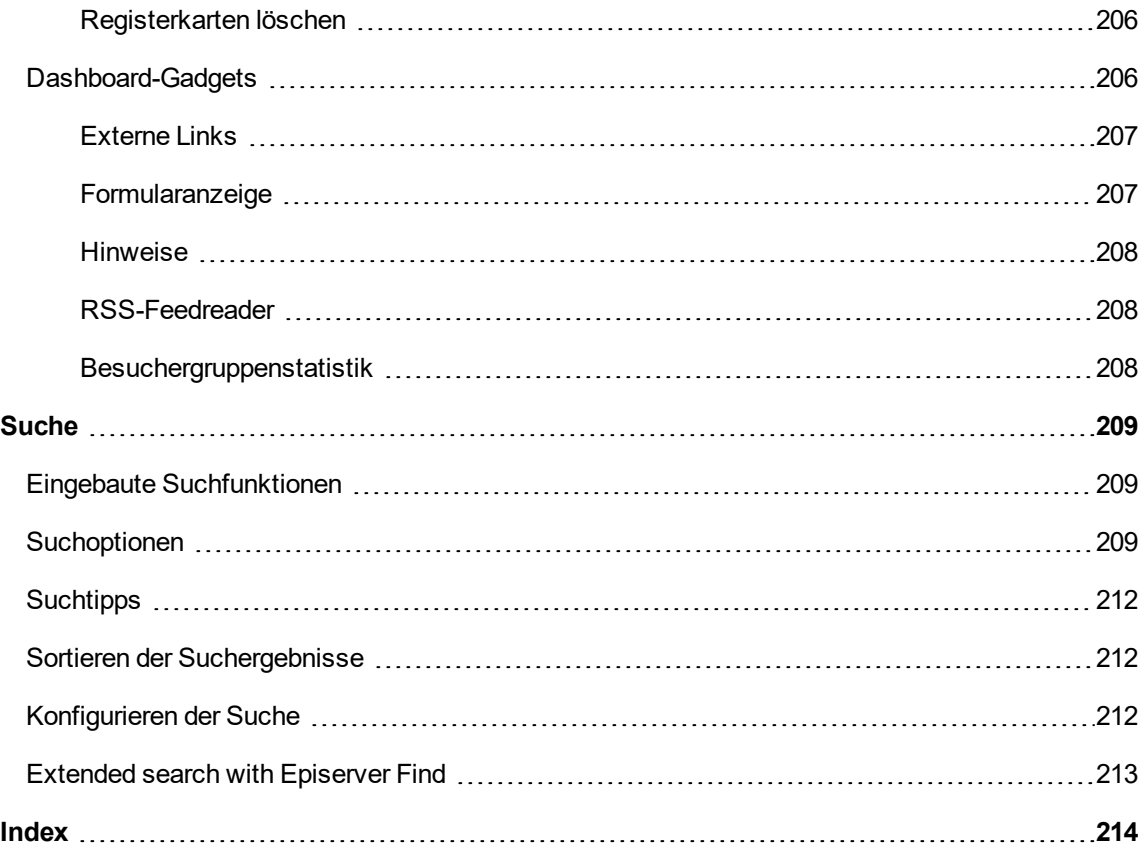

# <span id="page-10-0"></span>**Einleitung**

Online-Hilfe beschreibt die Elemente und Funktionen der Episerver-Plattform und deckt CMS für Content-Management, Commerce für die E-Commerce-Funktion, Find für die erweiterte Suche und [Episerver](http://world.episerver.com/userguides) Add-ons ab. Sie können von der Episerver-Plattform oder von Episerver World darauf zugreifen. Für Benutzer, die PDF-Format oder gedruckte Dokumentation bevorzugen, steht die Online-Hilfe auch im PDF-Format zur Verfügung.

Diese PDF-Datei beschreibt die Elemente und Funktionen von Episerver CMS Sie ist auf [Episerver](http://world.episerver.com/userguides) [World](http://world.episerver.com/userguides) verfügbar. Entwickler-Handbücher und technische Dokumentationen finden Sie ebenfalls auf [Episerver](http://world.episerver.com/) World.

Die Benutzerdokumentation richtet sich an Redakteure, Administratoren, Marketer und Merchandiser, die Aufgaben wie unter Rollen und Aufgaben.

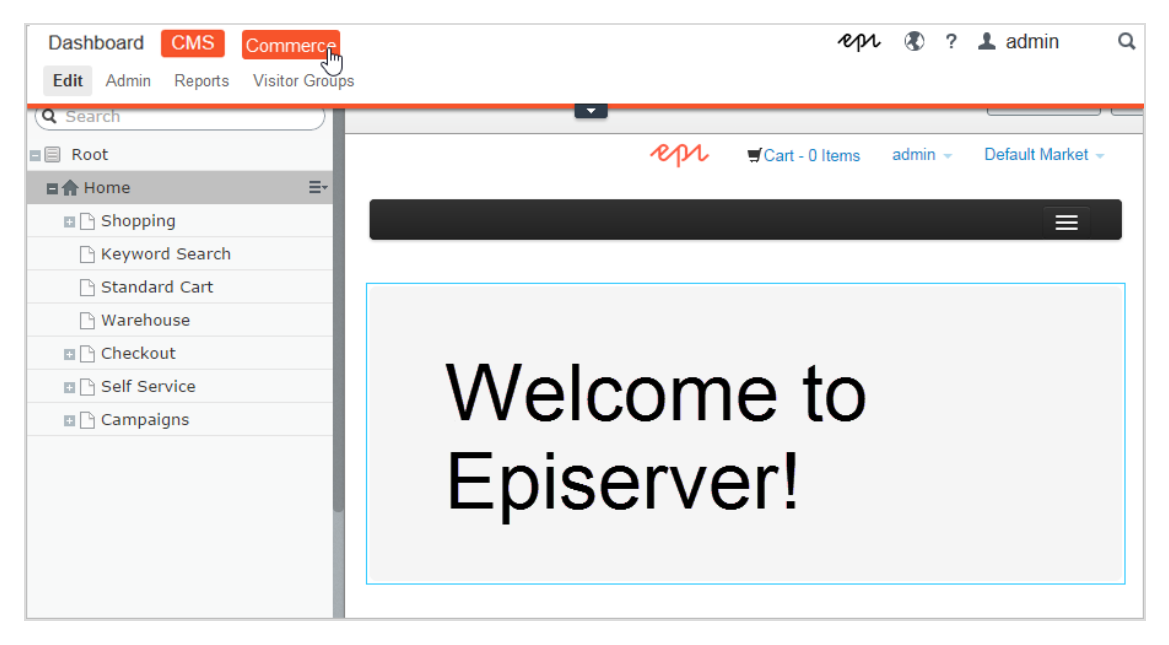

### <span id="page-10-1"></span>**Funktionen, Lizenzen und Versionen**

Die Benutzerdokumentation wird ständig aktualisiert und umfasst die neuesten Versionen für die Episerver-Plattform.

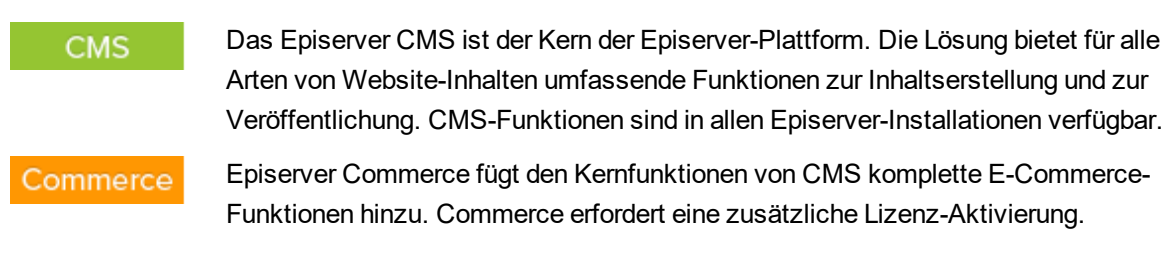

#### Add-ons

Add-ons erweitern Episerver um Funktionen wie erweiterte Suche, Multivariates Testing und die Integration von sozialen Netzwerken. Einige Add-ons sind kostenlos, andere erfordern eine Aktivierung der Lizenz. Add-ons von Episerver sind in der Online-Hilfe beschrieben.

Da häufig neue Funktionen eingeführt werden, beschreibt dieses Benutzerhandbuch ggf. Funktionen, die noch nicht auf Ihrer Website verfügbar sind. Lesen Sie im Abschnitt [Was](#page-14-0) ist neu, in welchem Bereich und ab welcher Version eine bestimmte Funktion verfügbar ist.

### <span id="page-11-0"></span>**Hinweis zum Urheberrecht**

© Episerver 1996 – 2018. Alle Rechte vorbehalten.

Für alle Informationen und Inhalte hält Episerver das alleinige Urheberrecht. Inhalte dürfen nicht ohne Zustimmung geändert oder teilweise kopiert werden. Das Dokument darf in seiner Gesamtheit digital oder in gedruckter Form frei an alle Nutzer der Episerver-Software weitergegeben werden. Episerver haftet in keiner Weise für Fehler oder Auslassungen im Inhalt dieses Dokuments. Episerver behält sich das Recht vor, Funktionen und Anforderungen an das technische System zu ändern. Episerver ist ein eingetragenes Warenzeichen von [Episerver](http://www.episerver.com/) AB. Ektron ist ein eingetragenes Warenzeichen von [Episerver](http://www.episerver.com/) Inc.

### <span id="page-11-1"></span>**Über Episerver**

Die Episerver-Plattform ist das CMS (Content-Management-System) mit den grundlegenden Funktionen für Online-Content-Erstellung, -Veröffentlichung und Website-Management. Die Plattform ist erweiterbar mit Episerver Commerce für die Verwaltung von E-Commerce-Aufgaben und Episerver Find zum Erstellen von erweiterten Suchfunktionen und einer breiten Auswahl an anderen Add-ons von Episerver und Drittanbietern.

### <span id="page-12-0"></span>**Funktionen**

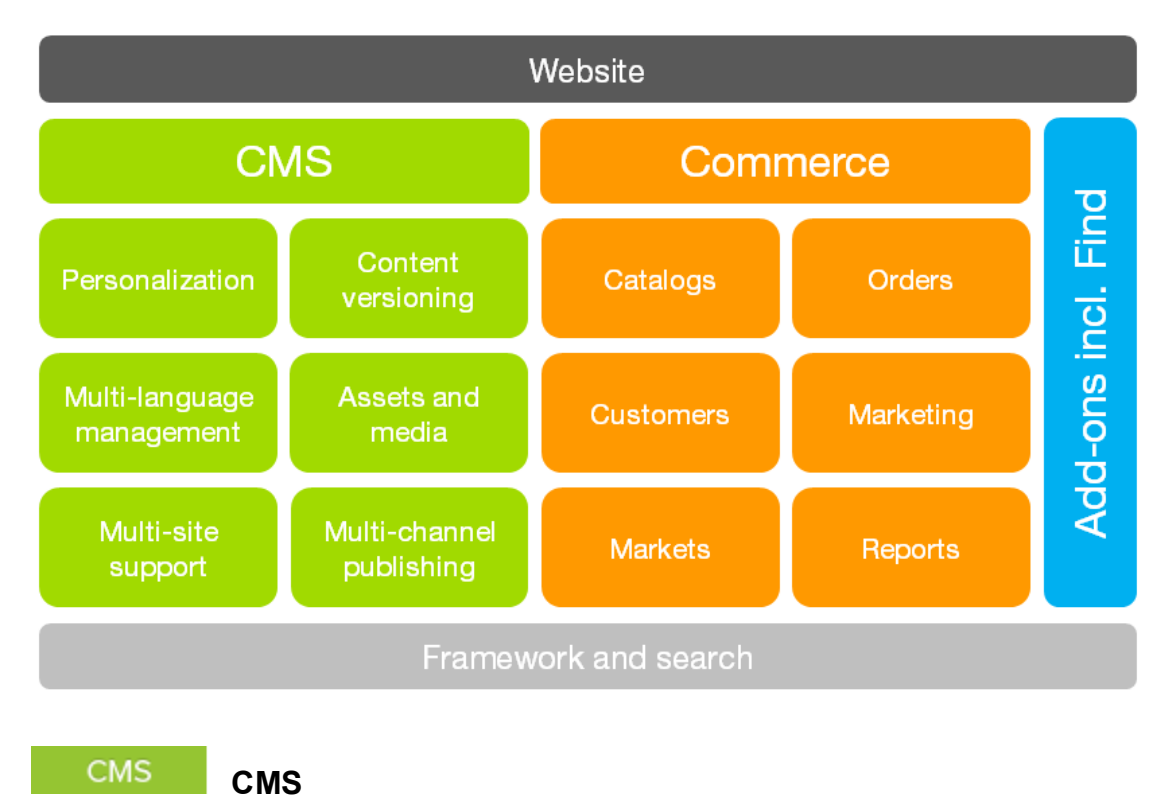

<span id="page-12-1"></span>Episerver CMS ist eine leistungsfähige und dennoch benutzerfreundliche Web-Content-Management-Plattform, basierend auf modernster Technologie. Die intuitive Benutzeroberfläche und die überlegene Benutzerfreundlichkeit von Episerver CMS erlauben sowohl erfahrenen als auch gelegentlichen Benutzern, Website-Inhalte effizient zu verwalten. Siehe Inhalt verwalten in the CMS Editor user guide, um mit CMS-Funktionen zu arbeiten.

#### <span id="page-12-2"></span>Commerce **Commerce**

Durch Hinzufügen von Episerver Commerce zu Ihrer CMS-Lösung erhalten Sie E-Commerce-Funktionen wie Katalog-, Kunden- und Bestellmanagement, wobei die kraftvollen Content-Publishingund Anzeigefunktionen des CMS mit erweitertem Back-End-Online-Store-Management kombiniert werden. Siehe Commerce user guide für Episerver Commerce Funktionen.

#### <span id="page-12-3"></span>Add-ons

#### **Add-ons**

Es gibt viele Add-ons für die Erweiterung Ihrer Episerver-Lösung. Die in dieser Dokumentation beschriebenen Add-ons von Episerver fügen Funktionen wie erweiterte Suche, Google Analytics und Social-Media-Integrationen hinzu. Add-ons werden in der Regel von einem Entwickler auf Ihrer Website 14 | Episerver CMS Benutzerhandbuch für Redakteure 17-6

installiert, und Sie müssen sie ggf. als Gadgets hinzufügen, um sie in der Bearbeitungsansicht zugänglich zu machen. Siehe Managing gadgets in the CMS Editor user guide für die Arbeit mit Gadgets.

Siehe [Introduction](#page-10-0) and Was ist [neu?](#page-14-0) bezüglich neuer licenses and Funktionen.

# <span id="page-14-0"></span>Was ist neu?

Das Episerver Benutzerhandbuch beschreibt die Funktionen der Episerver-Plattform, einschl. CMS für das Content-Management und Commerce für das E-Commerce-Management und Add-ons von Episerver. Neue Funktionen werden kontinuierlich durch [Episerver-Updates](http://world.episerver.com/Releases/) verfügbar gemacht.

Dieses Benutzerhandbuch (17-6) beschreibt **Funktionen, die bis einschließlich Update 191** für Episerver ergänzt wurden; siehe Episerver World für ältere Versionen des [Benutzerhandbuchs](http://world.episerver.com/userguides).

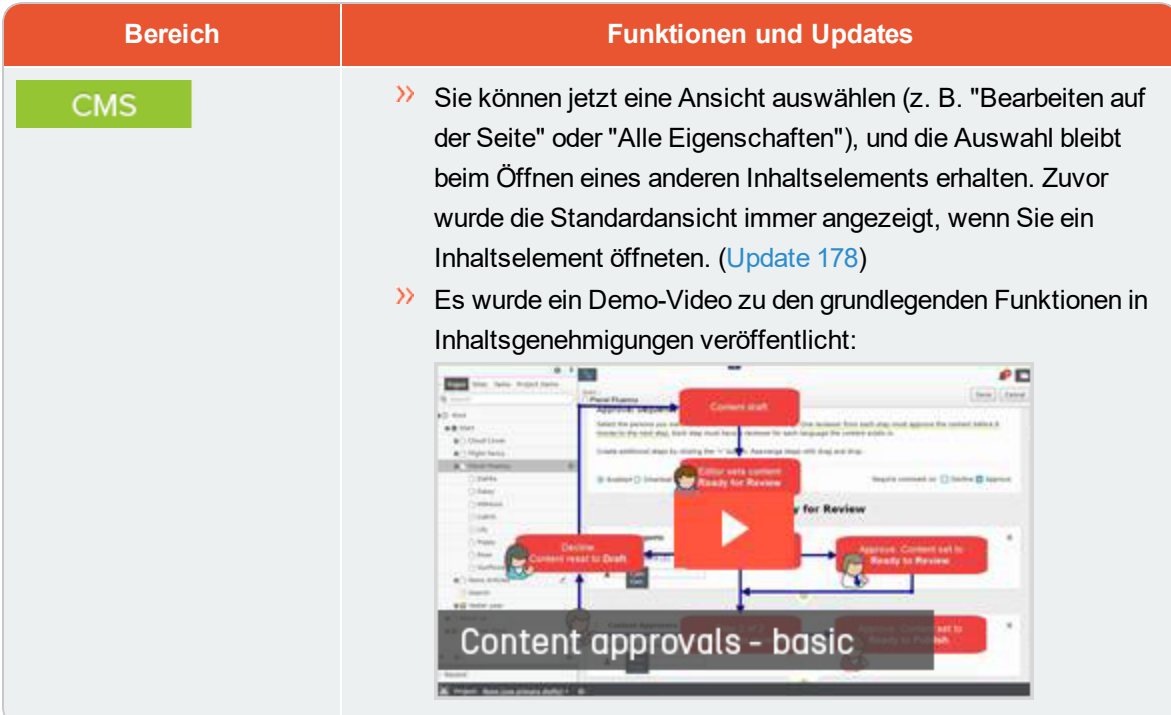

# <span id="page-15-0"></span>Erste Schritte

In diesem Abschnitt wird beschrieben, wie man sich bei einer Episerver Website anmeldet, auf Funktionen zugreift und die verschiedenen Ansichten navigiert. Der eigentliche Anmeldeprozess kann von dieser Beschreibung abweichen, je nachdem, wie Ihre Website und Infrastruktur eingerichtet sind. Die hier beschriebenen Beispiele basieren auf einer "Standard"-Installation von Episerver mit Mustervorlagen.

## <span id="page-15-1"></span>**Anmeldung**

Als ein Redakteur oder Administrator melden Sie sich in der Regel auf Ihrer Website mit einer bestimmten URL, auf einer Login-Schaltfläche oder einem Link an. Geben Sie Ihren Benutzernamen und Ihr Passwort im Episerver-Anmeldedialogfeld ein und klicken Sie auf **Anmelden**.

### <span id="page-15-2"></span>**Zugriff auf Funktionen**

Wozu Sie nach der Anmeldung berechtigt sind, das hängt von Ihrer Implementierung und Ihren Zugriffsrechten ab, denn diese steuern die Optionen, die Sie sehen. Wenn Sie angemeldet sind, erscheint das Episerver Schnellzugriffsmenü in der oberen rechten Ecke.

Sie wählen **CMS bearbeiten** aus und kommen zur Bearbeitungsansicht und anderen Teilen des Systems. Sie können direkt zu Ihrem persönlichen Dashboard gehen, indem Sie die Option **Dashboard** auswählen.

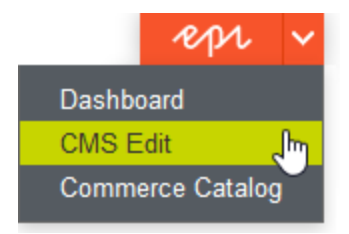

### <span id="page-15-3"></span>**Navigation**

Ziehen Sie das **Hauptmenü** von ganz oben herunter und navigieren Sie damit. Das Menü zeigt die verschiedenen Produkte und Systeme an, die auf Ihrer Website integriert sind. Wählen Sie z.B. **CMS** zur Anzeige von im Untermenü verfügbaren Optionen aus.

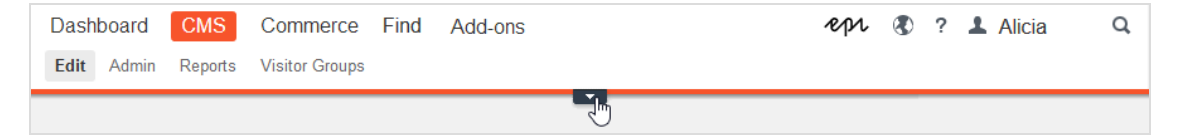

Ihr Menü-Optionen variieren abhängig von Ihren Zugriffsrechten. Diese Beispiele für das Benutzerhandbuch gehen davon aus, dass der Benutzer den Vollzugriff auf alle Funktionen in Episerver hat.

### <span id="page-16-0"></span>**Nächste Schritte**

- **>>** Benutzeroberflächen und Rollen und Aufgabenin the CMS Editor User Guide für die Benutzeroberflächen und Rollen von Episerver.
- **Inhalt verwaltenin the CMS Editor User Guide zum Erstellen und Veröffentlichen von Inhalten.**
- $\lambda$  Verwaltungsschnittstellein the CMS Administrator User Guide zum Verwalten und Konfigurieren von Einstellungen in Episerver.
- CommerceUser Guide für die Arbeit mit E-Commerce-Aufgaben, falls Episerver Commerce installiert ist.
- <span id="page-16-1"></span>**>>** FindUser Guide zur Verwendung der Suchoptimierung, falls Episerver Find installiert ist.

### **Benutzeroberfläche**

Die Episerver-Benutzeroberfläche ist flexibel, sodass Entwickler benutzerdefinierte Funktionen bei der Umsetzung von Websites integrieren können. Diese Beschreibung bezieht sich auf eine "Standardinstallation" von Episerver ohne individuelle Anpassungen.

Die **Symbolleiste** und die **Ausschnitte** in der Episerver Bearbeitungsansicht bieten bei der Arbeit mit Inhalten einen einfachen Zugriff auf die Funktionen. Wenn Sie auf die Bearbeitungsansicht kommen, haben Sie das Hauptmenü und die Symbolleiste ganz oben und anpassbare Ausschnitte links und rechts.

18 | Episerver CMS Benutzerhandbuch für Redakteure 17-6

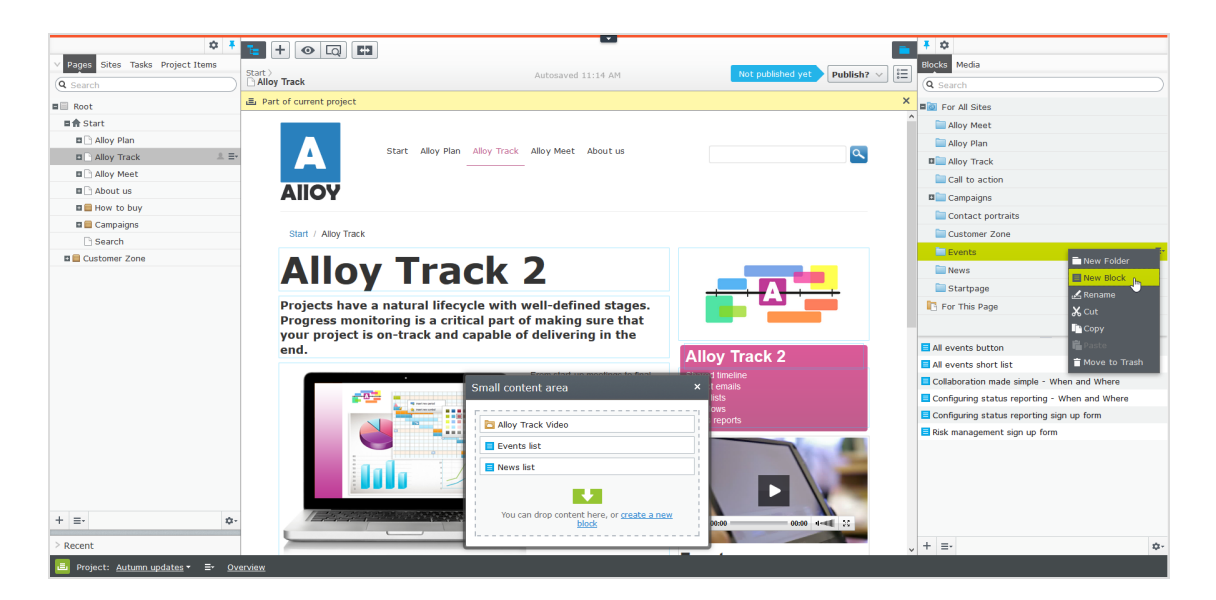

<span id="page-17-0"></span>Das **Hauptmenü** bietet Zugriff auf andere Bereiche der Episerver-Plattform. Außerdem haben Sie Zugang zu diesem Benutzerhandbuch, Ihren Benutzereinstellungen und einer globalen Suche vom Hauptmenü aus. In einigen Bereichen ziehen Sie das Hauptmenü mit dem Pfeil herunter.

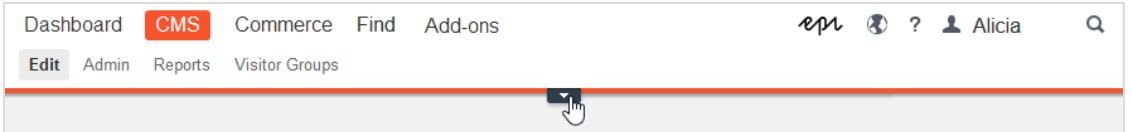

Die Symbolleiste enthält Funktionen wie Vorschau und Ansicht-Optionen, und Sie können Elemente wie Seiten oder Blöcke hinzufügen.

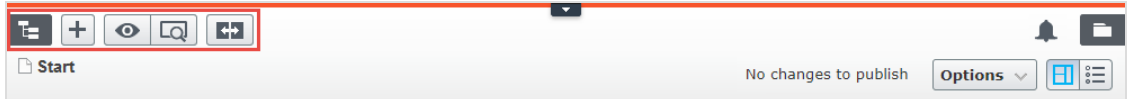

Der Seiteninformationsbereich unter der Symbolleiste zeigt den Namen der Seite, den Pfad zur Seite und wann sie zuletzt automatisch gespeichert wurde. Wenn es möglich ist, die letzten Änderungen rückgängig machen, die Sie am Inhalt vorgenommen haben, gibt es auch einen **Rückgängig machen**-Link.

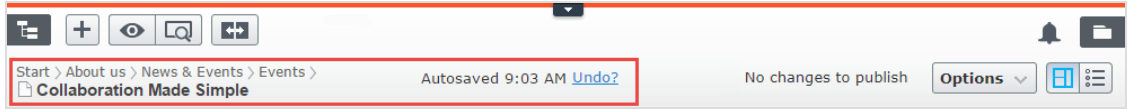

Unter der Symbolleiste kann eine Benachrichtigungs-Symbolleiste angezeigt werden, die Bestätigung, Fehlermeldungen und so weiter anzeigt.

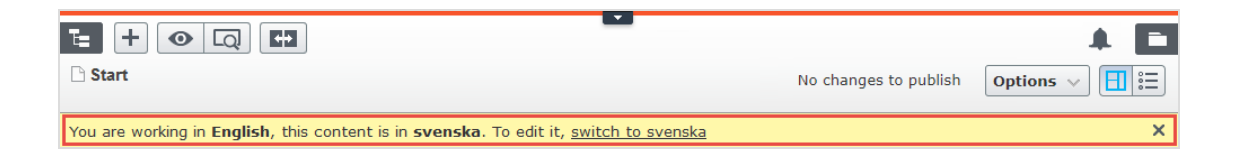

### <span id="page-18-0"></span>**Allgemeine Funktionen**

- $\lambda$  Kontextsensitive Aktionen. Einige Funktionen sind nur in bestimmten Kontexten verfügbar. Die Symbolleiste präsentiert (z.B.) relevante Aktionen, je nachdem, was Sie gerade machen, und die Schaltfläche Hinzufügen (+) bietet ebenfalls kontextsensitive Optionen.
- $\lambda$  Primäre Aktionen. Einige Aktionen öffnen sich in einem neuen Fenster, z.B. eine Seitenlöschbestätigung. Der Hintergrund ist dann abgeblendet, d.h. Sie müssen die primäre Aktion erst beenden, bevor Sie weitermachen können.
- $\lambda$  Aktions-Feedback und Benachrichtigungen. Erfolgreiche Aktionen werden durch eine Meldung in der Benachrichtigungsleiste bestätigt. Eine Benachrichtigung kann auch im Falle eines Fehlers erscheinen und Sie zum Handeln auffordern.
- Drag-and-Drop-Vorgänge. Drag-and-Drop wird in vielen Bereichen unterstützt. Sie können z.B. Seiten, Mediendateien und Blöcke in den RTF-Bereich oder Inhaltsbereich ziehen oder die Seitenbaumstruktur mit Drag an Drop neu ordnen.
- Tooltips. Bewegen Sie die Maus über eine Schaltfläche oder ein Feld, dann wird ein kurzes Tooltip angezeigt.
- $\lambda$  Tastaturbefehle. Standard-Tastaturbefehle werden in vielen Bereichen unterstützt, z.B. wenn Sie Seiten im Seitenbaum oder im Rich-Text-Editor verschieben.
- **Suche.** In vielen Bereichen unterstützt zur Lokalisierung von z.B. Seiten im Seitenbaum oder Medien in der Ordnerstruktur.
- $\lambda$  Anpassbare Arbeitsumgebung. Größenänderung und Befestigen von Ausschnitten, je nachdem, was Sie gerade machen, sowie Hinzufügen und Entfernen von Gadgets Ihrer Wahl für den schnellen Zugriff auf Funktionen.
- Unterstützung von Zeitzonen. Veröffentlichung von Aktionen in der Bearbeitungsansicht erfolgen in Ihrer lokalen Zeitzone, dagegen erfolgen administrative Aktionen basierend auf der Serverzeit.
- $\lambda$  Kontextmenüs gibt es in vielen Bereichen, z.B. in den Ausschnitten, im Seitenbaum und in Menüpunktlisten. Das Menü zeigt verschiedene verfügbare Optionen an, abhängig davon, wo in der Benutzeroberfläche Sie sich befinden und was Sie tun.

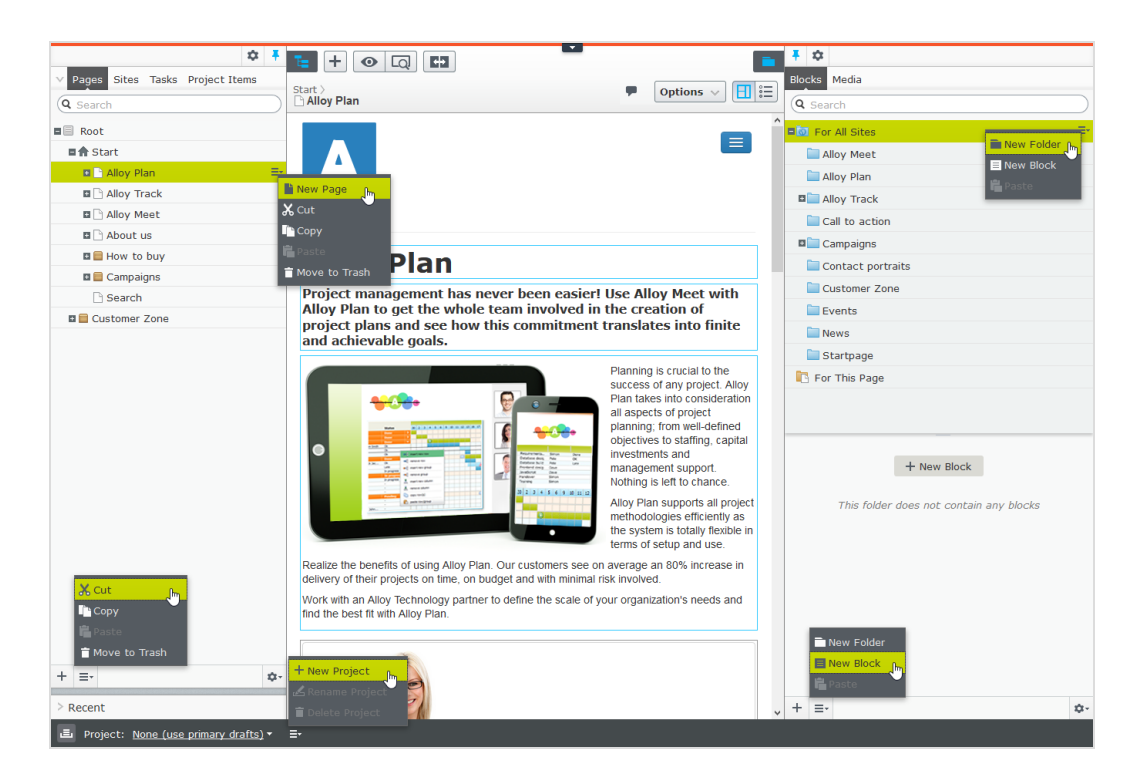

#### <span id="page-19-0"></span>**Ausschnitte**

Die Benutzeroberfläche hat einen linken und einen rechten Fensterbereich, die angepasst und erweitert werden können mit zusätzlichen Gadgets.

- **Ausschnittbefestigung** dient zur Erweiterung und Verriegelung von Ausschnitten in einer offeл nen Position.
- **Mit Einstellungen** für einen Ausschnitt oder ein Gadget können Sie ein Gadget konfigurieren ✿ oder entfernen oder Gadgets in einem Ausschnitt neu anordnen.

#### <span id="page-19-1"></span>**Linker Navigationsbereich**

Enthält standardmäßig die Seitenbaumstruktur (Seiten), Sprachenzweig (Sites) Navigation, Aufgabenmanagement und Projektelemente (Projektelemente).

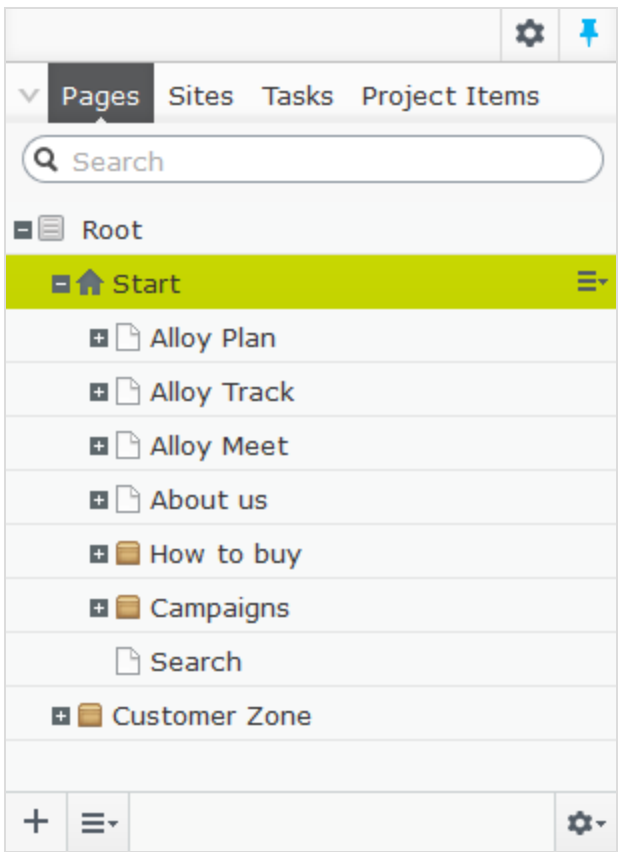

#### <span id="page-20-0"></span>**Rechter Asset-Bereich**

Enthält standardmäßig die Ordnerstrukturen für Medien und Blöcke. Drag and Drop von einem oder mehreren Punkten aus dem Asset-Bereich in den Inhalt, mit dem Sie gerade arbeiten.

Sie können auch mehrere Punkte innerhalb des Ressourcenbereichs ziehen und ablegen, und vom Kontextmenü oder mit Standard-Tastaturkürzel löschen, ausschneiden oder kopieren und einfügen. Alle nicht ausgewählten untergeordneten Ordner werden ebenfalls verschoben, kopiert oder gelöscht.

Wenn Sie mehrere Ordner auf verschiedenen Ebenen kopieren und einfügen, liegen sie beim Einfügen auf derselben Ebene.

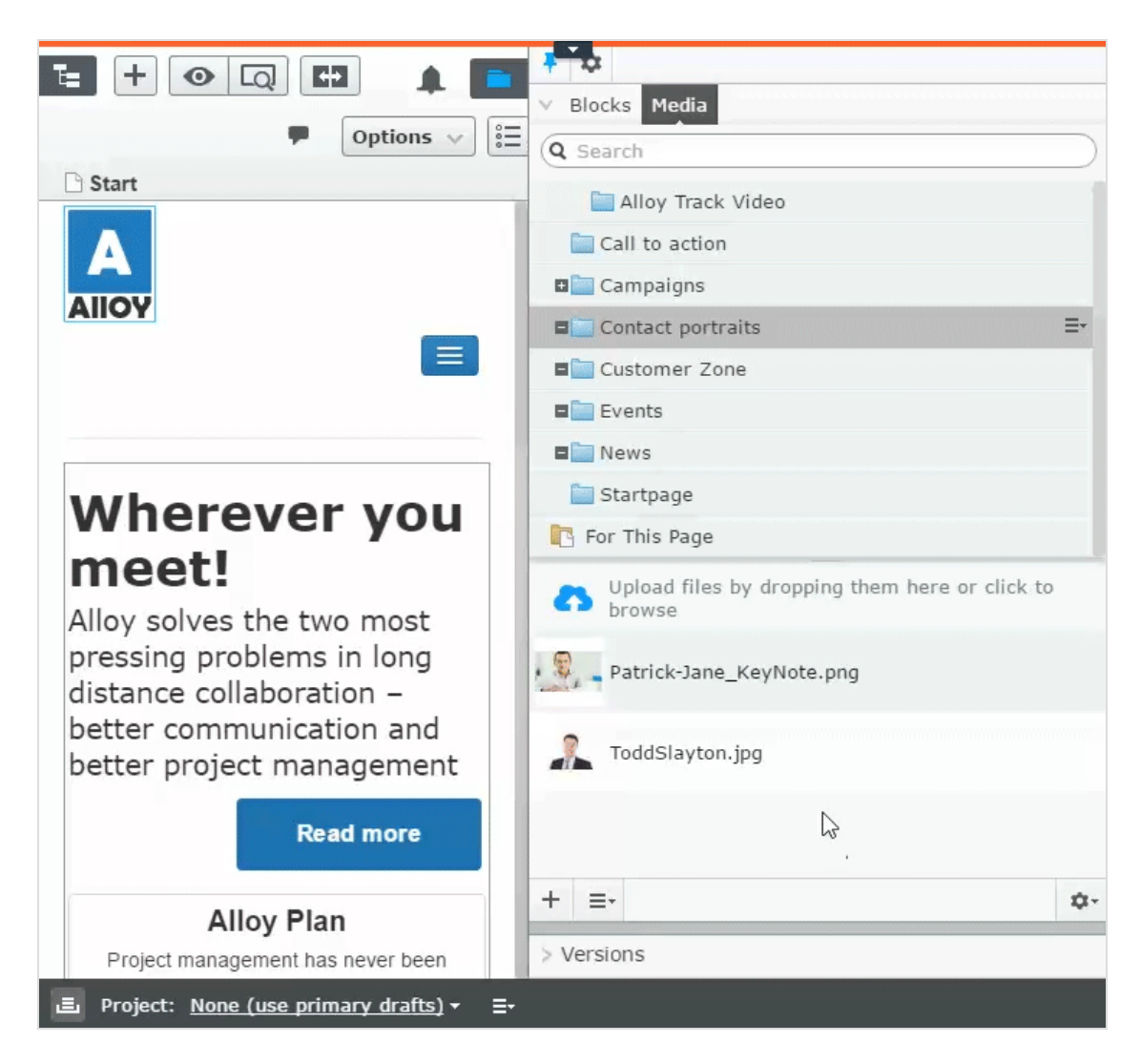

Wenn Sie Episerver Commerce oder Episerver Forms installiert haben, werden im Asset-Bereich standardmäßig auch die Gadgets Kataloge und Formulare angezeigt.

### <span id="page-21-0"></span>**Bearbeitung**

Die Symbolleiste oben zeigt ein "Aktionen"-Menü mit kontextsensitiven Veröffentlichungsoptionen, die je nach Inhaltsstatus und Benutzerzugriffsrechten variieren. Während der Bearbeitung werden Daten zu Inhaltsstatus und Autosave angezeigt.

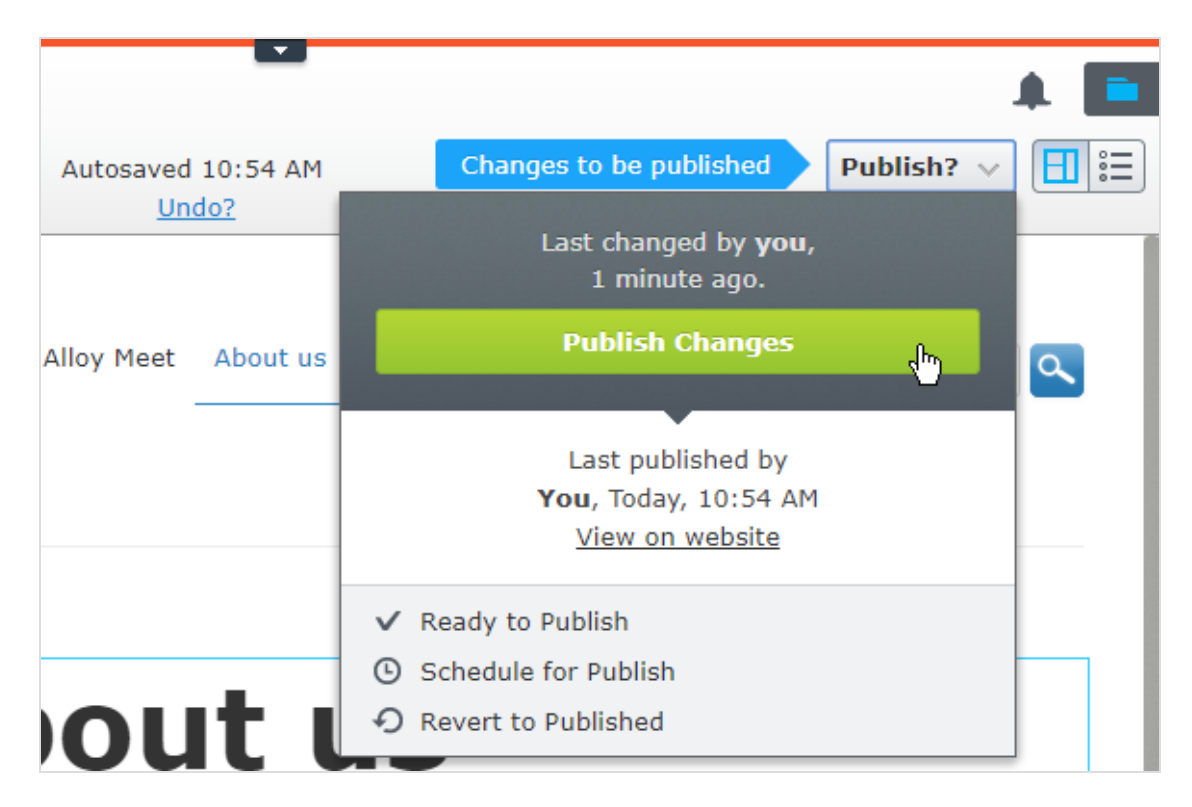

Beim Arbeiten mit Inhalt wie z.B. Seiten und Blöcken in CMS oder Kataloginhalt in Commerce gibt es zwei Bearbeitungsansichten, **Bearbeiten auf der Seite** und **Alle Eigenschaften**, mit Schaltflächen, um zwischen den Ansichten zu wechseln.

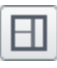

Die Ansicht Bearbeiten auf der Seite bietet schnellen Zugriff auf direkte Bearbeitung einer Auswahl von Inhaltseigenschaften.

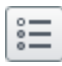

Die Ansicht Alle Eigenschaften bietet Zugriff auf alle verfügbaren Eigenschaften einschl. erweiterter Eigenschaften wie Zugriffsrechte und Spracheinstellungen.

Beim Bearbeiten von Inhaltseigenschaften werden meist folgende Optionen beim Hinzufügen, Löschen oder Auswählen von Elementen aktiviert:

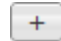

Klicken Sie zur Auswahl (z.B. eine Kategorie).

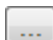

Klicken Sie zur Wahl (eines Bildes in einem Medienordner, oder einer Seite im Seitenbaum).

<span id="page-22-0"></span>ශ Klicken Sie zum Entfernen (z.B. einer Kategorie).

#### **Echtzeitaktualisierungen**

Episerver ist standardmäßig eingerichtet für die sofortige Anzeige von Kommentaren und Änderungen bei Projekten in der Benutzeroberfläche. Wenn Episerver Probleme mit diesen unmittelbaren Updates hat, erscheint folgendes Dialogfeld.

#### 24 | Episerver CMS Benutzerhandbuch für Redakteure 17-6

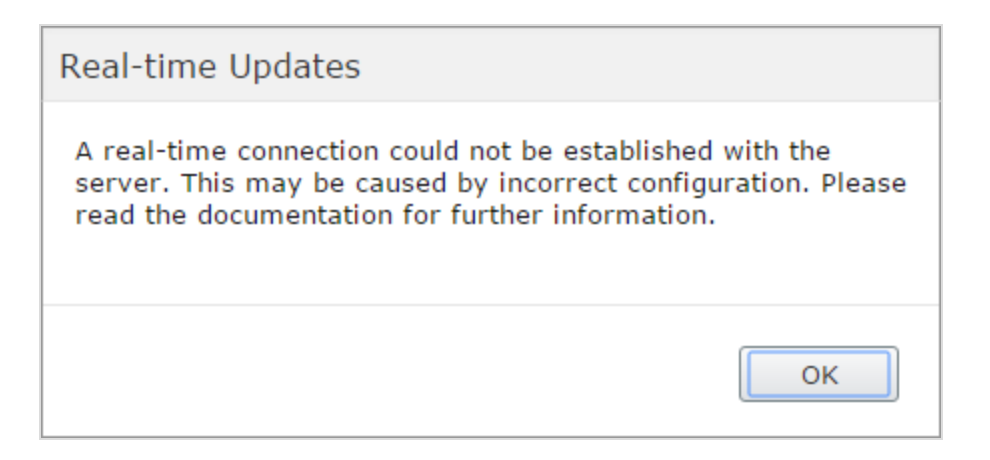

Das Dialogfeld *Echtzeitaktualisierungen* Dialogfeld kann aus zwei Gründen erscheinen. Es scheint, wenn Episerver ein Netzwerkproblem hat und keine Verbindung zum Webserver herstellen kann, oder weil Ihr System das WebSocket-Protokoll nicht aktiviert hat, das für Echtzeit-Updates der Benutzeroberfläche verwendet wird.

#### <span id="page-23-0"></span>**Netzwerkprobleme**

Netzwerkprobleme treten auf, wenn ein Fehler in der Webserver-Konfiguration vorliegt oder wenn es Probleme mit Ihrem Firmennetzwerk oder mit dem Internetanschluss gibt. Solange ein Problem vorliegt, können Sie nicht mit Episerver weiterarbeiten.

Egal welcher Grund auch immer vorliegt, versucht Episerver, die Verbindung mit dem Webserver wiederherzustellen. Wenn auch nach mehreren Versuchen keine Verbindung hergestellt werden kann, erhalten Sie folgende Fehlermeldung: "Der Server ist seit längerer Zeit nicht mehr erreichbar. Überprüfen Sie bitte die Internetverbindung und aktualisieren Sie den Browser."

Wenn das Problem weiterhin besteht, wenden Sie bitte sich an Ihre IT-Abteilung oder Ihren Internet-Serviceprovider.

#### <span id="page-23-1"></span>**WebSocket-Support**

WebSocket ist ein Internetprotokoll, das für automatische Updates von Episerver-Benutzeroberflächen verwendet wird.

Bei Verwendung der Funktion Projekte wird das WebSocket-Protokoll verwendet, um nach neuen oder aktualisierten Kommentaren und Projektelementen von anderen Benutzern zu suchen. Sobald einer Ihrer Kollegen einen Kommentar oder ein Projektelement hinzufügt, aktualisiert Episerver automatisch Ihre Benutzeroberfläche und zeigt den Kommentar oder das Element an (vorausgesetzt, Ihre Projektschnittstelle ist offen).

Allerdings muss das WebSocket-Protokoll für Ihr System von einem Administrator aktiviert werden, damit die Echtzeit-Updates funktionieren. Wenn es deaktiviert ist, können Sie zwar noch mit Episerver und mit Projekten und Kommentaren arbeiten, müssen aber manuell die Benutzeroberfläche mit der Schaltfläche **Aktualisieren** aktualisieren, um neue Kommentare oder Elemente zu sehen.

Je nach Systemkonfiguration bei deaktiviertem WebSocket-Protokoll können Sie das Dialogfeld *Echtzeitaktualisierungen* sehen oder nicht.

#### <span id="page-24-0"></span>**Meine Einstellungen**

Unter [Hauptmenü](#page-17-0) > *Ihr Benutzername* > **Meine Einstellungen** können Sie einige Ihrer Kontoeinstellungen ändern. Benutzername und Passwort werden in der Regel in einem externen System wie z.B. Windows oder einer SQL-Datenbank festgelegt und können in diesem Fall nicht in Episerver geändert werden.

In **Anzeigeoptionen** finden Sie die folgenden Einstellungen:

- **>> Persönliche Sprache**. Wählen Sie Ihre gewünschte Sprache für die Benutzeroberfläche aus der Auswahlliste aus. Diese Einstellung wirkt sich auf die Sprache der Benutzeroberfläche aus, z.B. Texte in Schaltflächen und Dialogfeldern. Sie hat keinen Einfluss auf die Sprache Ihrer Website.
- <sup>3</sup> Touchscreen-Support begrenzen. Bei Touchscreen-Geräten können die Browser Schwierigkeiten haben, zwischen Eingaben vom Bildschirm und von der Maus Prioritäten zu setzen, was dazu führen kann, dass es z.B. unmöglich ist, Ausschnittgrößen mit der Maus zu ändern. Falls Sie Probleme mit Episerver und dem Touchscreen haben, aktivieren Sie die Funktion Touchscreen-Support begrenzen. Diese Funktion priorisiert Mauseingaben vor Touchscreen-Eingaben und aktiviert die Maus für Interaktionen wie Drag-and-Drop, Größenänderung von Ausschnitten und so weiter.

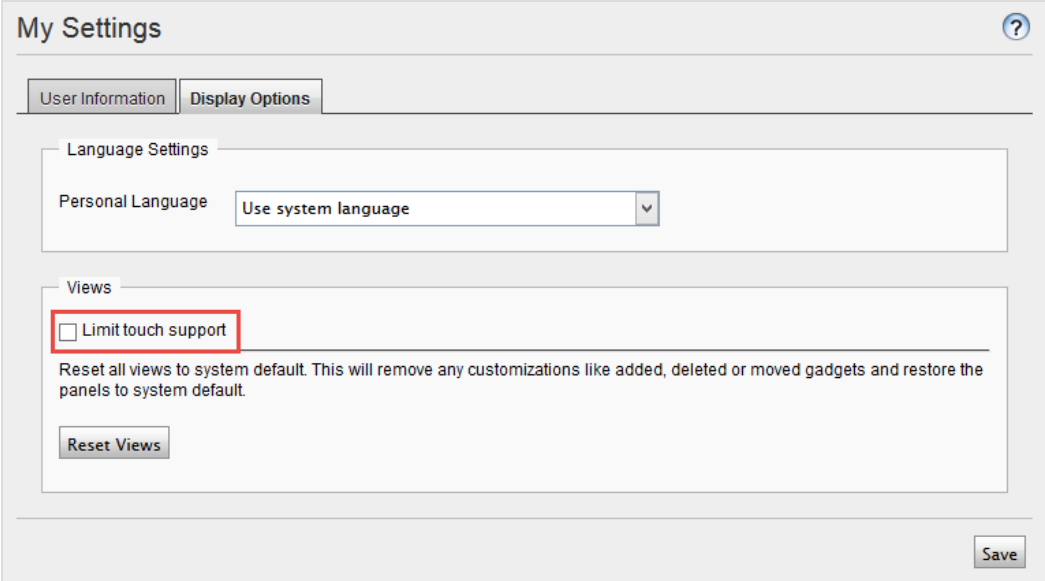

Alle Ansichten auf Systemstandard zurücksetzen. Sie können Ihre Benutzeroberflächen-Ansichten auf die Einstellungen zurücksetzen. Haben Sie Änderungen bei den

Benutzeroberflächen haben, wie z.B. hinzugefügte, verschobene oder gelöschte Gadgets, werden diese Änderungen rückgängig gemacht und die Standardansichten werden angezeigt.

#### <span id="page-25-0"></span>**Add-ons**

Ein Add-on ist ein von Episerver oder Episerver-Partnern entwickeltes Plug-In oder Modul zur Erweiterungen der Episerver-Funktionen. Ein Entwickler (oder jemand mit administrative access rights) installiert die meisten Add-ons. Siehe [Episerver](http://world.episerver.com/add-ons/) World für Installation, Konfiguration und Einzelheiten zum Customizing für jedes Add-on.

Wenn die Add-ons auf der Website installiert sind, können Sie einige davon als Gadgets zum Dashboard oder zur [Navigation](#page-19-1) oder zum [Asset-](#page-20-0)Bereich in der Bearbeitungsansicht hinzufügen.

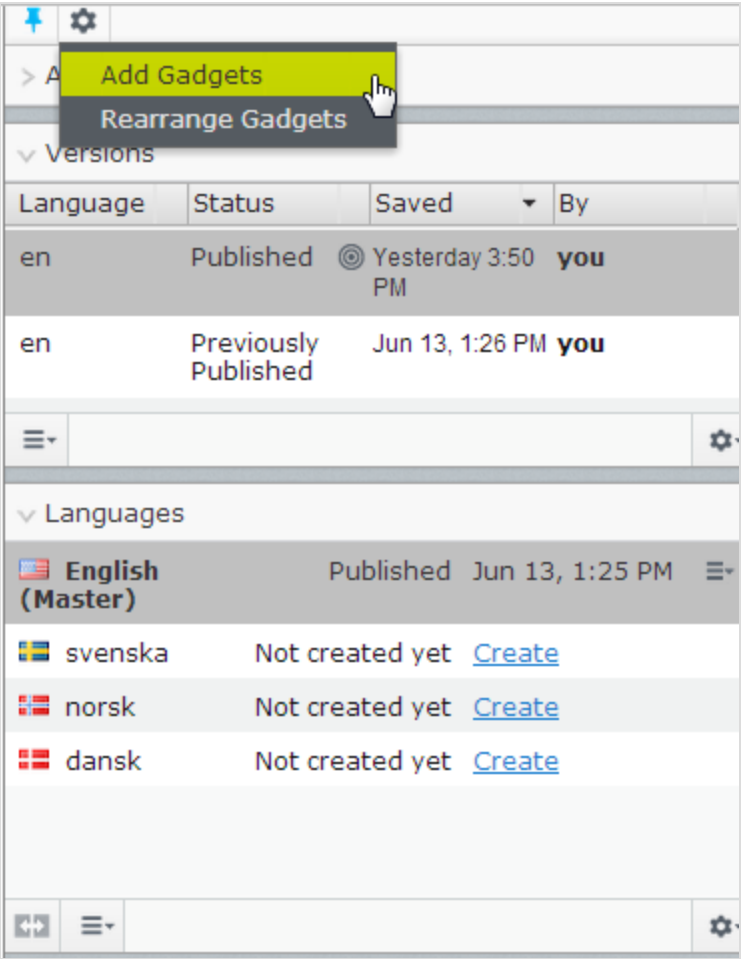

#### <span id="page-25-1"></span>CMS

### **In der Ansicht "Bearbeiten auf der Seite" arbeiten**

**Bearbeiten auf der Seite** erscheint, wenn Sie zur Bearbeitungsansicht in Episerver gehen. Von hier aus können Sie sofort mit dem Bearbeiten von Inhalten beginnen; die bearbeitbaren Bereiche sind

hervorgehoben. Die verfügbaren Bereiche sind davon abhängig, wie der Seitentyp definiert ist, und jeder Bereich ist mit einem Eigenschaftstyp eingerichtet, der steuert, was Sie mit dem jeweiligen Bereich machen können. Ein Bereich kann zum Beispiel einen Bildeigenschaftstyp haben und ist für Bilder vorgesehen; ein anderer kann eine Seitenbeschreibungseigenschaft haben und richtet ist für Text zur Beschreibung der Seite vorgesehen. Damit haben Sie verschiedene Bearbeitungsoptionen, wenn Sie einen Bereich anklicken, je nach Eigenschaftstyp des Bereichs. In der Regel können Sie für eine Seite Seitenname, Beschreibung, den wichtigsten Bearbeitungsbereich und vielleicht einen Inhaltsbereich mit Blöcken bearbeiten.

Für die Bearbeitung verfügbare Bereiche und Eigenschaften sind implementierungsspezifisch und abhängig vom Eigenschaftstyp und davon, wie die Wiedergabe auf Ihrer Website aufgebaut ist.

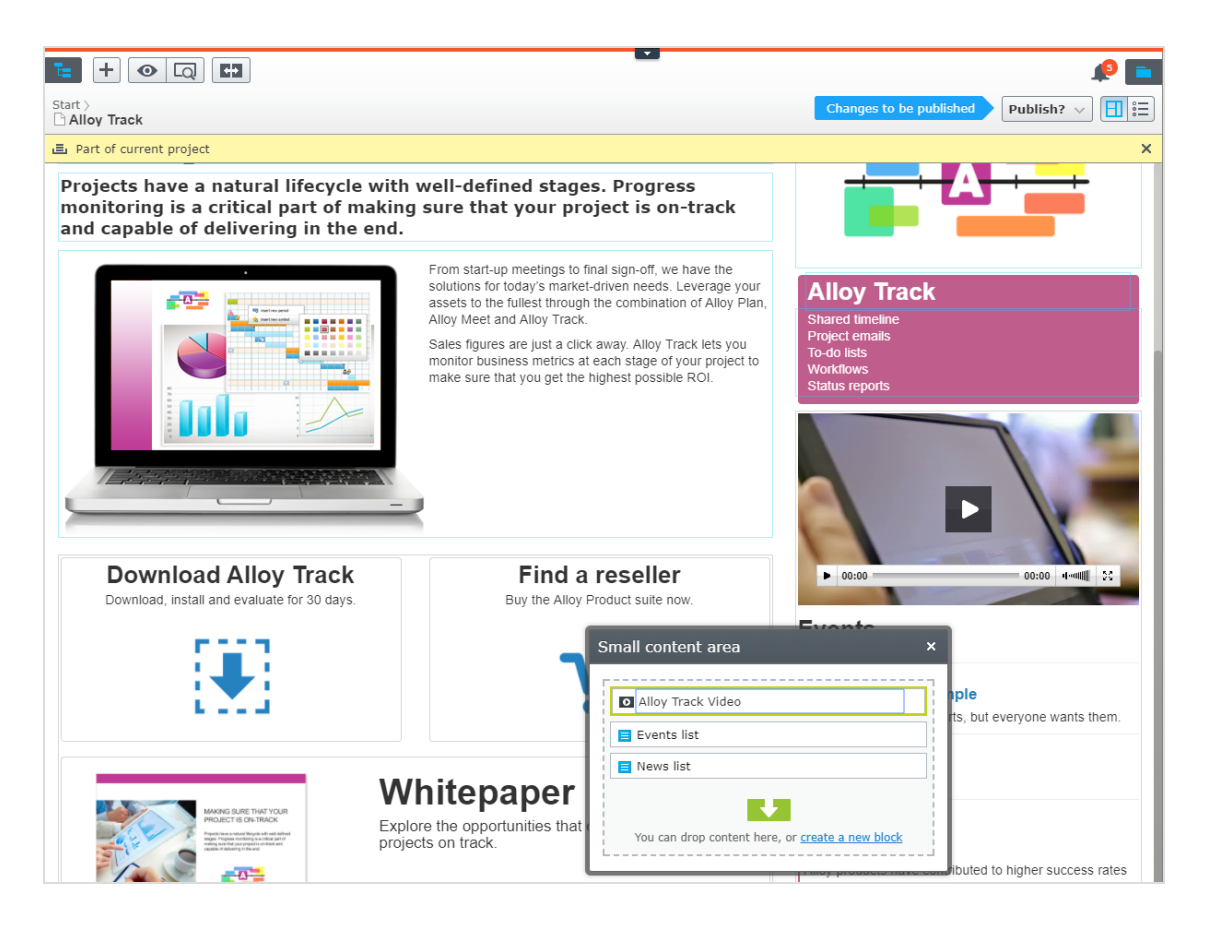

BEISPIEL: Bearbeitung einer Seite mit "Bearbeiten auf der Seite"

Dieses Beispiel beschreibt die Bearbeitung einer Seite, allerdings ist das Verfahren ähnlich dem für

[Blöcke](#page-40-5) oder Kataloginhalte, falls Sie Commerce installiert haben.

- 1. Wählen Sie die zu bearbeitende Seite vom Seitenbaum im Navigationsbereich aus.
- 2. Klicken Sie einen Bereich zum Bearbeiten an (Eigenschaftsnamen erscheinen, wenn der Mauszeiger darüber bewegt wird).
- 3. Nehmen Sie Ihre Änderungen vor, indem Sie die Inhaltseigenschaften nach Bedarf aktualisieren. Siehe auch: Verwenden des [Rich-Text-Editors.](#page-53-2)

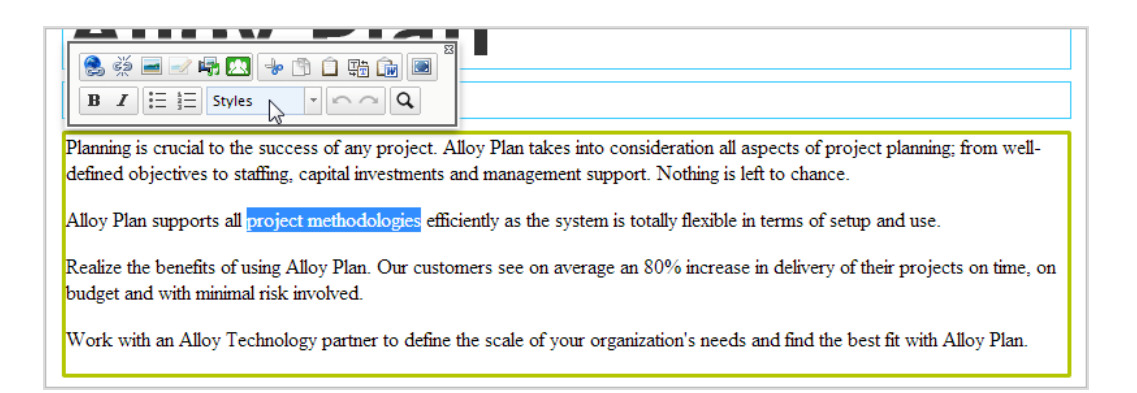

- 4. Ihre Änderungen werden automatisch gespeichert, und eine Entwurfsversion des Inhalts (Seite, Block usw.) wird erstellt.
- 5. Sie haben jederzeit Zugang zur [Vorschau](#page-110-3)-Option ganz oben, um zu sehen, wie die veröffentlichte Version aussehen wird.
- 6. Wenn Sie fertig sind, veröffentlichen Sie den Inhalt oder wenden irgendeine der anderen Optionen an, die in [Veröffentlichung](#page-126-0) und Verwaltung von Versionen beschrieben sind.

#### <span id="page-27-0"></span>**Zusätzliche Eigenschaften bearbeiten**

Die Ansicht "Bearbeiten auf der Seite" enthält eine Reihe von Eigenschaften, die durch Scrolling hoch bis zum Anfang der Seite zu erreichen sind. Sie werden Grundlegende [Info-Eigenschaften](#page-28-0) genannt und können zum Hinzufügen einer einfachen Adresse, zur Einstellung von Zugriffsrechten für eine Seite oder zur Änderung des Namens in der URL usw. verwendet werden.

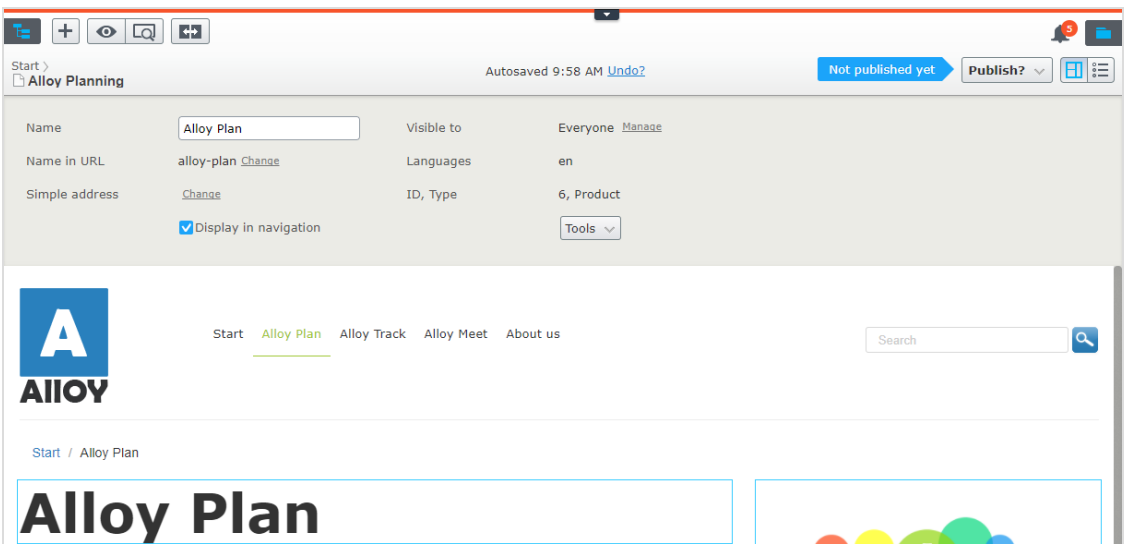

<span id="page-28-0"></span>Nicht alle Eigenschaften in der Ansicht "Bearbeiten auf der Seite" sind verfügbar. Um alle Eigenschaften zu sehen, gehen Sie zur Alle [Eigenschaften](#page-28-0) bearbeiten.

#### **CMS In der Bearbeitungsansicht Alle Eigenschaften arbeiten**

Die Bearbeitungsansicht **Alle Eigenschaften** gibt Bearbeitungszugriff auf alle für Inhalte verfügbaren Eigenschaften einschließlich derer, die nicht in der Ansicht [Bearbeiten](#page-25-1) auf der Seite verfügbar sind. Wählen Sie in der Werkzeugleiste Alle Eigenschaften**nn aus zum diese zusätzlichen Eigenschaften** 

zu öffnen.

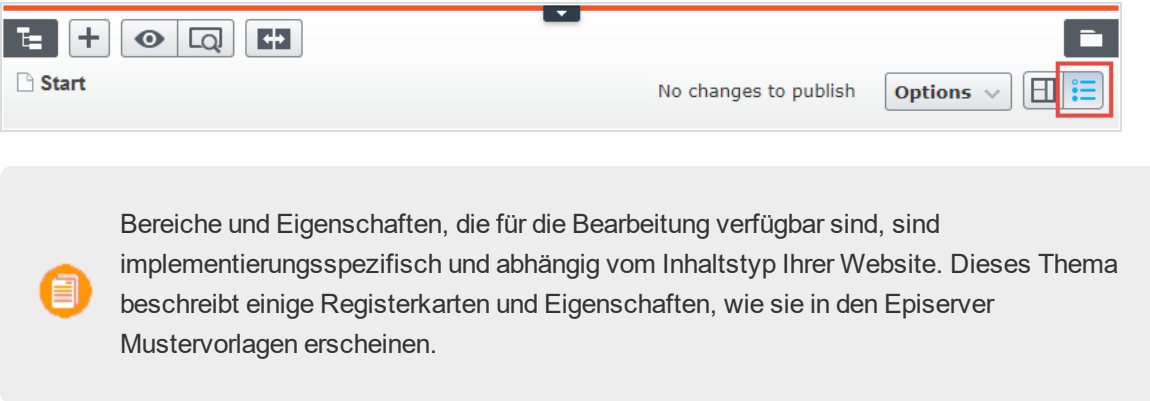

#### <span id="page-28-1"></span>**Globale Eigenschaften**

Wenn Sie Inhalte in mehreren Sprachen auf Ihrer Website haben, können einige Eigenschaften für die Bearbeitung in einer bestimmten Sprache gesperrt werden. Diese Eigenschaften werden "global geteilt" und Sie können sie nur in der Hauptsprache bearbeiten. Siehe Inhalt [übersetzen](#page-91-4).

#### <span id="page-29-0"></span>**Grundlegende Informationseigenschaften**

Der obere graue Bereich zeigt die grundlegenden Informationseigenschaften an, die auch in der Bearbeitungsansicht auf der Seite zugänglich sind. Dieser Bereich erscheint in der Bearbeitungsansicht Alle Eigenschaften.

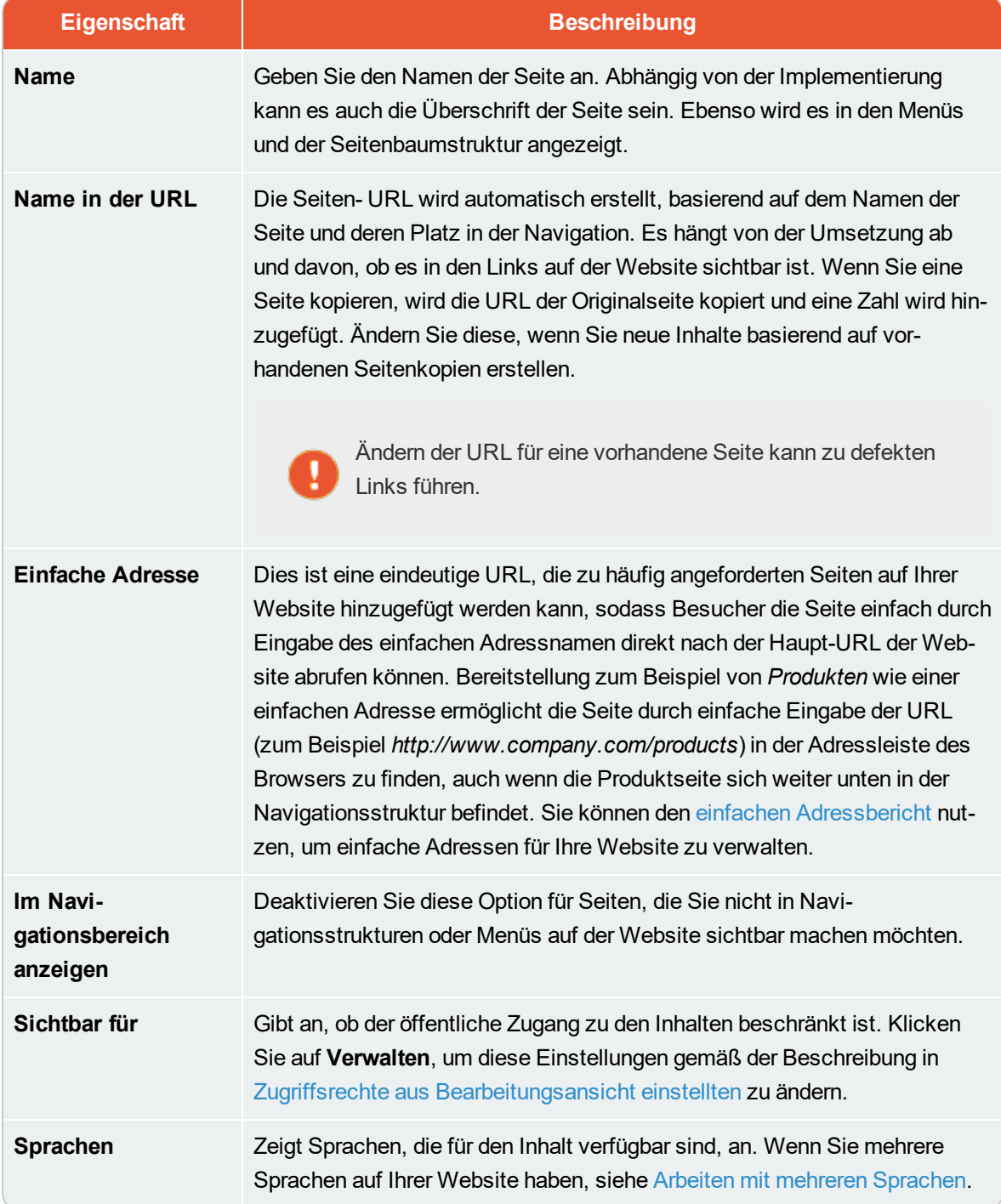

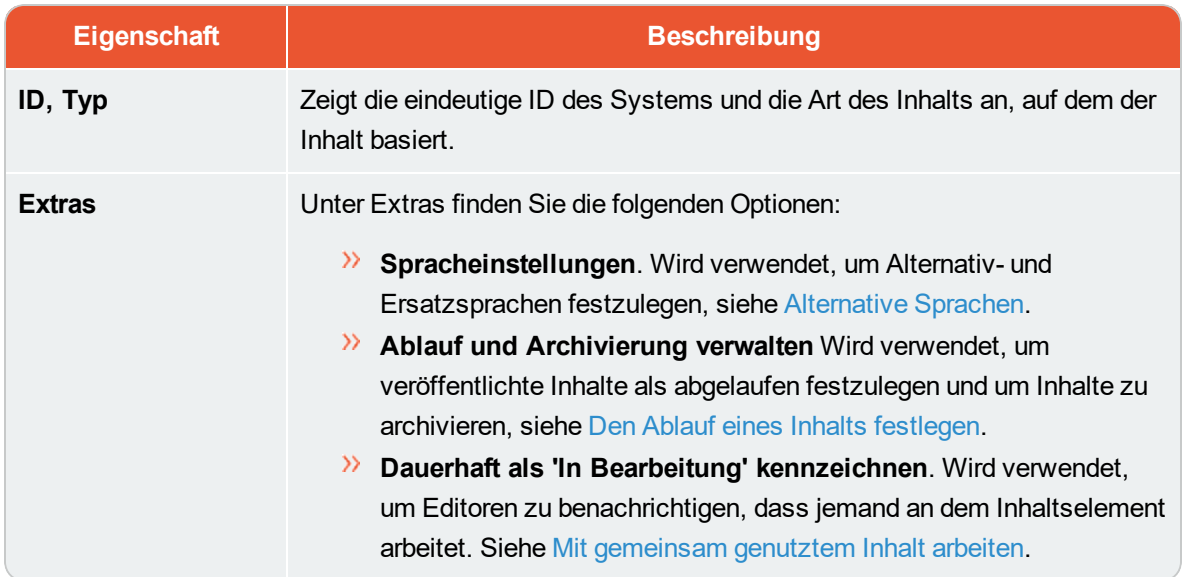

#### <span id="page-30-0"></span>**Registerkarten**

Alle anderen Eigenschaften werden mit Hilfe von **Registerkarten** organisiert. Dabei kann es im Code aus der administrativen Schnittstelle hinzugefügt und geändert werden.

#### **Registerkarte** "Inhalt"

Die Registerkarte "Inhalt" enthält Eigenschaften für die Eingabe des Hauptinhalts beim Bearbeiten einer Seite oder eines Blocks in CMS, oder des Kataloginhalts, wenn Sie Episerver Commerce installiert haben.

#### $\frac{1}{2}$  $+ 0 0 1$  $\Box$ Pages Sites Tasks Project Ite Start Publish?  $\vee$   $\boxed{\Box}$  $\bullet$ Autosaved 12:12 PM Undo? Q Search **About us E** Root Name Visible to Restricted Manage About us  $\blacksquare$  **f** Start □ □ Alloy Plan Languages en Name in URL about-us Change  $\Box$   $\Box$  Alloy Track ID, Type 16, Standard Page Simple address Change **DIP Alloy Meet** Tools  $\sim$ Display in<br>navigation  $\overline{\mathbf{v}}$  $\blacksquare$  <br> <u>About</u> us  $\triangle \equiv$ □ ■ How to buy  $\Box$  Campaigns SEO Content Settings **B** Search  $\square$   $\bigcap$  Fancy ← Category  $\circ$  $+$ Alloy Track @ How to buy  $My$  page Teaser image AlloyPlan.png  $\odot$  ...  $\neg$  My page Teaser text **D** Customer Zone Main body **BIJEVAN + BOGGE**  $\begin{tabular}{|c|c|c|c|c|} \hline \bf{B} & \bf{\emph{z}} & \bf{\emph{z}} & \bf{\emph{z}} & \bf{\emph{y}} & \bf{\emph{S}} & \bf{\emph{y}} & \bf{\emph{y}} & \bf{\emph{z}} \\ \hline \end{tabular}$ Alloy improves the effectiveness of project teams by putting the proper tools in your hands. Communication is made easy and inexpensive, no matter where team members are located. Path: p  $+ \quad \equiv \quad$  $\mathfrak{D}$ Large content area o Alloy Track Video  $>$  Recent

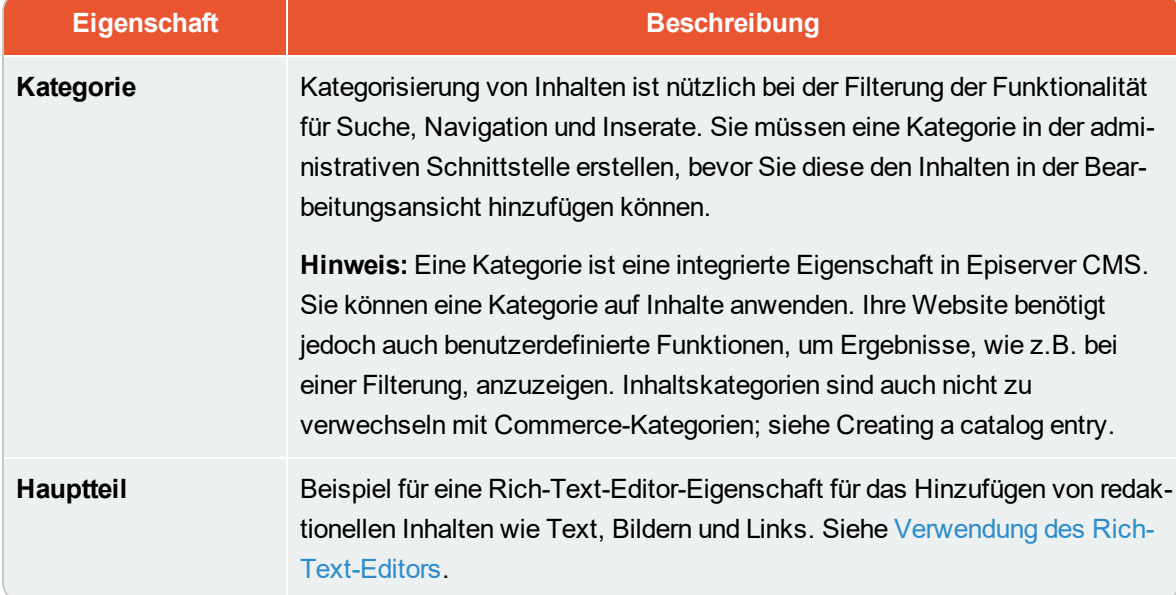

#### 32 | Episerver CMS Benutzerhandbuch für Redakteure 17-6

#### **Registerkarte** "Einstellungen"

Die Registerkarte **Einstellungen** ist Standard und enthält eine Reihe von integrierten Eigenschaften zur Verwaltung von Erscheinungsterminen, der Sortierreihenfolge und Verknüpfungen.

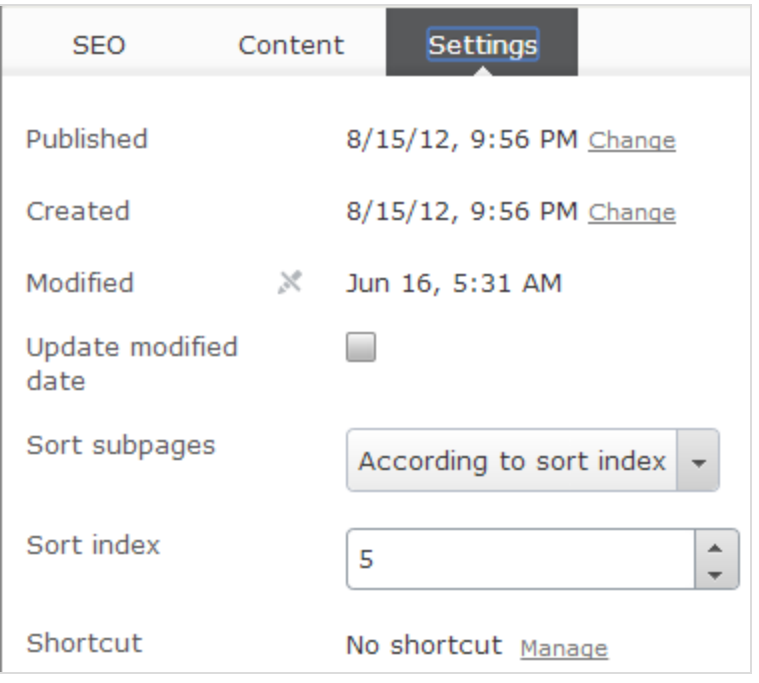

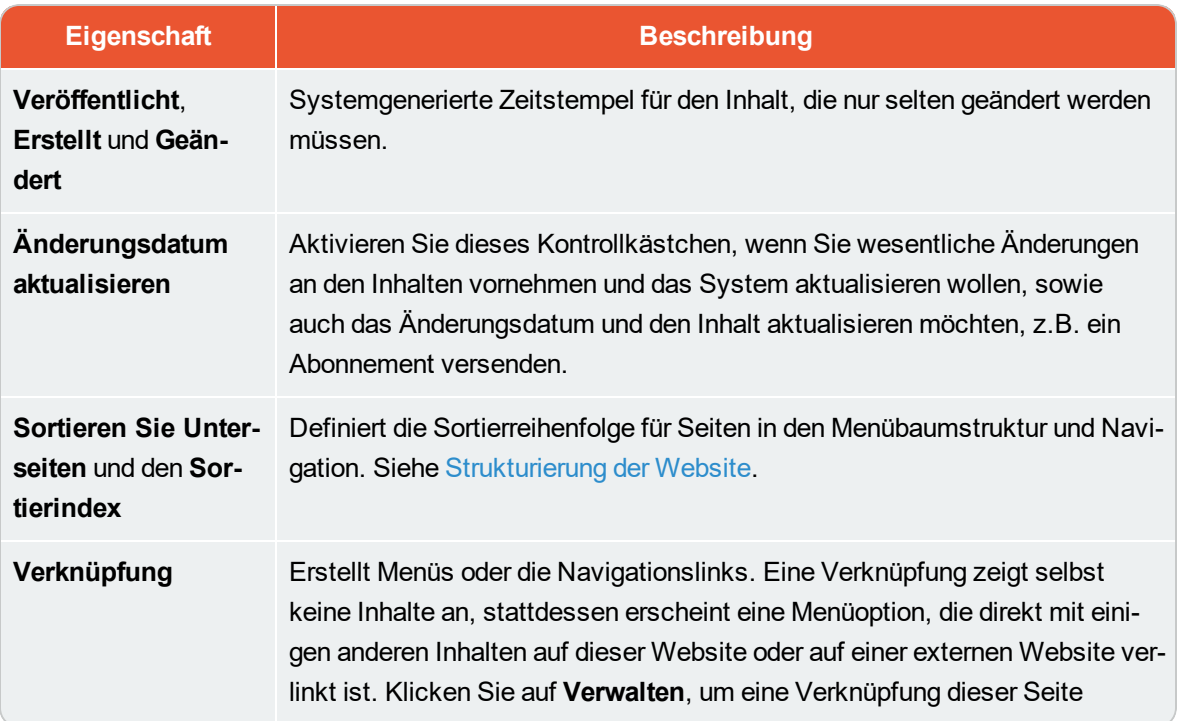

### 34 | Episerver CMS Benutzerhandbuch für Redakteure 17-6

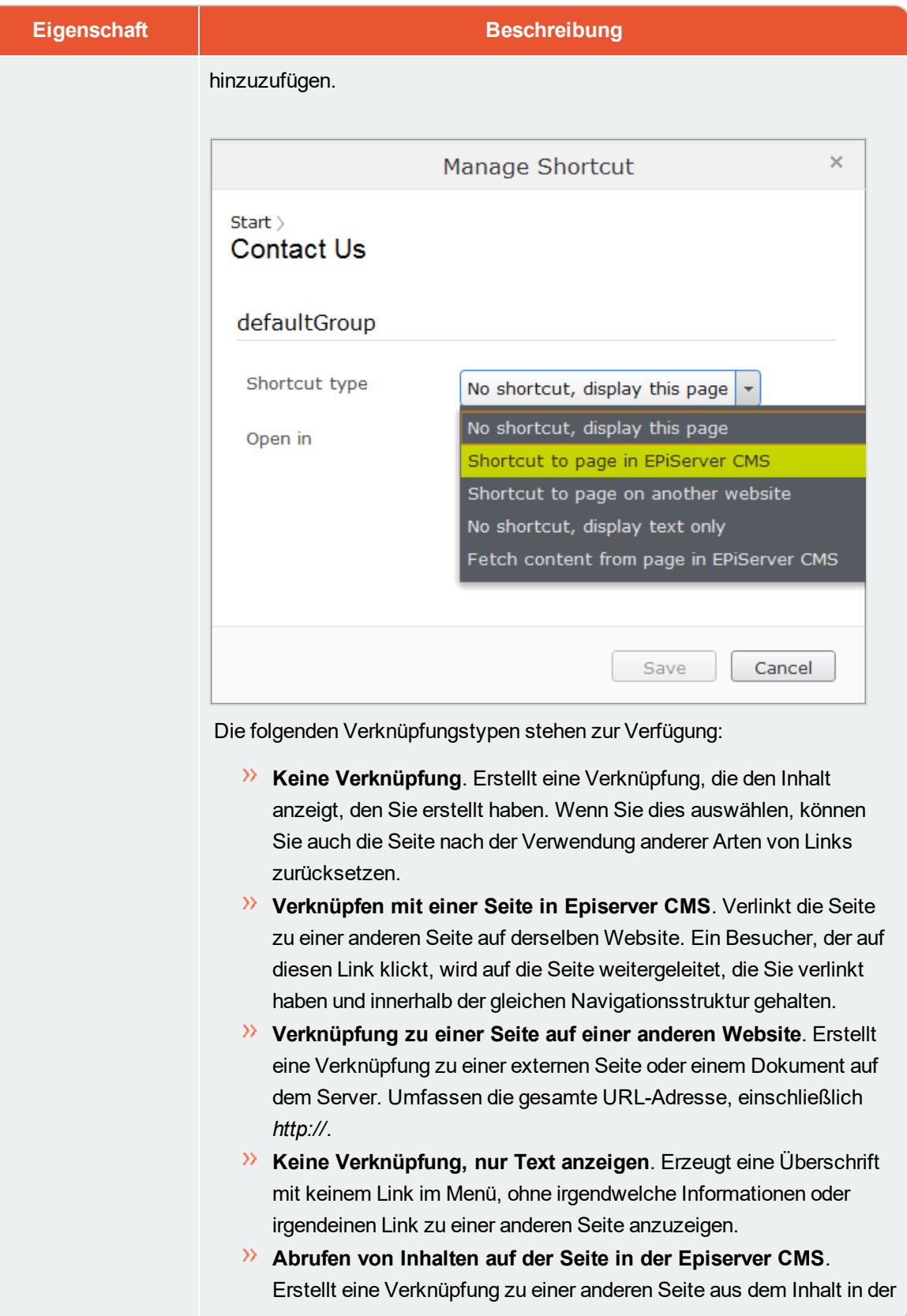

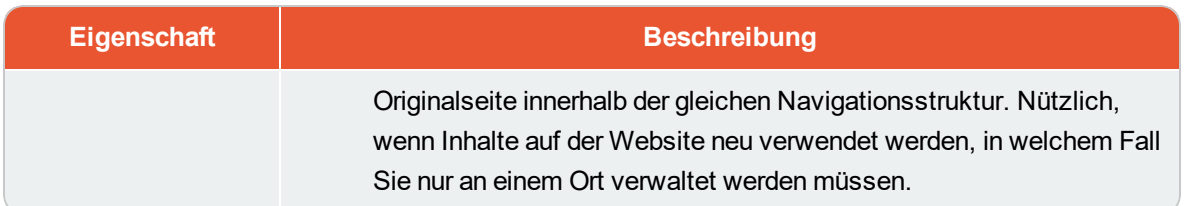

In der Verwaltungsoberfläche können Sie Standardwerte für ausgewählte Werte für ausgewählte Eigenschaften anpassen und konfigurieren oder für Redakteure verpflichtende Felder zum Ausfüllen festlegen. Siehe Eigenschaften in the CMS Administrator User Guide

#### <span id="page-34-0"></span>Commerce **Commerce-bezogener Inhalt**

Auf einer E-Commerce-Website kann Inhalt aus Katalogeinträgen wie Produkten und Varianten bestehen, wenn Sie Episerver Commerce Episerver Commerce installiert haben. Die Erstellung solcher Art von Inhalten ist ähnlich wie die Erstellung von Seiten und Blöcken in CMS. Siehe Inhalt verwalten im Abschnitt user guide.

#### <span id="page-34-1"></span>CMS **Ressourcen**

Ressourcen können Inhalte des Typs [Mediendateien](#page-37-2), Bilder, Dokumente, [Blöcke](#page-40-5) oder Produkte aus den Katalogen in Episerver Commerce sein. Ressourcen sind im [Asset-Bereich](#page-16-1) in CMS und Commerce verfügbar und erleichtern das Drag-and-drop von Elementen wie Bilder, Blöcke oder Produkte auf eine CMS-Seite.

Sie können direkt mit Inhalten aus dem Asset-Bereich arbeiten, wie zum Beispiel Bilder oder Blöcke bearbeiten oder Ordner erstellen, um Inhalte zu organisieren. Das Kontextmenü bieten verschiedene Optionen je nach der Art der ausgewählten Ressourcen. Wie man mit Inhaltselementen im Asset-Bereich arbeitet, ist beschrieben in den Abschnitten [Ordner](#page-34-2), [Medien](#page-37-2) und [Blöcke](#page-40-5).

Standardmäßig enthält der Asset-Bereich einer Standard Episerver-Installation **Blöcke** und **Medien** mit **Katalogeinträgen** für Episerver Commerce. Da der Asset-Bereich ein Plug-in-Bereich ist, sind möglicherweise andere Ressourcen-Typen in Ihrer Installation verfügbar.

<span id="page-34-2"></span>**CMS Ordner**

**Ordner** im [Asset-Bereich](#page-16-1) in Episerver dienen zum Organisieren von Inhalten, wie z.B. [Mediendateien](#page-37-2) (Bilder, Videos und Dokumente) und [Blöcke.](#page-40-5) Sie können Ordner mit Inhalten haben, die zwischen allen Websites in einem Multi-Site-Szenario gemeinsam genutzt werden können, oder Sie können Ordner mit Inhalten haben, die nur für eine bestimmte Website oder eine Seite oder einen Block verfügbar sein wird.

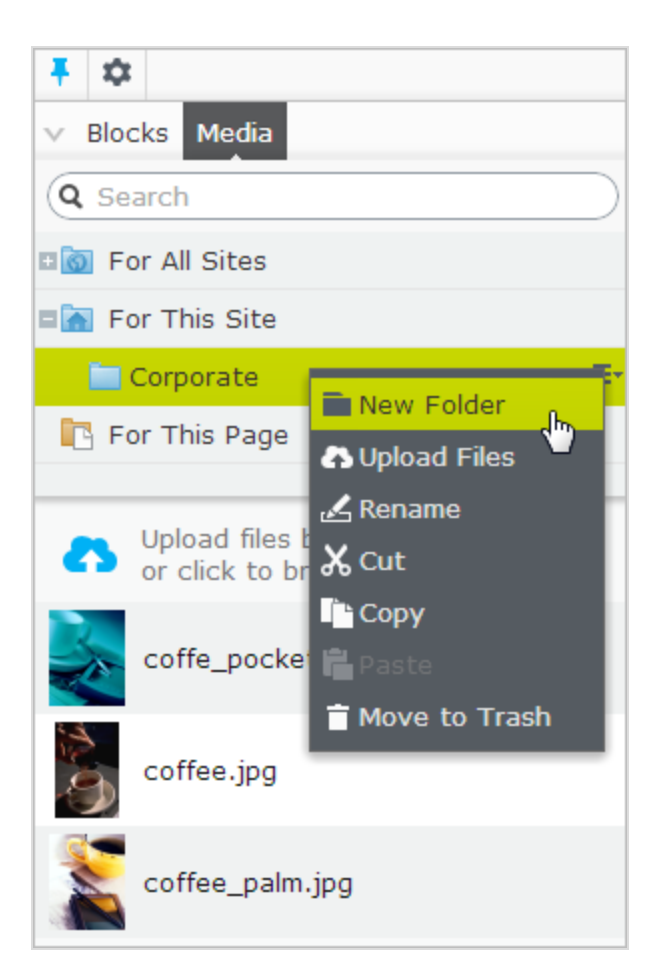

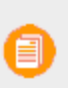

**Hinweis**: Medien und Blöcke haben dieselbe Ordnerstruktur. Dies bedeutet, dass wenn Sie einen Ordner unter Medien erstellen, der gleiche Ordner auch unter Blöcke erstellt wird.

Je nach Implementierung haben Sie möglicherweise die folgenden vordefinierten Ordner:

- $\lambda$  Für alle Websites. Dies nennt man einen globalen Ordner. Der Inhalt ist für alle Seiten und Blöcke für alle Websites in einer Multi-Site-Installation verfügbar.
- $\lambda$  Für diese Website. Dies nennt man einen site-spezifischen Ordner. Der Inhalt ist nur auf der aktuellen Website verfügbar (unabhängig davon, ob es sich um eine Single- oder Multi-Site-Installation handelt).
- $\lambda$  Für diese Seite oder Für diesen Block. Dies nennt man einen lokalen Ordner. Sein Inhalt steht nur für eine bestimmte Seite oder einen bestimmten Block zur Verfügung und auf ihn kann nicht von anderen Seiten oder Blöcken zugegriffen werden. Das ist dann sinnvoll, wenn Sie zum Beispiel Bilder für einen bestimmten Zweck haben, die nicht anderweitig verwendet werden dürfen.
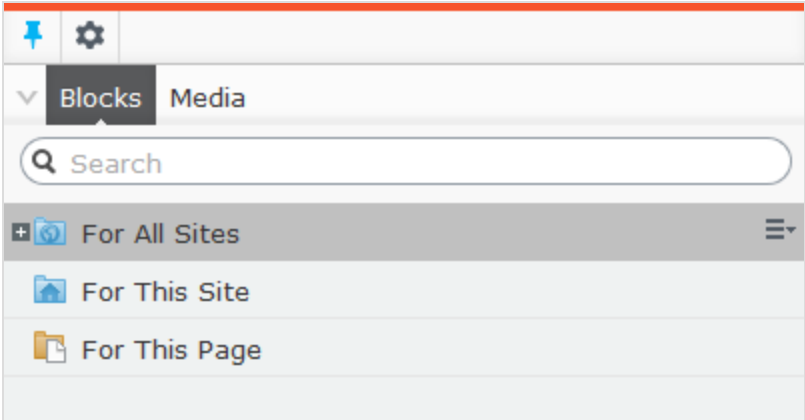

Wenn Sie ein Bild im lokalen Ordner gespeichert haben und dann den Seiteninhalt einschließlich des Bildes kopieren und auf einer anderen Seite einfügen, können Sie das Bild immer noch auf der Seite sehen. Allerdings liegt das am Browser-Caching – das Bild wird beim Kopieren nicht in den lokalen Ordner der neue Seiten eingefügt und der Link ist in Wirklichkeit verstört.

Lokale Ordner sind nicht verfügbar für Kataloginhalt in Episerver Commerce.

### **Erstellen, Umbenennen und Verschieben von Ordnern**

- **>>** Zum Erstellen eines neuen Ordners wählen Sie den gewünschten Ordner in der Struktur aus, unter dem Sie einen neuen Ordner hinzufügen möchten. Wählen Sie Neuer Ordner im Kontextmenü aus, und geben Sie einen Namen für den Ordner ein.
- $\lambda$  Wählen Sie Umbenennen im Kontextmenü für den Ordner aus, den Sie umbenennen möchten, und geben Sie einen neuen Namen ein.
- Verwenden Sie Drag-and-Drop oder Ausschneiden/Einfügen, um Ordner in der Struktur zu verschieben.

Das Umbenennen oder Verschieben von Ordnern verursacht keine fehlerhaften Inhalt-Links auf Ihrer Website, aber könnte eingehende Links von anderen Websites oder Indizierungen von Suchmaschinen zerstören.

#### **Löschen von Ordnern**

Wählen Sie den Ordner aus, den Sie löschen möchten, und wählen Sie **In Papierkorb verschieben** im Kontextmenü. Der Ordner mit seinem Inhalt wird in den [Papierkorb](#page-123-0) verschoben, von wo aus er

wiederhergestellt werden kann. Lokale Ordner können nicht gelöscht werden.

Da Blöcke und Medien-Dateien die gleiche Ordnerstruktur teilen, beeinflusst das Entfernen eines Ordners den Block und die Medien-Struktur. Über vorhandene Verweise auf den Inhalt werden Sie benachrichtigt, bevor Sie ihn entfernen.

## **Festlegung der Zugriffsrechte für Ordner**

Der vordefinierte globale Ordner ist für jeden standardmäßig verfügbar. Lokale Ordner erben die Zugriffsrichte des Inhalts (Seite oder Block), dem sie zugeordnet sind. Es ist möglich, Zugriffsrechte für bestimmte Ordner in einer Struktur zu definieren. Festlegung der Zugriffsrechte für Ordner erfolgt von der Admin-Ansicht in Episerver in der gleichen Weise wie für Seiten in der Seiten-Baumstruktur.

### **Verwaltung von Ordnern in mehreren Sprachen**

Ordner sind nicht sprachspezifisch und die Ordnerstruktur für Blöcke und Medien sieht gleich aus, unabhängig von der gewählten Sprache in der **Seiten**-Registerkarte im Navigationsbereich. Dies bedeutet, dass Sie keine Sprachversionen für Ordner erstellen können, aber Sie können einen Sprachcode verwenden, wenn Sie sie benennen.

#### <span id="page-37-0"></span>CMS **Medien**

**Medien** sind in Episerver ein Bild, ein Dokument (z.B. ein PDF- oder ein Word-Dokument), ein Video oder mp3-Dateien. Medien wird von der Medienbibliothek auf der Registerkarte **Medien** im Asset-Bereich verwaltet, auf der Sie Ordner [erstellen](#page-34-0) und Mediendateien hochladen können. Dann können Sie Ihre Medien benutzen, indem Sie diese auf eine Episerver CMS-Seite oder in einen Block ziehen oder sie mit einem Produkt in Episerver Commerce verknüpfen.

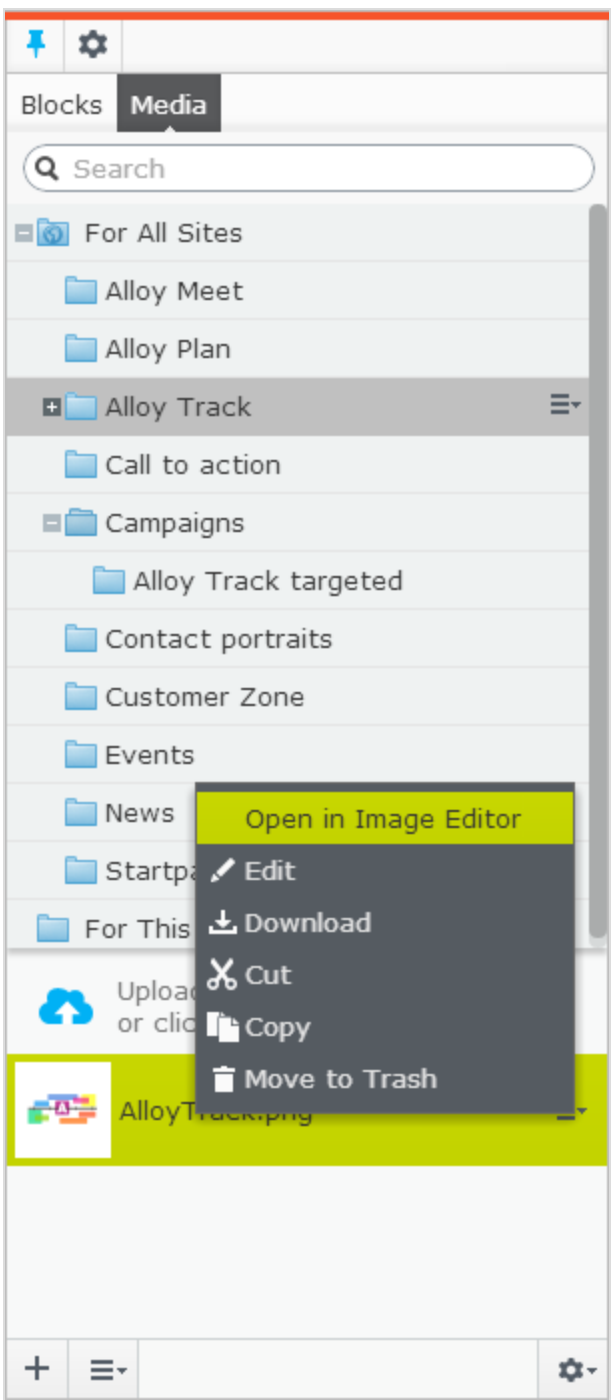

## **Nach Medien suchen**

Verwenden Sie das Suchfeld am oberen Rand des Bereichs, geben Sie [Suchkriterien](#page-208-0) ein und rufen Sie Mediendateien ab. Durch Klicken auf ein Suchergebnis wird der Ordner aufgeklappt, wo sich die Datei

befindet. Um Mediendateien zu durchsuchen, klicken Sie auf einen Ordner, um die Ordner und die Inhalte darunter aufzuklappen.

### **Medien hochladen**

Mediendateien werden am einfachsten durch Drag-and-Drop von einem Speicherort auf Ihrem Computer zum Uploadbereich hochgeladen. Sie können auch direkt den Uploadbereich direkt anklicken und Dateien hinzufügen. Oder Sie können **Dateien hochladen** im Kontextmenü für den Zielordner auswählen, in den Sie Dateien hochladen möchten.

### **Medien veröffentlichen**

Wenn Ihr System nicht so konfiguriert ist, dass Mediendateien automatisch veröffentlicht werden, wenn sie hochgeladen werden, müssen Sie Mediendateien - so wie alle anderen Elemente - entweder manuell veröffentlichen oder deren Veröffentlichung planen.

**Bei der Veröffentlichung von Mediendateien sind einige wichtige Dinge zu beachten:**

Wenn Mediendateien beim Hochladen automatisch veröffentlicht werden sollen, müssen Sie **Veröffentlichungs-**rechte für den Ordner haben, in den Sie die Dateien hochladen. Siehe Zugriffsrechte in the CMS Administrator User Guide.

Wenn eine Mediendatei automatisch veröffentlicht wird, kann sie sofort von Suchmaschinen indiziert und dadurch in Suchanfragen gefunden werden. Denken Sie daran, wenn Sie sensible Informationen hochladen, die erst ab einem bestimmten Zeitpunkt zugänglich sein sollten, wie etwa ein Jahresbericht.

Wenn eine Inhaltsgenehmigungssequenz für Ihren Medienordner eingestellt wurde oder wenn Sie beim Hochladen von Medien ein Projekt freigegeben haben, werden Mediendateien niemals automatisch veröffentlicht.

### **Medien einfügen**

Sie können Links zu hochgeladenen Mediendateien oder Bilder und eingebettete Medien wie z.B. Videos hinzu- bzw. einfügen. Siehe auch: Hinzufügen von [Verknüpfungen](#page-56-0), Bilder [hinzufügen](#page-64-0) und [bearbeiten](#page-64-0) und [Eingebettete](#page-70-0) Medien hinzufügen.

### **Vorschau von Medien**

Mediendateien in Listenansichten werden durch Miniaturansichten dargestellt. Gängige Bilddateiformate sind standardmäßig in Episerver für die Vorschau gerendert, aber es lassen sich auch andere Renderingformate entwickeln.

## **Medien herunterladen**

Wählen Sie die gewünschte Mediendatei in der **Medien**-Struktur aus und dann **Herunterladen** im Kontextmenü. Oder, wenn Sie eine Vorschau der Mediendatei durchführen, wählen Sie **Diese Datei herunterladen** in der Kombi-Schaltfläche **Optionen** aus.

## **Metadaten für Medien bearbeiten**

Verfügbare Metadatenfelder sind von der Implementierung abhängig; Bilder können Informationen wie Fotograf, Beschreibung und Copyright enthalten. Wählen Sie **Bearbeiten** für die gewünschte Mediendatei in der **Medien**-Struktur und dann die [Bearbeitungsansicht](#page-28-0) Alle Eigenschaften aus, um die Metadateneigenschaften zu bearbeiten.

## **Medien umbenennen**

Wählen Sie die Mediendatei in der **Medien**-Struktur und dann die [Bearbeitungsansicht](#page-28-0) Alle [Eigenschaften](#page-28-0) aus, und ändern Sie **Name** und **Name in URL**.

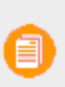

Die Umbenennung eines Ordners oder einer Mediendatei ändert dessen/deren URL. Dadurch werden keine internen Links auf der Website unterbrochen, aber eingehende Links von externen Websites können unterbrochen werden.

## **Medien ersetzen**

Um eine vorhandene Mediendatei durch eine andere zu ersetzen, laden Sie eine neue Datei mit exakt demselben Namen in denselben Ordner hoch wie die Datei, die Sie ersetzen wollen. Eine ersetzte Mediendatei wird sofort veröffentlicht, was sich auf sämtliche Standorte auf der Website auswirkt, wo die Datei verwendet wird.

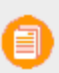

Beim Austauschen von Bildern sind die Änderungen wegen des Website-Caching u.U. nicht sofort sichtbar. Aktualisieren Sie die Seite, um die Änderungen sehen zu können.

## **Mediendateiversionen verwalten**

<span id="page-40-0"></span>Versionen von Mediendateien werden genauso wie andere Inhaltstypen verwaltet, also durch Verwendung des **Versionen**-Gadgets. Siehe [Veröffentlichung](#page-126-0) und Verwaltung von Versionen.

#### **CMS Blöcke**

**Blöcke** sind Inhaltselemente, die wiederverwendet und zwischen Websites geteilt werden können aber nur an einem Ort gepflegt werden. Die typischen Inhalte von Blöcken sind etwa ein Kampagnen-Teaser oder -Banner, Videos, News-Feeds oder Kontaktformulare. Genau wie für Seiten haben Sie

verschiedene Blocktypen, zum Beispiel einen redaktionellen Block oder ein Formular oder einen Seitenlistenblock.

Blöcke werden von der Registerkarte **Blöcke** unter dem Asset-Bereich in Episerver CMS verwaltet, wo Sie neue Blöcke erstellen und in Ordnern organisieren können. Die Blöcke können Sie verwenden, indem Sie sie in den Inhaltsbereich von Episerver CMS Seiten ziehen. Sie können Block-Versionen wie anderen Arten von Inhalten verwalten, und Blöcke können auch personalisiert werden zur Anzeige ausgewählter Besuchergruppen.

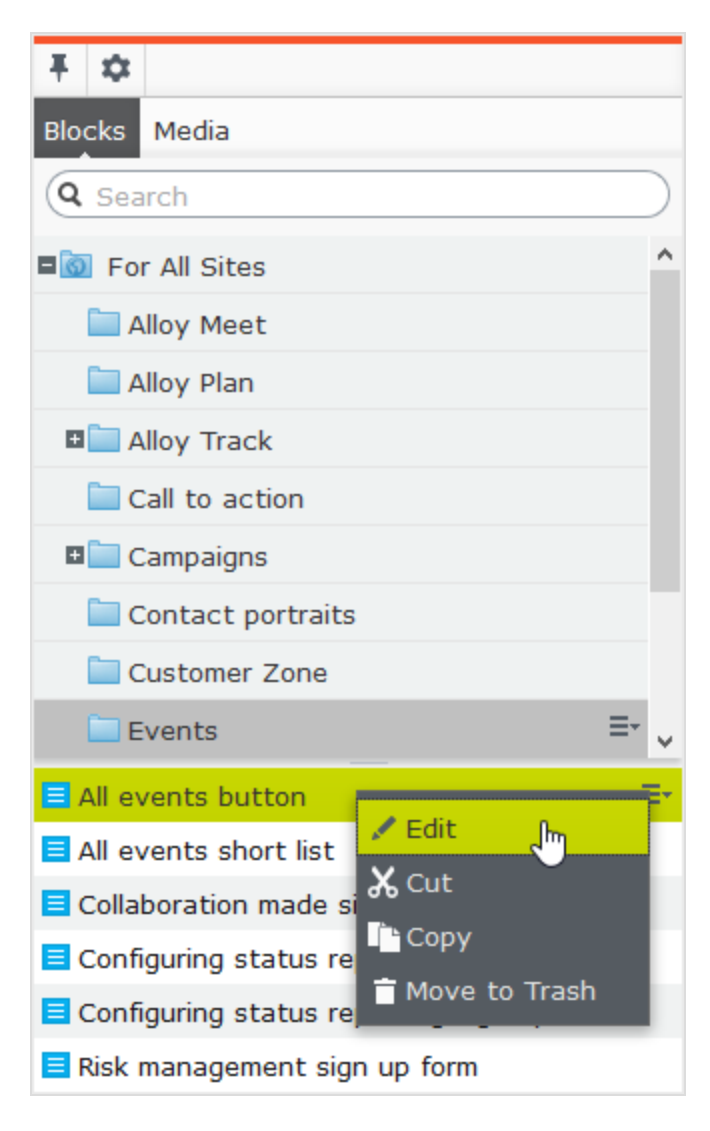

Verwenden Sie das Suchfeld am oberen Rand des Bereichs, geben Sie [Suchkriterien](#page-208-0) ein und rufen Sie Blöcke ab. Durch Klicken auf ein Suchergebnis wird der Ordner aufgeklappt, wo sich der Block befindet. Um Blöcke zu durchsuchen, klicken Sie auf einen Ordner, um die Ordner und die Inhalte darunter aufzuklappen.

## **Einen Block erstellen**

Um Blöcke erstellen zu können, müssen Redakteure **Erstellen**-Zugriffsrechte für die **Root**-Ebene der Website haben.

# **Erstellen eines Blocks aus der Registerkarte Blöcke im Asset-Bereich**

Bei Verwendung dieser Option wird der Block in der Block-Ordner-Struktur gespeichert, und er ist für andere Seiten auf der Website verfügbar.

- 1. Wählen Sie den Ordner in der Struktur unter dem Sie einen Block erstellen möchten, aus und wählen Sie Neuen Block im Kontextmenü, oder klicken Sie auf die Schaltfläche Hinzufügen aus.
- 2. Wählen Sie den Block-Typ unter denen, die verfügbar sind, aus und geben Sie dem Block einen Namen.
- 3. Je nach Art des Blocks fügen Sie Inhalt je nach Bedarf hinzu.
- 4. Den Block sofort veröffentlichen oder für die Veröffentlichung für später vorsehen. Nicht veröffentlichte Blöcke sind für Besucher nicht sichtbar und werden in der Bearbeitungsansicht abgeblendet angezeigt, wenn sie einem Inhaltsbereich hinzugefügt werden.

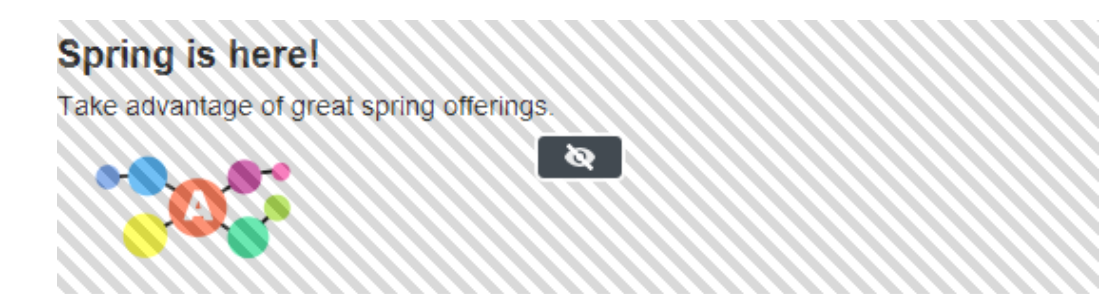

# **Einen Block direkt aus einem Inhaltsbereich erstellen**

Bei Verwendung dieser Option wird der Block gespeichert im **Für diese Seite**-Ordner für die ausgewählte Seite, was bedeutet, dass er nicht auf anderen Seiten auf der Website zur Verfügung steht.

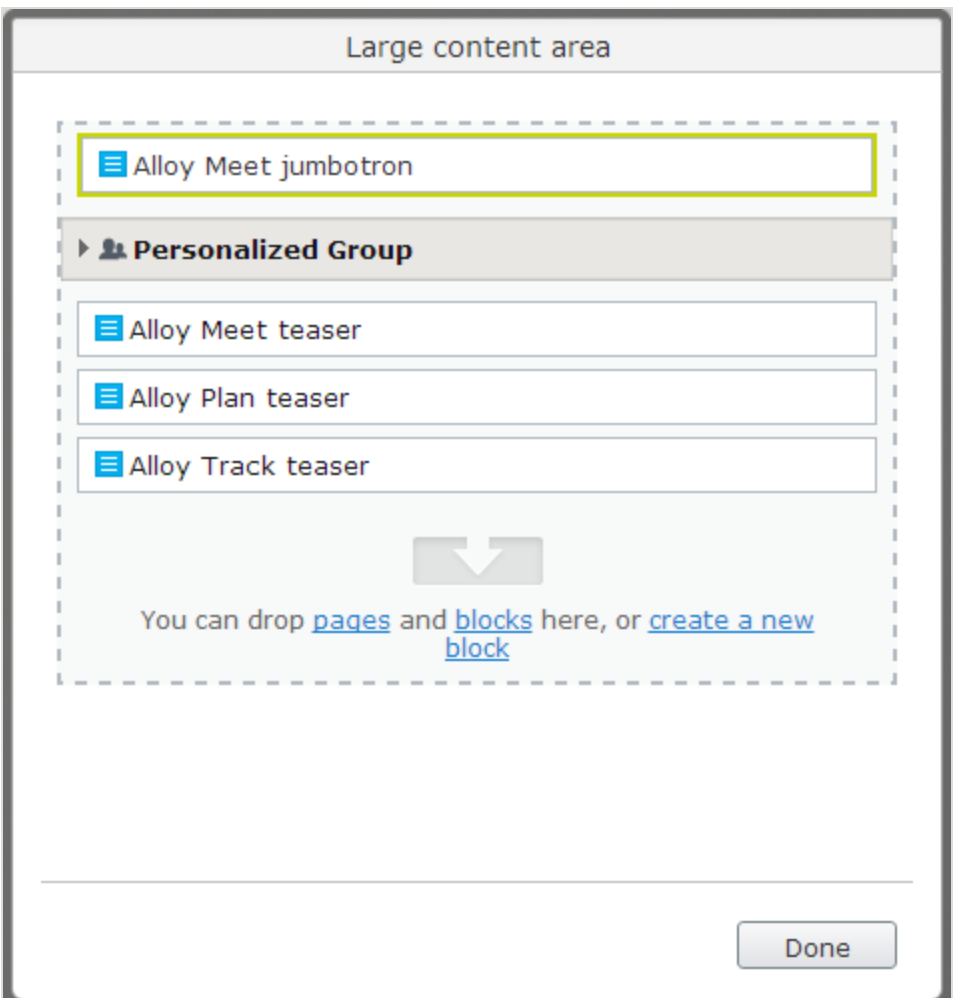

- 1. Klicken Sie auf Neuen Block erstellen im Inhaltsbereich der Bearbeitungsansicht von Auf der Seite oder Alle Eigenschaften.
- 2. Wählen Sie den Block-Typ unter denen, die verfügbar sind, aus und geben Sie dem Block einen Namen.
- 3. Je nach Art des Blocks fügen Sie Inhalt je nach Bedarf hinzu.
- 4. Den Block sofort veröffentlichen oder für die Veröffentlichung für später vorsehen.

Wenn Sie einen Block erstellen und auf **Zurück** klicken, kehren Sie zurück zu der Seite oder dem Block, wo Sie zuvor gearbeitet haben.

← Back This is a block.

 $\boldsymbol{\times}$ 

### **Bearbeiten eines Blocks**

自

Änderungen, die an einem Block vorgenommen werden, der im Inhalt auf der Website verwendet wird, betreffen alle Instanzen, wo der Block verwendet wird.

Sie können Blöcke direkt vom **Inhaltsbereich** aus ändern, wo sie verwendet werden, oder von der Registerkarte **Blöcke** im Asset-Bereich.

- 1. Wählen Sie den gewünschten zu bearbeitenden Block aus und wählen Sie Bearbeiten im Kontextmenü aus.
- 2. Je nach Art des Blocks ändern Sie Inhalt je nach Bedarf.

Wenn Sie den Block umbenennen möchten, verwenden Sie die [Bearbeitungsansicht](#page-28-0) Alle [Eigenschaften](#page-28-0).

3. Den Block sofort veröffentlichen oder für die Veröffentlichung der Änderungen für später vorsehen.

### **Blöcke in Inhalt verwenden**

Blöcke können nur zu Inhaltsbereichen hinzugefügt werden, die Blöcke unterstützen. In der Bearbeitungsansicht wählen Sie den gewünschten Block im Asset-Bereich aus und ziehen ihn in einen Inhaltsbereich einer Seite. Ein grüner Rahmen gibt an, wann es möglich ist, Blöcke auf der Seite hinzuzufügen.

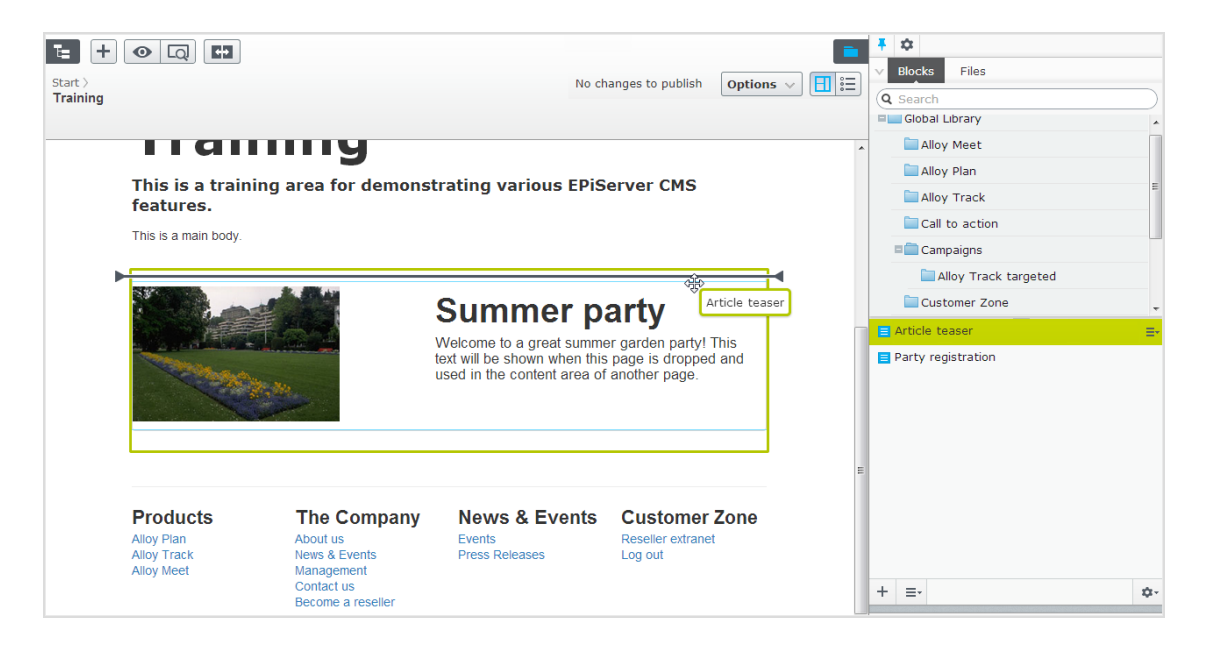

Sie können mehrere Blöcke im gleichen Bereich hinzufügen. Ziehen Sie den Block oberhalb oder unterhalb eines vorhandenen Blocks und lassen Sie ihn los, wenn das Trennzeichen angezeigt wird.

Die Blöcke können später neu angeordnet werden. Es ist auch möglich, einen Inhaltsbereich aus Blöcken hinzufügen aus der [Bearbeitungsansicht](#page-28-0) Alle Eigenschaften.

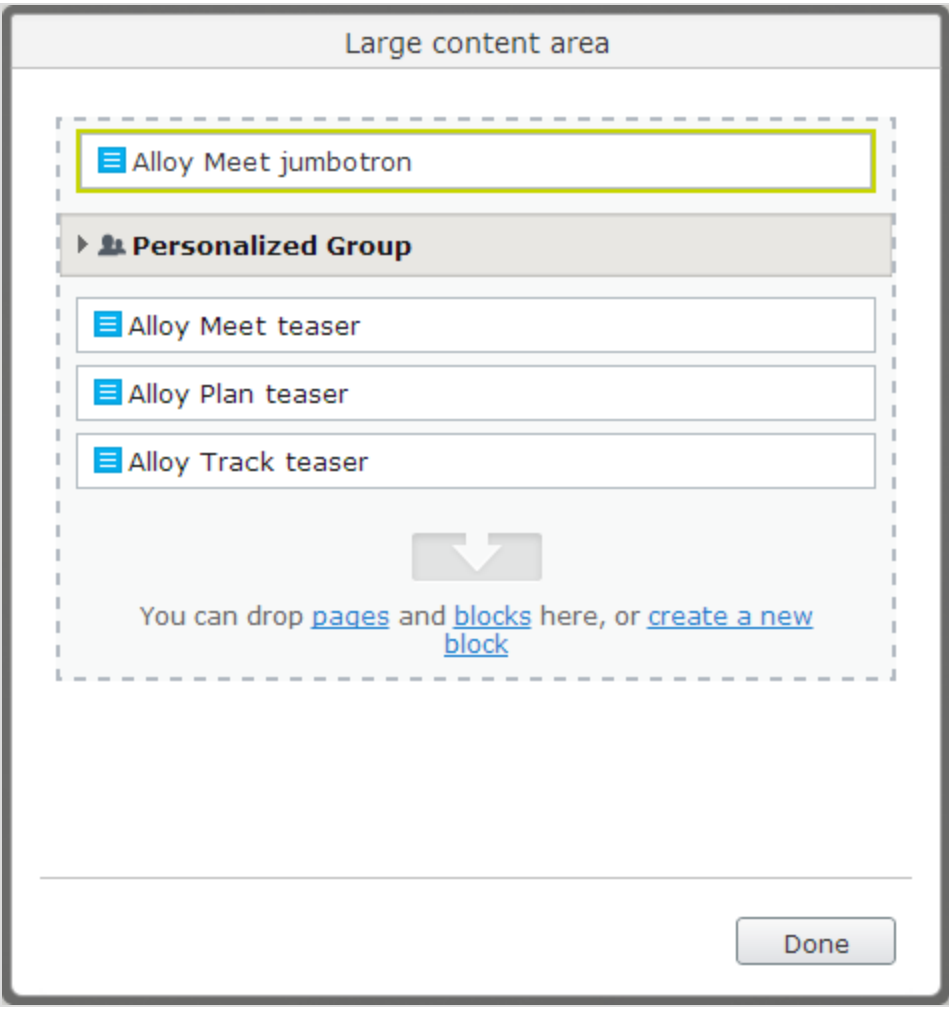

Wie Blöcke können **Seiten** von der Seitenbaumstruktur auch in einem Inhaltsbereich abgelegt werden. Je nachdem, wie die Seitenvorlage erstellt wird, wird der Inhalt der ausgewählten Seite im Inhaltsbereich gerendert.

Blöcke können auch einem **Rich-Text-Editor-Bereich** durch Drag and Drop hinzugefügt werden.

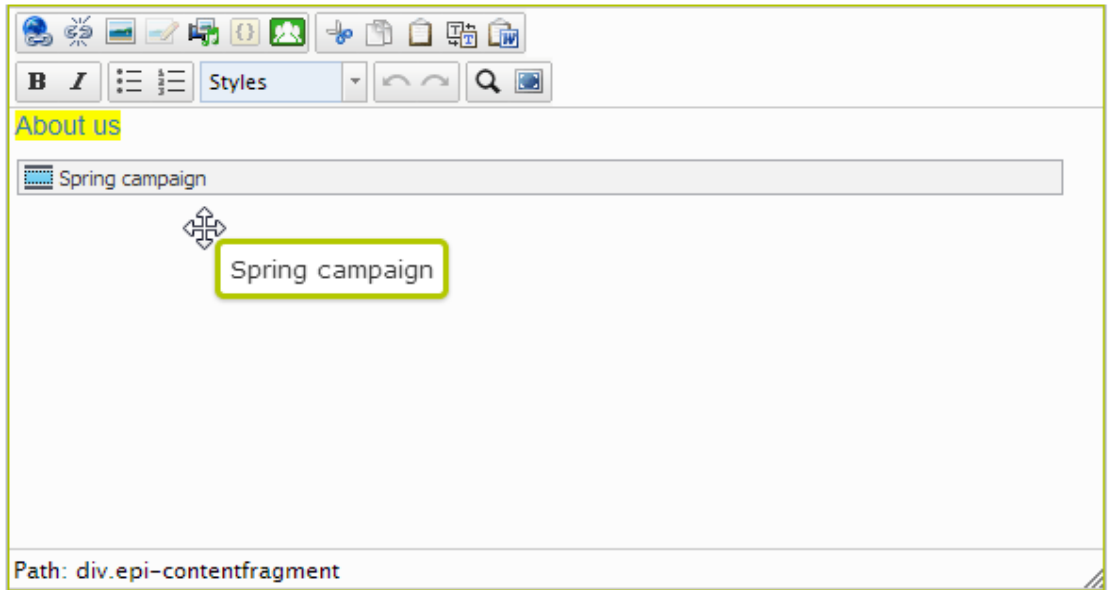

Zum **Entfernen** eines Blocks aus dem Inhaltsbereich wählen Sie **Entfernen** aus dem Kontextmenü aus.

> Sie können Blöcke **personalisieren**, um gezielte Informationen ausgewählten Besuchergruppen zu zeigen, siehe [Personalisierung](#page-102-0) von Inhalten. Personalisierte Blöcke werden nicht in der Bearbeitungsansicht angezeigt. Wählen Sie einen Inhaltsbereich aus, um personalisierte Blöcke anzuzeigen.

Sie können nicht mit Blöcken verknüpfen, da sie nicht über eine Web-Adresse (URL) verfügen. Sie können jedoch Links zu anderen Seiten und Mediendateien erstellen, wenn der Block den Rich-Text-Editor (XHTML-String-Eigenschaft) enthält.

# **Anordnung von Blöcken in einem Inhaltsbereich**

Sie können die Anzeigereihenfolge der Blöcke durch ihre **Neuordnung** im Inhaltsbereich durch Dragand-Drop oder durch Auswahl von **Nach oben verschieben** oder **Nach unten verschieben** im Kontextmenü verändern.

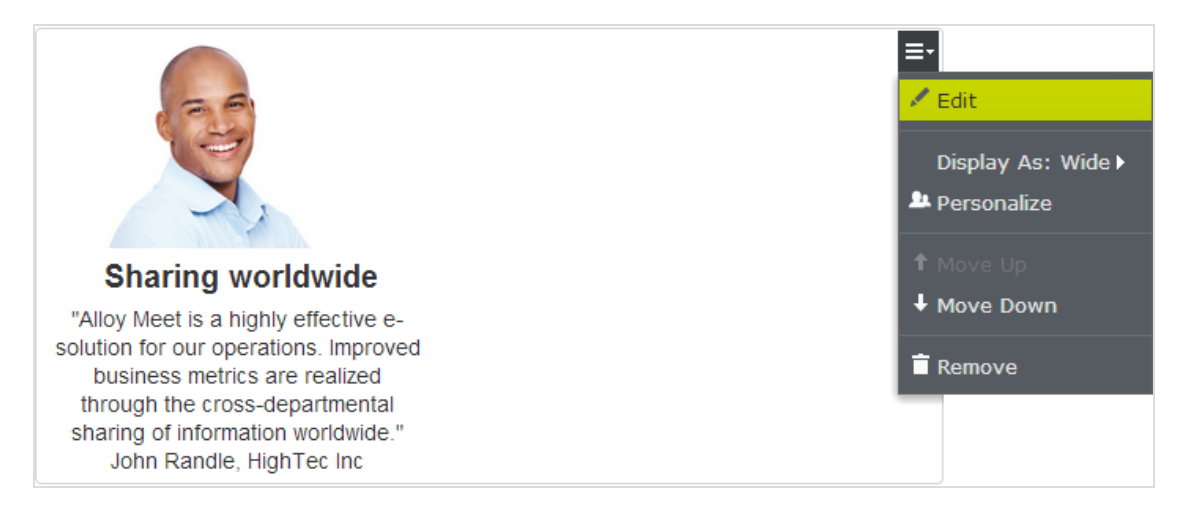

### **Blöcke anzeigen in verschiedenen Stilen**

Sie können die Anzeigeoptionen für Blöcke auf einer Seite in verschiedenen Größen und Stilen auswählen. Die Darstellung der Blöcke muss eine integrierte Unterstützung für die Verwaltung unterschiedlicher Breiten haben, damit der Inhalt korrekt angezeigt werden kann.

Die folgenden Optionen stehen zur Verfügung:

- <sup>33</sup> Automatisch. Wählen Sie diese Option aus, um den Block mit einer entsprechend integrierten Stiloption ausgewählt vom System anzuzeigen.
- $\lambda$  Manuell. Wählen Sie diese Option aus, um den Block mit den spezifischen Stiloption zu verwenden wie Voll, Breit oder Klein voreingestellt für den spezifischen Kontext, in dem der Block verwendet wird.

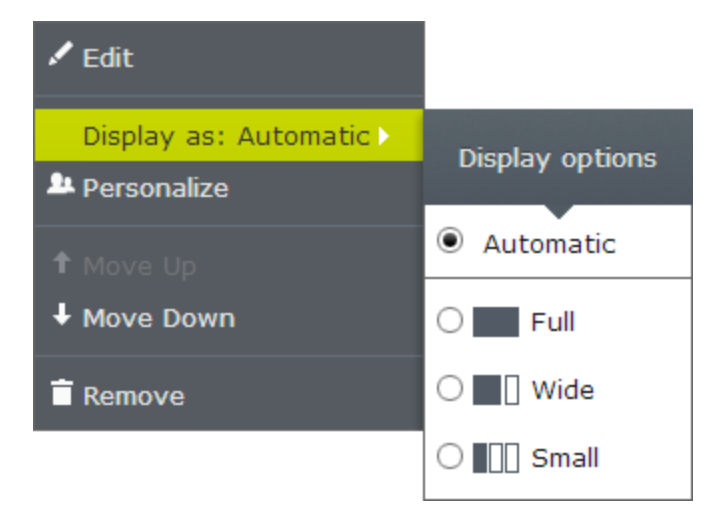

# **Verschieben, Kopieren und Entfernen von Blöcken in Ordnern**

Das Verschieben, Kopieren und Entfernen von einem Block funktioniert in ähnlicher Weise wie für Seiten über das Kontextmenü. Da Blöcke und Mediendateien die gleichen Ordner teilen, betrifft das Entfernen eines Ordners aus der Baumstruktur alle Inhalte innerhalb des Ordners. Wenn Blöcke oder Medien in einem Ordner auf der Website verwendet werden, werden Sie über die Verwendung informiert, bevor der Inhalt in den Papierkorb verschoben wird.

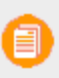

Ein Block ist nicht mehr auf der Website verfügbar, sobald er in den Papierkorb verschoben wird. Sie können sich entfernte Blöcke durch Auswahl von **Papierkorb anzeigen** aus dem Kontextmenü des Block-Gadgets anzeigen lassen.

## **Versionen, Inhaltssprachen und Zugriffsrechte für Blöcke**

- Versionen von Blöcken werden in der gleichen Weise wie bei anderen Arten von Inhalten verwaltet. Wenn Sie die Eigenschaften für einen Block aktualisieren, wird eine neue Version erstellt, die im Gadget der Version aufgelistet wird. Siehe [Veröffentlichung](#page-126-0) und Verwaltung von [Versionen](#page-126-0).
- $\lambda$  Inhaltssprachen von Blöcken werden in der gleichen Weise wie bei anderen Arten von Inhalten verwaltet, siehe [Übersetzung](#page-91-0) von Inhalten.
- **>> Zugriffsrechte** können zum Erstellen und Anzeigen von Blöcken definiert werden. Dies geschieht direkt für einen bestimmten Block in der [Bearbeitungsansicht](#page-28-0) Alle Eigenschaften oder für eine gesamte Blockstruktur aus der Admin-Ansicht. Mittels Code ist es auch möglich, die Blocktypen zu beschränken, die einem Inhaltsbereich hinzugefügt werden können. Siehe Zugriffsrechte in der [Bearbeitungsansicht](#page-116-0) festlegen in this user guide und Zugriffsrechte in the CMS Administrator User Guide.

Siehe auch Selbstoptimierender Block in the [online](http://world.episerver.com/documentation/Items/user-guides/) help.

# **Rollen und Aufgaben**

Episerver ist für die Interaktion mit Website-Besuchern und die Zusammenarbeit zwischen den Benutzern konstruiert. Ein Benutzer in Episerver ist jemand, der mit verschiedenen Teilen der Plattform arbeitet. Ein Benutzer kann zu einer oder mehreren Benutzergruppen und Rollen gehören, je nach Aufgaben und Größe und Einrichtung der Organisation. Nachfolgend sind typische Rollen und entsprechende Aufgaben beschrieben. Siehe Zugriffsrechte einstellenin the CMS Administrator User Guide zur Konfiguration von Benutzergruppen und Rollen in Episerver.

# **Besucher**

Ein Besucher ist jemand, der die Website besucht, um sich zu informieren oder verfügbare Dienste in Anspruch zu nehmen, auf einer E-Commerce-Website eventuell auch mit Kaufabsichten. Käufe auf

einer E-Commerce-Website können "anonym" erfolgen (bei Zahlungs- und Versandangaben), oder durch Registrierung eines Kontos. Besucher können auch als Community-Mitglieder zu Website-Inhalten beitragen, was normalerweise die Registrierung eines Benutzerkonto erfordert.

# **Community-Mitglied**

Inhalt kann von Besuchern oder Community-Mitgliedern hinzugefügt werden, wenn für die Website soziale Funktionen und Community-Funktionalität verfügbar sind. Dieser Inhalt enthält Foren- und Blog-Posts, Rezensionen, Bewertungen und Kommentare, wobei ein gewisser Kontrollbedarf für diese Art von Inhalten auf der Website erforderlich sein kann. Die Kontrolle kann durch einen Editor oder einen spezifischen Moderator für große Websites und Online-Communitys erfolgen.

# **Inhalt-Editor**

Ein Inhalt-Editor ist jemand mit Zugriff auf die redaktionelle Schnittstelle, der Inhalte auf der Website erstellt und veröffentlicht. Content-Redakteure mit guten Kenntnissen des Website-Inhalts arbeiten mit Suchoptimierung für ausgewählte Inhalte in den Suchergebnissen. Redakteure können auch Inhalte mit ungewöhnlich hohen oder niedrigen Konversionsraten verfolgen, um diese Inhalte zu aktualisieren oder zu löschen.

# **Marketer**

Ein Marketer erstellt Inhalte und Kampagnen mit gezielter Bannerwerbung, um sicherzustellen, dass die Kunden die Website bei verschiedenen Vertriebskanälen als konsequent wahrnehmen. Darüber hinaus überwacht der Marketer Kampagnen-KPIs zur Optimierung der Seitenkonvertierung. Ein Marketer mit guten Kenntnissen der Website-Inhalte sollte auch Suchstatistik überwachen können, um Kampagnensuche und Inhaltsförderung zu optimieren.

# **Merchandiser**

Ein Merchandiser arbeitet in der Regel mit Beständen auf einer E-Commerce-Website, um sicherzustellen, dass die stärksten Produkte fokussiert werden. Diese Rolle schafft auch Zielseiten, setzt Produktpreise fest, koordiniert den produktübergreifenden Vertrieb, kontrolliert die Bestandslieferung und -verteilung und ist Ansprechpartner für die Lieferanten. Dieser Benutzer möchte Suchanfragen mit ungewöhnlich hohen oder niedrigen Konversionsraten identifizieren, um die Suche oder die Produktlinie entsprechend anpassen zu können.

# **Website-Betreiber**

Der Betreiber einer Website hat die Gesamtverantwortung für den Inhalt und die Leistung von einer oder mehreren Websites. Dieser Benutzer überwacht die Website-Aktivitäten wie Konversionen auf der Seite, Kundenrezensionen oder Absatzverlauf. Er schafft selten Inhalte, kann aber in die Genehmigung

von Inhalten einbezogen werden, die von anderen erstellt wurden. Der Betreiber einer Website kann administrative Zugriffsrechte haben und ausgewählte Add-ons auf der Website installieren.

# **Administrator**

Ein Administrator arbeitet mit der Konfiguration verschiedener Systemeinstellungen von der Administrationsoberfläche, einschl. Suche, Sprachen, Benutzerzugriffsrechte und Besuchergruppen für personalisierte Inhalte. Administratoren können auch Add-ons auf der Website installieren. Administratoren haben in der Regel im Vergleich zu anderen Benutzergruppen erweiterte Zugriffsrechte und damit Zugang zu allen Teilen der Episerver-Plattform.

# **Entwickler**

Ein Entwickler ist jemand mit Programmierkenntnissen, der mit der Einrichtung und Implementierung der Website sowie mit der Wartung und Entwicklung neuer Funktionen arbeitet. Er erstellt die Inhaltsvorlagen für Seiten, Blöcke und Kataloginhalte, die von Redakteuren in CMS und Commerce verwendet werden, konfiguriert E-Commerce-Einstellungen und verwaltet den Index und kundenspezifischen Suchfunktionen in Find. Administratoren können auch Add-ons auf der Website installieren.

#### **CMS Suche nach Inhalten**

Nutzen Sie diese Tipps, um Episerver Inhalte innerhalb der Bearbeitungsansicht zu finden.

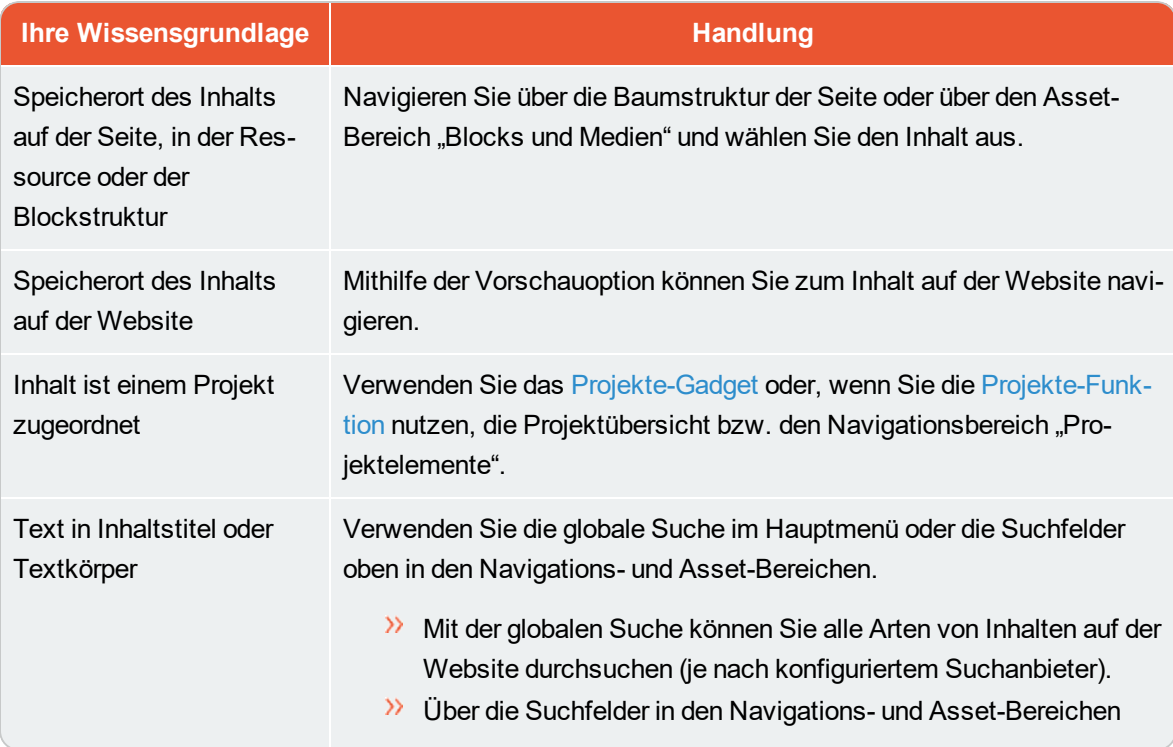

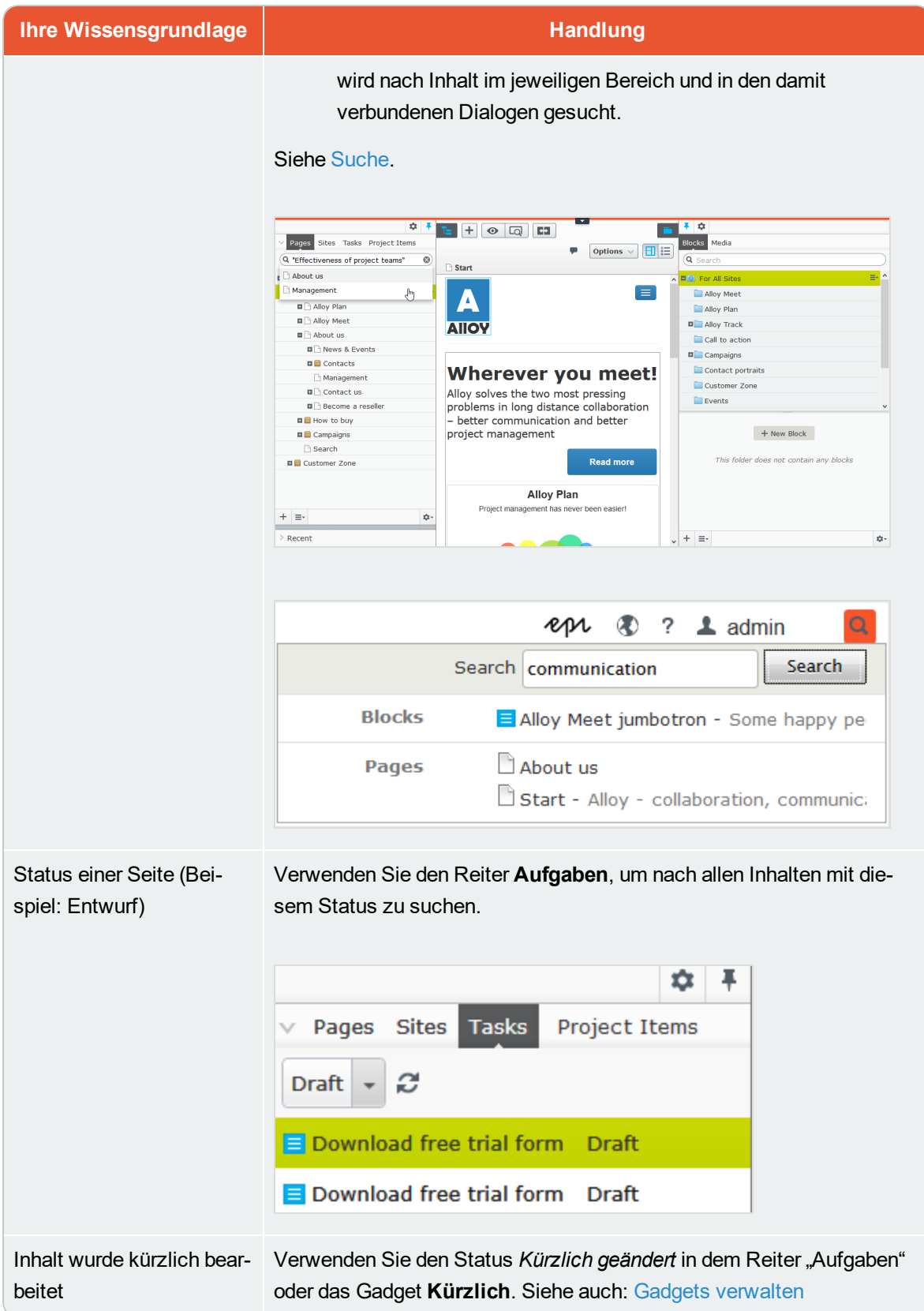

#### Inhalte erstellen CMS

Inhalte können Seiten oder Blöcke in Episerver CMS oder Katalogeinträge in Episerver Commerce sein. Dieses Thema beschreibt die Erstellung von Inhaltstypen in Episerver.

# **Eine Seite erstellen**

Sie können eine Seite aus **Seitentypen** erstellen, die Eigenschaften enthalten, in die Informationen eingefügt werden.

- 1. Wählen Sie in der Seiten-Baumstruktur die Seite aus, unter welcher Sie die neue Seite hinzufügen möchten.
- 2. Öffnen Sie im Kontextmenü die Option Neue Seite oder betätigen Sie die Schaltfläche Hinzufügen in der Werkzeugleiste.
- 3. Wählen Sie einen Seitentyp aus der Liste verfügbarer Seitentypen aus und geben Sie der Seite einen Namen.
- 4. Fügen Sie Information den verschiedenen zur Bearbeitung verfügbaren [Eigenschaften](#page-28-0) hinzu, wie zum Beispiel [Rich-Text-Editor](#page-53-0), wenn dies Teil des ausgewählten Seitentyps ist.
- 5. Prüfen Sie die Seite in der [Vorschau,](#page-110-0) bevor Sie sie zur Genehmigung oder [Veröffentlichung](#page-126-0) übergehen.

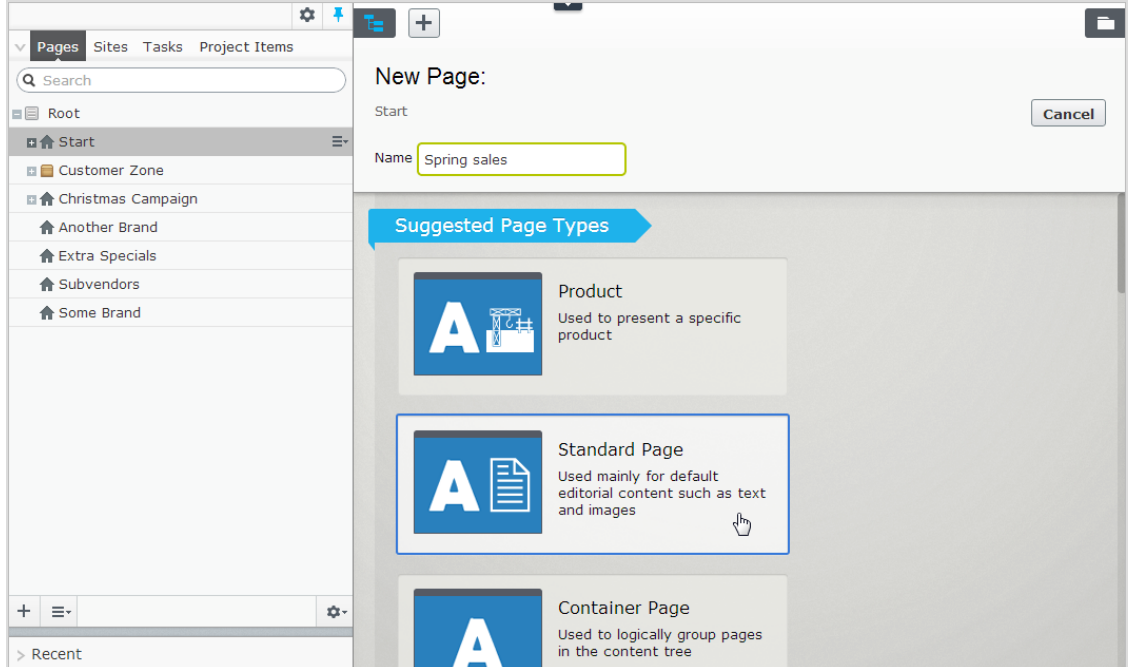

# **Einen Block erstellen**

Ein [Block](#page-40-0) wird ähnlich wie eine Seite erstellt.

- 1. Wählen Sie Neuen Block erstellen unter der Registerkarte Blöcke im Asset-Bereich oder mit der Schaltfläche Hinzufügen in der Werkzeugleiste aus, wobei Sie einen Ort für den neuen Block festlegen müssen.
- 2. Wählen Sie einen Blocktyp aus der Liste verfügbarer Blocktypen aus.
- 3. Geben Sie dem Block einen Namen.
- 4. Fügen Sie Information zum Block hinzu.

Sie können einen Block auch direkt in den Inhaltsbereichen von Seiten erstellen.

Wenn Sie einen Block direkt aus dem Inhaltsbereich hinzufügen, wird dieser im Ordner **Für diese Seite** gespeichert, so dass er nur auf der ausgewählten Seite verfügbar ist und nicht auf anderen Seiten genutzt werden kann.

#### Commerce **Commerce-bezogener Inhalt**

Auf einer E-Commerce-Website kann Inhalt aus Katalogeinträgen wie Produkten und Varianten bestehen, wenn Sie Episerver Commerce Episerver Commerce installiert haben. Die Erstellung solcher Art von Inhalt ist ähnlich wie die Erstellung von Seiten und Blöcken in CMS. Siehe Inhalt verwalten im Abschnitt User Guide.

# <span id="page-53-0"></span>CMS

# **Inhalte mit Rich-Text-Editor bearbeiten**

Mit dem **TinyMCE Rich-Text-Editor** können Sie Information wie Text mit Formatierungselementen, Bildern, Tabellen und Links zu anderen Inhalten bearbeiten. Der Rich-Text-Editor kann sowohl für Seiten als auch für Blöcke in Episerver CMS sowie für Kataloginhalte, wenn Episerver Commerce installiert ist, verwendet werden.

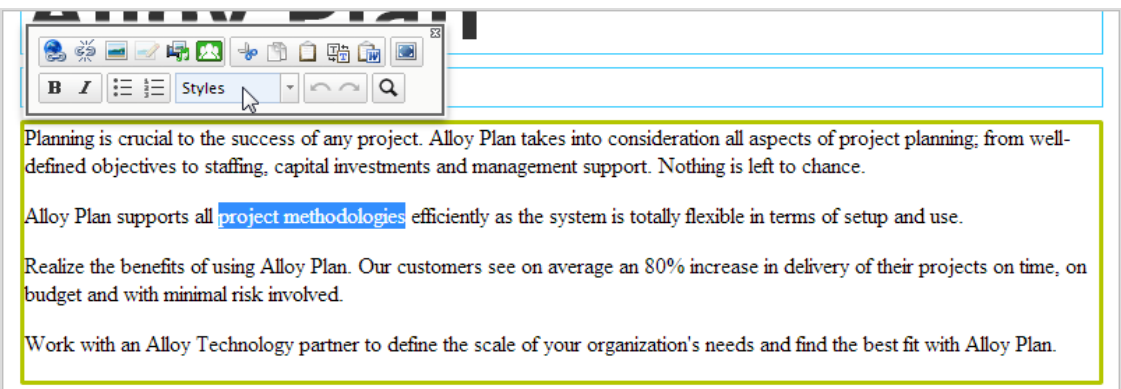

Die Mustervorlagen von Episerver enthalten eine Auswahl an aktivierten Editor-Funktionen (Schaltflächen). Weitere Schaltflächen können in der Verwaltungsansicht aktivieren werden. Sie können [Blöcke](#page-40-0) und Seiten in den Bearbeitungsbereich mit Hilfe von Drag and Drop ziehen, um [Links](#page-56-0) zu [erstellen.](#page-56-0) Eine Rechtschreibprüfung ist über Ihren Browser verfügbar. Sonst können Sie auch das Rechtschreibprüfungs-Add-on von Episerver nutzen.

# **Formatierung**

Die Option **Stile** enthält eine Auswahlliste mit vordefinierten Stilformaten, die aus den CSS Style-Sheets der Website zur Formatierung der Texte entnommen wurden.

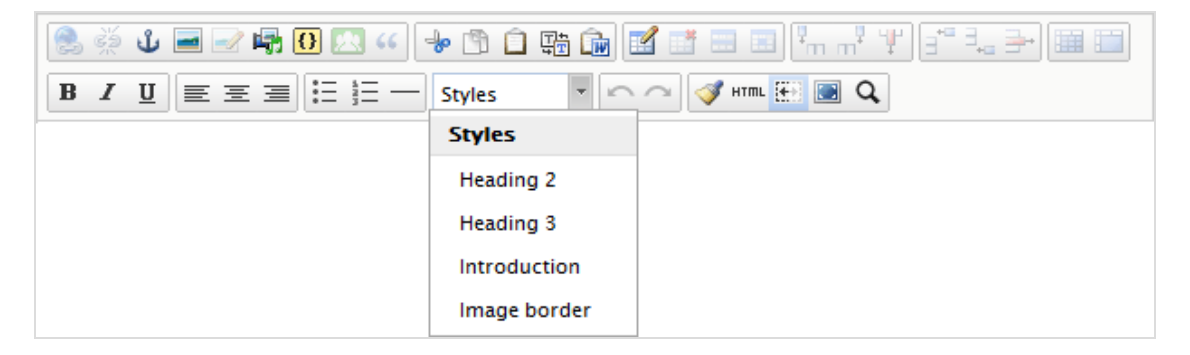

Sie können die Stile-Liste mit speziellen Formaten für Einleitungstexte, einem vordefinierten Tabellenlayout oder zur Positionierung von Bildern mit Fließtext im Bearbeitungsbereich aufklappen.

# **Kopieren und Einfügen**

Wenn Sie Text aus externen Quellen kopieren und einfügen, möchten Sie sicher unerwünschte Formatierungstags vermeiden. Arbeiten Sie dazu mit nicht formatiertem Text oder nutzen Sie nur die Option **Aus Word kopieren**, wenn Sie aus korrekt formatierten Word-Dokumenten kopieren.

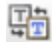

**Die Voreinstellung der Umschaltoption zwischen Rich und Plain Text** fügt den Text als Rich-Text ein; nach Umschalten werden die Formatierungselemente entfernt. Zum Einfügen der Texte können Sie die üblichen Tastenkombinationen Strg+v bzw. Cmd+v verwenden. Formatieren Sie den Text dann wie gewünscht mit den vordefinierten Stilen.

**Liv Beim Einfügen aus Word** bleibt die Text-Stilgebung in Word erhalten. Verwenden Sie die Tastenkombinationen Strg+v bzw. Cmd+v zum Einfügen von Inhalt in das Fenster "Aus Word einfügen" und klicken Sie dann auf **Einfügen**, um den Inhalt auf die Seite zu übertragen.

> Damit die Umformung des Textstils in Word in den Standard-Stil Ihrer Website gelingt, müssen Header und Textkörper mit den vorhandenen Word-Stilvorlagen formatiert sein. So wird zum Beispiel ein Word-Text im Stil "Überschrift 2" in den spezifischen Stil "Überschrift 2" Ihrer Website übertragen.

## **Tastaturkürzel**

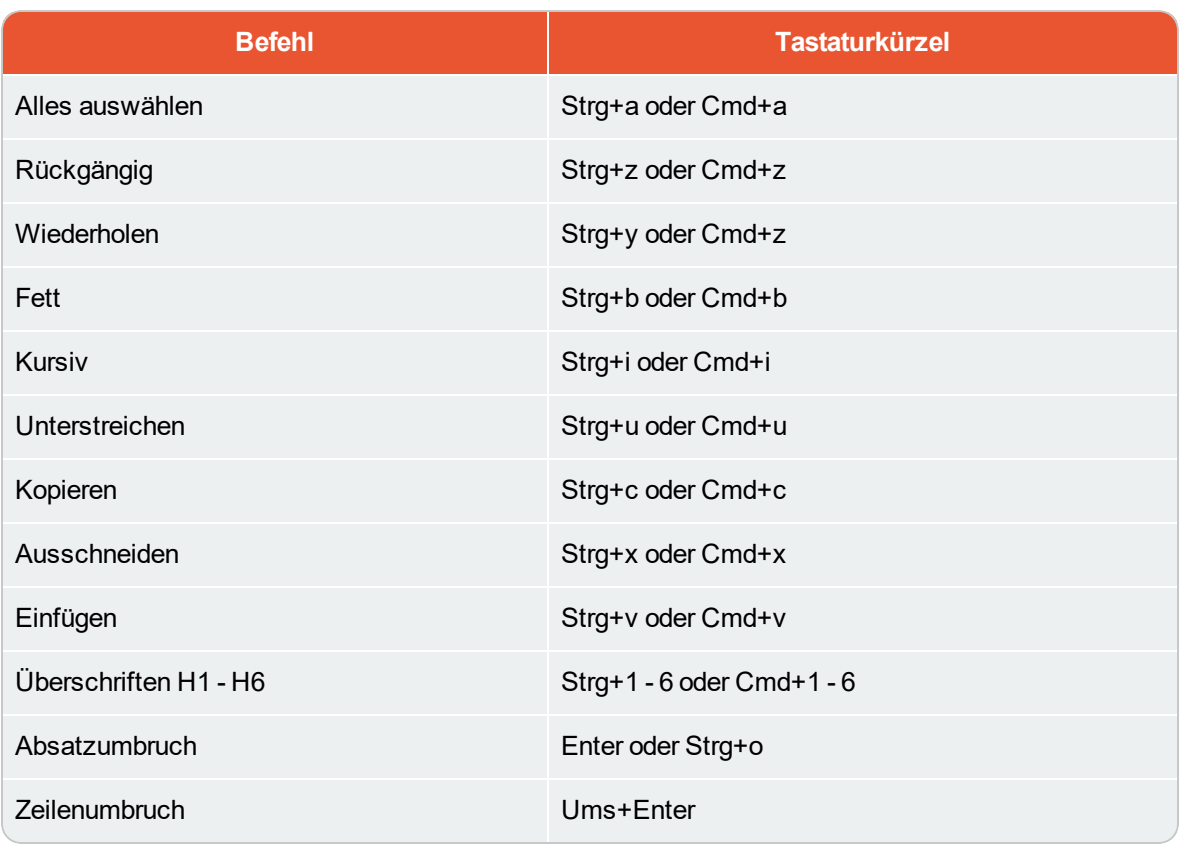

Folgende Standard-Tastaturkürzel werden im Rich-Text-Editor unterstützt:

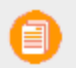

Je nach Personalisierung und verwendetem Browser könnten bestimmte Tastaturkürzel nicht wie beschrieben funktionieren.

#### <span id="page-56-0"></span>**Hinzufügen von Verknüpfungen** CMS

Verknüpfungen werden auf Websites verwendet, um Inhalte zu verknüpfen. In Episerver CMS sind standardmäßig die folgenden Verknüpfungenstypen verfügbar.

- **>>** Seite. Verknüpfungen von Seiten auf derselben Website.
- **X** Medien Verknüpfungen mit Bildern, Dokumenten und anderen auf dem Webserver gespeicherten Mediendateien.
- E-Mail. Verknüpfungen zur Erstellung einer E-Mail-Nachricht mit eingegebener verknüpfter E-Mail-Adresse.
- **>>** Extern. Verknüpfungen mit Inhalten auf anderen Websites oder Medien auf Dateifreigaben.
- $\lambda$  Anker. Verknüpfungen mit Abschnitten auf einer Seite, um den Lesern das Hin- und Herspringen zwischen Themen auf einer Seite zu ermöglichen.

Sie können auch **Shortcuts** - eine bestimmte Art von Verknüpfungen, die zur Navigation und zur Wiederverwendung von bestehenden Website-Informationen verwendet werden - verwenden. Siehe [Bearbeitungsansicht](#page-32-0) für alle Eigenschaften.

# **Verknüpfung erstellen**

Sie können eine Verknüpfung im [Rich-Text-Editor](#page-53-0) erstellen, indem Sie Drag-and-drop (Seiten und Mediendateien) verwenden, oder indem Sie Text auswählen und auf die Schaltfläche **Verknüpfung** einfügen/bearbeiten in der Symbolleiste klicken, wodurch das Dialogfeld "Verknüpfung erstellen" angezeigt wird.

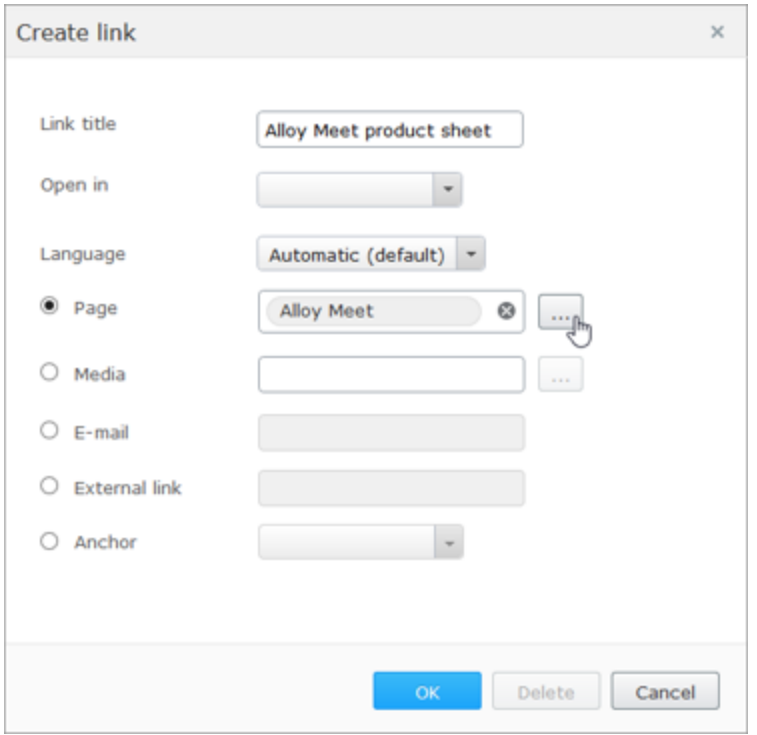

- Der Verknüpfungstitel wird als beschreibender Text für die Verknüpfung angezeigt, wie zum Beispiel bei Mouse-Over.
- **X** Mit Öffnen in können Sie die Verknüpfung in einem neuen Fenster anzeigen; wird oft verwendet für Verknüpfungen mit externen Quellen.
- Mit Sprache können Sie eine Verknüpfung zu einer bestimmten Sprachversion für Inhalte erstellen. Mit Automatisch werden Besucher zu der erkannten Browser-Sprachversion geführt.

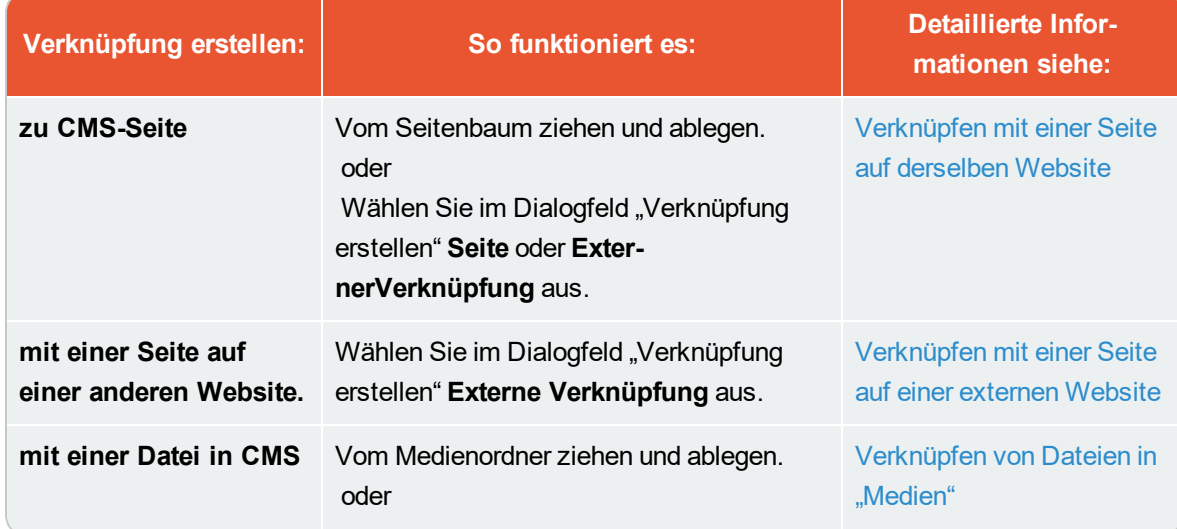

Übersicht über verschiedene Arten, Verknüpfungen zu erstellen:

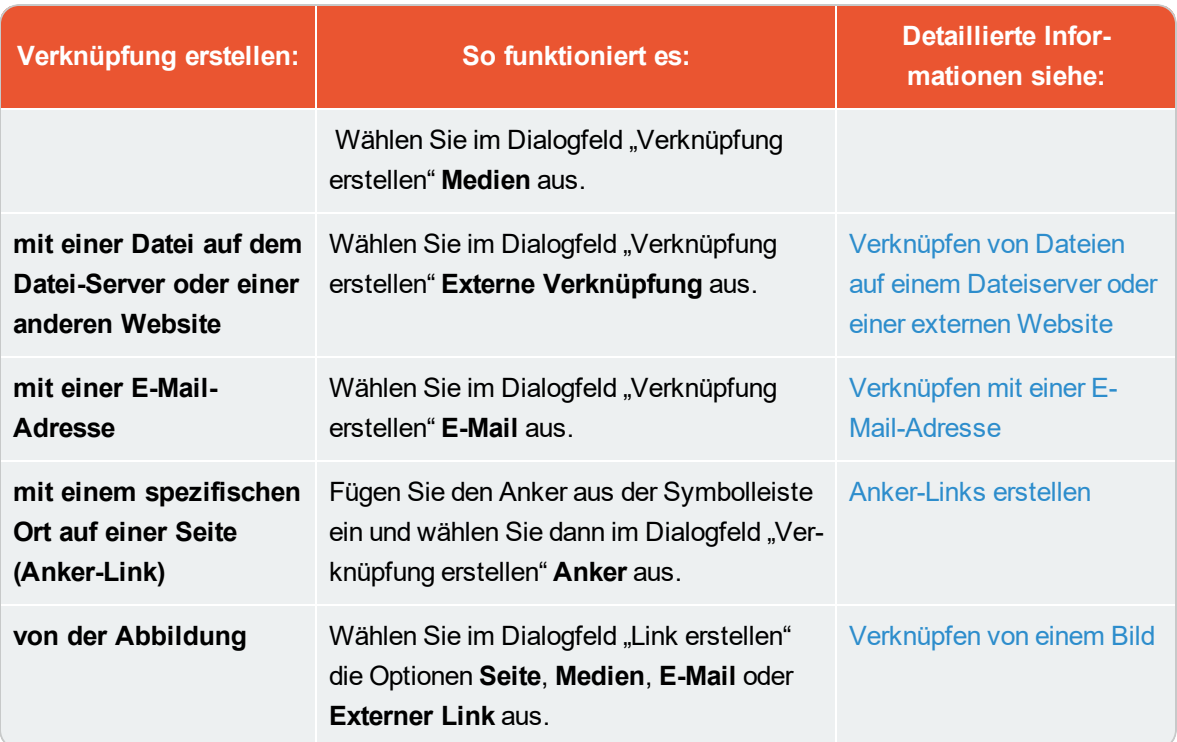

<span id="page-58-0"></span>Verknüpfen mit einer Seite auf derselben Website

Sie können interne Verknüpfungen auf zwei Arten erstellen:

- **>>** Platzieren Sie den Cursor in den Rich-Text-Editor an die Stelle, an der Sie die Verknüpfung setzen möchten, und ziehen Sie die gewünschte Seite aus dem Seitenbaum an diese Stelle. Der Name der Seite wird zum Verknüpfungsnamen (den Sie bei Bedarf bearbeiten können).
- Oder wählen Sie den Text aus, in den Sie den Verknüpfung einfügen möchten, im Rich-Text-Editor, und klicken Sie auf Verknüpfung einfügen/bearbeiten. Im Dialogfeld "Verknüpfung erstellen" können Sie die Option Seite auswählen und zu einer Seite navigieren, die Sie verknüpfen möchten, oder die Option Externe Verknüpfung auswählen und eine Webadresse (URL) in eine Seite auf Ihrer Website einfügen. Wenn Sie die Option Externe Verknüpfung auswählen, wandelt Episerver die Verknüpfung automatisch in eine interne Verknüpfung um.

# <span id="page-58-1"></span>**Verbeibende URL**

Das Feld **Verbleibende URL** wird verwendet, um Abfragezeichenfolgen-Parameter hinzuzufügen oder zu bearbeiten. Eine Abfragezeichenfolge (Query String) ist ein dynamischer Teil einer Verknüpfung und steht in keinem Zusammenhang mit der Struktur der Website. Es kann sich dabei um Daten eines angemeldeten Nutzers, aus einer Formularbereitstellung, eines Suchergebnisses etc. handeln. Eine typische URL, die eine Abfragezeichenfolge enthält, kann wie folgt aussehen:http://www.alloyexamplesite.com/Search/**?searchQuery=reseller**. Die Parameter der Abfragezeichenfolgen (fett) nach der URL öffnen die Suchergebnisse für den "Reseller".

Um einen internen Link zu erstellen, der Query-String-Parameter enthält, erstellen Sie die Verknüpfung im Dialogfeld "Verknüpfung erstellen" mithilfe der Option "Externe Verknüpfung". Fügen Sie die gesamte Web-Adresse mit den Query-String-Parametern ein oder verwenden Sie die Option "Seite". Durchsuchen Sie in diesem Fall die Seite und fügen Sie dann die Query-String-Parameter unter **Verbleibende URL** ein.

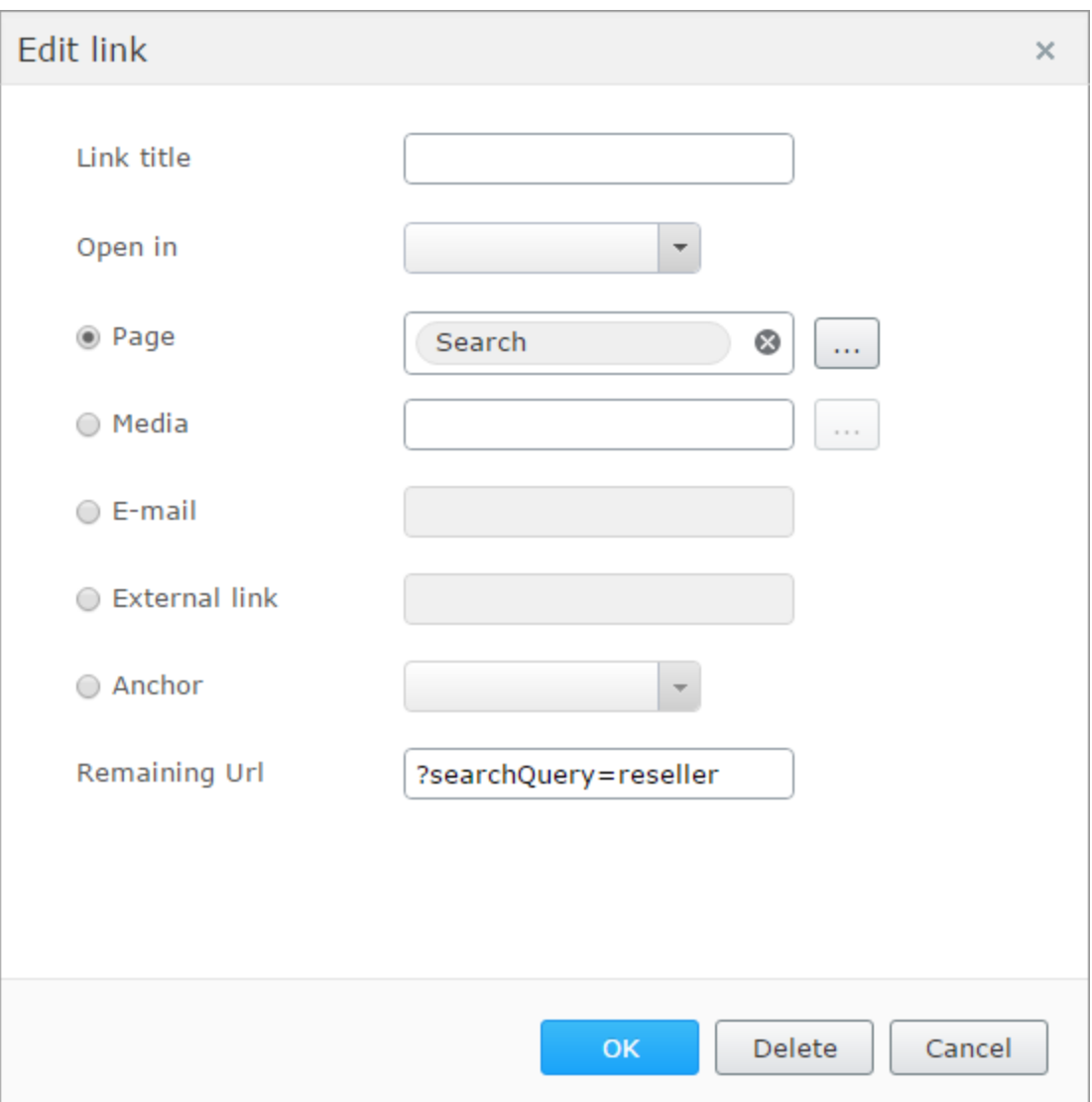

<span id="page-59-0"></span>Verknüpfen mit einer Seite auf einer externen Website

Wählen Sie den Text aus, in den Sie die Verknüpfung einfügen möchten, im Rich-Text-Editor, klicken Sie auf **Verknüpfung einfügen/bearbeiten** und verwenden Sie die Option **Externe Verknüpfung**, um die Web-Adresse der zu verknüpfenden Website einzugeben, wie zum Beispiel

http://www.alloyexamplesite.com.

Wenn Sie eine externe Verknüpfung mit einer Seite erstellen, die auf der Website gefunden wurde, an der Sie arbeiten, erkennt Episerver dies zum Beispiel am Kopieren und Einfügen einer URL von der Website und wandelt die Verknüpfung automatisch in eine interne Verknüpfung um. Wenn der Link Query-String-Parameter enthält, können diese unter der Option [Verbleibende](#page-58-1) Url bearbeitet werden. Siehe [Verknüpfen](#page-58-0) mit einer Seite auf derselben Website.

# <span id="page-60-0"></span>Verknüpfen von Dateien in "Medien"

Sie können Verknüpfungen mit Medien im Ordner "Medien" auf zwei Arten erstellen:

- **>>** Platzieren Sie den Cursor im Rich-Text-Editor an die Stelle, an der Sie die Verknüpfung setzen möchten, und ziehen Sie die gewünschte Datei (PDF, Word etc.) aus einem Medien-Ordner an diese Stelle. Der Dateiname wird dabei zum Verknüpfungsnamen (den Sie bei Bedarf bearbeiten können).
- Wählen Sie den Text aus, in dem Sie die Verknüpfung möchten, im Rich-Text-Editor, klicken Sie auf Verknüpfung einfügen/bearbeiten und verwenden Sie die Option Medien, um eine Mediendatei zum Verknüpfen auszuwählen.

Sie können eine Verknüpfung mit jeder Art von Dokument erstellen, wobei das Verhalten, wenn ein Website-Besucher auf den Link, vom Dateiformat und den Einstellungen des Computers des Besuchers abhängt.

# <span id="page-60-1"></span>Verknüpfen von Dateien auf einem Dateiserver oder einer externen Website

Wählen Sie die Textstelle aus, an der Sie die Verknüpfung setzen möchten, im Rich-Text-Editor, klicken Sie auf **Verknüpfung einfügen/bearbeiten** und verwenden Sie die Option **Externe Verknüpfung**, um den Pfad oder die URL zu der Datei auszuwählen, die verknüpft werden soll. Geben Sie für einen Dateiserver den vollständigen Pfad einschließlich des Computernamens und des Dateinamens mit Dateiendung ein. Der Ort des Dateispeichernetzwerks muss dafür ordnungsgemäß zugänglich sein. Gültige externe Präfixe sind *http*, *https*, *ftp* und *file*.

# <span id="page-60-2"></span>Verknüpfen mit einer E-Mail-Adresse

Wählen Sie den Text aus, in dem Sie die Verknüpfung setzen möchten, im Rich-Text-Editor, klicken Sie auf **Verknüpfung einfügen/bearbeiten** und verwenden Sie die Option **E-Mail**, um die zu verknüpfende E-Mail-Adresse auszuwählen. Wenn Sie auf den Link klicken, öffnet sich der Standard-E-Mail-Client mit der in das Adressfeld der e-Mail eingetragen E-Mail-Adresse.

## <span id="page-60-3"></span>Verknüpfen von einem Bild

Wählen Sie das Bild im Rich-Text-Editor aus, klicken Sie auf **Verknüpfung einfügen/bearbeiten** und

fügen Sie mithilfe der Optionen **Seite**, **Medien**, **externe Verknüpfung** oder **E-Mail** eine Verknüpfung hinzu.

## <span id="page-61-0"></span>Anker-Links erstellen

Wenn Sie einen Anker hinzufügen, erstellen Sie zuerst den Anker und fügen Sie im Dialogfeld "Verknüpfung erstellen" die Verknüpfung hinzu.

- 1. Platzieren Sie den Cursor im Rich-Text-Editor in dem Text an der Stelle, an der Sie den Anker platzieren möchten.
- 2. Klicken Sie auf Anker einfügen/bearbeiten und weisen Sie dem Anker einen Namen zu. Verwenden Sie keine Sonderzeichen oder Leerzeichen.
- 3. Wählen Sie im Rich-Text-Editor die Stelle im Text aus, an der Sie den Anker platzieren möchten.
- 4. Klicken Sie auf Verknüpfung einfügen/bearbeiten und verwenden Sie die Option Anker, um den zu verknüpfenden Anker auszuwählen.

# **Verknüpfungseigenschaften**

Die folgenden Beispiele zeigen die gängigen Implementierungen von Verknüpfungsfunktionen auf Websites. Die Funktionen sind den für den Link-Dialog oben beschriebenen ähnlich.

# **Bildverknüpfung**

Wenn Sie Bilder zu Inhaltsbereichen hinzufügen, die für Bilder, Blocks etc. bestimmt sind, anstatt das Bild im Rich-Text-Editor hinzuzufügen, können Sie eine Bildverknüpfungseigenschaft verwenden, die es Ihnen ermöglicht, ein Bild aus einem Medienordner auszuwählen und es automatisch richtig in den Inhaltsbereich einzufügen. Siehe Bilder [hinzufügen](#page-64-0) und bearbeiten

## **Link-Sammlung**

Eine Linksammlung ist eine Eigenschaft, mit der Sie eine Gruppe von Verknüpfungen verwalten können.

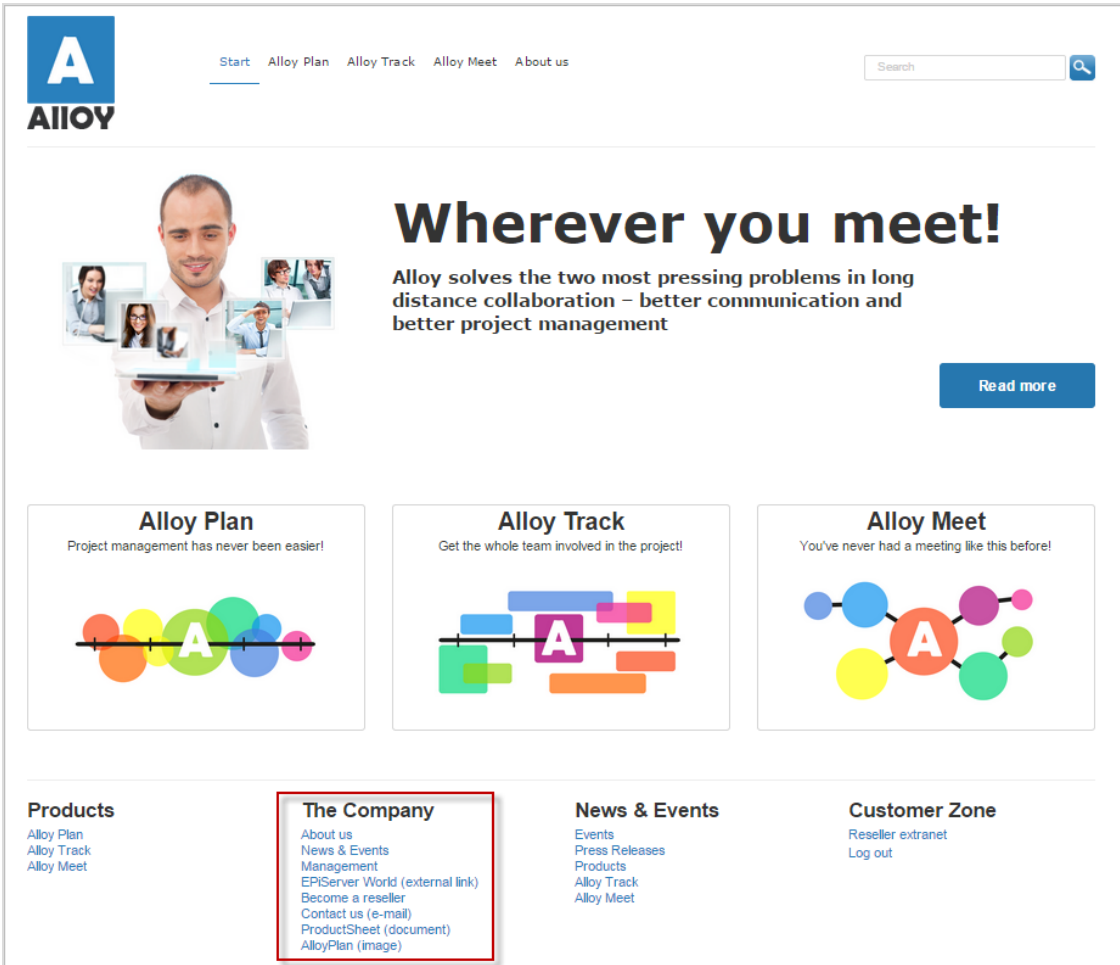

Sie können Verknüpfungen erstellen, indem Sie Seiten oder Mediendateien im Bereich der Linksammlung ablegen, oder indem Sie durch den Dialog "Link" Verknüpfungen erstellen. Sie können Verknüpfungen für Seiten, Mediendateien, externe Quellen und E-Mail-Adressen erstellen. Sie können Links verschieben, um die Reihenfolge zu ändern, in der sie angezeigt werden.

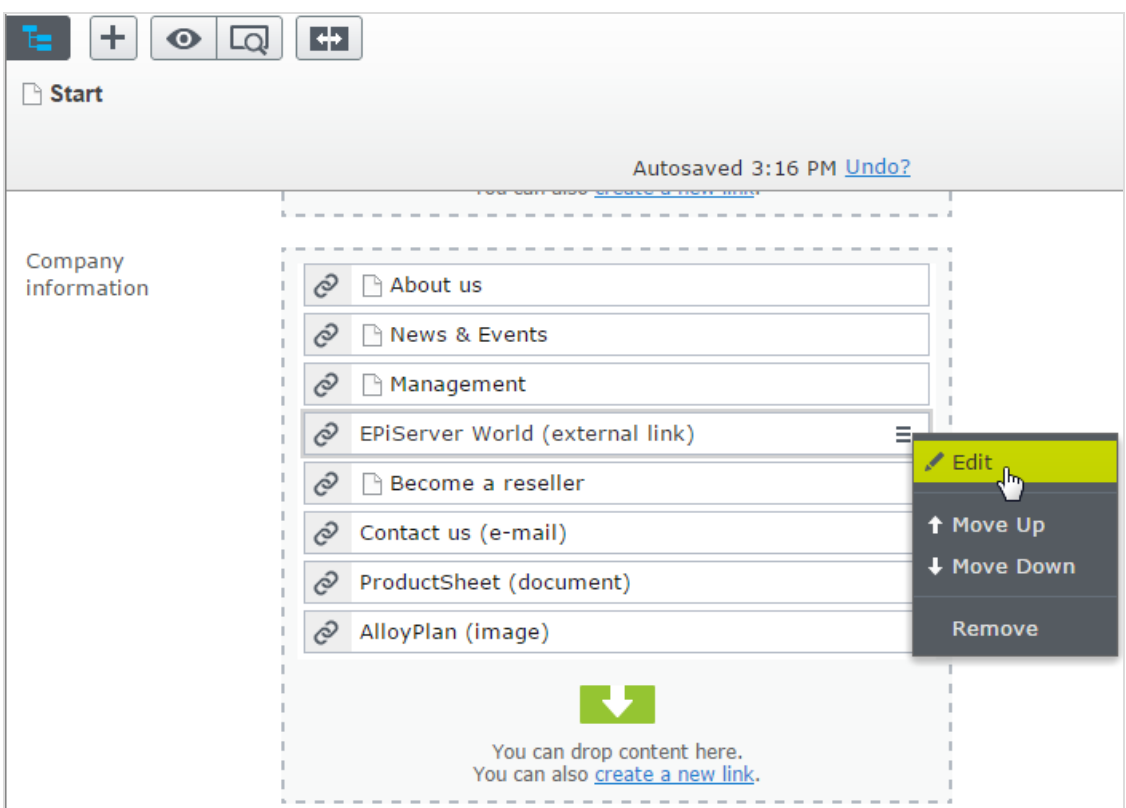

Sie können auch den angezeigten Namen des Links bearbeiten.

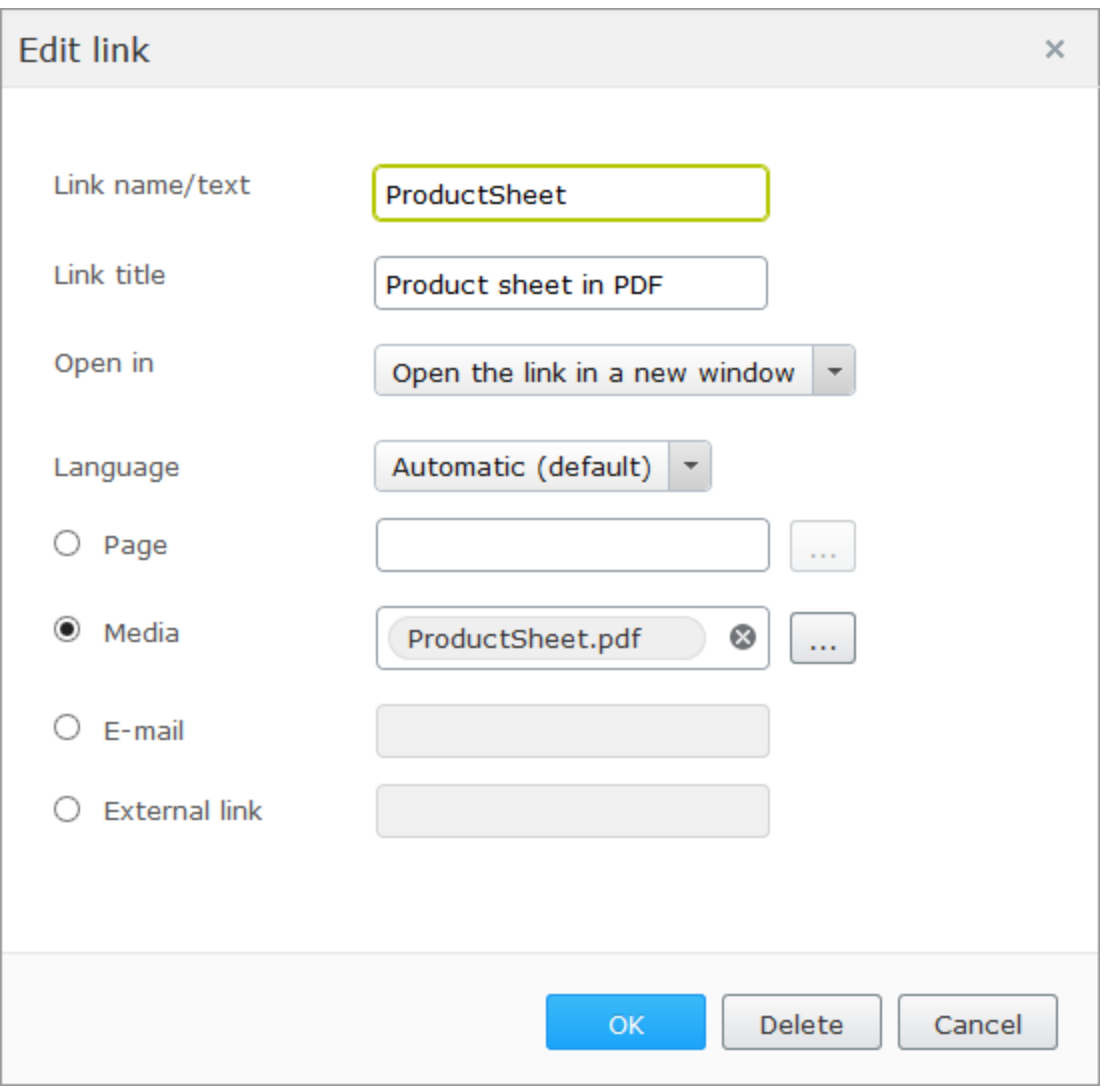

# **Verknüpfen mit Katalogeinträgen**

<span id="page-64-0"></span>Wenn Sie Episerver Commerce installiert haben, enthält das Dialogfeld "Links" eine Option, über die Sie beim Erstellen von Verknüpfungen Elemente aus dem Produktkatalog auswählen können. Siehe Inhalt verwalten im Abschnitt "Commerce"Anleitung.

#### **Bilder hinzufügen und bearbeiten CMS**

Eine Website beinhaltet keine Bilder, sie ist jedoch mit der Medienbibliothek, wo die Bilder gespeichert sind, verknüpft. Um die Bilder im Inhalt anzuzeigen, müssen die Bilder in einem Ordner in der **Medien**struktur verfügbar sein. Sie können die Bilder in Episerver mithilfe des **Bild-Editors** bearbeiten,

vorausgesetzt es beinhaltet grundlegende Bildbearbeitungsfunktionen wie beschneiden, skalieren und transformieren.

# **Bilder zu dem Inhalt hinzufügen**

Bilder werden häufig zu dem Inhalt durch eine **Bildverknüpfungseigenschaft** hinzugefügt. Dort können Sie ein Bild aus einem Ordner unter der **Medien**-Registerkarte auswählen, wobei das Bild automatisch im Inhalt platziert und angezeigt wird.

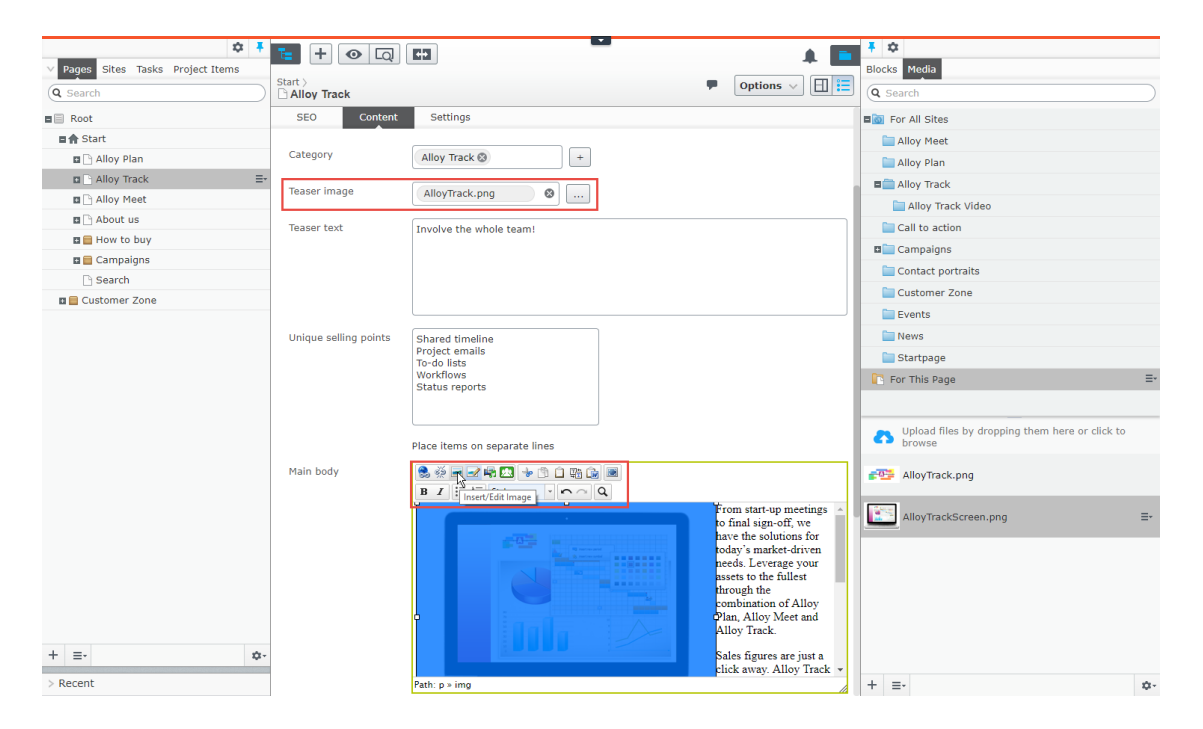

Sie können auch die Bilder zu dem **Rich-Text-Editor** oder den **Inhaltsbereichen** in Seiten oder Blöcken mithilfe der **Drag-and-Drop**-Option direkt aus den **Medien** oder der **Symbolleiste** in Rich-Text-Editor hinzufügen.

- 1. Platzieren Sie den Cursor in den Bearbeitungsbereich, wo das Bild zu finden ist.
- 2. Klicken Sie auf die Schaltfläche Bild einfügen/bearbeiten in der Symbolleiste des Editors.
- 3. Geben Sie eine Bildbeschreibung für das Bild ein. Die Bildbeschreibung ist wichtig, wenn ein Leser die Anzeige von Bildern im Browser deaktiviert oder wenn ein sehbehinderter Benutzer einen Bildschirmleser verwendet.
- 4. Geben Sie einen Titel für das Formular ein. Der Titel wird angezeigt, wenn der Leser die Maus über das Bild bewegt.
- 5. Wählen Sie das gewünschte Bild in der Medien-Ordnerstruktur aus.
- 6. Klicken Sie auf Einfügen.

# **Bilder bearbeiten**

Führen Sie einen der folgenden Schritte durch, um den Zugriff zu den **Bildeditor**-Optionen zu erlangen:

- In dem Rich-Text-Editor klicken Sie auf das Bild und wählen Sie Bildeditor in der Symbolleiste aus.
- **>>>** Finden Sie das gewünschte Bild in Medien, und wählen Sie Im Bildeditor öffnen aus dem Kontextmenü aus.

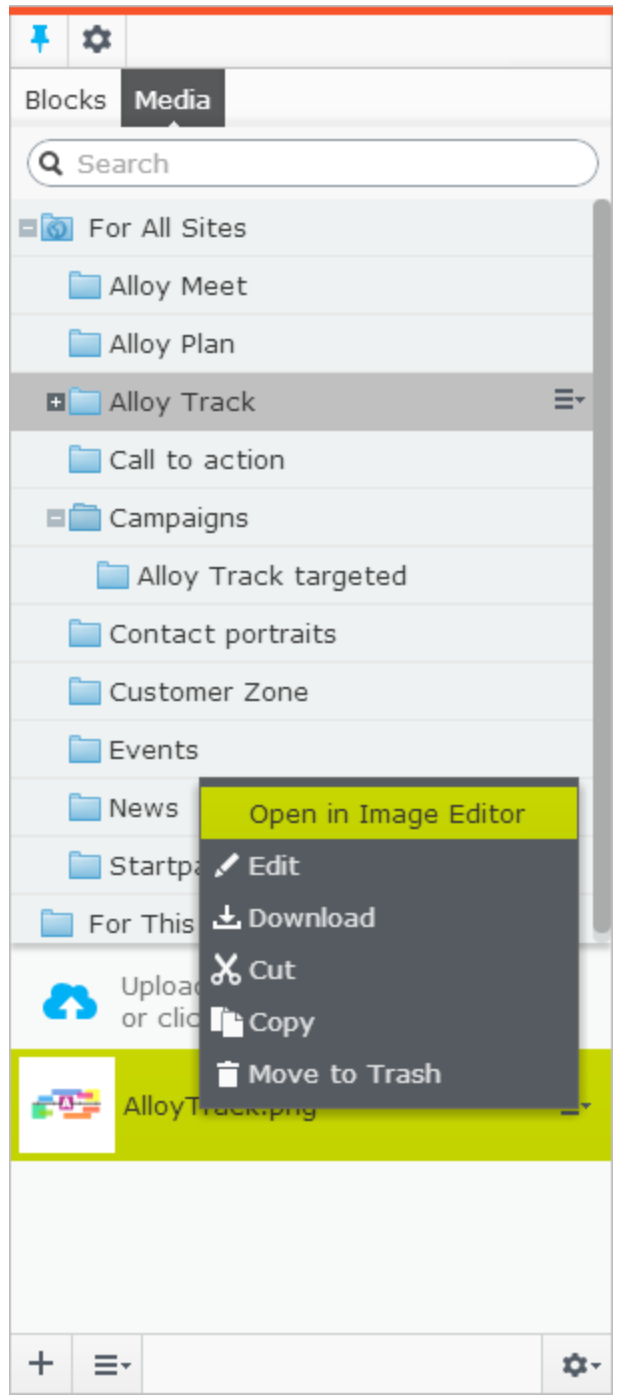

Bildbearbeitungsfunktionen beinhalten zuschneiden, skalieren und transformieren:

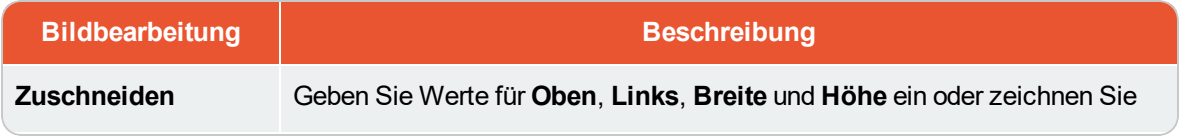

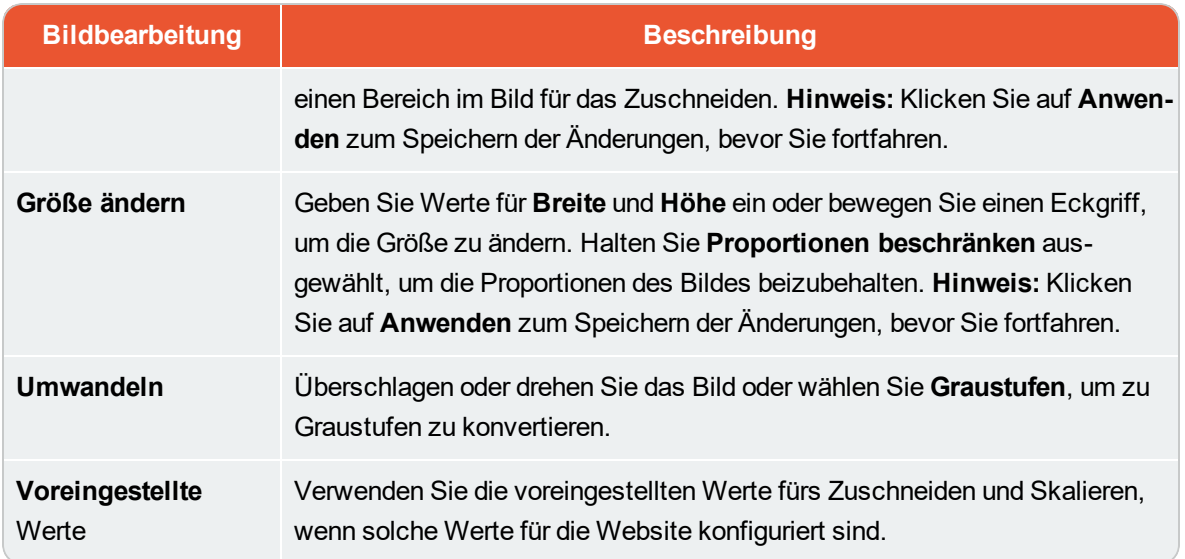

Sie können eine bearbeitete Bilddatei als Kopie speichern oder die Originaldatei ersetzen:

- $\lambda$  Als Kopie speichern. Wenn das Bild in einer Seite oder in einem Block ausgewählt wurde, wird die Kopie in dem lokalen Ordner gespeichert. Wenn das bearbeitete Bild in der Medienstruktur ausgewählt wurde, wird die (umbenannte) Kopie im selben Ordner wie das Original gespeichert.
- $\lambda$  Originalbild ersetzen. Diese Aktion hat eine Wirkung auf die Orte auf der Website, wo das Bild verwendet wird.

Die Auswahl der **Bearbeiten**-Option im Kontextmenü eines Bildes ermöglicht das Bearbeiten der **Metadaten**, welche für ein Bild ein Fotograf, eine Beschreibung und urheberrechtlichen Informationen und mehr sein können. Siehe [Medien.](#page-37-0)

# **Bilder vom Inhalt entfernen**

Für ein Bild in:

- $\lambda$  Eine Bild-Eigenschaft, klicken Sie auf die Option "Entfernen".
- $\lambda$  Ein Inhaltsbereich, wählen Sie Entfernen aus dem Kontextmenü aus.
- Der Rich-Text-Editor, klicken Sie auf das Bild und löschen Sie es.

Wenn das Bild entfernt wird, verschwindet es aus dem Inhalt, bleibt aber in **Medien**.

# **Bildeigenschaften ändern**

Sie können die Anzeige von Bildern im **Rich-Text-Editor** mit einer Reihe von Eigenschaften steuern.

Einige dieser Eigenschaften (Abmessungen, Vertikaler/Horizontaler Raum und Rahmen) werden nicht in HTML5 unterstützt. Wenn Ihre Website für HTML5 konfiguriert ist, werden Sie keine nicht unterstützte Eigenschaften im Dialogfeld sehen.

- 1. Wählen Sie das Bild, das Sie ändern möchten, im Bearbeitungsbereich aus.
- 2. Klicken Sie auf die Schaltfläche Bild einfügen/bearbeiten in der Symbolleiste des Editors.
- 3. In der Registerkarte Allgemein können Sie den Titel und die Bildbeschreibung ändern. Klicken Sie auf Aktualisieren, um die Änderungen zu speichern.
- 4. In der Registerkarte Ansicht haben Sie folgende Möglichkeiten der Positionierung von Bildern in Bezug auf Text. Klicken Sie auf Aktualisieren, um die Änderungen zu speichern.

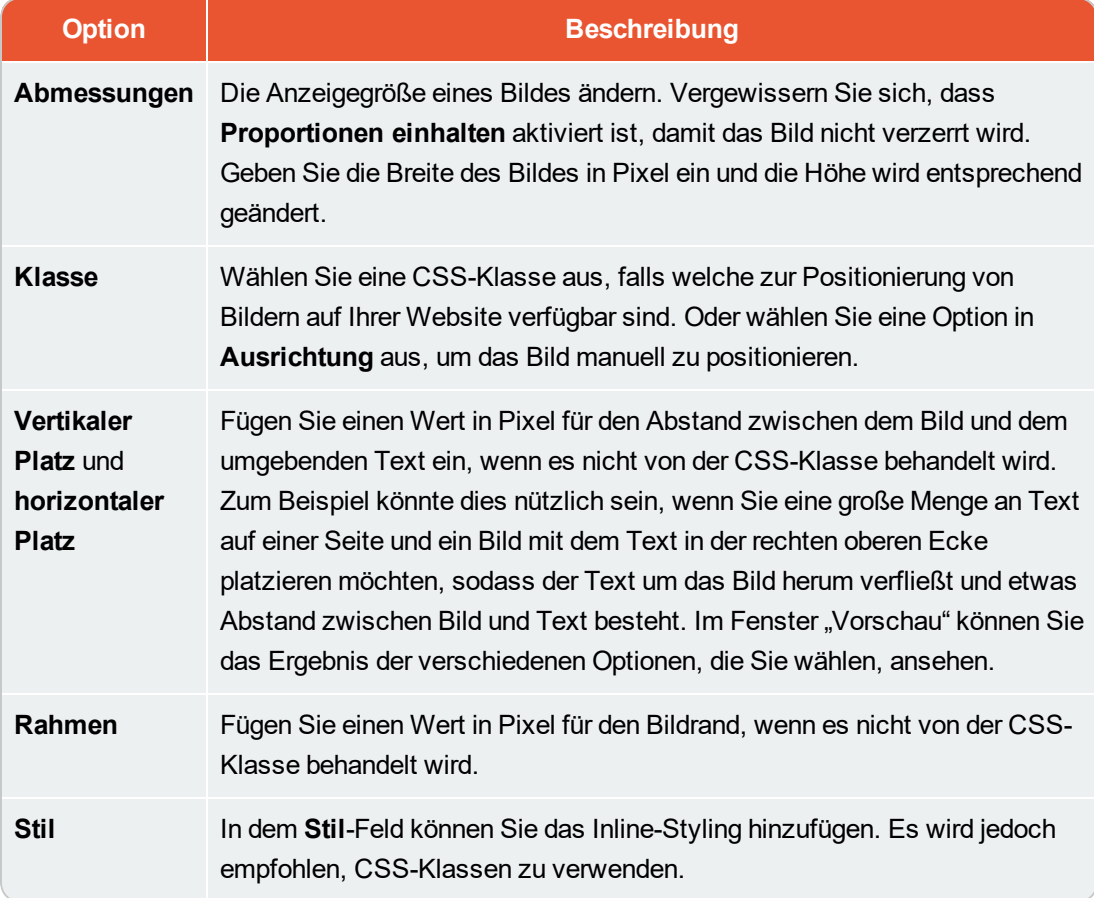

5. Auf der Erweitert-Registerkarte können Sie jedes der Folgenden ändern. Klicken Sie auf Aktualisieren, um die Änderungen zu speichern.

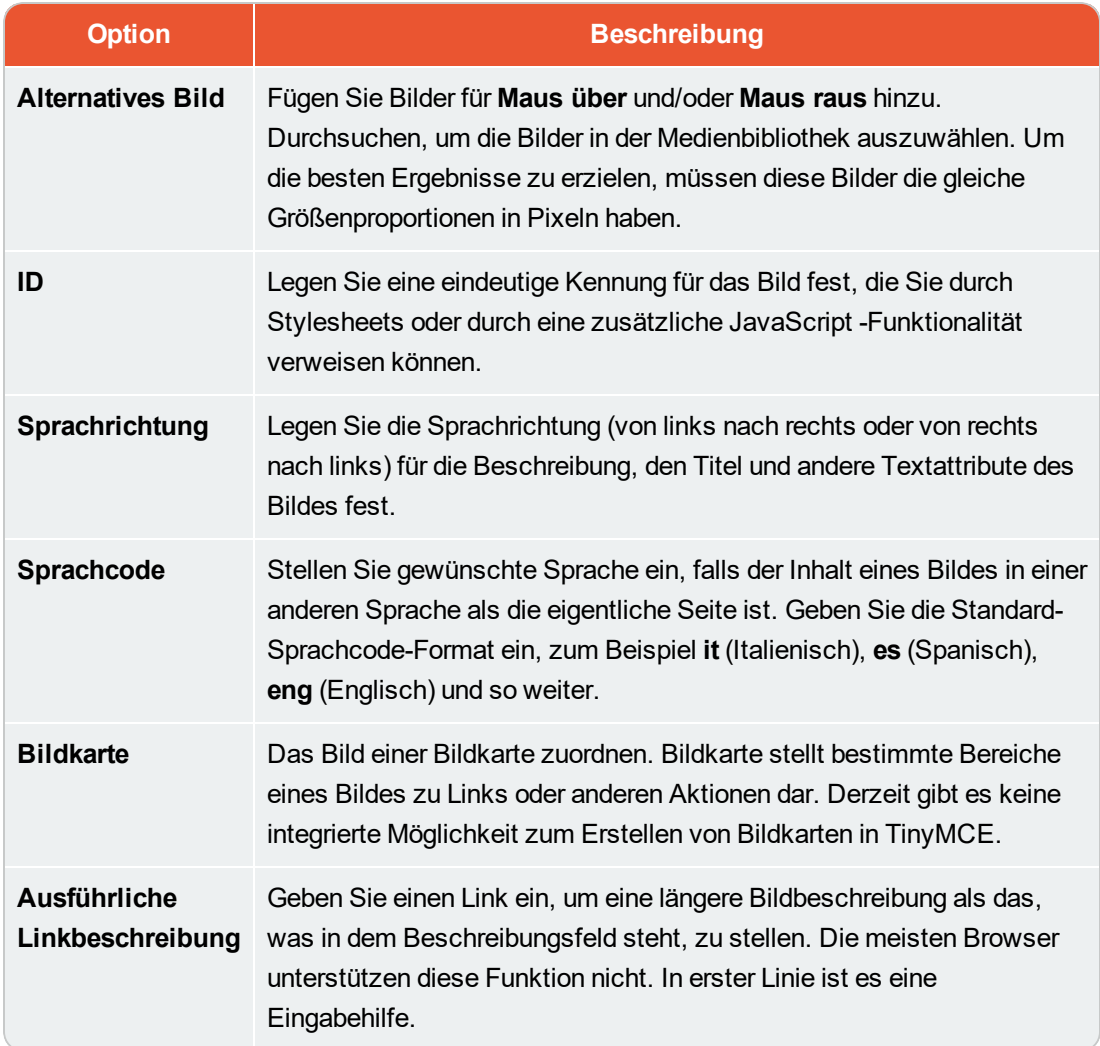

# <span id="page-70-0"></span>**CMS**

# **Eingebettete Medien hinzufügen**

Das Einfügen eingebetteter Medien in Inhalte funktioniert auf gleiche Weise in Episerver CMS und Episerver Commerce. Eingebettete Medien können Videos, Flash-Animationen oder ähnliches sein. Ähnlich wie Bilder müssen eingebettete Medien unter der Registerkarte **Medien** verfügbar sein, um sie mit der Mediendatei zu verlinken, wie in Medien verwalten [beschrieben.](#page-37-0) Die meist genutzten Dateiformate werden unterstützt und sind auf der Episerver CMS Musterseite zu finden. Für Information über andere Formate wie Quicktime, Windows Media und Real Media machen Sie sich bitte mit den verfügbaren Zugänglichkeits-Codierstandards vertraut.

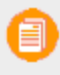

Je nachdem, welche Art Medien Sie unter der Registerkarte **Allgemein** auswählen, variieren die Optionen der Eigenschaften unter der Registerkarte **Erweitert**. Für

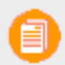

Information über die Attribute von Flashvideos machen Sie sich bitte mit den verfügbaren Zugänglichkeits-Codierstandards vertraut.

Eingebettete Medien werden wie folgt eingefügt:

- 1. Gehen Sie mit der Maus im Bearbeitungsbereich auf die Stelle, wo Sie Ihr Video oder Ihre Animation einstellen möchten.
- 2. Klicken Sie dann in der Symbolleiste des Editors auf Eingebettetes Medium einfügen/bearbeiten **啊**
- 3. Wählen Sie unter Typ die Art des Mediums und das entsprechende Format wie Flash, Quicktime oder Windows Media aus. Die Standardwahl ist Flash.
- 4. Wählen Sie unter Datei/URL im Dateimanager die gewünschte Mediendatei aus.
- 5. In Dimensionen stellen Sie die Pixelwerte des Films ein. Vergewissern Sie sich, dass Proportionen einhalten aktiviert ist, damit der Film nicht verzerrt wird.
- 6. Klicken Sie auf Einfügen und das Medium wird mit der Seite verlinkt.

# **Erweiterte Einstellungen**

Nach dem Öffnen der Registerkarte **Erweitert** können Sie wie folgt erweiterte Medieneinstellungen (Hintergrundfarbe, Ausrichtung und Medienanzeigeoptionen) vornehmen:

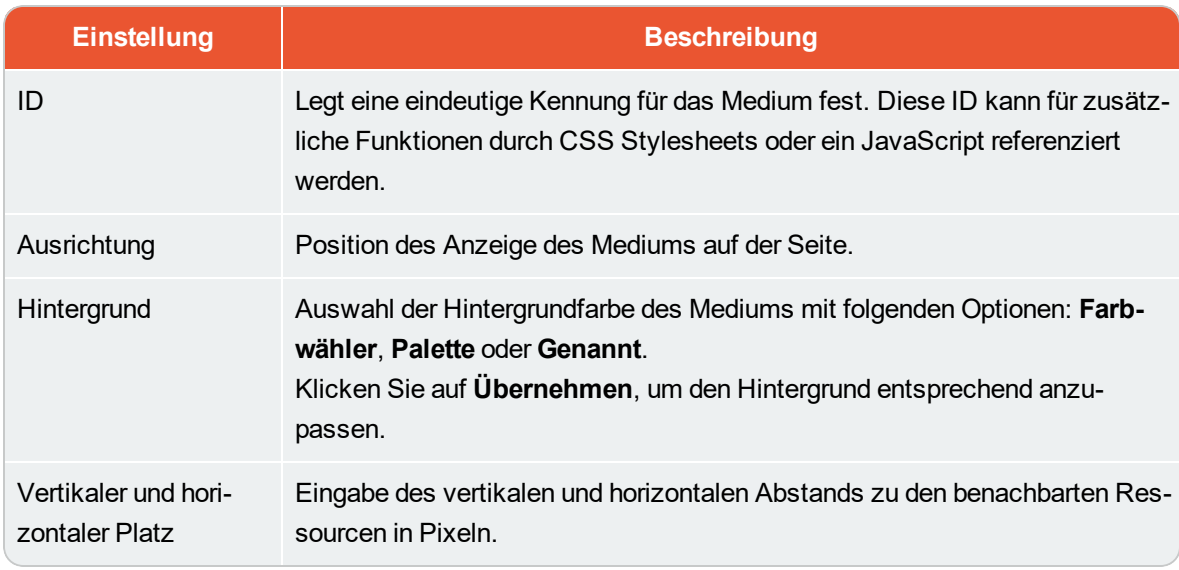

# Erweiterte Optionen

Flash-Optionen
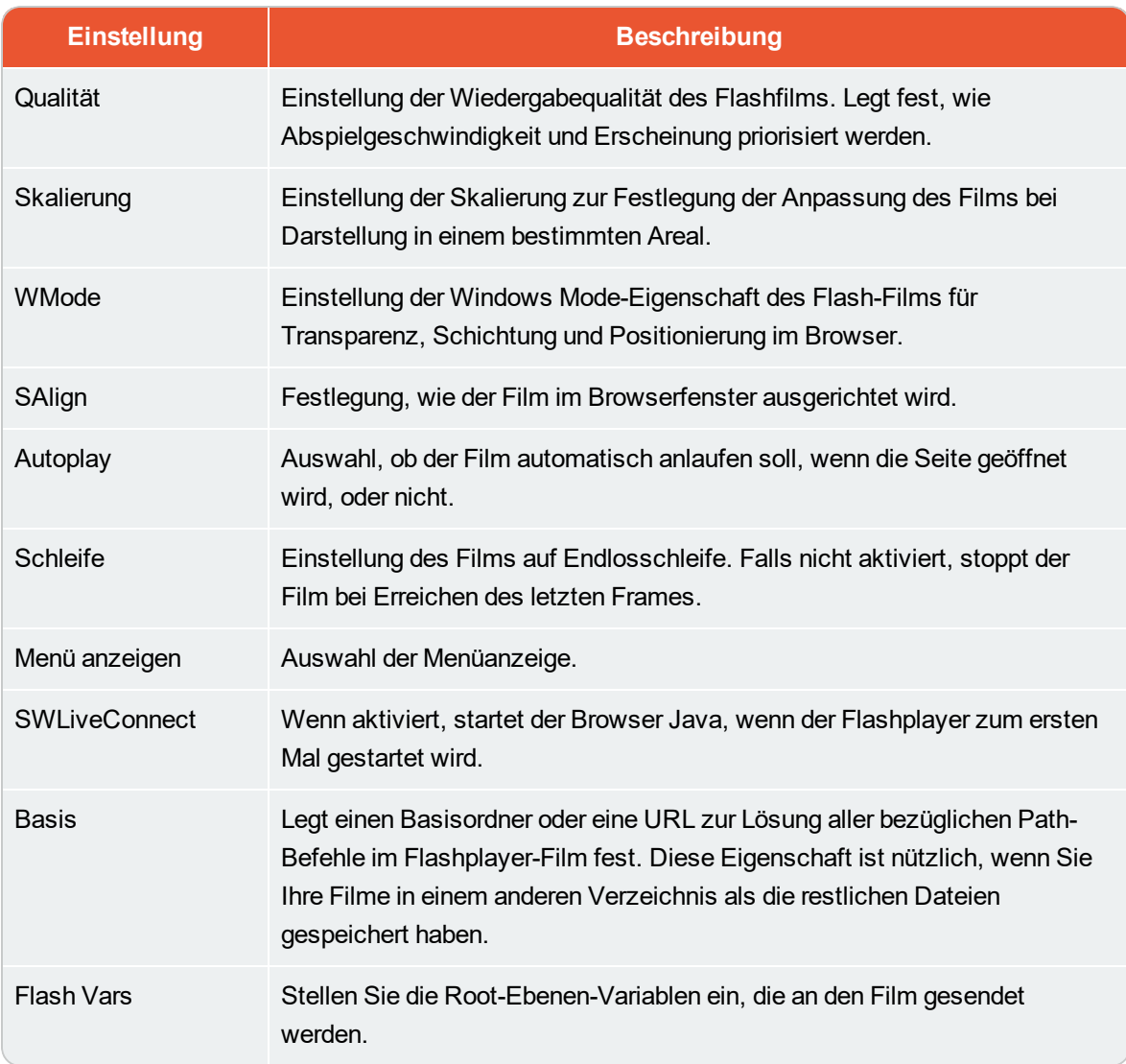

#### $CMS$ **Dynamischen Inhalt einfügen**

Einfügen dynamischer Inhalte auf eine Seite durch Entnahme aus diversen **Eigenschaften**. Die Quelle des dynamischen Inhalts kann ein Text im Feld "Hauptkörper" (der Bearbeitungsbereich auf einer Seite) oder zum Beispiel das Datum der letzten Seitenspeicherung sein.

Sie können dynamischen Inhalt zum Beispiel zur Anzeige von Unternehmensfakten und Kenndaten verwenden, die mehrfach auf diversen Seiten einer Website eingesetzt werden. Sie können dynamische Inhalte auch mit einer Besuchergruppe kombinieren; siehe dazu Inhalte [personalisieren.](#page-102-0)

Dynamischer Inhalt ist standardmäßig deaktiviert. Ein Administrator muss ihn erst in der Verwaltungsansicht aktivieren. Erst wenn er aktiviert ist, erscheint die Schaltfläche **Dynamischer Inhalt ()** in der Symbolleiste des Editors.

Fügen Sie dynamischen Inhalt von einer **Seiteneigenschaft** wie folgt hinzu:

- 1. Öffnen Sie die Seite oder den Block, zu der/dem Sie den dynamischen Inhalt zufügen möchten und klicken Sie auf die Schaltfläche Dynamischer Inhalt  $\boxed{O}$  in der Symbolleiste des Editors.
- 2. Wählen Sie im Fenster Dynamischer Inhalt den Plug-in aus, den Sie als Basis für Ihren dynamischen Inhalt nutzen möchten. Die Standardinstallation von Episerver CMS beinhaltet den Plug-in Seiteneigenschaft, den wir in diesem Beispiel verwenden.
- 3. Wählen Sie unter Seite, von der Inhalt eingefügt werden soll in der Baumstruktur die Seite aus, aus welcher Sie Daten anzeigen möchten.
- 4. Wählen Sie unter Eigenschaften, aus denen der Inhalt eingefügt werden soll, die Eigenschaft auf der Seite aus, aus welcher Sie Daten anzeigen möchten. In diesem Beispiel entnehmen wir Daten aus dem Hauptteil der Eigenschaften der Seite.
- 5. Optional: In den Personalisierungseinstellungen können Sie auf + klicken, um die Besuchergruppe auszuwählen, die den dynamischen Inhalt sehen soll.

### Inhalte erstellen | 75

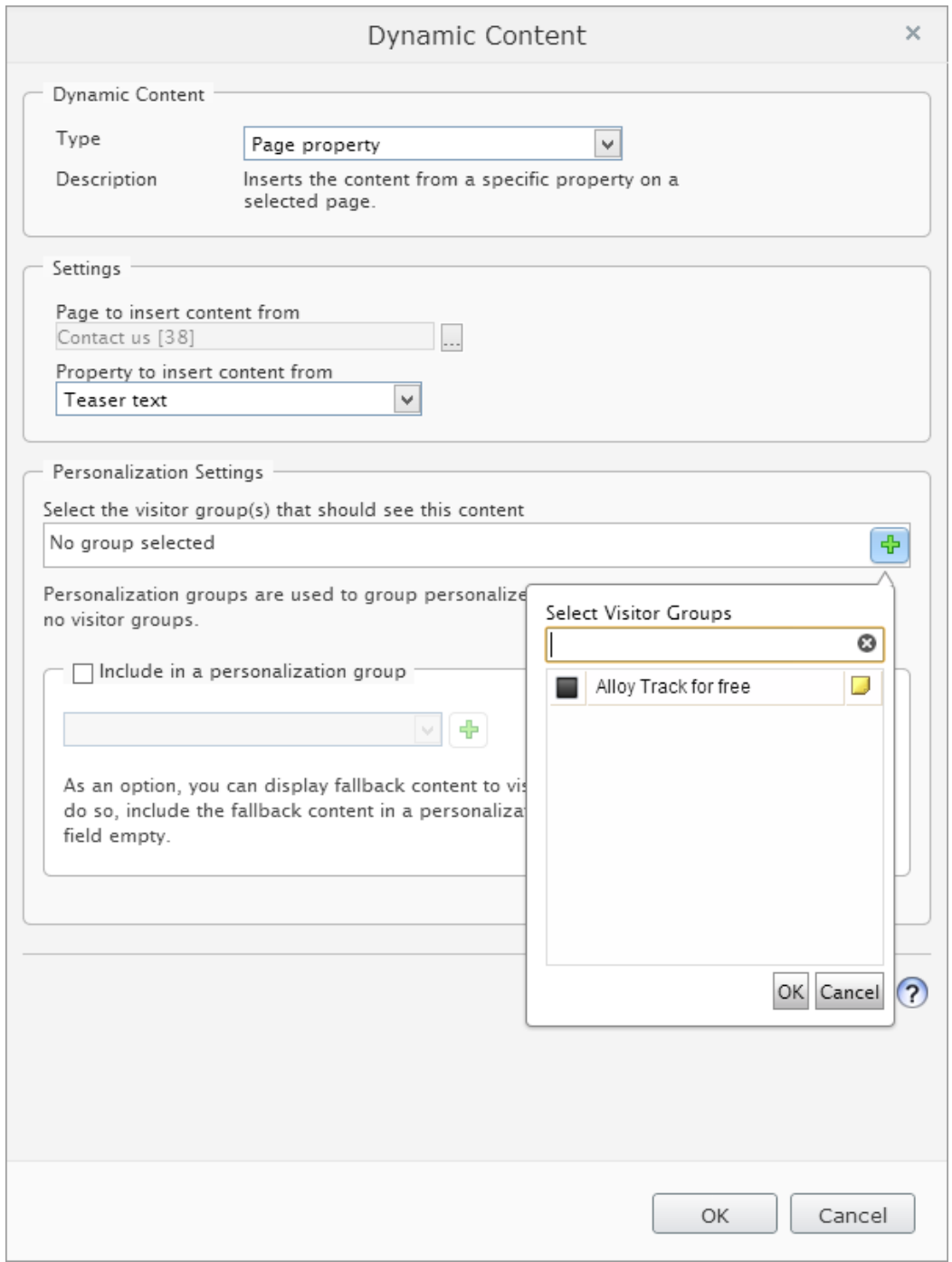

6. Klicken Sie auf OK. Der dynamische Inhalt erscheint als ein Kasten im Bearbeitungsbereich. Wird diese Eigenschaft aktualisiert, werden alle dynamischen Instanzen der Eigenschaft im Inhalt automatisch ebenfalls aktualisiert.

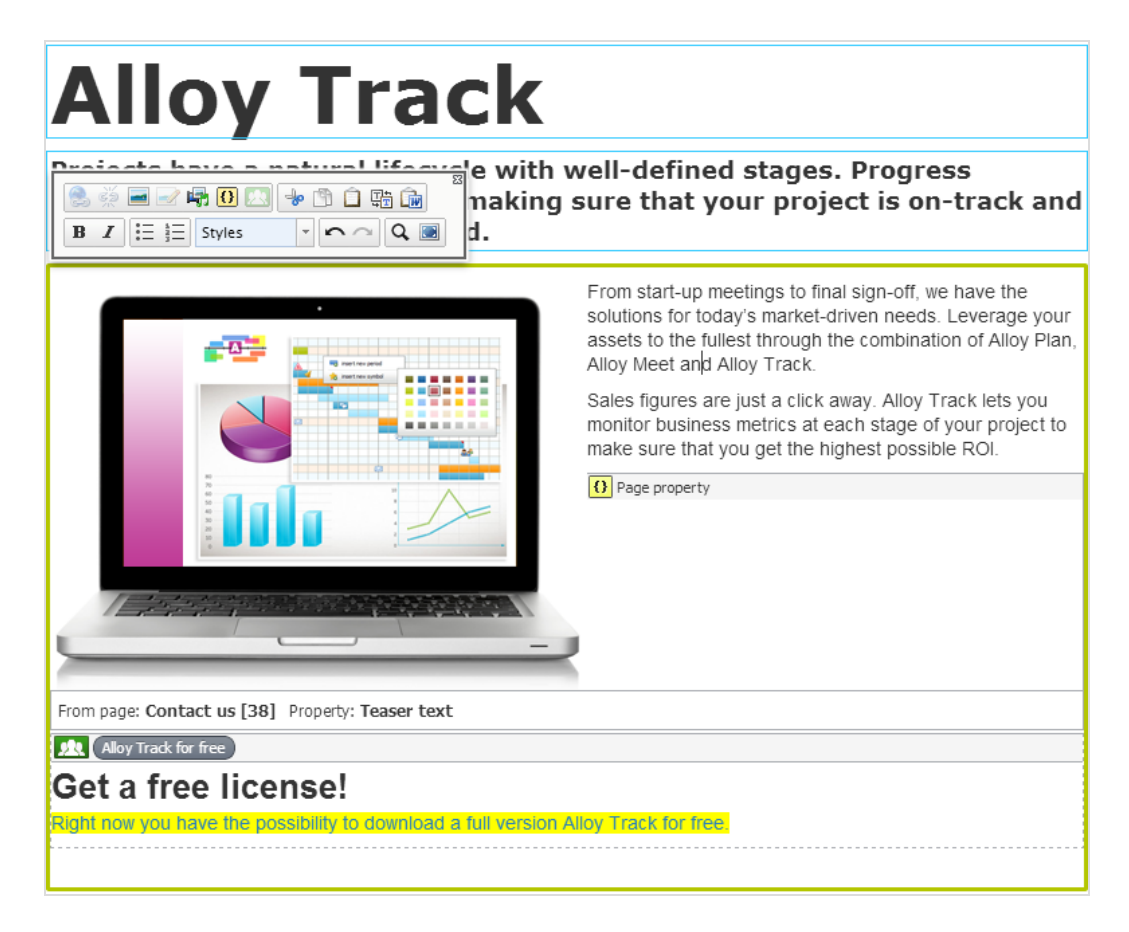

7. [Vorschau](#page-110-0) des Inhalts und [Veröffentlichen](#page-126-0) oder spätere Veröffentlichung planen.

# **Dynamischen Inhalt bearbeiten**

Sie können Kästen mit dynamischem Inhalt ähnlich wie alle anderen Ressourcen im Bearbeitungsbereich ausschneiden, kopieren und einfügen. Wählen Sie den "Kasten" mit dynamischem Inhalt im Bearbeitungsbereich aus und klicken Sie dann zum Bearbeiten auf die Schaltfläche **Dynamischer Inhalt** in der Werkzeugleiste. Zum Löschen wählen Sie den Kasten mit dem dynamischen Inhalt aus und klicken auf **Löschen**

Die Ausschneide- und Kopierfunktion für dynamische Inhaltskästen in der Bearbeitungsansicht kann je nach Browser etwas anders sein. Statt dies mit Tasten der Tastatur zu tun, müssen Sie eventuell die Schaltflächen Ausschneiden und Kopieren der Bearbeitungs-Werkzeugleiste oder die Rechtsklickfunktionen Ihres Browsers zum Ausschneiden und Einfügen verwenden. Falls Sie Schwierigkeiten mit dem Platzieren des Mauszeigers vor oder hinter dynamischem Inhalt im Bearbeitungsbereich

bekommen sollten, versuchen Sie es mit den Pfeiltasten der Tastatur statt mit der

**Maus** 

#### **CMS Episerver User-Generated Content**

Episerver User-Generated Content (UGC, benutzergenerierter Inhalt) wird von Stackla betrieben und ist ein Content-Discovery-Tool, das Inhalte von beliebten sozialen Websites (wie Facebook, Twitter, Google) abrufen und diesen Inhalt in bestehende Web-Systeme einbetten kann.

Mit UGC können Marketer nutzergenerierte Inhalte nutzen, um das Engagement zu steigern, das Vertrauen der Kunden zu stärken und den Umsatz zu steigern.

UGC bietet Partnern folgende Funktionen:

- Verwenden Sie das UGC-Plugin von UGC und Embedded Admin-Benutzeroberfläche (EAUI) in Episerver CMS.
- **>>** Erstellen Sie wiederverwendbare UGC-Widgetblöcke.
- <sup>3</sup> Ziehen Sie die erstellten Blöcke per Drag&Drop in die gewünschten Seiten und dann wird der soziale Inhalt angezeigt.
- Benutzer mit UGC Server authentifizieren (OAuth 2.0)
- Integrieren Sie eine rahmenlose Version der UGC Embedded-Admin-Benutzeroberfläche (EAUI) in bestimmten, verzeichneten Domänen.
- Verwalten Sie Benutzersitzungen im EAUI-iFrame und führen Sie Single Sign-On (SSO) durch.
- Navigieren Sie zu Seiten außerhalb des EAUI-iFrame.
- Blenden Sie den UGC-Admin-Benutzeroberflächen-Header und die Menüleiste aus

**Hinweis**: Die Einrichtungsinformationen befinden sich in [Episerver](http://world.episerver.com/add-ons/episerver-ugc/) World.

# **Erstellen eines UGC-Widgets für Episerver CMS**

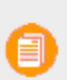

**Hinweis** : Episerver UGC-Widgets sind für Internet Explorer 11, Microsoft Edge, Mozilla FireFox und Google Chrome konzipiert. Sie sind jedoch nicht für die Verwendung mit dem Internet Explorer 10 oder früher konzipiert.

1. Klicken Sie auf Episerver UGC. Die UGC Admin-Seite ist in Ihre CMS-Site eingebettet. Sie können dieselben Aktionen wie auf der UGC-Server-Seite ausführen, z. B. Begriffe erstellen, Filter verwalten, Tags verwalten, Widgets erstellen usw. Die Admin-Seite informiert Sie, wenn

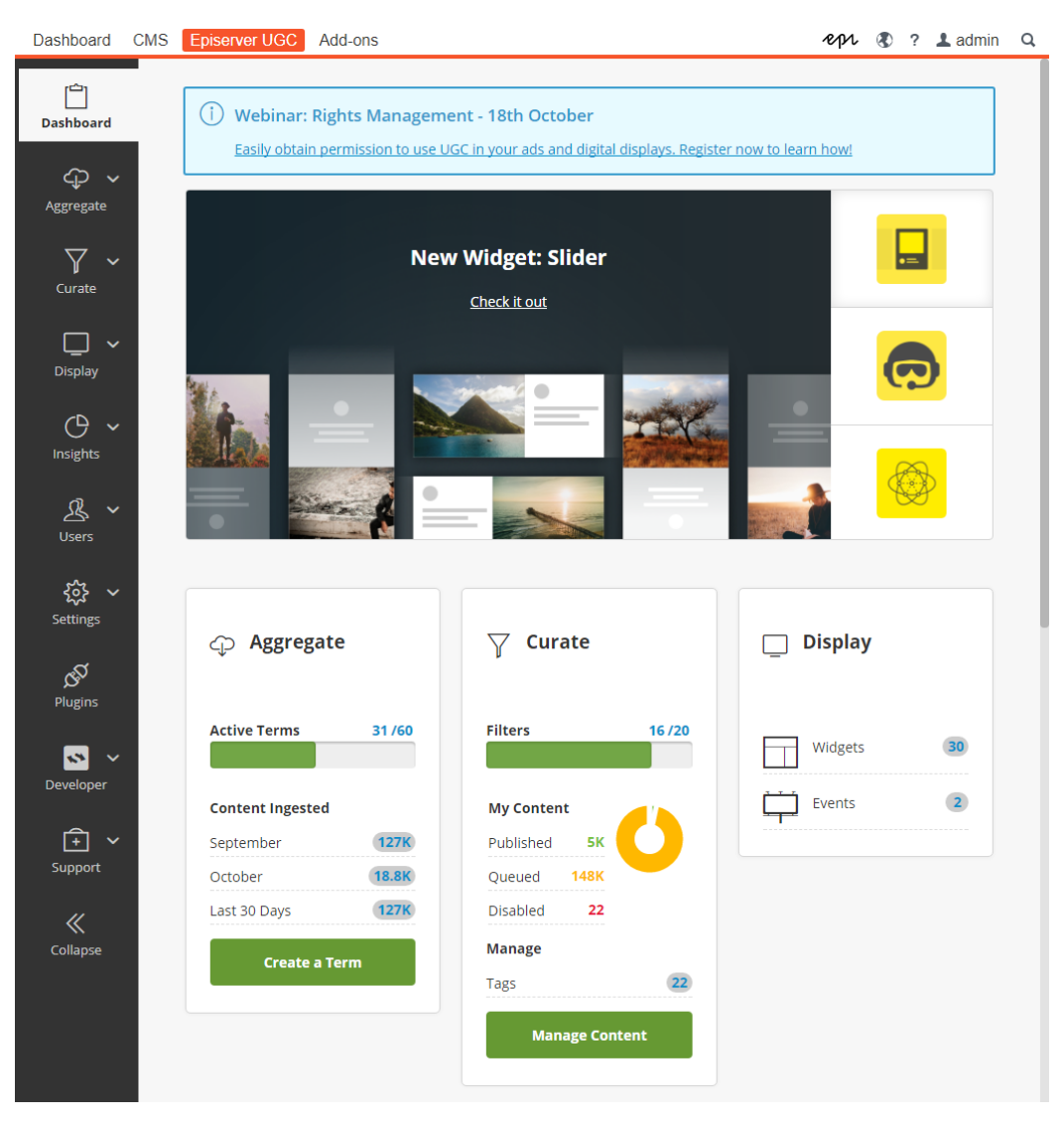

auf der Seite "Episerver UGC-Konfiguration" Konfigurationseigenschaften fehlen.

**Hinweis**: Episerver UGC-Kontoautorisierung ist jeweils nur für 12 Monate gültig. Wird der folgende Fehler angezeigt - *Das Zugriffstoken ist abgelaufen. Bitte gehen Sie auf die Konfigurationsseite, um sich erneut zu authentifizieren.* gehen Sie zur Einstellungsseite und authentifizieren Sie sich erneut (abmelden und erneut anmelden).

2. Wählen Sie im Ressourcenbereich die Registerkarte Blöcke und klicken Sie auf Hinzufügen. Ein neuer Blockname Episerver UGC Widget wird unter den verfügbaren Auswahlen angezeigt.

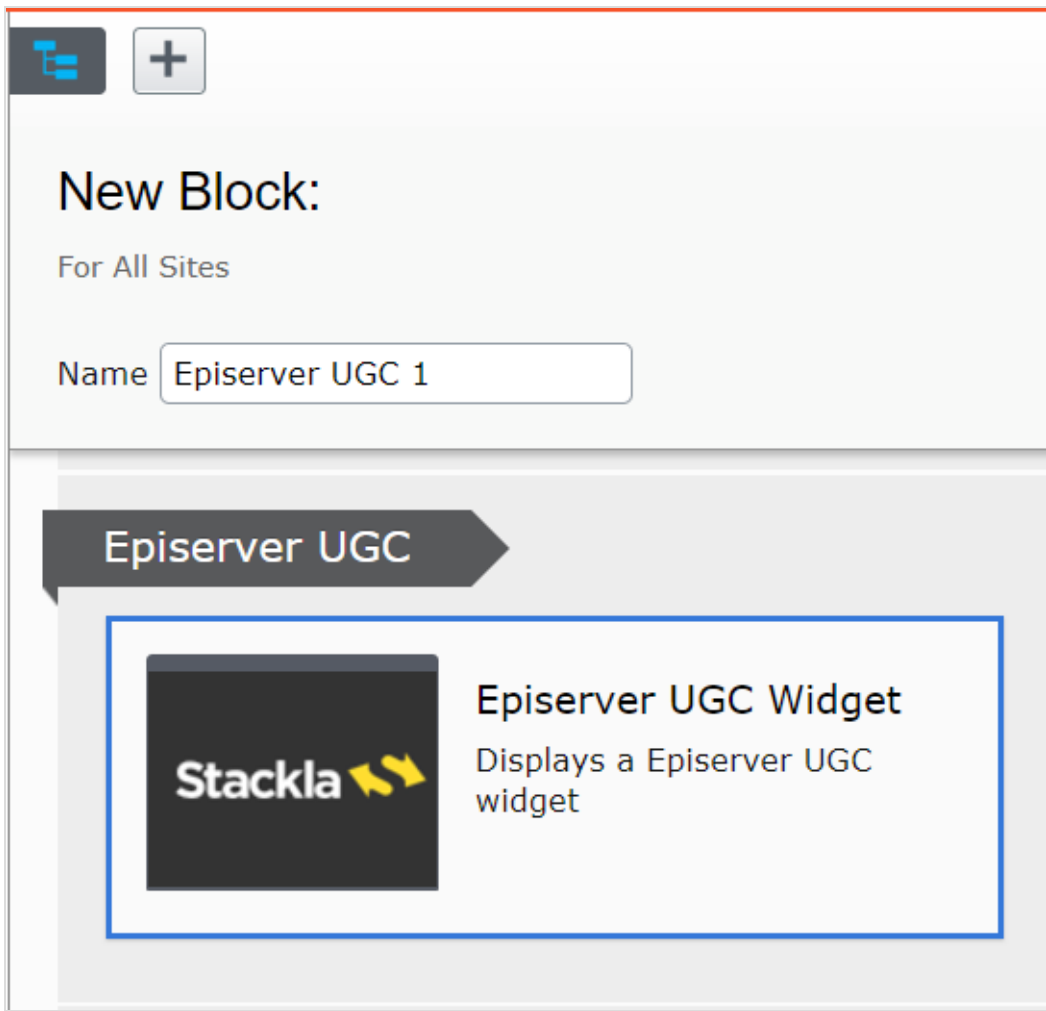

- 3. Wählen Sie den Block Episerver UGC-Widget.
- 4. Geben Sie dem Widget einen Namen und wählen Sie eine Eigenschaft aus dem Dropdown-Menü.

**Hinweis**: Während ein neuer EPiServer UGC-Block auf der CMS-Site erstellt wird, werden in der die Dropdown Daten, die von UGC Server abgerufen und alle 5 Minuten zwischengespeichert werden, angezeigt. Wenn Sie ein neues Widget erstellen, wird es möglicherweise erst nach 5 Minuten angezeigt, bis die Episerver-CMS-Site die neuesten Widgets vom UGC-Server abrufen kann.

5. Klicken Sie auf Erstellen.

6. Veröffentlichen Sie das Widget. Das Widget wird im Blockbereich angezeigt.

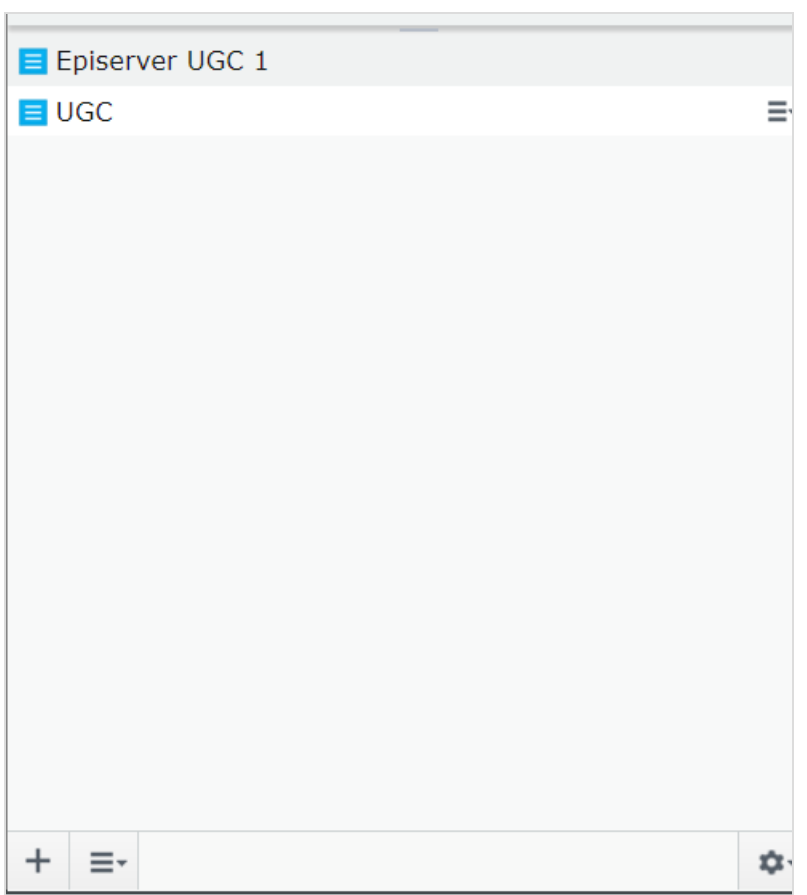

7. Gehen Sie zu der Seite, auf der Sie diese Widgets anzeigen möchten, und ziehen Sie den Block auf die Seite. Der Inhalt wird angezeigt.

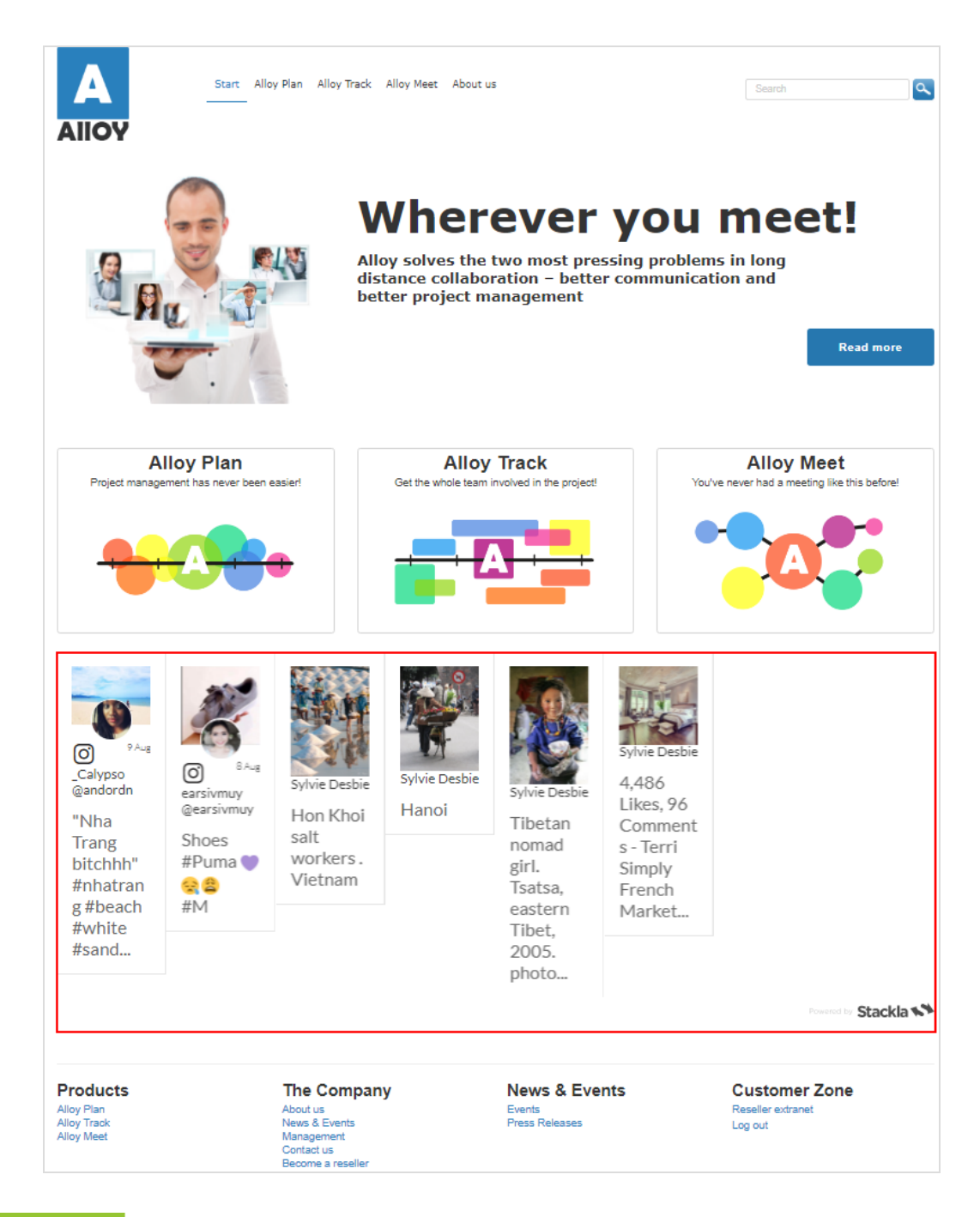

#### **CMS Eingebaute Formularfunktion (Altversion)**

Formulare sind ein zentrales Element vieler Websites. Sie werden zur Erhebung von Daten verwendet, um ein besseres Benutzererlebnis bieten zu können. Formulare sind zum Beispiel: *Kontakt*, *Melden Sie sich für unseren Newsletter an*, *Melden Sie sich zu einer Veranstaltung an* oder *Bewerben Sie sich*.

Dieses Thema beschreibt die eingebaute Formularfunktion Episerver CMS, die über eine Formulareigenschaft verfügbar ist. Die Formulareigenschaft wird während der Implementierung zu einer Seitenvorlage oder einem Block hinzugefügt. Auf der Episerver Beispiel-Site wird die Formularfunktion über einen Formularblock zur Verfügung gestellt.

Sie können diese Funktionalität auf älteren Versionen von Episerver weiterhin verwenden, aber Sie sollten das neue blockbasierte Add-on Episerver Forms nutzen. Die blockbasierte Methode für Webformulare hat folgende Vorteile:

- Wiederverwendbarkeit. Sie können Blöcke mit vorhandenen Inhalten wiederverwenden, um neue Formulare zu erstellen.
- **>>** Angepasste Darstellung. Sie können die Darstellung der Formulare und Formularelemente anpassen, da sich Blöcke anpassen lassen. Dies gilt auch für die Anpassung zur Darstellung in verschiedenen Kanäle, für Personalisierung, Mehrsprachigkeit und Berechtigungen.

# **Verwendung der eingebauten Formularfunktion**

Suchen Sie die Eigenschaft **Formular** (ihr Speicherort hängt von der Konfiguration Ihres Systems ab) und klicken Sie auf die Schaltfläche, um den Dialog **Formular auswählen**, das "Tor" zur Formularverwaltung, zu öffnen.

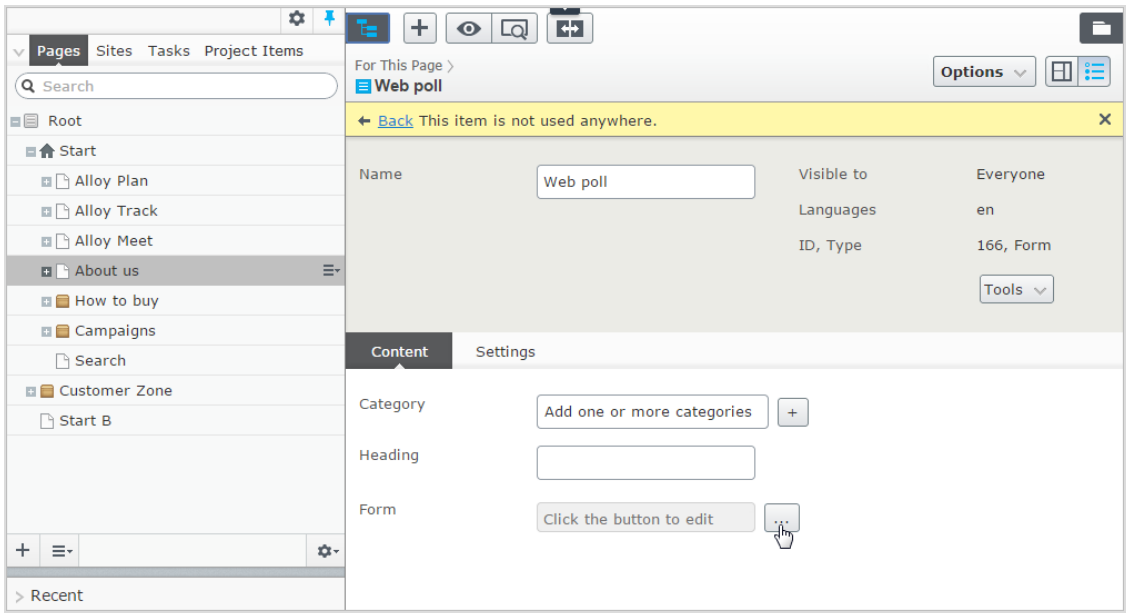

# **Verwaltung von Formularen**

Formulare werden im Dialogfeld **Formular auswählen** verwaltet. Dort können Sie alle webbasierten Formulare auf der Website anzeigen, sie Ordnern zuordnen und sie in Inhalten verwenden. Sie können Formulare einem ausgewählten Ordner zuweisen, wenn Sie sie bearbeiten oder erstellen. Sie können Formularordner löschen, aber nur leere.

- $\lambda$  Klicken Sie auf Bearbeiten, um ein vorhandenes Formular zu bearbeiten. Sie können das vorhandene Formular unter einem neuen Namen speichern, um das Original zu behalten.
- X Klicken Sie auf Löschen, um ein Formular zu löschen. Sie können Formulare auch im Dialogfeld Formular bearbeiten löschen.
- Um ein Formular auszuwählen, klicken Sie auf Auswählen und dann auf Verwenden, um das ausgewählte Formular in Inhalten zu verwenden.
- $\lambda$  Klicken Sie auf Kein Formular, um einen Link zu einem Formular, das derzeit in einem Inhalt verwendet wird, zu entfernen.

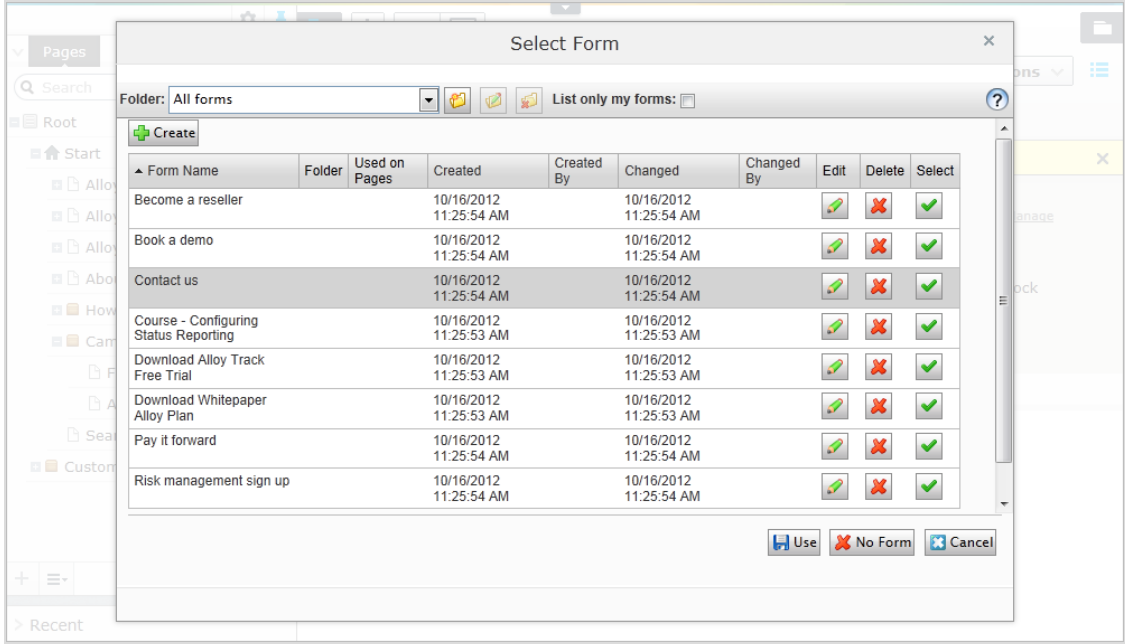

# **Erstellen eines Formulars**

Erstellen Sie zunächst das Layout und fügen Sie dann die gewünschten Formularfelder hinzu. Stellen Sie das Formular fertig, indem Sie ihm einen Namen zuweisen und seine Nutzung definieren. Speichern Sie es dann, um es für die Verknüpfung mit Inhalten zur Verfügung zu stellen.

### 1. Layout erstellen

**Mit "Tabelle Layout"** können Sie Zeilen und Spalten nach Wunsch hinzufügen, um das Formular zu erstellen. Die Tabelle muss mindestens eine Zelle (Zeile oder Spalte) enthalten, bevor Sie Formularfelder hinzufügen können.

- $\lambda$  Klicken Sie auf Zeile einfügen, um eine Zeile oberhalb der aktuell ausgewählten Zeile einzufügen.
- Klicken Sie auf Zeile hinzufügen, um eine Zeile am unteren Rand der Tabelle hinzuzufügen.
- Klicken Sie auf Zeile löschen, um die ausgewählte Zeile löschen.
- $\lambda$  Klicken Sie auf Spalte einfügen, um eine Spalte links neben der markierten Spalte einzufügen.
- X Klicken Sie auf Spalte hinzufügen, um eine Spalte auf der rechten Seite der Tabelle hinzuzufügen.
- **X** Klicken Sie auf Spalte löschen, um die ausgewählte Spalte zu löschen.

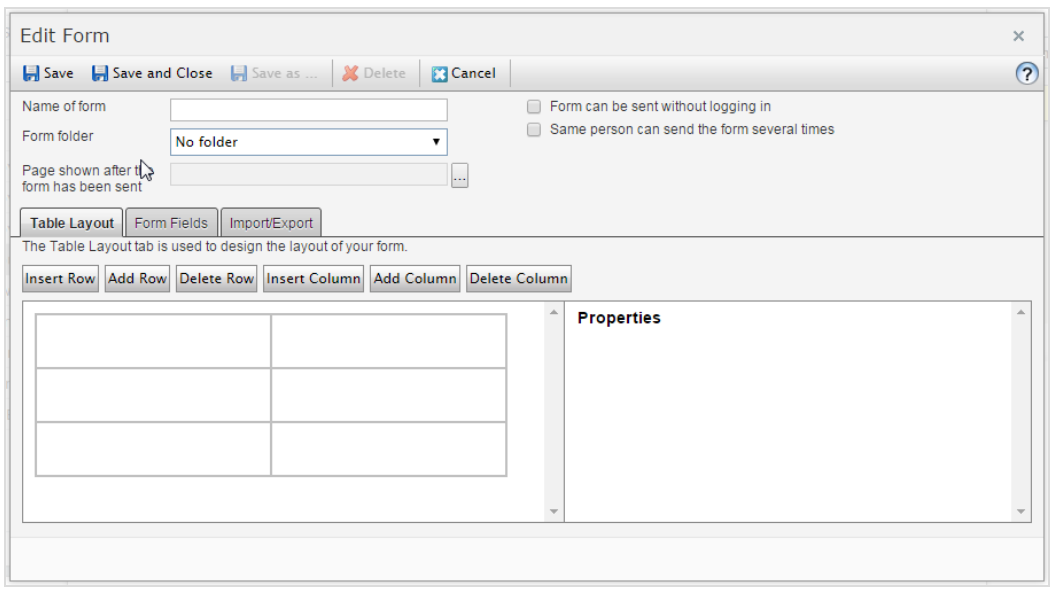

### 2. Formularfelder hinzufügen

Klicken Sie nach der Erstellung des grundlegenden Layouts auf **Formularfelder**, um die Felder hinzuzufügen. Klicken Sie auf eine Zelle im Layout und wählen Sie den gewünschten Typ des hinzuzufügenden Feldes. Sie können auch eine gewünschte Eigenschaft in die ausgewählte Zelle der Formulartabelle ziehen. Sie können in jeder Zelle der Tabelle nur ein Feld hinzufügen. Je nach dem Typ des ausgewählten Feldes werden die Eigenschaften für die einzugebenden Werte angezeigt. Wenn Sie fertig sind, speichern Sie Ihre Änderungen mit einer Gruppe von Feldeigenschaften.

# Inhalte erstellen | 85

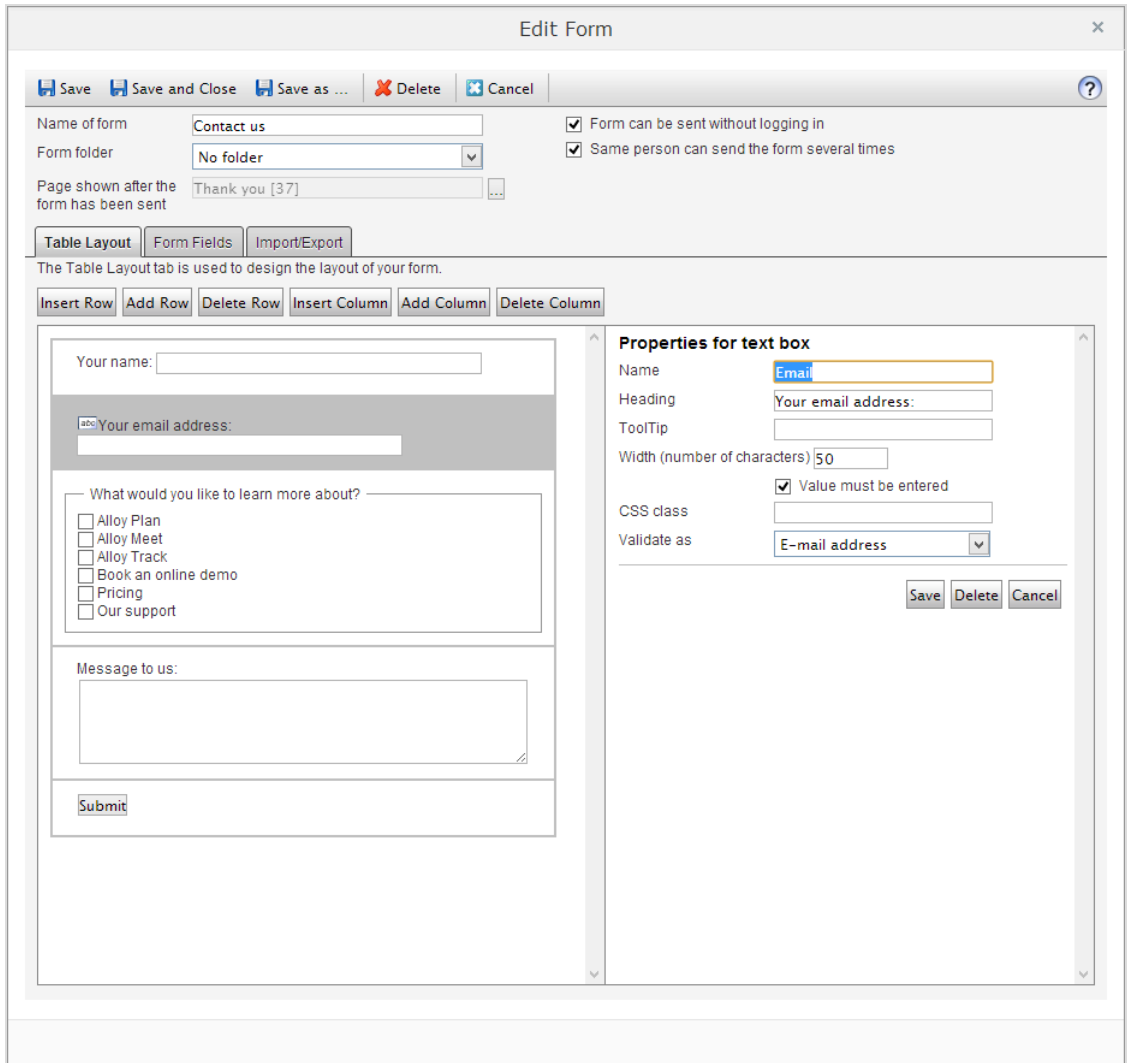

# **Gemeinsame Eigenschaften von Formularfeldern**

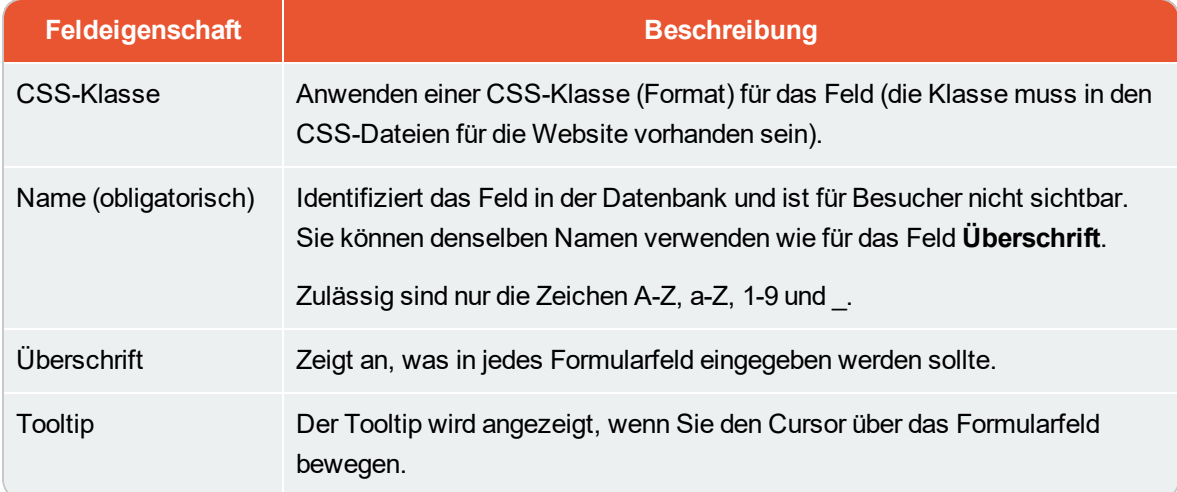

# 86 | Episerver CMS Benutzerhandbuch für Redakteure 17-6

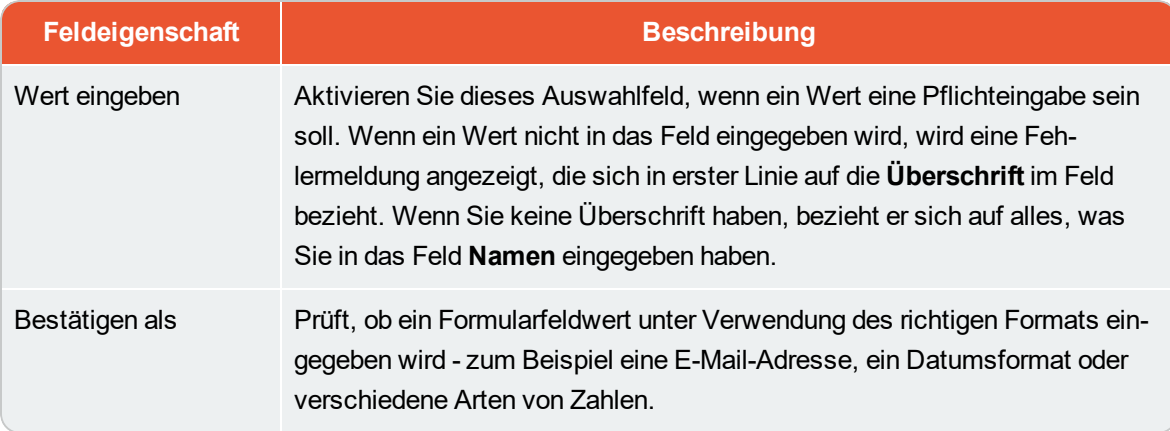

# **Formularfeldtypen**

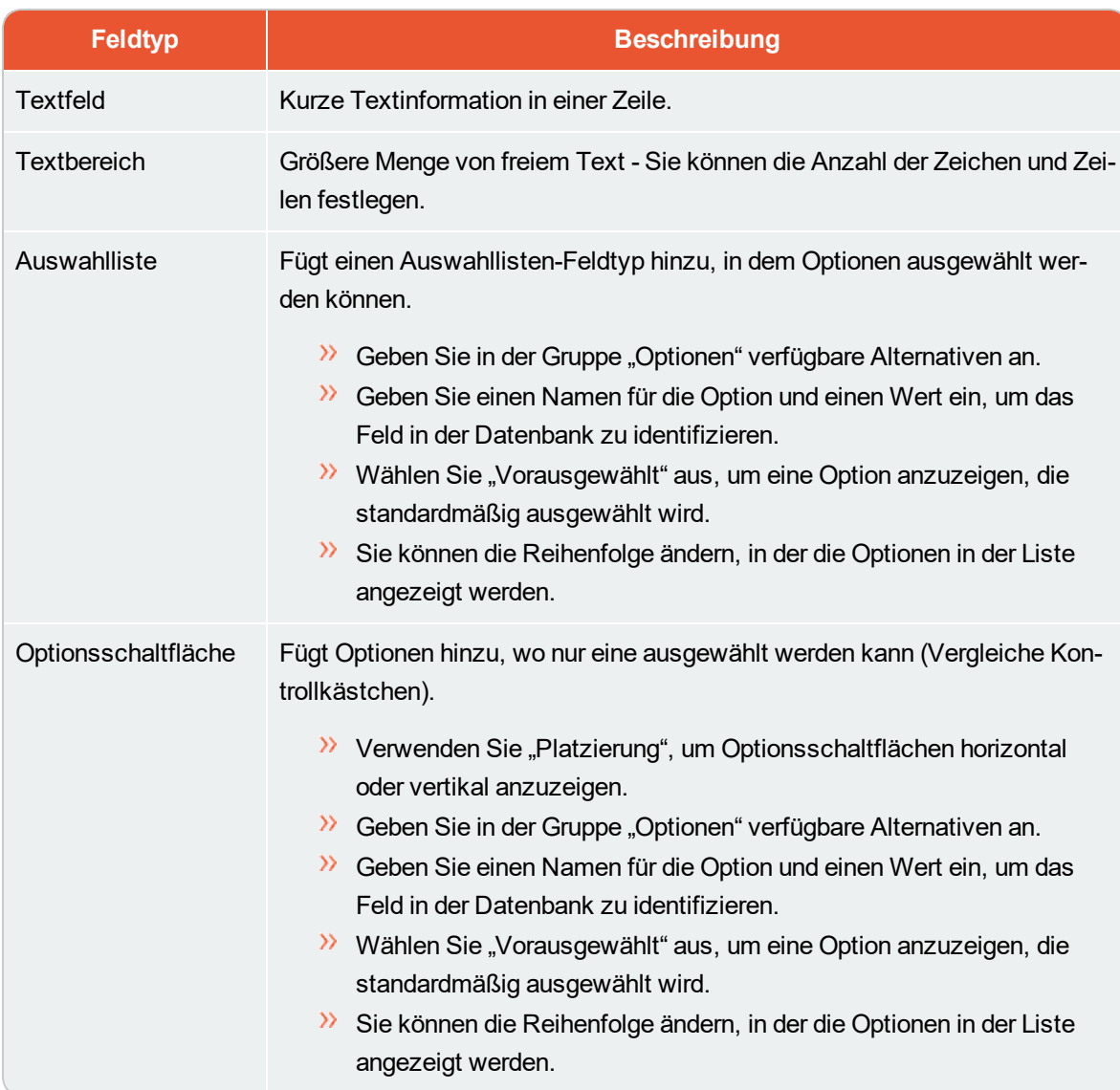

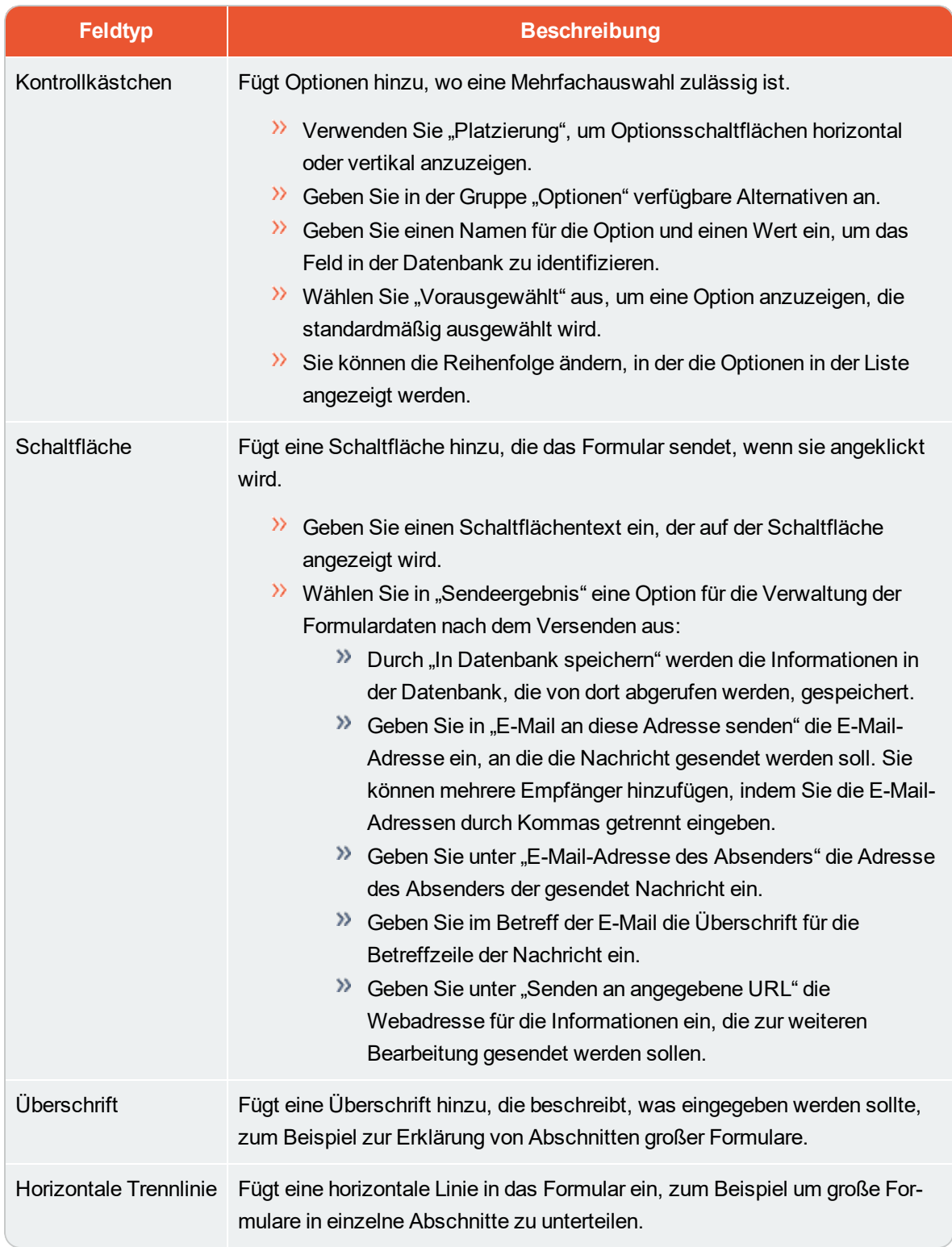

# 3. Ausfüllen des Formulars

Geben Sie beim Ausfüllen des Formulars Werte für die folgenden Formulareigenschaften ein:

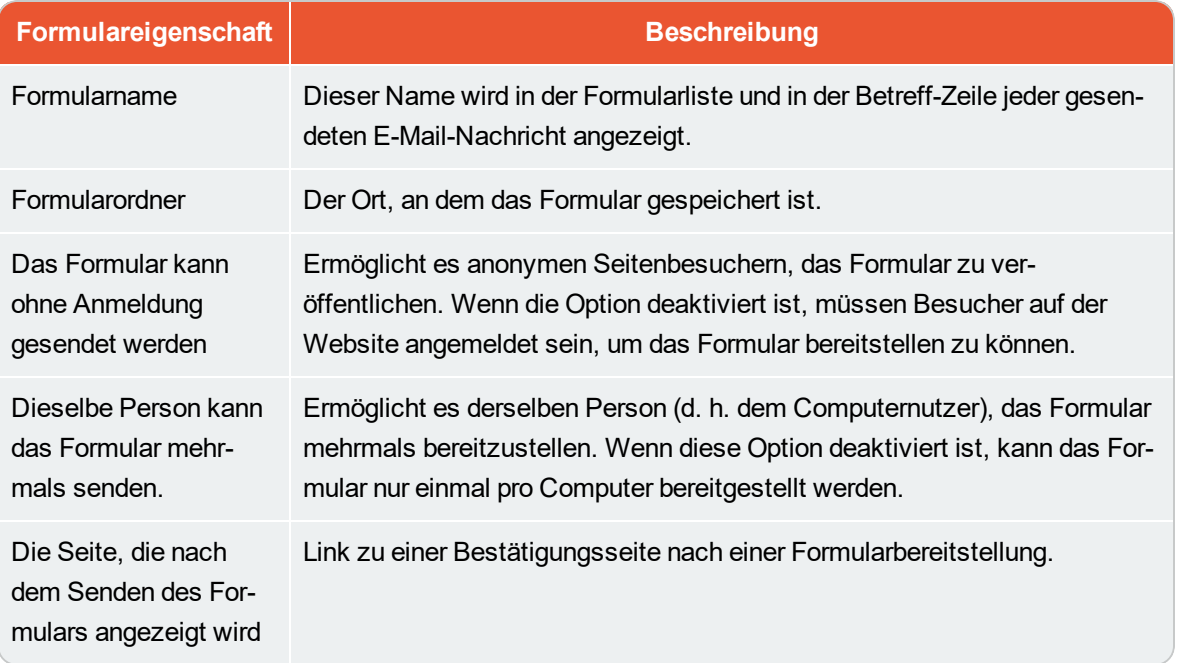

Wenn Sie fertig sind, klicken Sie auf **Speichern und Schließen**, um zum Dialog **Formular auswählen** zurückzukehren. Klicken Sie auf **Übernehmen**, um das Formular mit dem gewünschten Inhalt zu verknüpfen.

# **Anzeigen und Exportieren von Formulardaten**

Wenn Sie die Formulardaten nach der Bereitstellung in der Datenbank gespeichert haben, können die aggregierten Formulardaten zum Anzeigen und Exportieren abgerufen werden. Öffnen Sie in der Ansicht [Bearbeitungsansicht](#page-28-0) für alle Eigenschaften den Inhalt (Seite oder Block), wo Sie eine Verknüpfung zu dem Formular erstellt haben, und suchen Sie die Eigenschaft **Formulare**. Wählen Sie die Option **Daten anzeigen** aus, um auf die Formulardaten zuzugreifen.

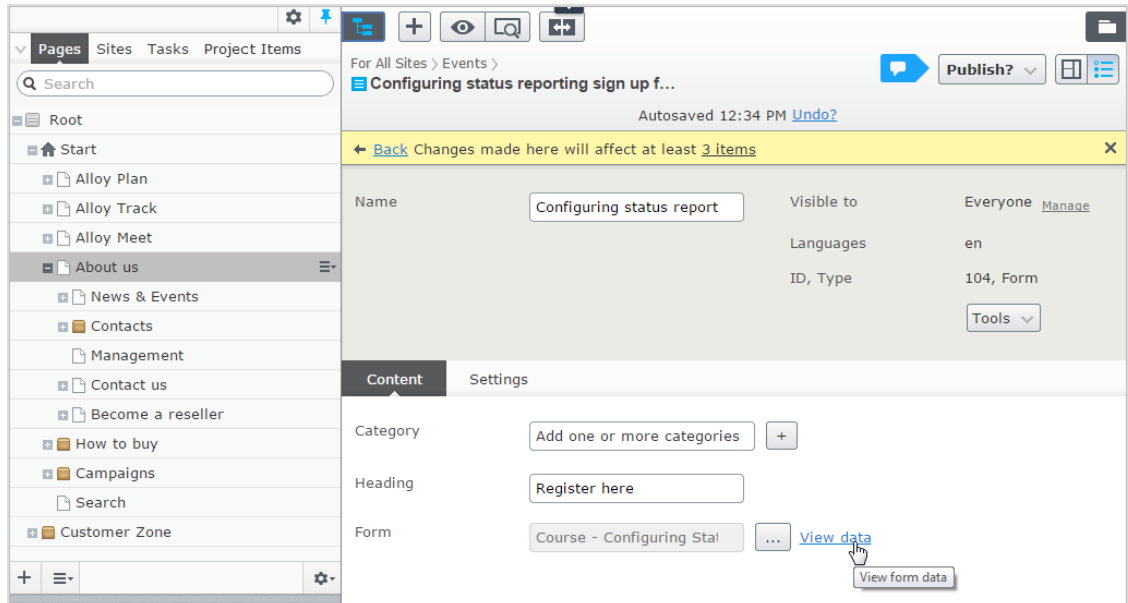

Die angezeigten Formulardaten werden aus allen Instanzen (Seite oder Block), in denen das Formular verwendet wird, aggregiert. Falls erforderlich, wählen Sie ein Datumsintervall aus, um die Daten zu filtern, und klicken Sie auf **Suche**.

### 90 | Episerver CMS Benutzerhandbuch für Redakteure 17-6

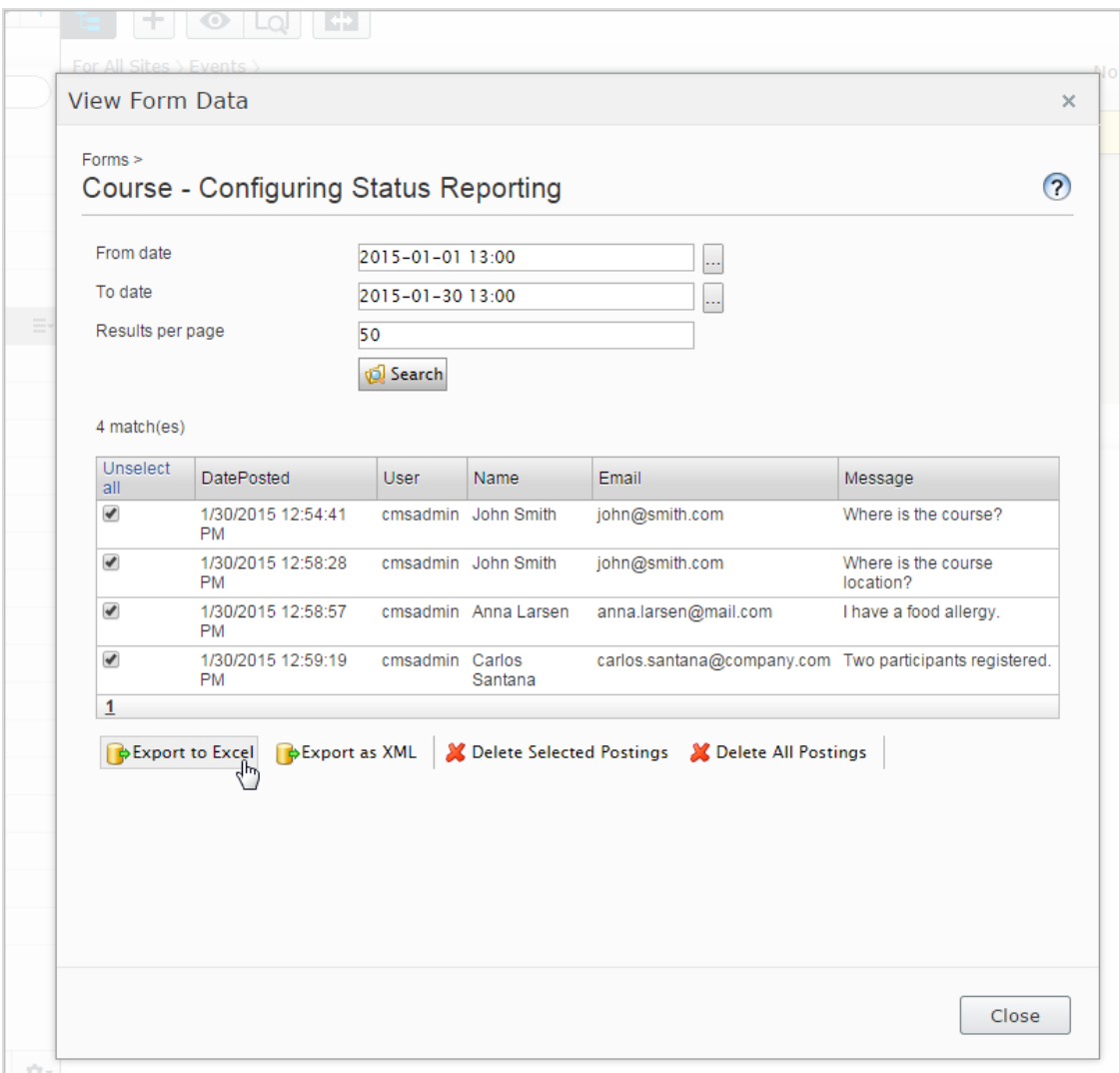

Vor dem Exportieren können Sie die Daten bereinigen, indem Sie falsche Bereitstellungen löschen. Wählen Sie die zu exportierenden Bereitstellungen (Klicken Sie auf **Alle auswählen**, um alle einzubeziehen) aus, und wählen Sie das gewünschte Format aus, in das exportiert werden soll:

- **In Excel exportieren** exportiert die Daten in eine Microsoft Excel-Datei.
- $\lambda$  In XML exportieren exportiert die Daten in eine XML-Datei.

# **Formulare exportieren**

Sie können Formulare zwischen Episerver CMS Websites exportieren. Wenn Sie ein Formular exportieren, wird eine XML-Datei erstellt, die wird dann in die andere Website importiert wird. Wählen Sie ein zu bearbeitendes Formular aus, wählen Sie die Registerkarte **Importieren/Exportieren** aus und klicken Sie auf **Importieren** oder **Exportieren**.

#### Inhalt verwalten CMS

[Inhalte](#page-52-0) können Seiten und Blöcke in CMS, oder Produktinhalte aus dem Katalog auf einer E-Commerce-Website sein. Inhalt können auch [Ressourcen](#page-34-0) wie Bilder und Videos oder Dokumente in den Formaten Word oder PDF sein. Episerver verfügt über ausgeklügelte Versionen-Verwaltungsfunktionen, mit denen mehrere Redakteure an diversen Versionen von Entwürfen arbeiten können, bevor diese genehmigt und [veröffentlicht](#page-126-0) werden.

Der Inhalt für Websites kann aus unterschiedlichen Quellen stammen, je nachdem, wo auf der Seite er zum Einsatz kommt und von wem er erstellt wird.

- Redakteure, Marketer und [Merchandiser](#page-48-0) können auf E-Commerce-Websites Inhalte intern erstellen.
- Mitglieder einer Besucher-Community können, falls verfügbar, durch interaktive soziale Funktionen Inhalt extern auf der Website erstellen.

Sie können mit Hilfe der [Vorschau](#page-110-0) Inhaltsentwürfe vor ihrer Veröffentlichung prüfen. Wenn Sie mit [Personalisierung](#page-102-0) arbeiten, können Sie den Inhalt so anschauen, wie er den verschiedenen Besuchergruppen dargestellt wird. Um den Zugriff auf in Arbeit befindliche Inhalte einzuschränken, können Sie außerdem Zugriffsrechte für die Inhalte in der [Bearbeitungsansicht](#page-116-0) setzen.

Wenn Sie auf Ihrer Website Inhalt in mehreren Sprachen haben, können Sie die erweiterten Funktionen von Episerver zur Verwaltung der [Übersetzung](#page-91-0) in weiteren Sprachen einschließlich Einsatz von Alternativ- und [Ersatzsprachen](#page-99-0) verwenden.

#### **Commerce-bezogener Inhalt** Commerce

Siehe e-Commerce-bezogenen Inhalt verwalten in the Commerce User Guide, wenn Sie Episerver Commerce installiert haben.

Find

# **Inhalt für Suchvorgänge optimieren**

Siehe Arbeiten mit Inhalten, um Suche zu optimieren in the Find User Guide, wenn Sie Episerver Find installiert haben.

#### **CMS Arbeiten mit mehreren Sprachen**

Viele große Websites bieten ihre Inhalte in mehreren Sprachen an. Episerver bietet eine gute Unterstützung für Mehrsprachen-Management, einschließlich der Möglichkeit, [Inhalt](#page-91-0) in [unterschiedlichste](#page-91-0) Sprachen zu übersetzen, [alternative](#page-99-0) Sprachen für nicht übersetzten Inhalt zu definieren und zwischen Sprachen zu wechseln für die redaktionelle **Benutzeroberfläche**.

Wie weiß Episerver, welche Sprache für die Besucher angezeigt werden soll? Episerver zwingt die Sprache, in der URL, im Pfad oder dem Domainenteil der URL erkennbar zu sein. Wenn ein Website-Besucher eine Sprachenoption (falls vorhanden) wählt, erscheint Inhalt in dieser Sprache. Alternativ kann die bevorzugte Sprache der Inhaltsanzeige vom Browser erkannt werden, den der Besucher benutzt. Wenn in einer ausgewählten Sprache kein Inhalt vorhanden ist, kann eine Ausweichmaßnahme erfolgen.

# **Inhaltssprachen aktivieren—**

Eine Website hat in der Regel eine Standard- oder "Master"-Inhaltssprache, die zum Zeitpunkt der Installation eingerichtet wurde. Neben der Mastersprache kann Ihre Website mit mehreren anderen Inhaltssprachen eingerichtet werden. Ein Administrator kann Sprachen aktivieren, siehe Managing website languages in the Episerver Administrator User Guide.

Administratoren können auch unterschiedliche Zugriffsrechte auf verschiedene Sprachen einrichten. Das bedeutet, dass Sie Zugriff auf Inhalte in englischer und französischer Sprache haben können, nicht aber auf Deutsch und Spanisch.

- **Sie [Übersetzung](#page-91-0) von Inhalten zur Übersetzung von CMS-Inhalt in verschiedene Sprachen.**
- $\lambda$  Sie können auch das Add-on Languages für die Übersetzung von Inhalten benutzen.

# **Sprachen der Benutzeroberfläche**

Die Episerver Benutzeroberfläche steht in einer Reihe verschiedener Sprachen zur Verfügung. Um die gewünschte Sprache der Benutzeroberfläche für CMS einzustellen, klicken Sie auf Ihren Benutzerprofilnamen in der oberen rechten Ecke. Wählen Sie **Meine Einstellungen** > Registerkarte **Optionen anzeigen** aus. Wählen Sie aus dem Drop-Down-Menü **Persönliche Sprache** die gewünschte Sprache aus und klicken Sie auf **Speichern**.

#### Commerce **Commerce und Mehrsprachigkeit**

Siehe Mehrsprachen-Management im Abschnitt Commerce für die Arbeit mit mehreren Sprachen, falls Sie Episerver Commerce installiert haben.

#### Find **Episerver Find und Mehrsprachigkeit**

<span id="page-91-0"></span>Siehe Mehrfache Sites und Mehrsprachen optimieren für die Arbeit mit mehreren Sprachen, falls Sie Episerver Find installiert haben.

#### **CMS Inhalt übersetzen**

Wenn ein Administrator die gewünschte Sprache aktiviert hat, können Sie mit der Übersetzung des bestehenden Inhalts oder mit der Erstellung von neuem Inhalt in einer spezifischen Sprache beginnen. Inhalte können hier zum Beispiel Seiten oder Blöcke auf einer Episerver CMS Website oder produktbezogene Inhalte auf einer E-Commerce-Seite sein. Wird eine Sprache in Episerver aktiviert, stehen Inhaltseigenschaften, die nicht **global** sind, zur Übersetzung zur Verfügung. Siehe auch: Globale [Eigenschaften.](#page-98-0)

> Um zu vermeiden, dass Redakteure aus Versehen Inhalte in die falsche Sprache übersetzen, können Administratoren sprachspezifische Zugriffsrechte festlegen. In diesem Fall können Sie Inhalt nur in den Sprachen bearbeiten und erstellen, für die Sie Zugriffsrechte haben.

Siehe auch: Sprachen-Add-on zur Erweiterung der Funktionalität in Episerver für die Übersetzung von Inhalten in mehrere Sprachen.

### **Sprachenwechsel und Anzeigen von Sprachversionen**

Öffnen Sie zum Wechseln der Sprache in **CMS** die Registerkarte **Sites** im Navigationsbereich und wählen Sie dort die gewünschte Arbeitssprache aus. Die Benutzeroberfläche wird daraufhin neu geladen und zeigt den Seitenbaum in der ausgewählten Sprache an.

Ist Ihre Hauptsprache zum Beispiel Englisch und Sie wechseln zu Schwedisch, werden alle noch nicht ins Schwedische übersetzten Seiten im Dateibaum kursiv und mit dem Sprachkürzel *en* für Englisch angezeigt. Auf Schwedisch verfasste Seiten werden in Normalschrift angezeigt.

94 | Episerver CMS Benutzerhandbuch für Redakteure 17-6

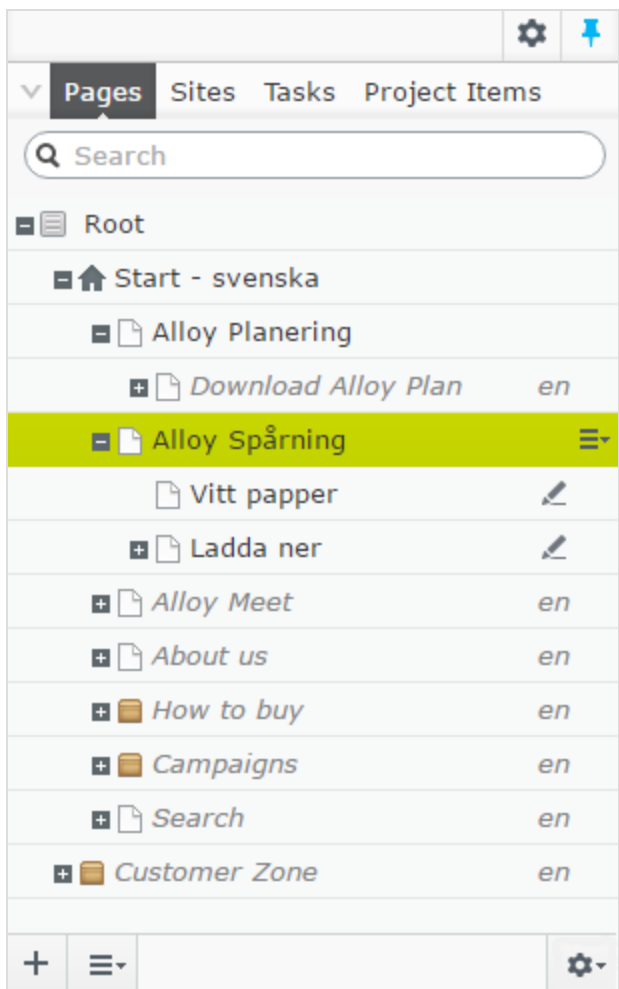

Um nur bereits übersetzte Seiten anzuzeigen, wählen Sie **Nur Inhalt in der aktuellen Sprache anzeigen** aus, indem Sie auf die Schaltfläche **Einstellungen** im Seitenbaum klicken. Dadurch werden alle anderen Sprachversionen ausgefiltert. Sie können diese Option auch im Asset-Bereich und im Versionen-Gadget verwenden, um nur die Blöcke und Versionen in der aktuellen Sprache anzuzeigen.

Werden Inhalte in nur einer Sprache angezeigt, können Sie Seiten an einen anderen Ort in der Seitenbaumstruktur verschieben, indem Sie sie ziehen und ablegen oder kopieren und einfügen, aber diese Seiten können nicht sortiert werden. Das Sortieren ist deaktiviert, da das Sortieren in einer Sprache, in der Sie nicht alle Seiten sehen können, zu unerwarteten Ergebnissen in anderen Sprachen führen könnte.

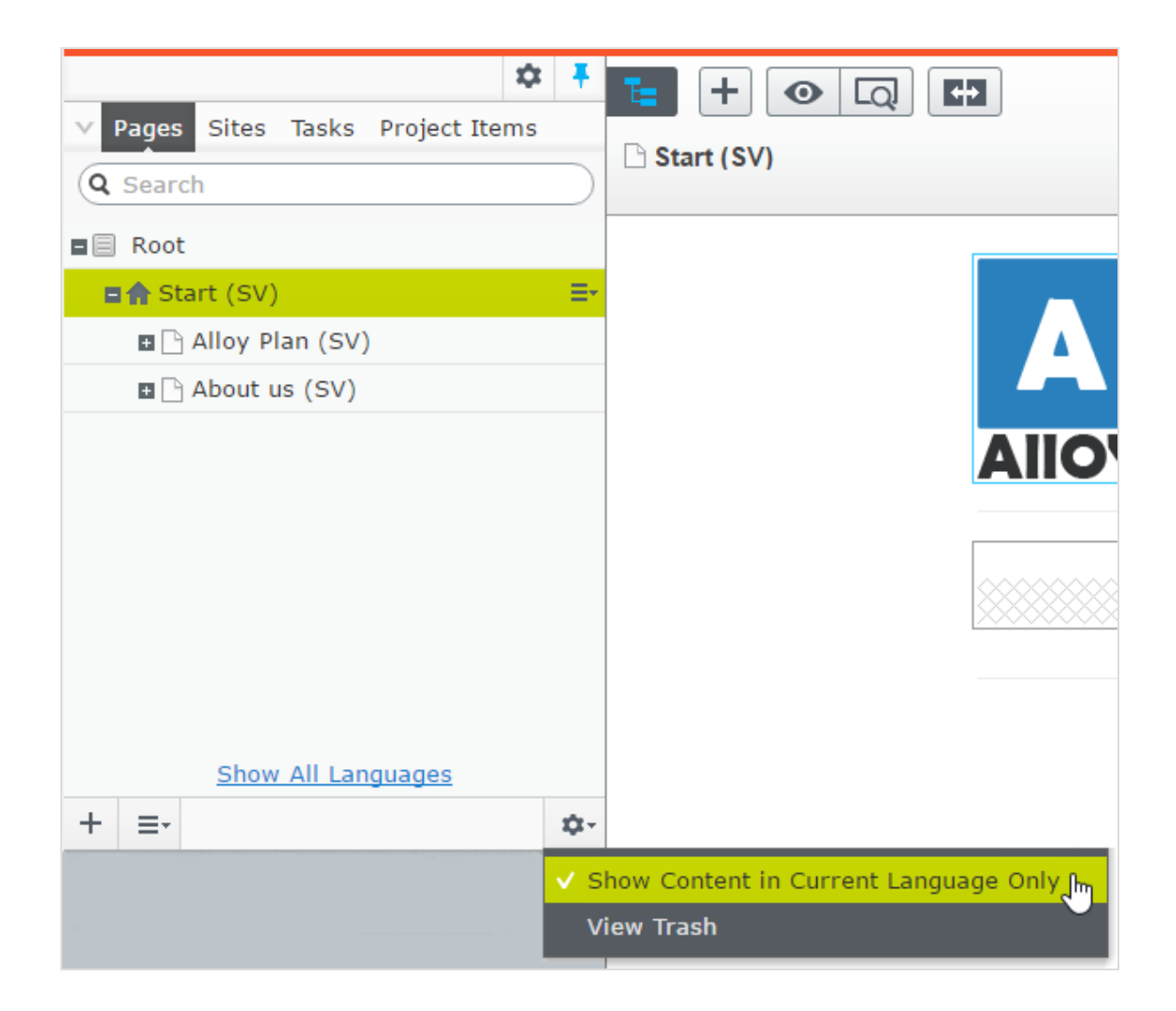

Die Einstellung **Inhalt nur in der aktuellen Sprache anzeigen** wird für jeden Bereich oder jede Gadget-Instanz einzeln aktiviert. Das bedeutet, dass Sie zum Beispiel das [Versionen-Gadget](#page-126-0) zweimal hinzufügen und in einer Instanz nur die aktuelle Sprache und in der anderen alle Sprachen anzeigen lassen können.

Sie können die Sprache auch wechseln, indem Sie die gewünschte Sprache im **Header** auswählen, wenn Sie übersetzten Inhalt in der Ansicht **Alle Eigenschaften** bearbeiten. Die Benutzeroberfläche wird daraufhin neu geladen und zeigt nur den Inhalt in der ausgewählten Sprache an.

Beim Übersetzen von Inhalten können Sie das [Versionen-Gadget](#page-126-0) verwenden, um die verschiedenen Sprachversionen des Inhalts anzuzeigen. Indem Sie eine Sprache in der Versionsliste auswählen, können Sie mithilfe der Wechseloption in der Benachrichtigungsleiste auch zur Bearbeitung in einer anderen Sprache wechseln.

### 96 | Episerver CMS Benutzerhandbuch für Redakteure 17-6

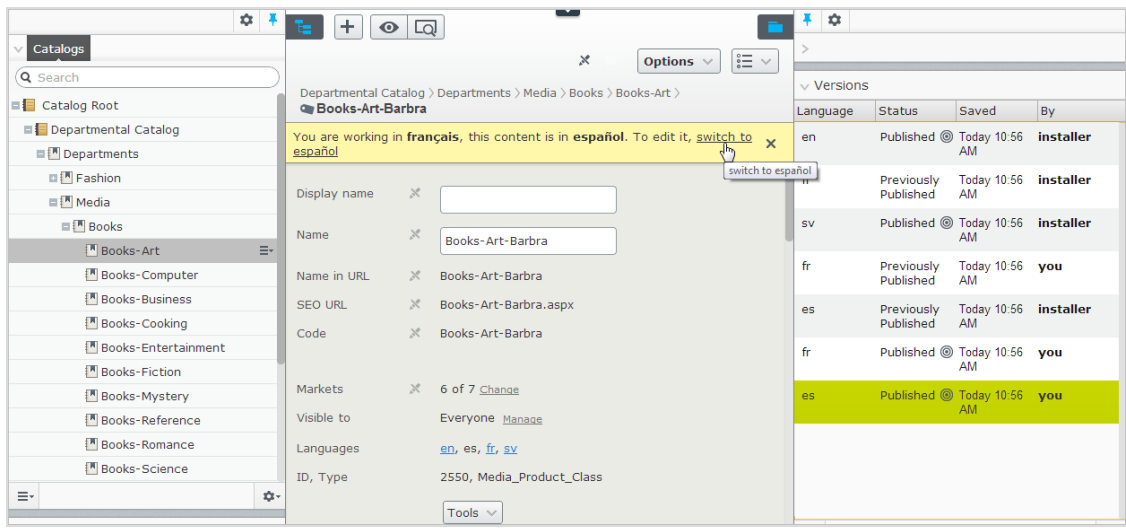

Sie können alle Sprachversionen eines bestimmten Inhalts suchen, indem Sie in das Suchfeld für **Seiten** oder **Blocke** im Asset-Bereich ein Schlüsselwort eingeben.

#### **Inhaltsvorschau in verschiedenen Sprachen**

Mit den Ansichtseinstellungen im "Auge"  $\bullet$  des oberen Menüs können Sie eine [Vorschau](#page-110-0) erstellen und Inhalte in einer der Sprachen, die auf der Website zur Übersetzung verfügbar sind, bearbeiten.

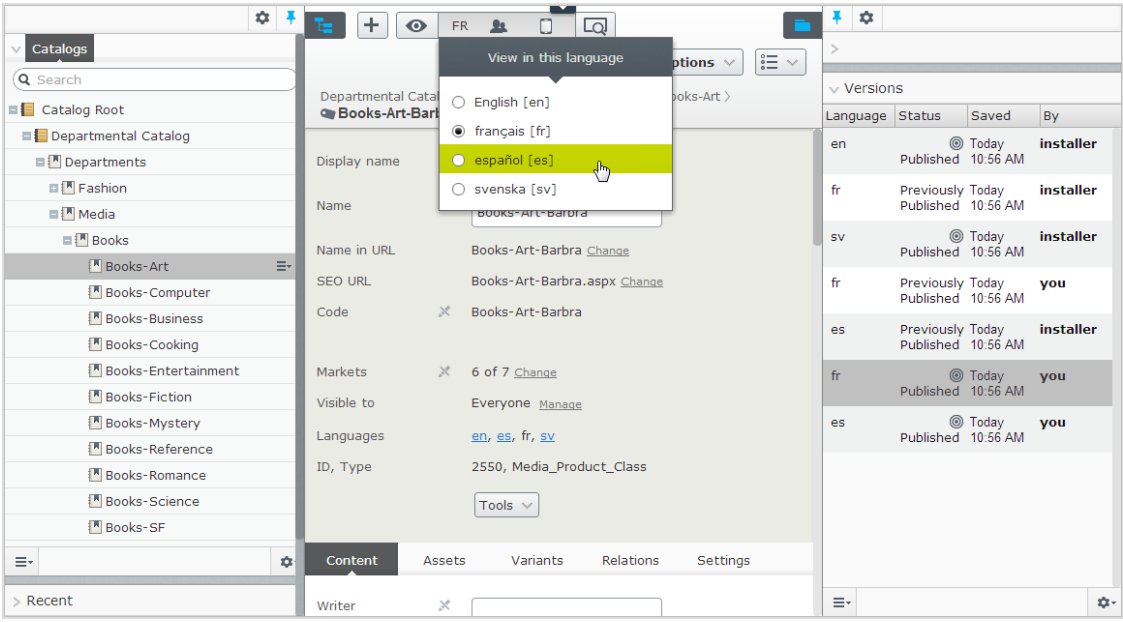

### **Löschen von Sprachversionen**

Um eine oder mehrere Sprachversionen für einen Inhalt zu löschen, wählen Sie über die Schaltfläche **Mehr Optionen** im Gadget **Versionen Version löschen** oder **Alle [Sprach-]Versionsen löschen** aus.

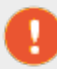

Einmal gelöschte Sprachversionen sind unwiderruflich verloren.

### **Übersetzung bestehender Inhalte**

Die Registerkarte **Sites** zeigt die Sprachen an, in denen Inhalt erstellt werden kann. Die Standardsprache der Website erscheint zuoberst. Sprachen, auf der Website verfügbar, aber nicht zur Bearbeitung aktiviert sind, werden kursiv angezeigt.

### Übersetzung einer Seite

Standardmäßig werden unter der Registerkarte **Seiten** alle Seiten der Baumstruktur angezeigt, auch die nicht übersetzten. Diese werden kursiv angezeigt. Um nur die Seiten in der ausgewählten Sprache anzuzeigen, aktivieren Sie **Nur Inhalt in der aktuellen Sprache anzeigen**.

Gehen Sie wie folgt vor, um eine Seite zu übersetzen:

- 1. Wählen Sie unter der Registerkarte Sites im Navigationsbereich die gewünschte Zielsprache zum Übersetzen aus. Die Benutzeroberfläche wird aktualisiert, und Sie werden zu der Registerkarte Seiten geführt.
- 2. Wählen Sie im Seitenbaum die gewünschte zu übersetzende Seite aus und klicken Sie dann oben in der Benachrichtigungsleiste auf Übersetzen. Oder wählen Sie im Kontextmenü für die Seite im Seitenbaum Übersetzen aus.

### 98 | Episerver CMS Benutzerhandbuch für Redakteure 17-6

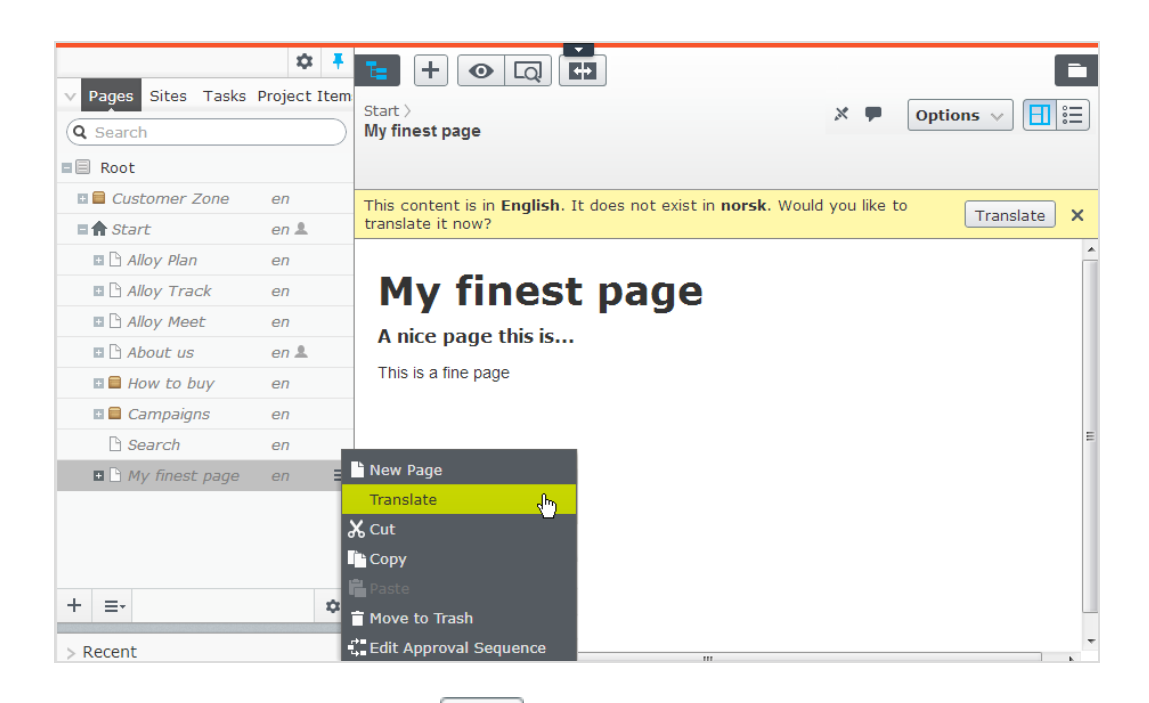

- 3. Sie können die [Vergleichsansicht](#page-114-0) verwenden, um in einem Bereich zu übersetzen, während Sie im anderen Bereich gleichzeitig die Originalversion anzeigen.
- 4. Bearbeiten Sie den Inhalt und folgen Sie dem Inhaltsveröffentlichungsprozess, um [Speichern](#page-126-0) und [Veröffentlichen](#page-126-0) der übersetzten Seite zu aktivieren.

### Übersetzung eines Blocks

Auf die Sprachversionen für Blöcke können Sie über **Blöcke** im Asset-Bereich zugreifen. Standardmäßig werden alle Blöcke angezeigt, auch die nicht übersetzten; diese erscheinen kursiv. Um nur die Blöcke in der ausgewählten Sprache anzuzeigen, aktivieren Sie **Nur Inhalt in der aktuellen Sprache anzeigen**.

Übersetzen eines Blocks:

- 1. Wählen Sie im Navigationsbereich unter der Registerkarte Sites die gewünschte Zielsprache zum Übersetzen aus. Daraufhin wird die Benutzeroberfläche aktualisiert.
- 2. Klappen Sie den Asset-Bereich aus und wählen Sie Blöcke aus.
- 3. Wählen Sie in der Blockstruktur den gewünschten zu übersetzenden Block aus und klicken Sie dann im Kontextmenü auf Übersetzen.

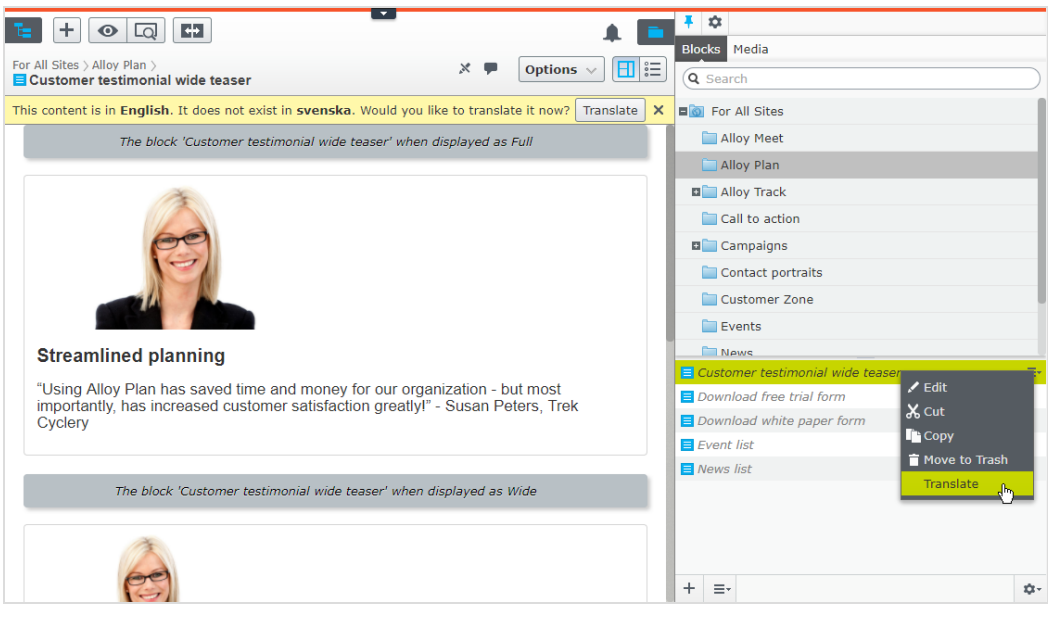

- 4. Sie können die [Vergleichsansicht](#page-114-0) verwenden, um in einem Bereich zu übersetzen, während Sie im anderen Bereich gleichzeitig die Originalversion anzeigen.
- 5. Bearbeiten Sie den Inhalt und folgen Sie dem Inhaltsveröffentlichungsprozess, um [Speichern](#page-126-0) und [Veröffentlichen](#page-126-0) für den übersetzten Block zu aktivieren.

### <span id="page-98-0"></span>**Globale Eigenschaften**

Je nach Ihrer Konfiguration können bestimmte Eigenschaften "global geteilt" sein, so dass Sie diese nur in der Hauptsprache bearbeiten können. Diese Eigenschaften sind als **nicht bearbeitbar** gekennzeichnet, wenn der Inhalt in einer anderen Sprache bearbeitet wird. Wechseln Sie in die Standardsprache, um solche Inhalte bearbeiten zu können. Die Standardsprache erscheint meist obenauf in der Liste, neben **Sprachen** im Header, wenn Sie in der Ansicht Alle [Eigenschaften](#page-28-0) arbeiten.

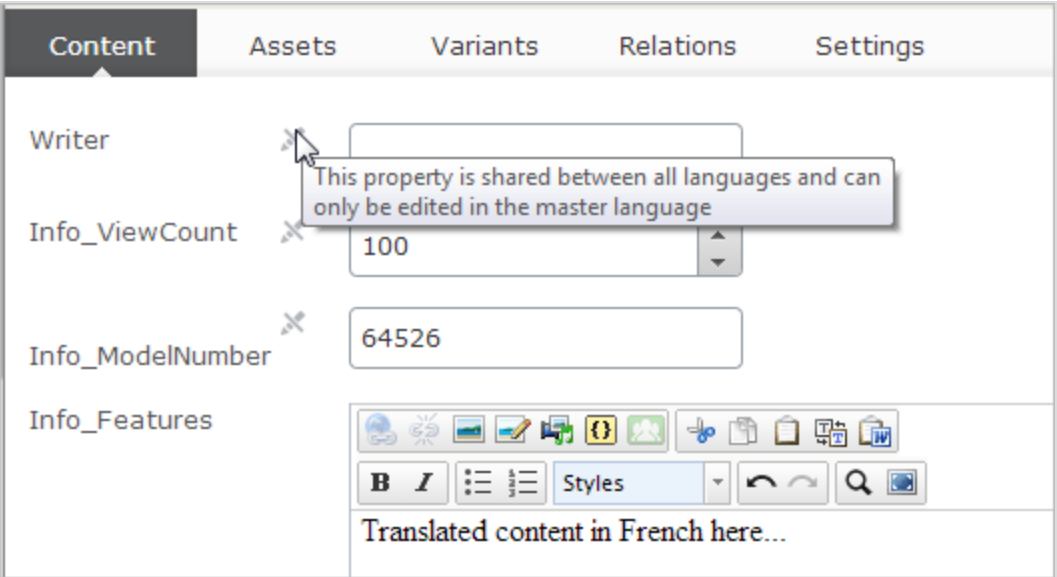

#### **Neuen Inhalt in einer anderen Sprache erstellen**

Um Inhalt in einer anderen als der Hauptsprache zu erstellen, wählen Sie die gewünschte Sprache zunächst unter der Registerkarte **Sites** aus. Wählen Sie dann den Seitenast oder den Ordner aus, in dem Sie den Inhalt erstellen möchten, und erstellen Sie eine neue Seite oder einen neuen Block. Fügen Sie Inhalt hinzu und folgen Sie dem Inhaltsveröffentlichungsprozess zum [Speichern](#page-126-0) und [Veröffentlichen](#page-126-0).

#### Commerce

### **Commerce und Mehrsprachigkeit**

<span id="page-99-0"></span>Siehe Mehrsprachen-Management im user guide für Information über die Arbeit mit mehreren Sprachen, wenn Sie Episerver Commerce installiert haben.

**CMS** 

# **Alternative Sprachen**

Auf vielen mehrsprachigen Websites sind nicht alle Inhalte in allen genutzten Sprachen vorhanden, weil zum Beispiel noch nicht alle Übersetzungen vorliegen oder bestimmter Inhalt in bestimmten Sprachen nicht notwendig ist oder nur in einer bestimmten Sprache angezeigt werden soll.

Ihnen stehen folgende Optionen zur Auswahl:

- Außer wenn eine Alternativ- oder Ersatzsprache festgelegt ist, bleibt der Inhalt für Besucher unsichtbar, die die Website in einer Sprache besuchen, in die der Inhalt nicht übersetzt ist.
- Wenn Sie jedoch eine Alternativsprache festlegen, wird solcher Inhalt in dieser Sprache angezeigt, bis er in der gewünschten Sprache verfügbar wird.
- $\lambda$  Legen Sie eine Ersatzsprache fest, in der der Inhalt unabhängig davon angezeigt wird, in welcher Sprache der Kontext ist. Wenn Sie eine Ersatzsprache für gewisse Inhalte festlegen, ist keine Alternativsprache anwendbar.
- 

Alternativ- und Ersatzsprachen können zu Sprachmischungen auf der Website führen.

### **Einstellung von Alternativ- und Ersatzsprachen**

Die Alternativ- und Ersatzsprachen werden in der Bearbeitungsansicht **Alle Eigenschaften** festgelegt, wenn Sie eine Seite oder einen Block bearbeiten und unter **Werkzeuge** die **Spracheinstellungen** öffnen.

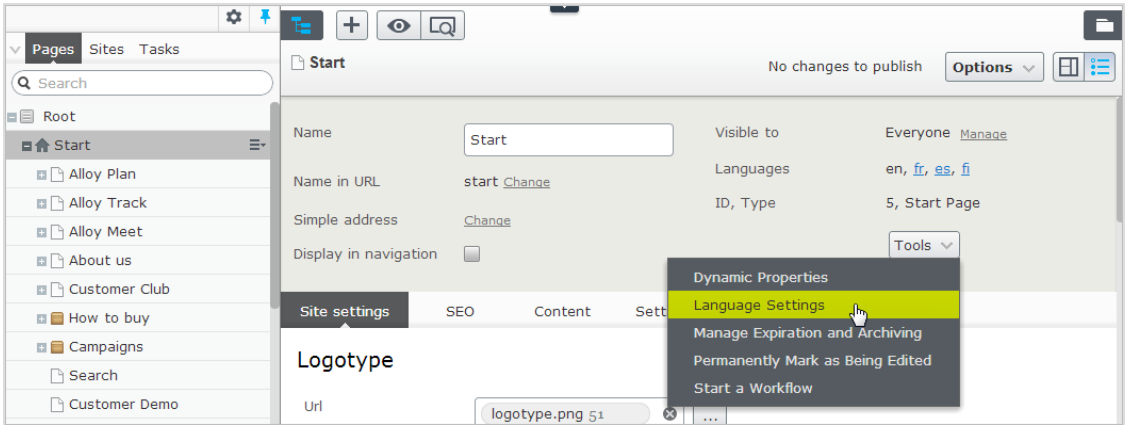

Die Spracheinstellungen werden von der übergeordneten Seite übernommen. Falls Sie die Spracheinstellungen für eine Unterseite einer übergeordneten Seite mit festgelegten Spracheinstellungen ändern möchten, müssen Sie zunächst die Einstellung **Einstellungen von übergeordneter Seite "xxx" übernehmen** im Dialog **Spracheinstellungen** deaktivieren, damit Sie eigene Einstellungen für den Unterabschnitt festlegen können.

### BEISPIEL: Alternativsprache

In diesem Beispiel ist die *Hauptsprache* der Website *Englisch*, während *Schwedisch*, *Dänisch* und *Norwegisch* aktivierte Sprachen sind. Der Inhalt wird zunächst auf *Englisch* erstellt und dann in dieser Reihenfolge auf *Schwedisch*, *Norwegisch* und *Dänisch* übersetzt. Schwedisch wird als erste Alternativsprache für *Norwegisch* und *Dänisch* festgelegt. Liegt ein Inhalt nicht auf *Schwedisch* (noch nicht übersetzt) vor, kommt die zweite Alternativsprache *Englisch* zum Einsatz.

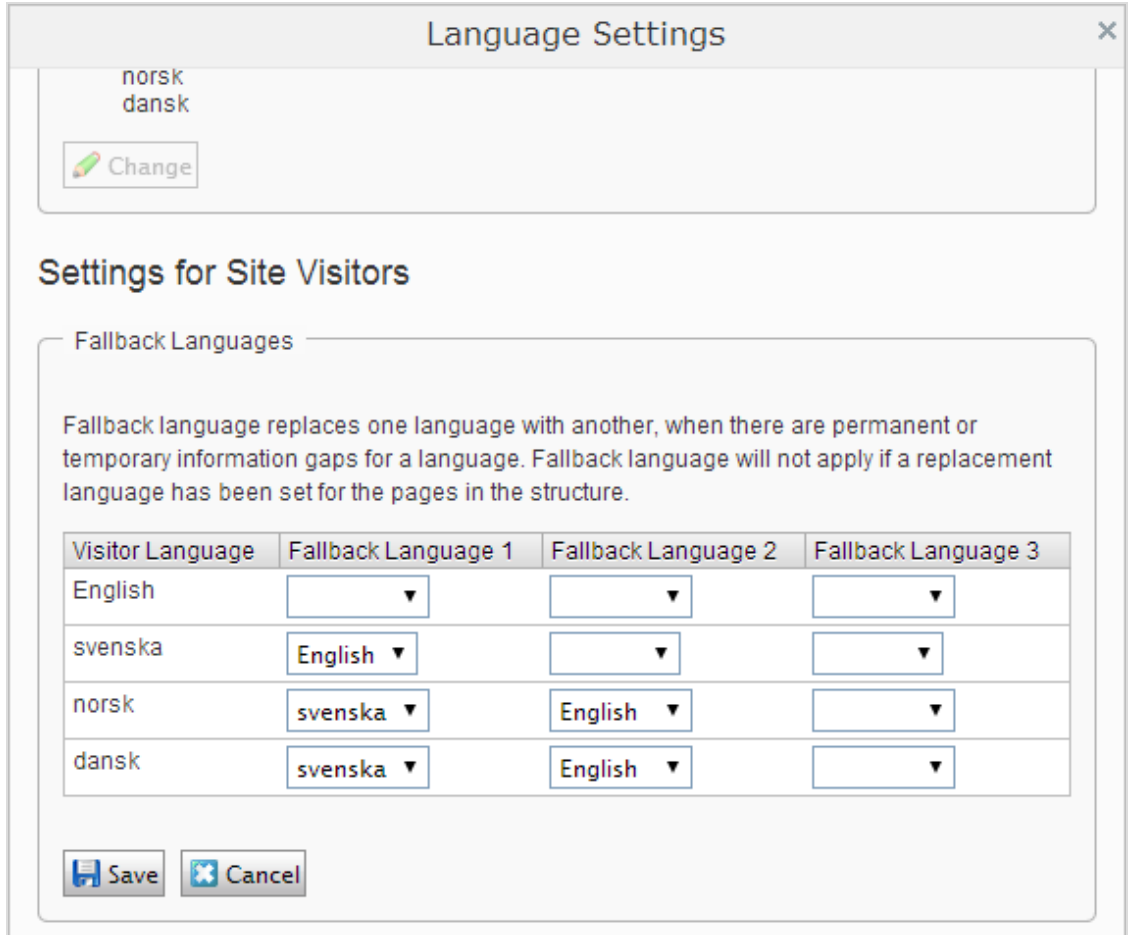

### BEISPIEL: Ersatzsprache

Dieses Beispiel zeigt eine mehrsprachige Website mit einem Abschnitt für rechtliche Hinweise, dessen Inhalt auf Englisch angezeigt werden soll. Um dies zu gewährleisten, wird eine Ersatzsprache für den Seitenast Rechtsinformation festgelegt.

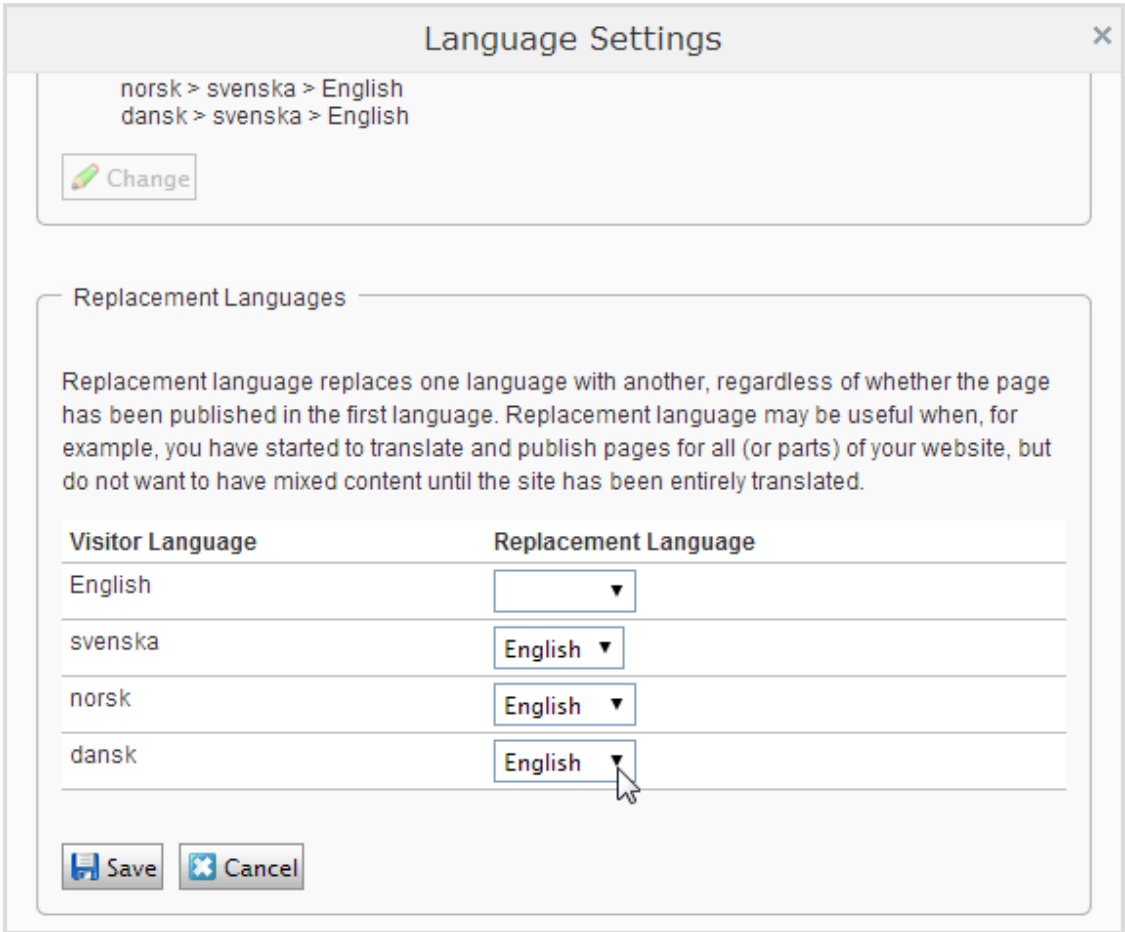

Ein anderes Szenario für die Nutzung einer Ersatzsprache auf Ihrer Website ist die Übergangszeit, bis die Übersetzung in die jeweilige Sprache fertig ist und Sie bis dahin keinen Sprachwirrwarr erzeugen möchten. Wenn die Übersetzungen dann alle veröffentlicht sind, entfernen Sie die Ersatzsprache wieder.

### **Siehe auch**

- [Übersetzung](#page-91-0) von Inhalten zur Übersetzung von CMS-Inhalten in verschiedene Sprachen.
- <span id="page-102-0"></span> $\lambda$  Sprachen-Add-on in the online user guide zur Funktionserweiterung von Episerver zur Inhaltsübersetzung in mehrere Sprachen.

#### **CMS Personalisierung von Inhalten**

Personalisierung in Episerver ermöglicht Ihnen, den Website-Inhalt für bestimmte Besuchergruppen zu moderieren. So können Sie zum Beispiel ein Produktbanner, eine Landeseite oder ein Anmeldeformular speziell für Erstbesucher oder für Besucher aus bestimmten Regionen oder Märkten erstellen.

Die Personalisierungsfunktion basiert auf angepassten **Besuchergruppen**, die Sie nach einer Reihe von **Besuchergruppenkriterien** erstellen. Besuchergruppen müssen zunächst eingerichtet werden, bevor sie zur Personalisierung ausgewählt werden können.

Auf der Episerver-Plattform ist eine ganze Reihe von Besuchergruppenkriterien verfügbar; siehe dazu Besuchergruppen verwalten in the CMS Administrator User Guide

# **Mit Personalisierung arbeiten**

Sie können jede Art von Inhalten im [Rich-Text-Editor](#page-53-0) sowie in einem [Inhaltsbereich](#page-16-0) bearbeiten. Personalisieren Sie einen Teil eines Textes, ein Bild oder einen Block im Rich-Text-Editor, oder personalisieren Sie ein Bild, einen Block oder eine Seite im Inhaltsbereich, wenn Sie diese auf Ihren Websites haben.

Wenn Sie mehrere Besuchergruppen haben, kann ein Besucher zu mehr als einer dieser gehören. Sie können die **Personalisierungsgruppen** verwenden, um Inhalte so zu gruppieren, dass Sie Mehrfachanzeigen vermeiden und Besuchern, die in keine Gruppe passen, **alternativen Inhalt** anzeigen.

Mit der [Vorschau-O](#page-110-0)ption im oberen Menü können Sie die personalisierten Inhalte vor der [Veröffentlichung](#page-126-0) so ansehen, wie diese den verschiedenen Besuchergruppen erscheinen.

# **Personalisierung durchführen**

### **im Rich-Text-Editor**

- 1. Öffnen Sie die zu [bearbeitende](#page-25-0) Seite und wählen Sie den Inhalt aus, den Sie im Bearbeitungsbereich personalisieren möchten.
- 2. Klicken Sie auf Personalisierter Inhalt **14.** in der [Symbolleiste](#page-53-0) des Editors.
- 3. Wählen Sie eine oder mehrere Besuchergruppen aus der Liste aus.

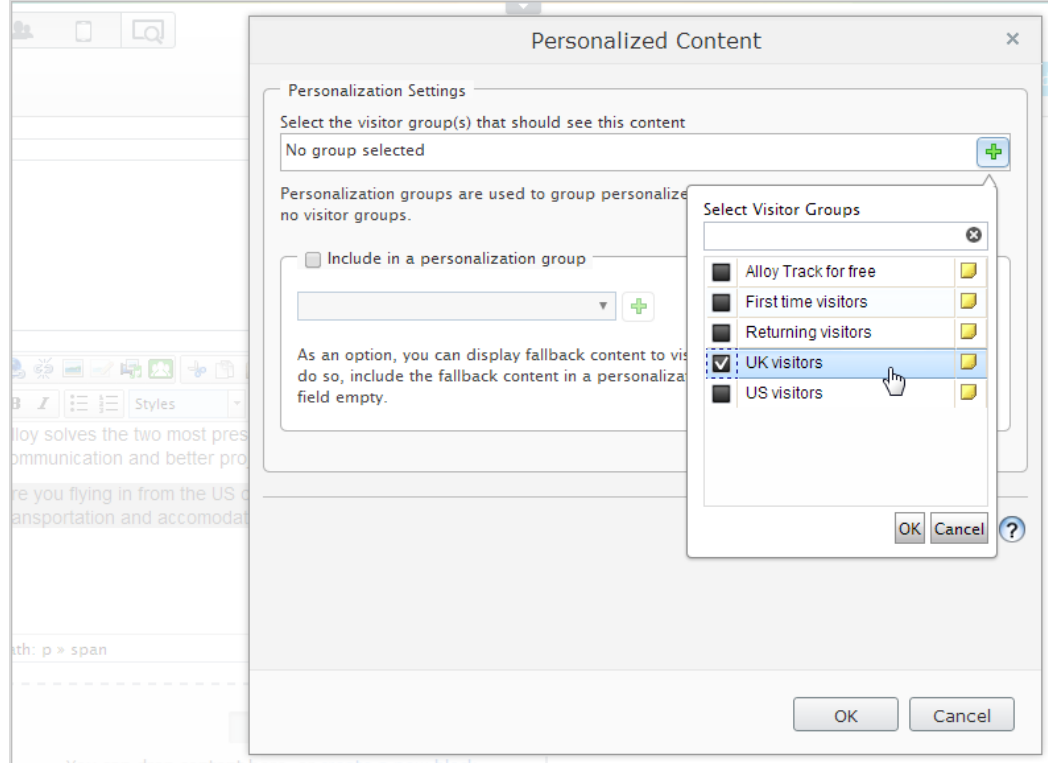

4. [Vorschau](#page-110-0) des personalisierten Inhalts zwecks Prüfen des Ergebnisses.

#### **Im Inhaltsbereich**

- 1. Öffnen Sie die zu [bearbeitende](#page-25-0) Seite und wählen Sie den Inhalt aus, den Sie im Inhaltsbereich personalisieren möchten.
- 2. Wählen Sie Personalisieren im [Kontextmenü](#page-16-0) aus.
- 3. Wählen Sie eine oder mehrere Besuchergruppen aus der Liste aus.

### 106 | Episerver CMS Benutzerhandbuch für Redakteure 17-6

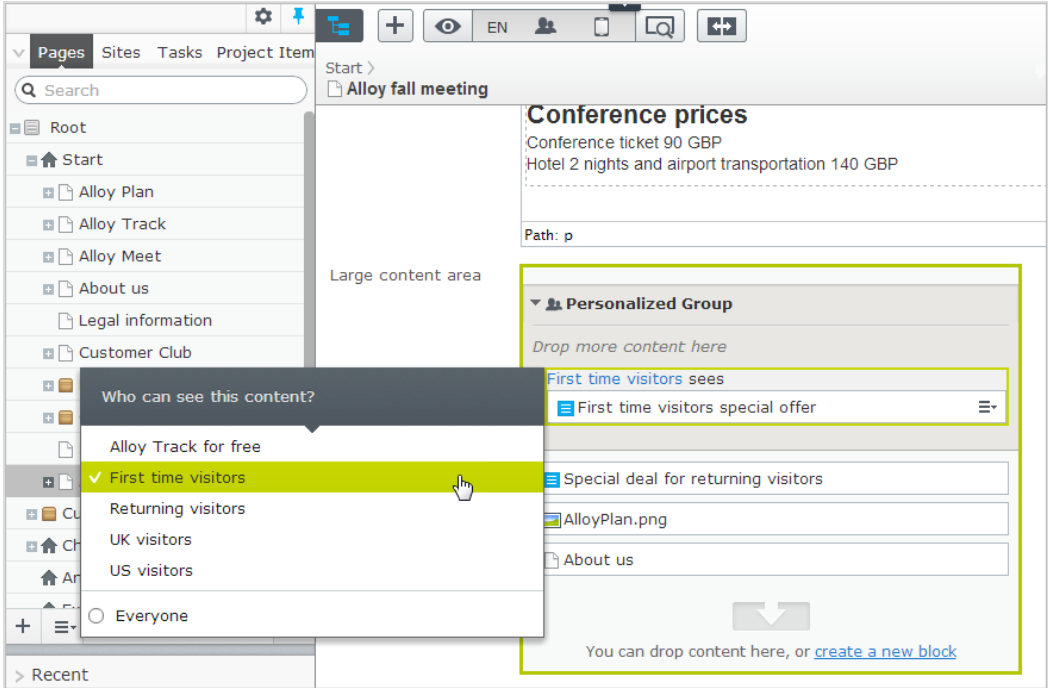

4. [Vorschau](#page-110-0) des personalisierten Inhalts zwecks Prüfen des Ergebnisses.

### **Bearbeitung und Entfernung von Personalisierungseinstellungen**

#### **im Rich-Text-Editor**

Klicken Sie auf **Bearbeiten** für den personalisierten Inhalt und aktualisieren Sie die Personalisierungseinstellungen oder wählen Sie **Personalisierung entfernen** aus.

#### **Im Inhaltsbereich**

Klappen Sie den gewünschten Abschnitt der **personalisierten Gruppe** auf und klicken Sie auf den gewünschten Besuchergruppenlink, um die Einstellungen zu bearbeiten. Um Inhalte von der Personalisierung auszuschließen, ziehen Sie diese aus der Gruppe heraus oder wählen Sie im Kontextmenü die Option **Aus der Gruppe verschieben** aus.

BEISPIEL: Mehreren Besuchergruppen angezeigter Inhalt ohne Alternative

### **im Rich-Text-Editor**

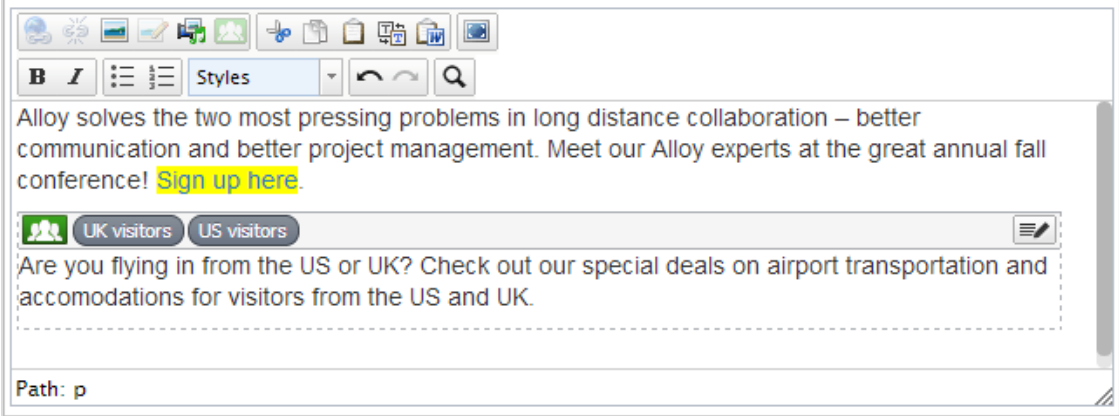

Der nicht personalisierte Text oben im Rich-Text-Editor in diesem Beispiel wird immer angezeigt. Der personalisierte Text erscheint **nur** Besuchern, die in den Besuchergruppen **UK-Besucher** und **US-Besucher** bestehen.

### **Im Inhaltsbereich**

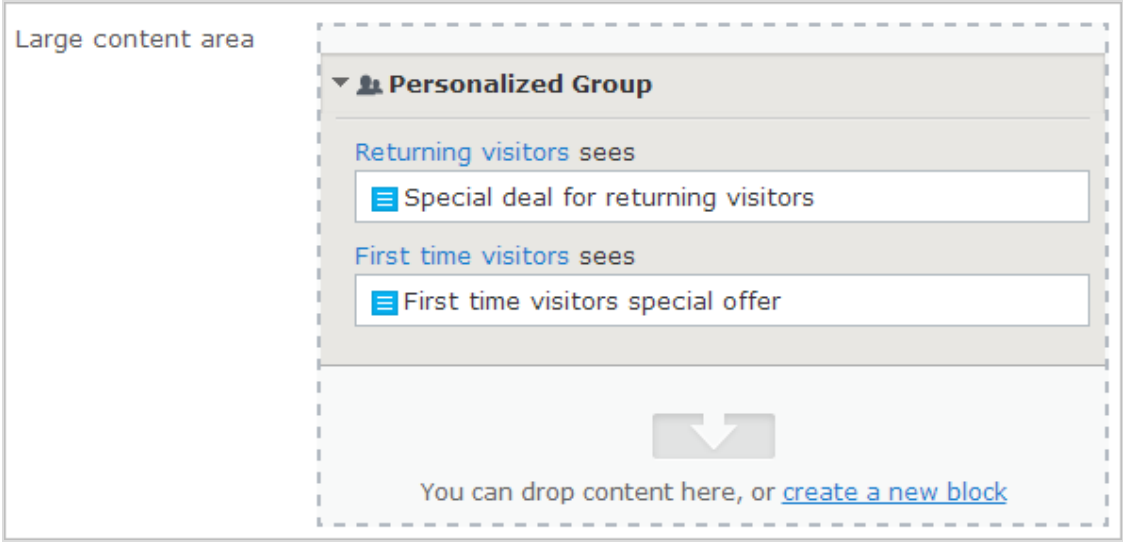

In diesem Beispiel sehen **Wiederkehrende Besucher** einen Block, **Erstbesucher** sehen einen anderen. Besucher, die zu keiner Gruppe gehören, sehen nichts in diesem Inhaltsbereich.

### BEISPIEL: Mehreren Besuchergruppen angezeigter Inhalt mit Alternative

Sie möchten Besuchern aus Großbritannien und den USA ein besonderes Preisangebot machen, während Besucher aus anderen Ländern andere Preise erhalten. Um zu vermeiden, dass die Preisinformation den UK- und USA-Besuchern zweimal angezeigt wird, brauchen Sie eine Personalisierungsgrupppe für alternativen Inhalt.

Die Reihenfolge, in der Sie personalisierten Inhalt in Personalisierungsgruppen einstellen, ist nicht wichtig, doch wird es einfacher, dem Personalisierungsprozess zu folgen, wenn Sie den alternativen Inhalt ans Ende setzen.

#### **im Rich-Text-Editor**

Wählen Sie den alternativen Preisinformationstext aus und personalisieren Sie ihn ohne Auswahl einer Besuchergruppe. Erstellen Sie stattdessen eine Personalisierungsgrupppe namens *Preisgestaltung* mit diesem Text.

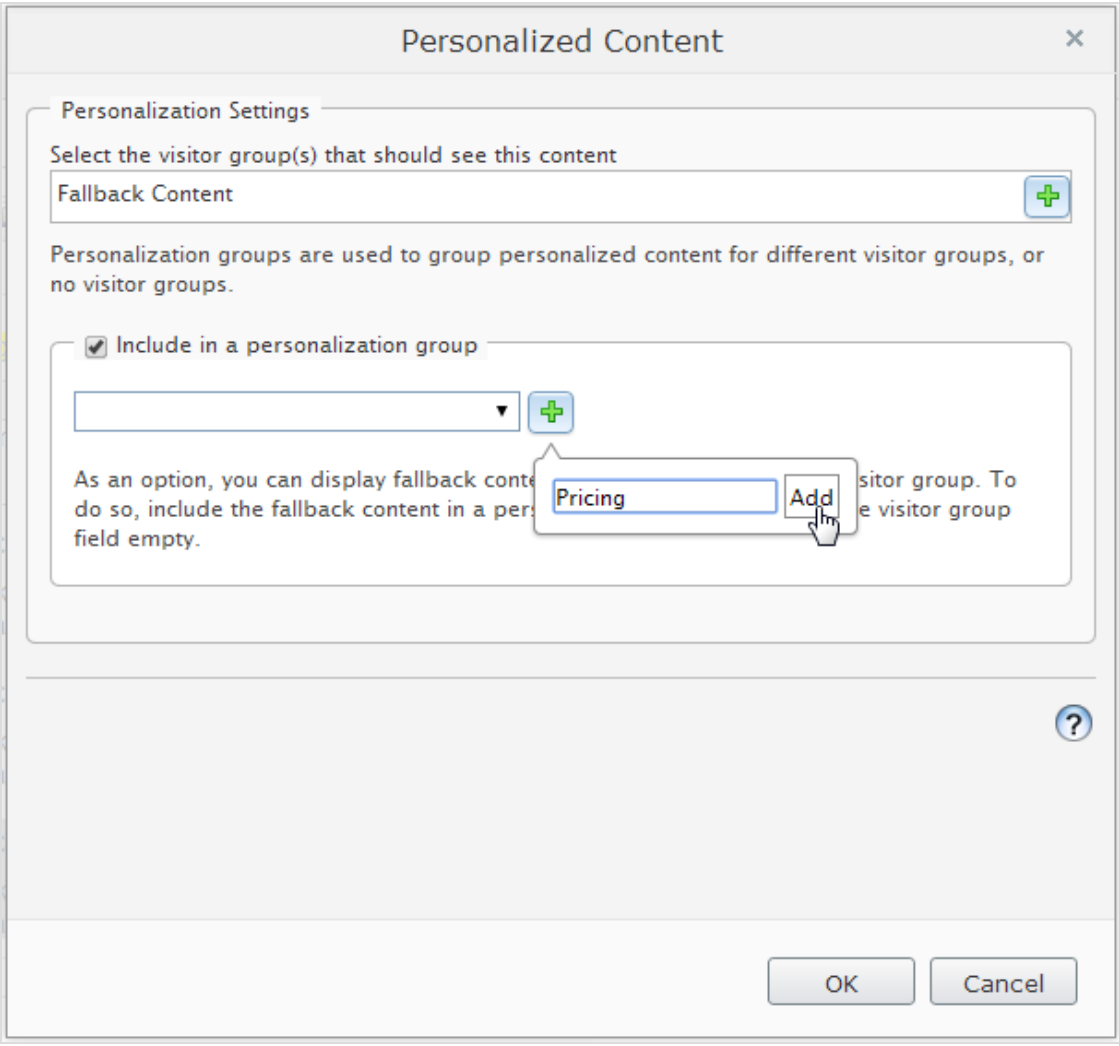

Personalisieren Sie die Preisinformationstexte für die Besuchergruppen UK und US und **fügen Sie diese** ebenfalls der **Personalisierungsgruppe "Preisgestaltung"** hinzu. Die Personalisierungsgruppe erscheint rechts.
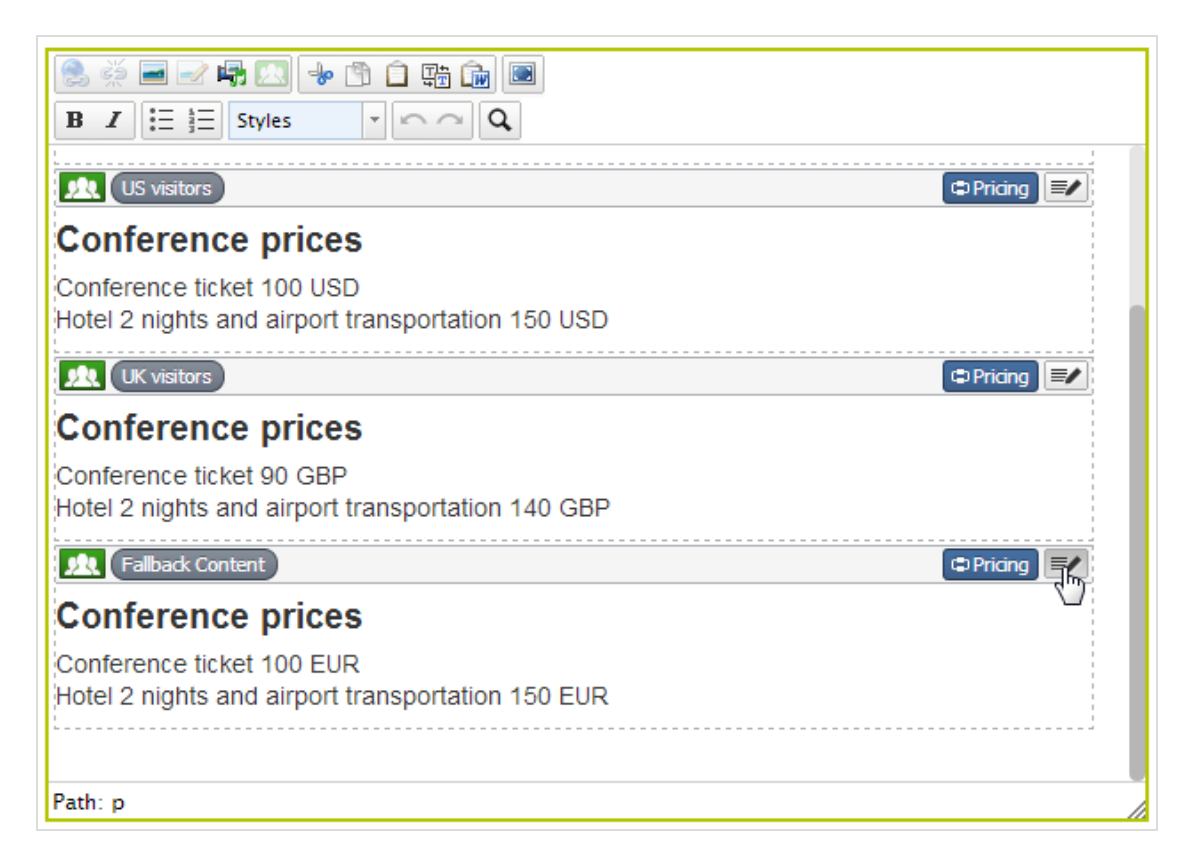

Jetzt passt die Personalisierung dieses Inhalts zur jeweiligen Personalisierungsgruppe.

#### **Im Inhaltsbereich**

Dieses Beispiel zeigt Preisinformation als individuelle Blöcke an, wobei die **Standardpreise** als alternativen Inhalt Besuchern aus anderen Ländern als UK und US angezeigt werden. Wählen Sie **Personalisierung** im Kontextmenü für einen Block aus, um eine Personalisierungsgruppe zu erstellen und ziehen Sie die anderen Blöcke in diese Gruppe.

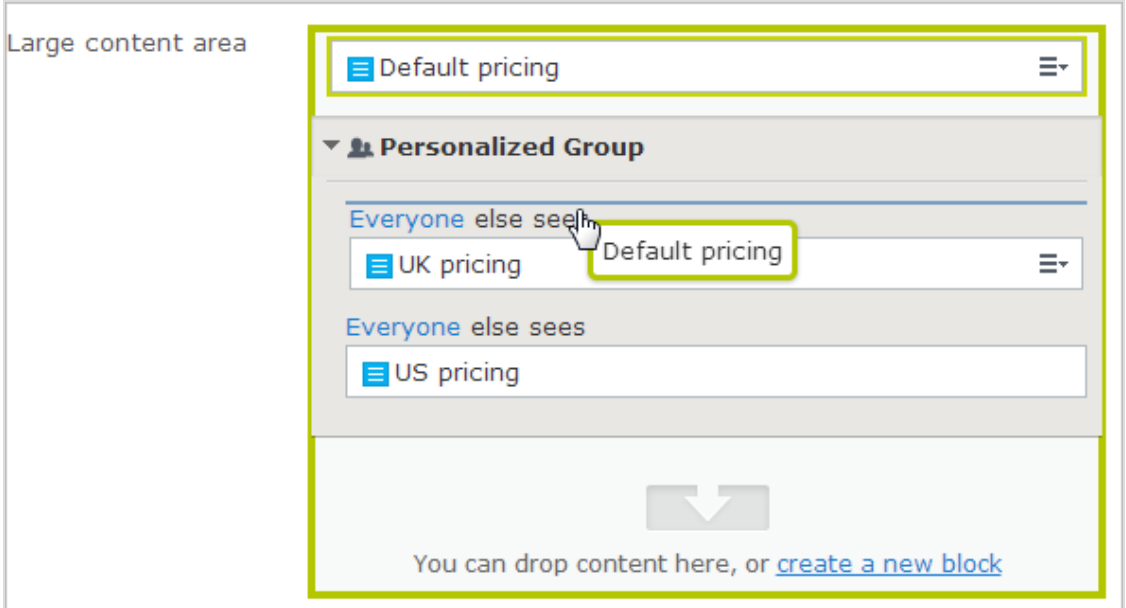

Personalisieren Sie jeden Block in der Gruppe durch Anwendung der passenden Besuchergruppe. Verwenden Sie die Option **Alle**, um den alternativen Inhalt allen Besuchern anzuzeigen, die in keine der Besuchergruppen passen.

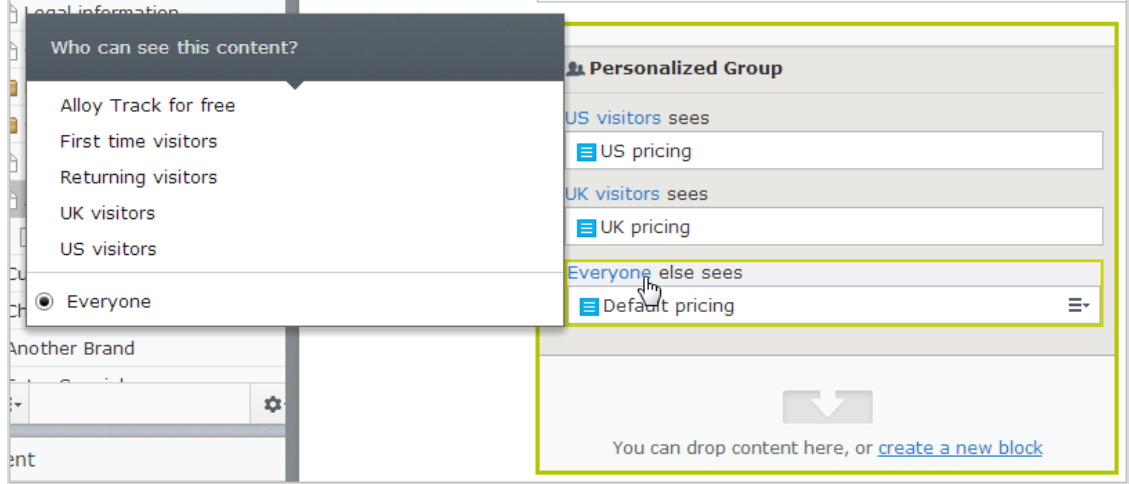

# **Unter Einsatz von Besuchergruppen Zugang zu Inhalt geben**

Administratoren können unter Einsatz von Besuchergruppen Zugang zu spezifischem Inhalt geben. So kann ein Administrator, z.B. eine Seite oder einen Block nur Besuchern aus England zugänglich machen, indem er Zugriffsrechte auf diesen für die Besuchergruppe **UK-Besucher** setzt; siehe Zugriffsrechte in the CMS Administrator User Guide.

# **Überwachung von Besuchergruppenaktivitäten**

Sie können die Aktivitäten von Besuchergruppen überwachen, indem Sie der Anzahl der Aufrufe von personalisiertem Inhalt verfolgen. Die Ergebnisse finden Sie im Gadget Besuchergruppenstatistik auf dem Episerver Dashboard; siehe [Gadgets](#page-201-0).

#### Commerce **Commerce-Inhalt personalisieren**

Wenn Sie Episerver Commerce installiert haben, stehen Ihnen zusätzliche spezifisch für E-Commerce-Szenarien gestaltete Besuchergruppenkriterien zur Verfügung. siehe Personalisierung im Abschnitt "Commerce"User Guide.

#### Add-ons **Personalisierung mithilfe von Add-ons**

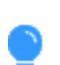

Sehen Sie sich das folgende Demo-Video an: Inhalte mit [Episerver](https://episerver.wistia.com/medias/rwoebpuiim) und der Eloqua-Datenbank [personalisieren.](https://episerver.wistia.com/medias/rwoebpuiim) (2:15 Minuten)

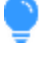

Sehen Sie sich das folgende Demo-Video an: Inhalte mit [Episerver](https://episerver.wistia.com/medias/4ahpgqfsce) und HubSpot [personalisieren](https://episerver.wistia.com/medias/4ahpgqfsce). (2:34 Minuten)

<span id="page-110-0"></span>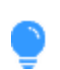

Sehen Sie sich das folgende Demo-Video an: Inhalte mit [Episerver](https://episerver.wistia.com/medias/ynncd0tul2) und Marketo [personalisieren](https://episerver.wistia.com/medias/ynncd0tul2). (2:56 Minuten)

#### **CMS Vorschau von Inhalten**

In Episerver können Sie während der Bearbeitung eine Vorschau öffnen, um den Inhalt wie ein Besucher anzusehen. Die Schaltfläche Vorschau verbirgt **die Bearbeitungsrahmen und -Bereiche** 

auf der Seite, so dass Sie auf der provisorischen Seite navigieren können.

Je nachdem, wie Sie mit Episerver CMS arbeiten, stellt die Vorschau unterschiedliche Elemente dar:

 $\lambda$  Sie verwenden keine Projekte oder Sie verwenden Projekte über das Projekte-Gadget. Die Vorschau zeigt die veröffentlichte Version der jeweiligen Seite oder bei neueren Entwürfen die Primärentwurfversion an. Sie können eine Entwurfsversion in einem Projekt

haben, die nicht als Primärentwurf festgelegt ist; in diesem Fall zeigt die Vorschau nicht die Projektversion an. Um Ihre Website so zu sehen, als ob ihre Elemente schon in einem veröffentlichten Projekt eingeschlossen wären, gehen Sie auf Ansichtseinstellungen > Projekte-Option (siehe folgende Tabelle für mehr).

**>>** Wenn Sie die Funktion Projekte nutzen. Die Vorschau zeigt das aktive Projekt an. Ist kein Projekt auf aktiv gesetzt, wird die veröffentlichte Version der jeweiligen Seite angezeigt, oder wenn ein neuerer Entwurf besteht, die Primärentwurfversion.

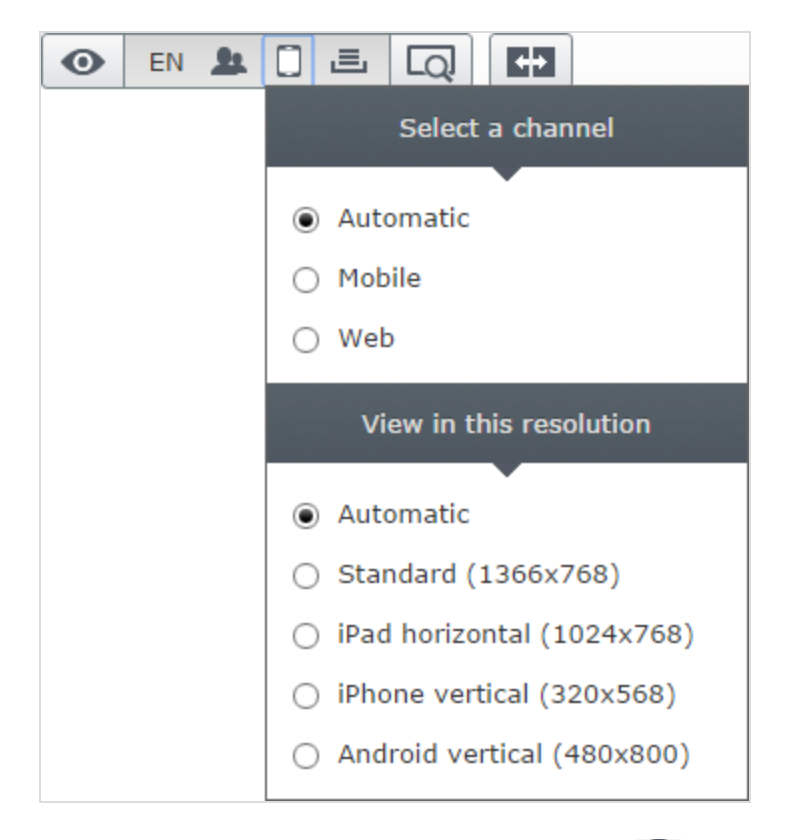

Nutzen Sie die Ansichtseinstellungen (das Augensymbol <sup>1</sup>), um eine Vorschau des Inhalts mit folgenden Optionen zu starten:

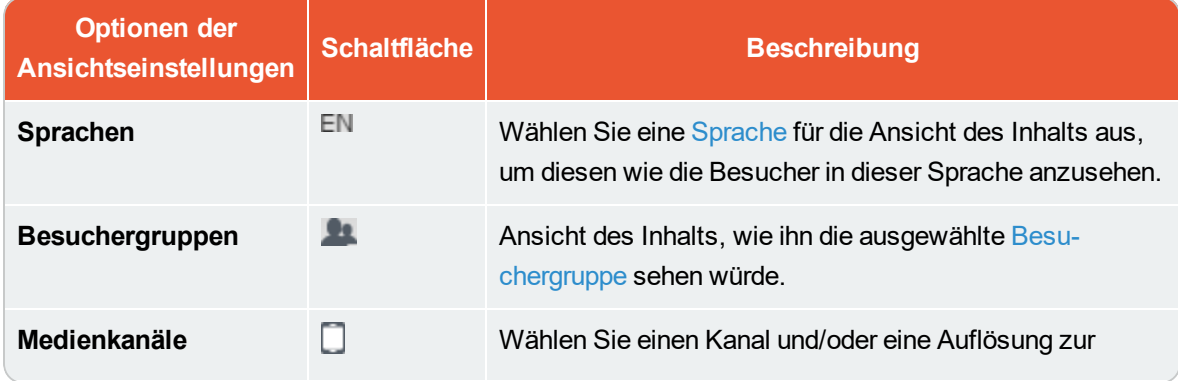

#### Inhalt verwalten | 113

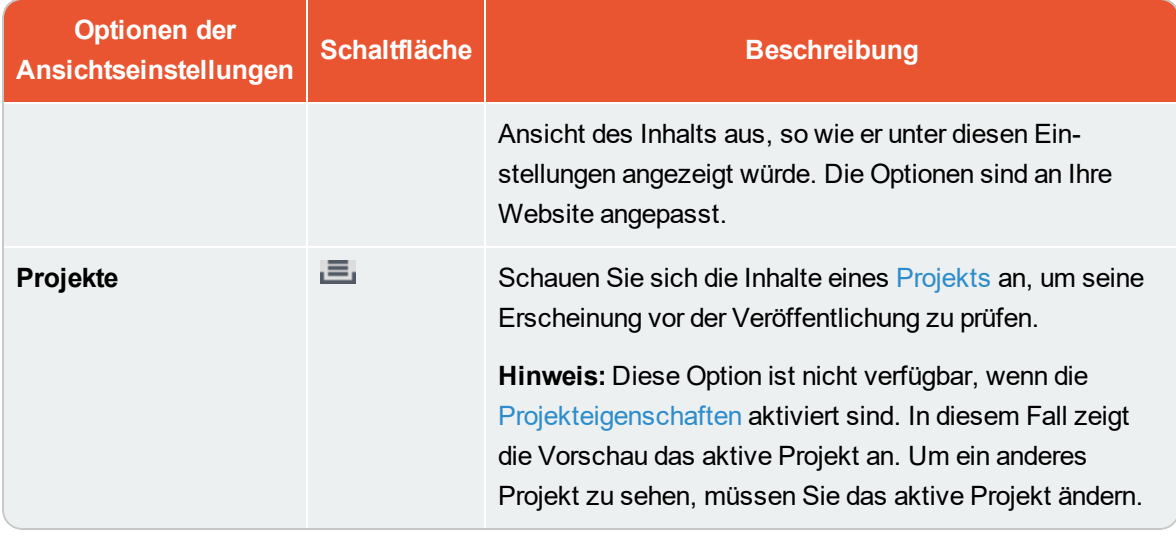

Sie können die Vorschauoptionen in den Ansichtseinstellungen so kombinieren, dass der Inhalt zum Beispiel für Mobilgerätebenutzer auf Französisch aber mit Deutsch als bevorzugter Sprache angezeigt wird.

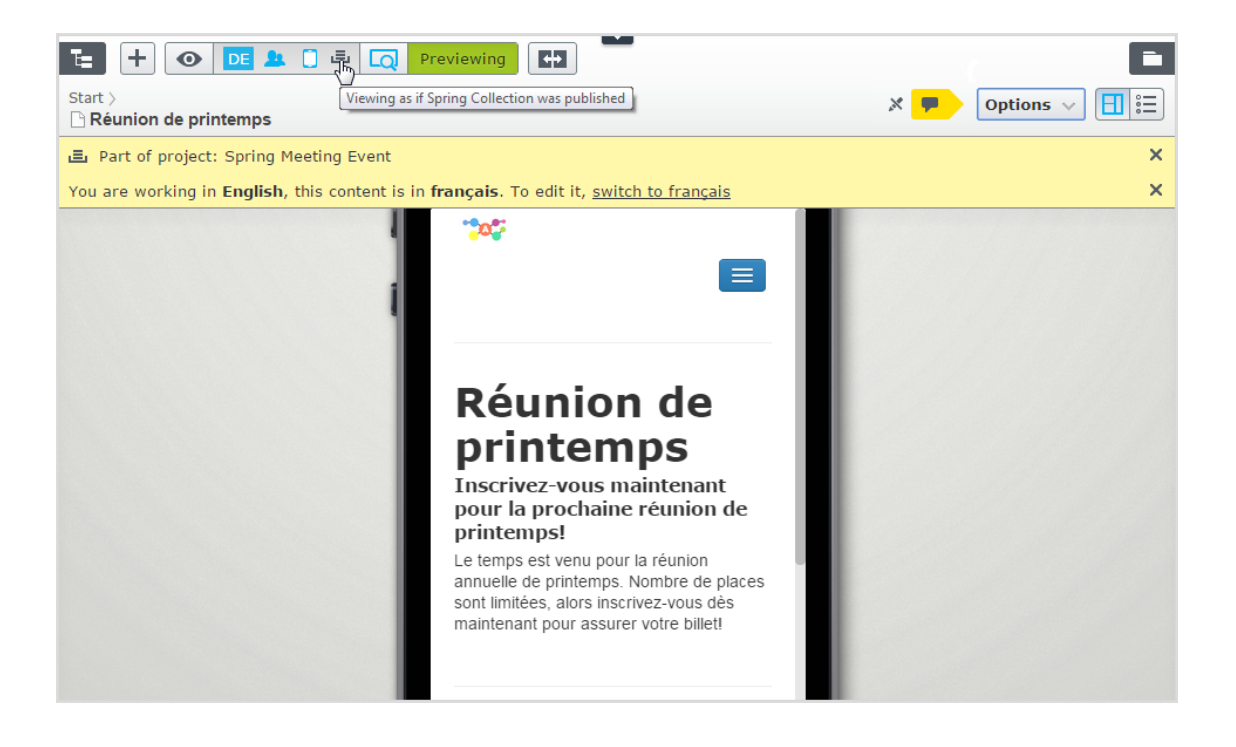

#### <span id="page-113-0"></span>**CMS Versionen vergleichen**

In der Vergleichsansicht in Episerver können Sie Inhalte und Eigenschaften zwischen bestimmten Versionen vergleichen, um zu sehen, was geändert wurde. Zum Vergleichen von Inhalten zeigt die Ansicht [Bearbeiten](#page-25-0) auf der Seite zwei Seitenversionen nebeneinander an. Die Eigenschaften werden in der [Bearbeitungsansicht](#page-28-0) für alle Eigenschaften angezeigt.

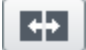

Mit der Schaltfläche **Verschiedene Versionen vergleichen** in der Werkzeugleiste können Sie die Vergleichsansicht ein- und ausschalten.

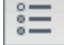

Die Schaltfläche **Vergleichsmodus auswählen** erscheint in der Vergleichsansicht und zeigt den ausgewählten Vergleichsmodus an, wenn Sie Inhalt oder Eigenschaften vergleichen. Diese Auswahl hat ein *Gedächtnis*, was bedeutet, dass der von Ihnen für den letzten Vergleich genutzte Modus wieder aufgerufen wird, wenn Sie die Vergleichsfunktion erneut öffnen.

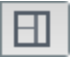

Mit dieser Schaltfläche wird ein Drop-Down-Menü zum Ändern des Vergleichsmodus geöffnet:

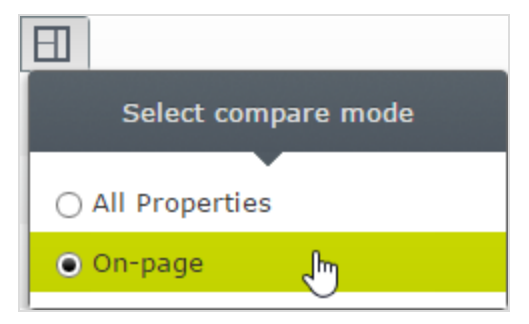

Die Benachrichtigungsleiste zeigt zwei Auswahllisten an, aus denen Sie auswählen können, welche Versionen Sie vergleichen möchten. Standardmäßig wird der Entwurf im linken Bereich und die zurzeit veröffentlichte Version rechts angezeigt. Alle Sprachversionen des Inhalts werden standardmäßig aufgelistet.

#### **Inhalte vergleichen**

Wenn Sie Inhalte vergleichen, zeigt die Ansicht [Bearbeiten](#page-25-0) auf der Seite zwei Seitenversionen nebeneinander an. Sie können darin scrollen und die Größe der Bereiche anpassen.

Wenn Sie eine veröffentlichte Version im linken Bereich bearbeiten, wird ein neuer Entwurf erstellt und in der Versionsliste angezeigt. Dies funktioniert ähnlich wie beim direkten Bearbeiten von Inhalt auf der Seite. Wenn Sie fertig sind, können Sie einen Entwurf veröffentlichen oder eine vorherige Version erneut veröffentlichen.

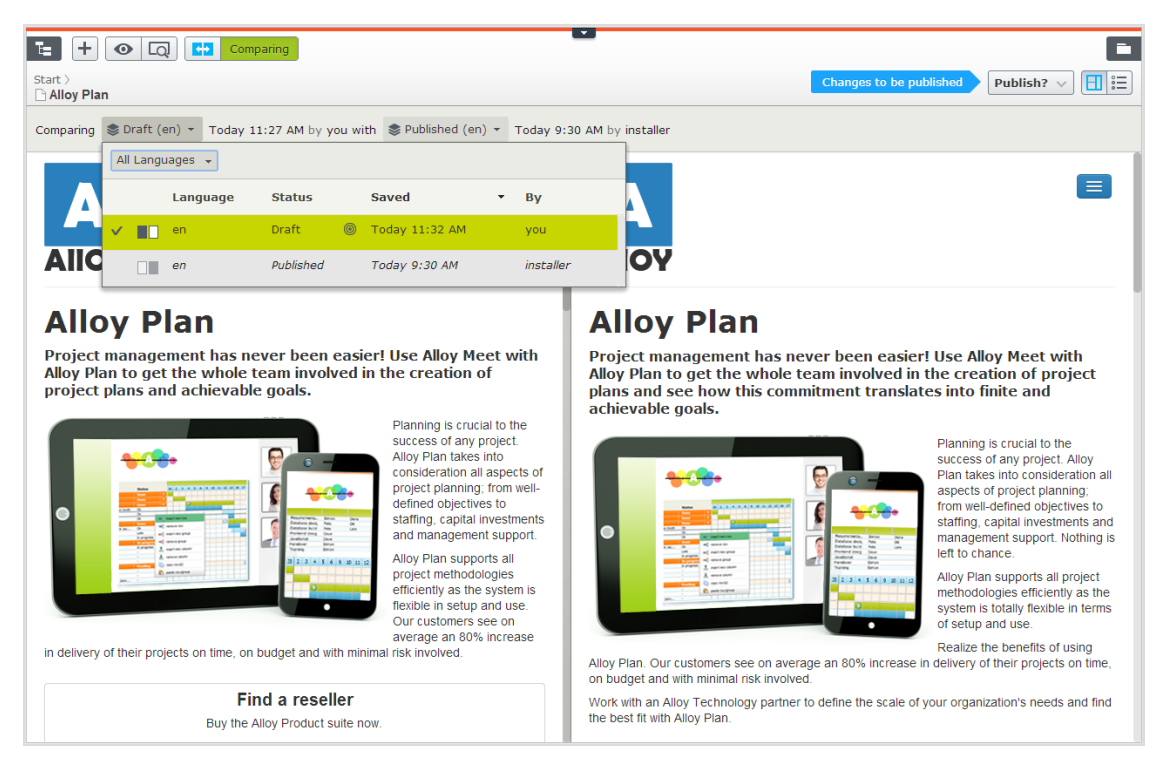

#### **Sprachversionen beim Übersetzen von Inhalten vergleichen**

Die aktuelle Sprache ist in der Sprachauswahlliste ausgewählt. Sie können die Versionen nach Sprache filtern. Sie können Versionen in der gleichen oder in unterschiedlichen Sprachen vergleichen.

Durch Vergleichen der Versionen in [unterschiedlichen](#page-90-0) Sprachen können Sie den Inhalt im linken Bereich der Seite mit der veröffentlichten Version in der aktuellen Sprache übersetzen. Außerdem können Sie zum Bearbeiten zwischen den Sprachen wechseln, indem Sie die aktuelle Sprache in der Versionsliste des linken Bereichs auswählen und dann in der Benachrichtigungsleiste die Sprache umschalten.

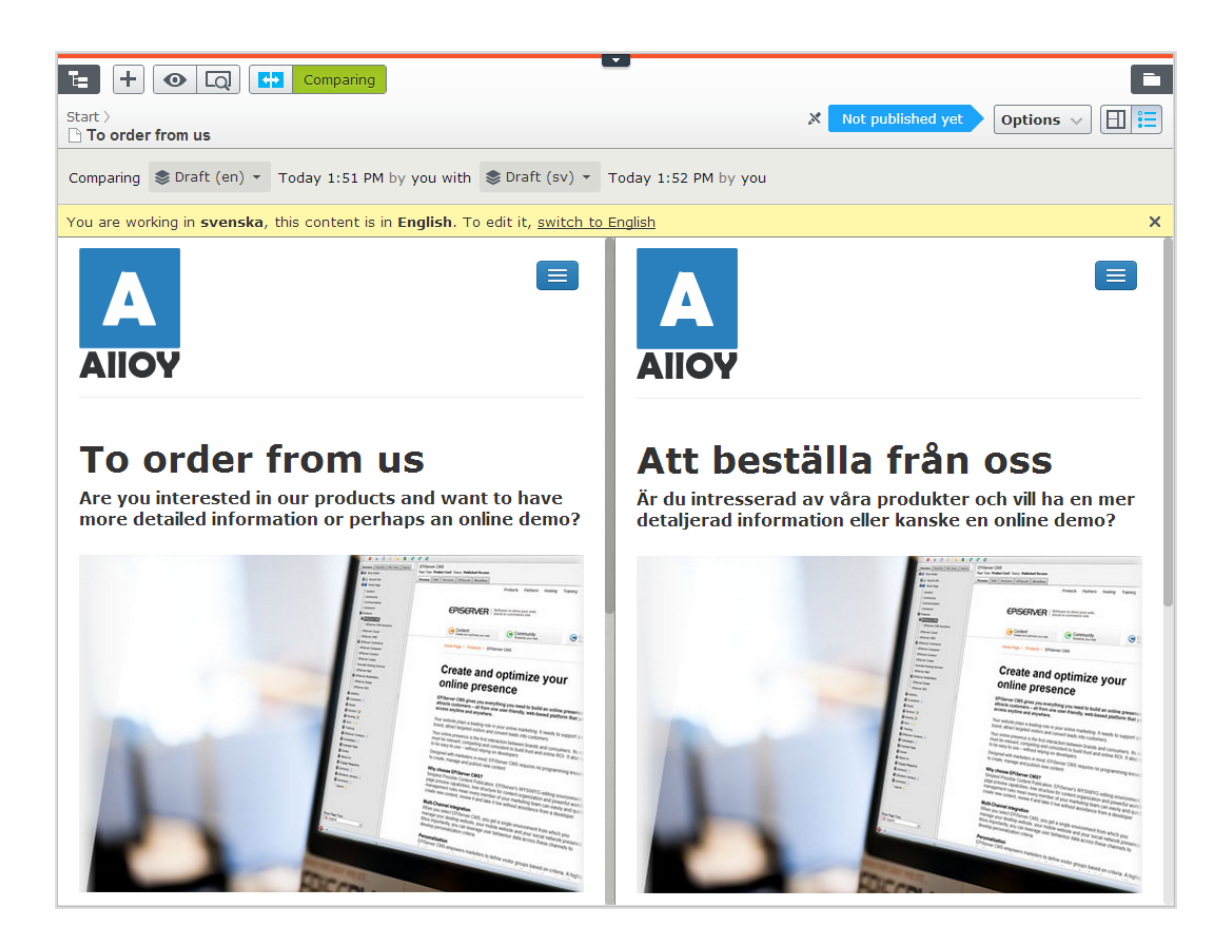

## **Eigenschaften vergleichen—**

Wenn Sie den Vergleich aller Eigenschaften auswählen, zeigt die [Bearbeitungsansicht](#page-28-0) für alle [Eigenschaften](#page-28-0) die beiden zu vergleichenden Versionen der Eigenschaften nebeneinander an. Sie werden unter den gleichen Registerkarten wie üblich angezeigt, mit Ausnahme der [Grundinformationseigenschaften](#page-29-0), die unter einer eigenen Registerkarte im Grundinformationsbereich zu finden sind. Registerkarten mit Änderungen zwischen Versionen werden mit einer gelben Zahl hervorgehoben; die Zahl bedeutet die Anzahl der zwischen den zwei zu vergleichenden Versionen gefundenen geänderten Eigenschaften.

In der Eigenschaftenvergleichsansicht erscheinen die beiden Eigenschaftenversionen nebeneinander. Die jüngste Version der Eigenschaft wird zuerst, links von oder über der älteren Version der Eigenschaft angezeigt. Die Eigenschaften, die in beiden Versionen unterschiedlich sind, werden durch einen gelben Hintergrund hervorgehoben.

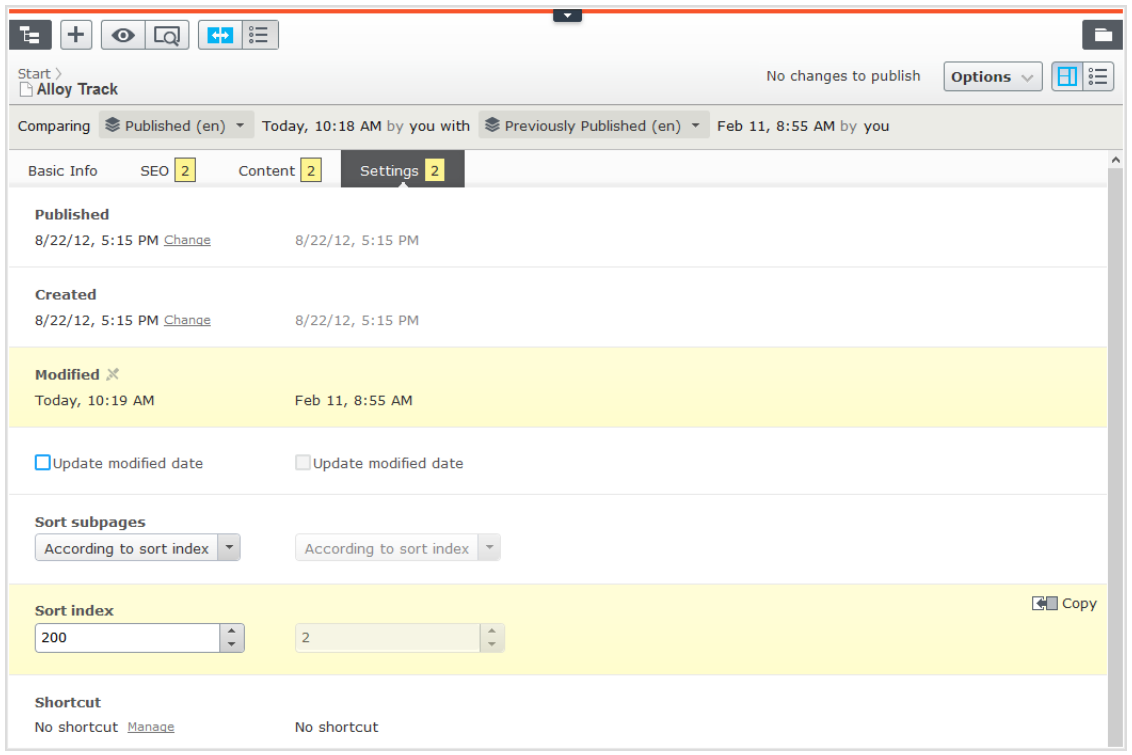

Sie können die letzte Version der Eigenschaften bearbeiten. Sollten Sie die ältere Version der Neueren vorziehen, können Sie auf **Kopieren** klicken, um die ältere Version ebenfalls in der neuen Version zu nutzen. Wenn Sie eine veröffentlichte Eigenschaft bearbeiten, erscheint ein neuer Entwurf in der Versionsliste.

#### <span id="page-116-0"></span>**CMS Zugriffsrechte in der Bearbeitungsansicht fest-**

# **legen**

Administratoren verwalten Website-Zugriffsrechte normalerweise in der Verwaltungsansicht. Wenn Sie **Administratorrechte** haben, können Sie die Zugriffsrechte für einzelne Seiten oder Blöcke jedoch auch in der Bearbeitungsansicht festlegen. Das ist nützlich, wenn Sie ein Element veröffentlichen möchten, um das Endresultat zu begutachten, ohne dieses jedoch schon öffentlich sichtbar zu machen. Die Festlegung der Zugriffsrechte in der Bearbeitungsansicht betrifft nur das **ausgewählte Element** (Seite oder Block).

Um Zugriffsrechte festzulegen, öffnen Sie das Element in der [Bearbeitungsansicht](#page-28-0) für alle [Eigenschaften](#page-28-0) (oder scrollen Sie in der Ansicht "Bearbeiten auf der Seite" zum oberen Seitenrand). Die Option **Sichtbar für** zeigt für Inhalt, der auf der Website öffentlich zugänglich ist, **Alle** bzw. im Fall von Zugriffsbeschränkungen **Eingeschränkt** an.

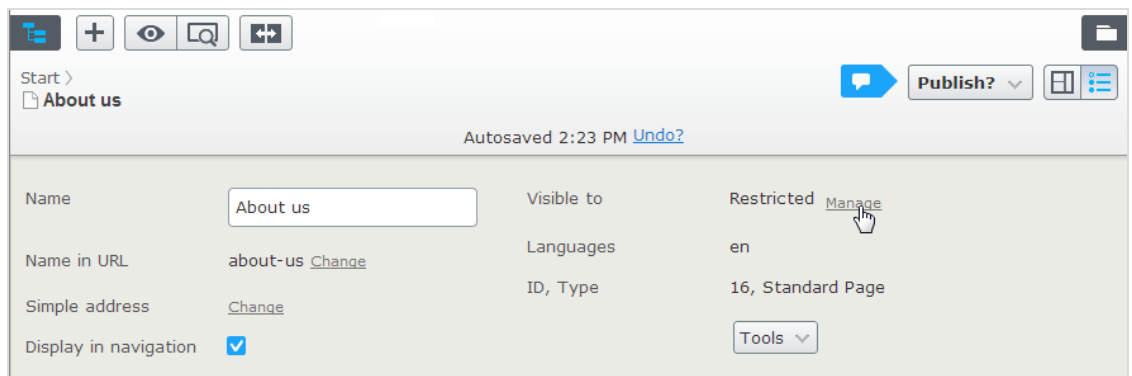

Klicken Sie auf Verwalten, um die Einstellungen im Dialog "Zugriffsrechte" zu ändern:

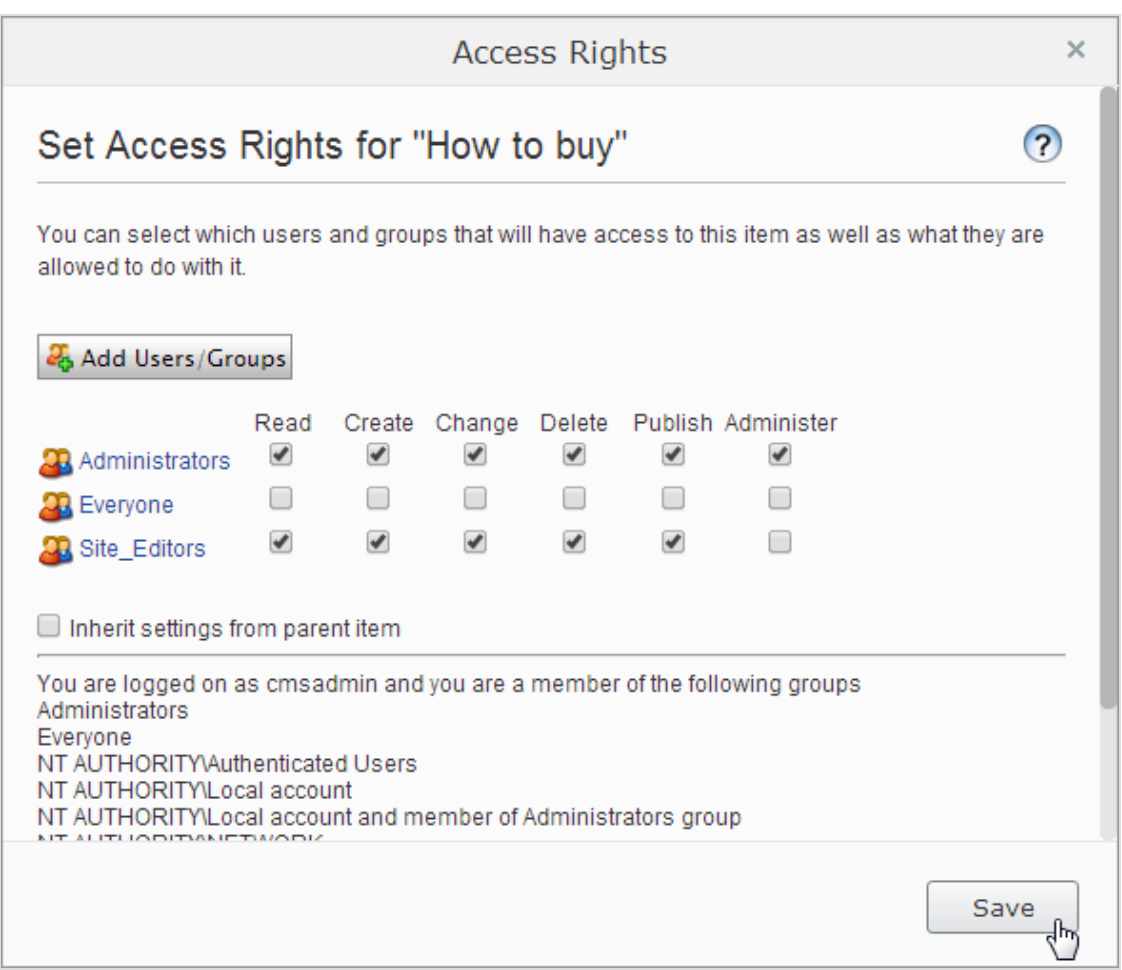

Bestehen von der übergeordneten Seite geerbte Zugriffsrechte, deaktivieren Sie zunächst die Option **Zugriffsrechte von übergeordnetem Element erben** und klicken dann auf **Benutzer/Gruppen**

**hinzufügen**, um neue Zugriffsrechte festzulegen. Fügen Sie nun die gewünschten Zugriffsrechte hinzu und speichern die Einstellungen.

So verbirgt die Entfernung des Lesezugriffs für **Alle** im obigen Beispiel die veröffentlichte Seite vor der öffentlichen Sichtbarkeit. Diese bleibt jedoch für die Gruppe der **Seitenredakteure** (und die **Administratoren**) weiterhin sichtbar und bearbeitbar.

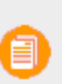

Sie müssen zu einer Gruppe mit **Administrator**-Zugriffsrechten gehören, um Zugriffsrechte in der Bearbeitungsansicht festlegen zu können. Diese Einstellung gibt keinen Zugriff auf andere Verwaltungsoptionen in Episerver CMS.

Siehe Zugriffsrechte in the CMS Administrator User Guide für mehr Information zur Arbeit mit Zugriffsrechten in Episerver CMS.

#### **CMS Strukturierung der Website**

In Episerver CMS befindet sich die Seitenbaumstruktur in der Bearbeitungsansicht unter **Seiten**. Oben in der Struktur befindet sich die **Wurzel**-Seite, in der Regel mit einem oder mehreren Startseiten direkt darunter. Die Struktur der Website besteht aus Seiten. Die Seitenstruktur spiegelt sich standardmäßig in den Navigationsmenü wider. Um die Navigation zu erleichtern, beschränken Sie die Untermenü-Struktur auf maximal drei Ebenen.

# **Der Seitenbaum**

Wenn Sie den Mauszeiger über eine Seite in der Baumstruktur bewegen, werden Informationen über die Seite angezeigt, zum Beispiel ID und [Seitentyp](#page-52-0). Eine Reihe von Seitenbaumsymbolen enthält zusätzliche Informationen über die Struktur.

- E Die Stammseite.
- ₳ Startseite.
- P Veröffentlichte Seite. Siehe Mit [Versionen](#page-126-0) arbeiten.
- л Seite, die zu einer anderen Seite auf derselben Website verlinkt. Siehe **Verknüpfen mit einer Seite in Episerver CMS** unter [Verknüpfung](#page-32-0) in In der [Bearbeitungsansicht](#page-28-0) Alle Eigenschaften [arbeiten.](#page-28-0)
- B Seite, die zu einer externer Website oder einer bestimmten Adresse verlinkt. Siehe **Verknüpfen mit einer Seite auf einer anderen Website** unter [Verknüpfung](#page-32-0) in In der [Bearbeitungsansicht](#page-28-0) Alle [Eigenschaften](#page-28-0) arbeiten.
- ☑ Seite mit einer Verknüpfung, die nirgends hinführt; sie zeigt ausschließlich den Text an und wird zum Erstellen einer Überschrift ohne Link im Menü verwendet. Siehe **Keine Verknüpfung, nur Text anzeigen** unter [Verknüpfung](#page-32-0) in In der [Bearbeitungsansicht](#page-28-0) Alle Eigenschaften arbeiten.
- B Seite, die Inhalt von einer anderen Seite auf derselben Website abruft und anzeigt. Siehe **Abru-**

**fen von Inhalten auf der Seite in der Episerver CMS** unter [Verknüpfung](#page-32-0) in In der [Bear](#page-28-0)[beitungsansicht](#page-28-0) Alle Eigenschaften arbeiten.

- Ξ Container-Seite zum Abspeichern alter Seiten; nicht auf der Website sichtbar.
- L Entwurf einer neuen Seite; auf der Website noch nicht sichtbar. Siehe Mit [Versionen](#page-126-0) arbeiten.
- ٥ Neue Seite, deren Veröffentlichung geplant wurde; noch nicht auf der Website sichtbar. Siehe Mit [Versionen](#page-126-0) arbeiten.
- 6 Abgelaufene Seite; nicht mehr auf der Website sichtbar. Siehe Mit [Versionen](#page-126-0) arbeiten.
- $\checkmark$ Seite, die auf **Bereit zur Veröffentlichung** gesetzt ist. Siehe Mit [Versionen](#page-126-0) arbeiten.
- Ø Seite, die auf **Abgelehnt** gesetzt ist. Siehe Mit [Versionen](#page-126-0) arbeiten.
- 88 Seite, die aktuell auf **Wird überprüft** gesetzt ist und vor der Veröffentlichung überarbeitet sowie genehmigt werden muss. Siehe [Inhaltsgenehmigungen](#page-154-0).
- ¥ Zuvor veröffentlichte Seite; nicht mehr auf der Website sichtbar. Siehe Mit [Versionen](#page-126-0) arbeiten.
- а Eine Seite, die für die Bearbeitung durch einen angemeldeten Benutzer gesperrt.
- 호 Seite wird von einem anderen Benutzer bearbeitet. Wenn Sie mit der Maus über das Symbol fahren, sehen Sie, welcher Benutzer dies ist.
- Veröffentlichte Seite. **Hinweis:** Dieses Symbol erscheint für Projektelemente; nicht im Navi-٠ gationsbereich "Seiten". Siehe Die [Projekte-Funktion](#page-175-0).
- A Entweder haben Sie nicht das Recht, dieses Element zu veröffentlichen, oder aber diese spezielle Elementversion existiert nicht mehr. **Hinweis:** Dieses Symbol erscheint für Pro-jektelemente; nicht im Navigationsbereich "Seiten". Siehe Die [Projekte-Funktion](#page-175-0).

Ihre Website kann mit anderen vom Entwicklungspartner implementierten Symbolen angepasst werden.

## **Verschieben, Kopieren und Entfernen von Seiten**

#### **Verschieben einer Seite**

Verwenden Sie die Drag-and-Drop-Funktion, um eine Seite zu verschieben, oder Sie wählen im Kontextmenü für die Seite aus, die Sie verschieben möchten, **Ausschneiden** und **Einfügen** für die Zielseite. Sie können Seiten auch mithilfe der Tastaturbefehle Strg + X oder Cmd + X und Strg + V oder Cmd + V verschieben.

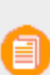

Wenn Sie eine Seite verschieben, werden interne Links zum neuen Speicherort umgeleitet und sind nicht funktionsunfähig. Externe Links, die auf die verschobene Seite verweisen, sind jedoch funktionsunfähig.

#### **Kopieren einer Seite**

Wählen Sie im Kontextmenü für die Seite, die Sie kopieren möchten, **Kopieren** aus und wählen Sie für die Zielseite **Einfügen**. Sie können Seiten auch mithilfe der Tastaturbefehle Strg + c oder Cmd + c und Strg + v oder Cmd + v kopieren.

Unterseiten und mit diesen verbundene Mediendateien werden ebenfalls kopiert, und die Links verweisen auf die neue Kopie der Seite. Einstellungen wie zum Beispiel "Dynamische Eigenschaften" und "Kategorien" werden ebenfalls mit der neuen Seite kopiert.

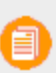

Beim Kopieren und Einfügen einer Seite unter demselben Knoten wird die Eigenschaft **Name in der URL** der kopierten Seite normalerweise [Name in URL1] genannt, was Sie nach dem Kopieren ändern müssen.

#### **Entfernen von Inhalt**

Entfernte Ordner, Seiten, Blöcke und Mediendateien werden in den Papierkorb verschoben und sind auf der Website nicht öffentlich verfügbar. Denken Sie daran, Links auf entfernte Inhalte zu aktualisieren. Wenn Sie eine Seite entfernen, werden alle darunter liegenden Seiten ebenfalls entfernt. Siehe [Löschen](#page-123-0) und [Wiederherstellen](#page-123-0) von Inhalt.

#### **Sortieren der Seitenfolge in den Menüs**

Die Seiten in der Baumstruktur werden nach einer vordefinierten Reihenfolge sortiert. Standardmäßig steht die Seite, die zuletzt erstellt wurde, an der Spitze der Baumstruktur, zum Beispiel in News-Listen. Es gibt auch andere Sortieroptionen, zum Beispiel alphabetisch oder nach Sortierindex. Mit der letztgenannten Option können Sie das Sortieren durch einen auf jeder Seite definierten Index steuern.

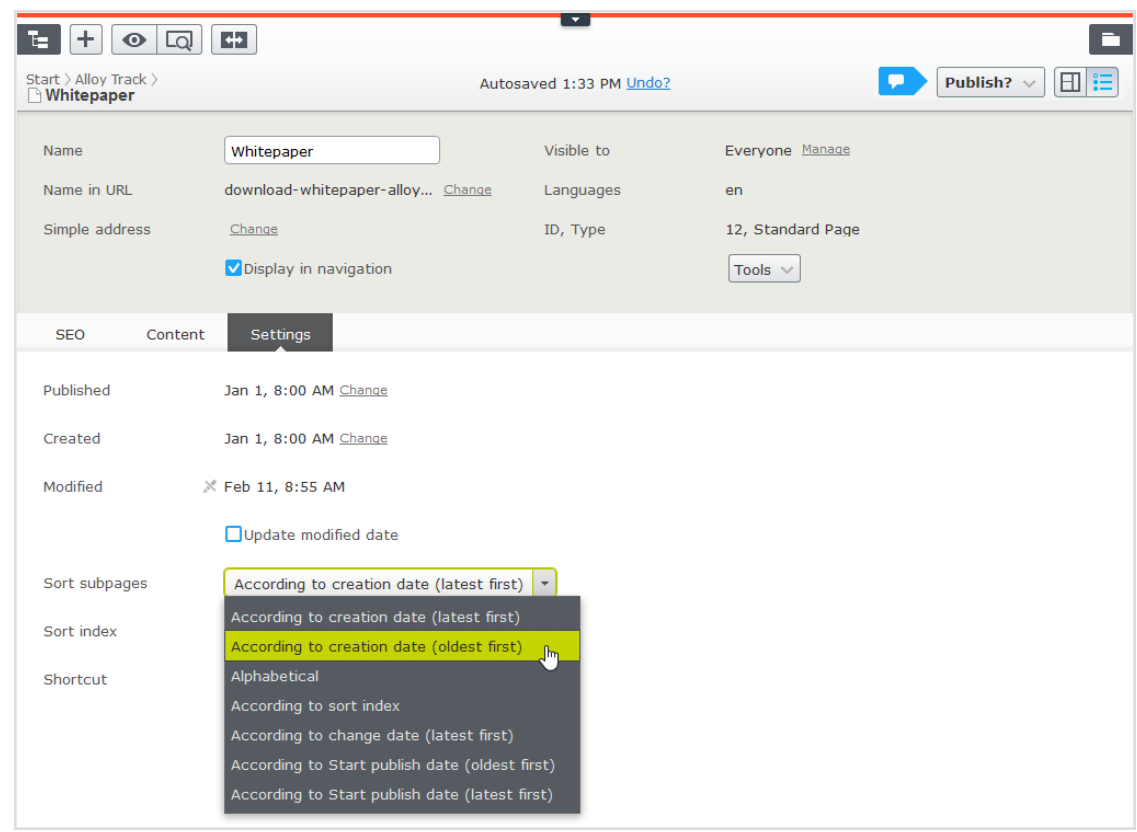

122 | Episerver CMS Benutzerhandbuch für Redakteure 17-6

Die Sortierreihenfolge wird für die übergeordnete Seite eines Zweiges festgelegt und an die Unterseiten vererbt:

- 1. Wählen Sie die übergeordnete Seite des Zweiges der Struktur, in der Sie die Sortierung festlegen möchten, aus.
- 2. Bearbeiten Sie die Seite und wählen Sie die Registerkarte Einstellungen aus.
- 3. Wählen Sie die Sortierkriterien unter Unterseiten sortieren aus.
- 4. Veröffentlichen Sie die Seite, um die Änderungen zu übernehmen.

# Sortieren nach Sortierindex

Wenn Sie genau steuern möchten, wie die Seiten in der Struktur sortiert werden, wählen Sie für die übergeordnete Seite die Option **Nach Sortierindex** aus. Weisen Sie danach jeder untergeordneten Seite eine eindeutige Sortierindexnummer zu. Die Seiten werden dann in aufsteigender Reihenfolge nach ihrer Nummer sortiert, beginnend mit der niedrigsten Nummer.

Ändern Sie die Sortierreihenfolge der Seiten, indem Sie die Seite ziehen und an der gewünschten Stelle der Baumstruktur ablegen. Das Sortieren von Seiten mit Drag-and-Drop ist nur von Interesse für Zweige, die mit Sortierindex sortiert werden.

- **>>** Beim Verschieben einer Seite in einen nicht nach Sortierindex sortierten Zweig werden Sie aufgefordert, die Seite zu verschieben und gleichzeitig den Sortierindex als Sortierreihenfolge für diesen Zweig anzuwenden. Bestätigen Sie mit OK. Wenn Sie eine Seite in eine neue Position eines Seitenbaumzweiges ziehen, wird der Sortierindex automatisch neu berechnet, damit er der Sortierreihenfolge dieses Zweiges entspricht.
- Wenn Sie eine Seite unter einer anderen übergeordneten Seite (mit dem Sortierindex als festgelegter Sortierreihenfolge) ablegen, wird die Seite zuerst verschoben oder kopiert und dann sortiert. Die Seite bleibt im Baum an der Position, an der sie zuerst abgelegt wurde.

Die Seiten, die Sie verschieben, werden erneut gespeichert. Das bedeutet, dass Sie Veröffentlichungsrechte benötigen, um Drag-and-Drop zum Sortieren verwenden zu können. Sie müssen auch Veröffentlichungsrechte für den Seitenast mit Sortierindex haben, auf den Sie eine Seite verschieben.

#### Manuelles Sortieren nach Sortierindex

Sie können den Sortierindex für jede untergeordnete Seite manuell einstellen. Öffnen Sie die Bearbeitungsseite, wählen Sie die Registerkarte **Einstellungen** aus und ändern Sie die Nummer im Feld **Sortierindex**. Die Sortierindexnummer muss eine ganze Zahl sein, aber es gibt keine weiteren Einschränkungen. Arbeiten Sie mit ganzen Zehnern oder Hunderten, um zusätzliche Seiten zwischen vorhandenen in die Struktur einzufügen. Veröffentlichen Sie die Seite, um alle Änderungen an der Struktur zu übernehmen.

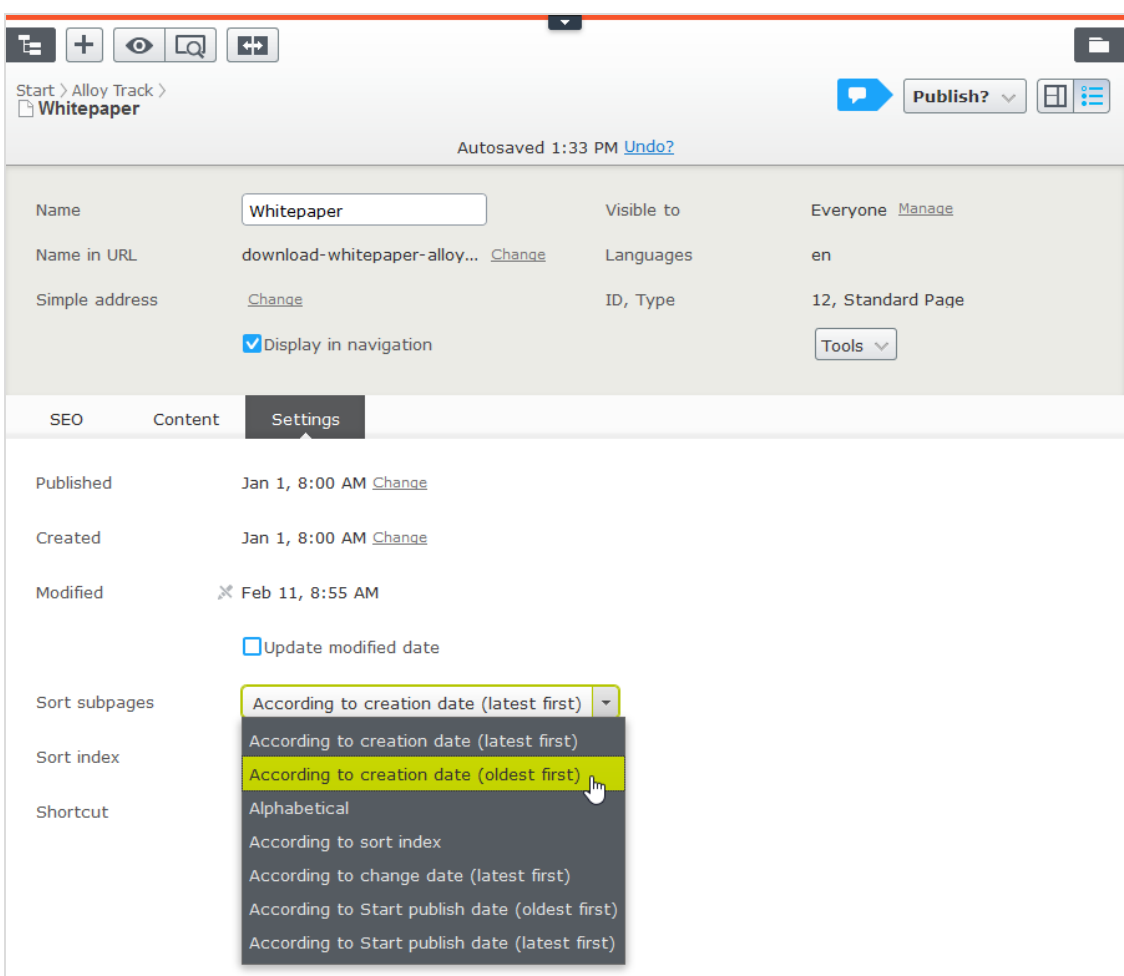

124 | Episerver CMS Benutzerhandbuch für Redakteure 17-6

## <span id="page-123-0"></span>CMS

# **Löschen und Wiederherstellen von Inhalten**

Episerver Unterstützung für die Wiederherstellung von gelöschten Inhalten wie Seiten, Blöcke, Ordner und Mediendateien. Wenn Sie Inhalte entfernen, verschieben Sie diese in den Papierkorb; Sie löschen diese nicht. Von dort aus können Sie diese wiederherstellen oder dauerhaft löschen.

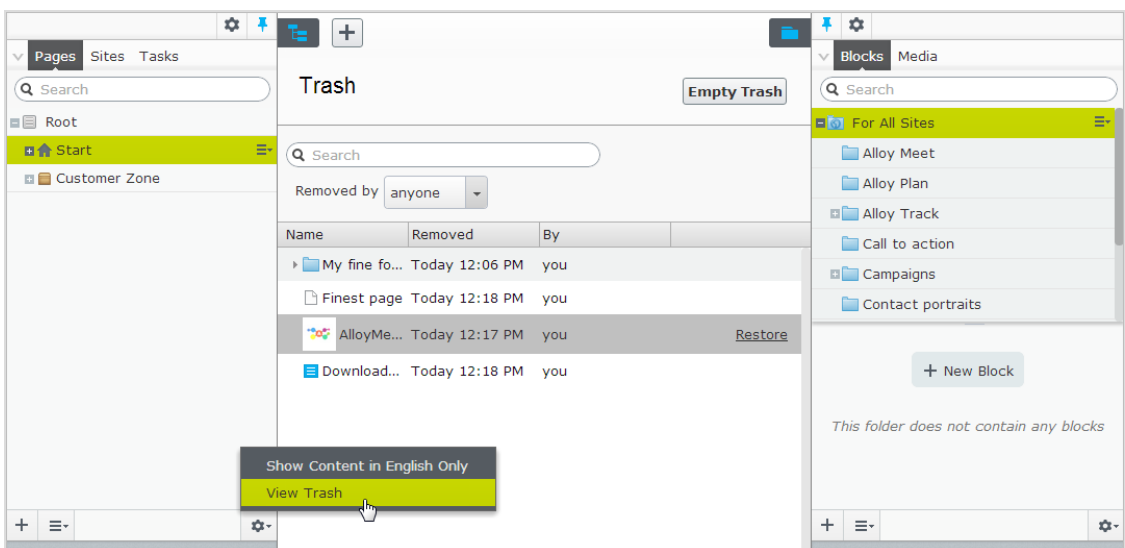

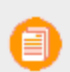

Episerver Commerce Papierkorb/Management nicht unterstützt wenn Katalogeinträge gelöscht werden.

#### **Inhalte in den Papierkorb verschieben**

Wählen Sie den Ordner aus, den Sie löschen möchten, und wählen Sie **In Papierkorb verschieben** im Kontextmenü aus.

Inhalte, die in den Papierkorb verschoben werden, werden automatisch von der Website unveröffentlicht. Wenn Inhalte in den Papierkorb verschoben werden, erhalten Sie eine Benachrichtigung, wenn die Inhalte mit anderen Inhalten auf der Website verlinkt sind, da die Löschung zu defekten Links führen könnte.

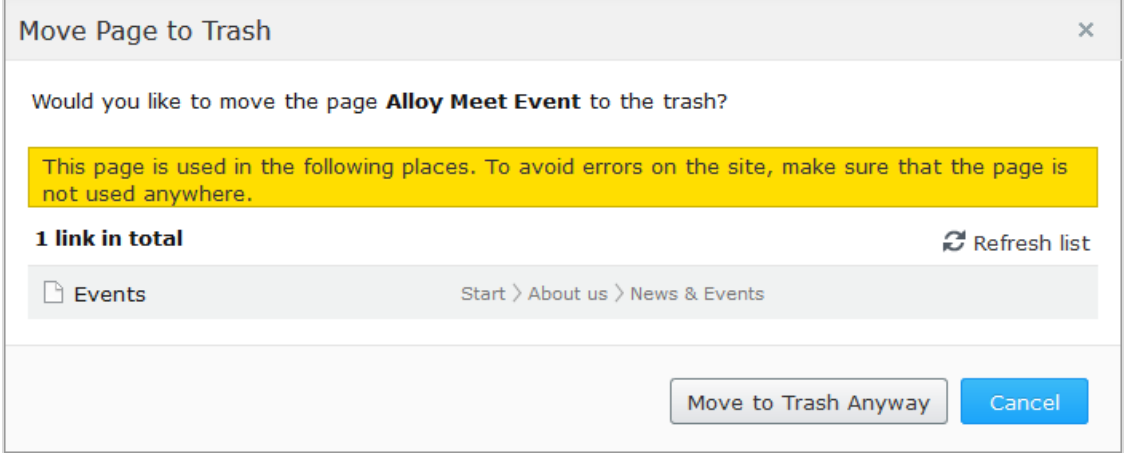

Inhaltsversionen werden nicht in den Papierkorb gelöscht. Wenn Sie Versionen im [Versionen-Gadget](#page-126-0) löschen, sind sie unwiderruflich verloren.

#### **Wiederherstellen von Inhalten**

Wählen Sie in den Einstellungen des Navigations- oder Asset-Bereichs **Papierkorb anzeigen** aus. Wählen Sie den gewünschten Inhalt in der Liste aus und klicken Sie auf **Wiederherstellen** aus. Der Inhalt wird an seine Originalstelle zurückgesetzt und neuveröffentlicht. Sie müssen Inhalte wiederherstellen, bevor Sie sie bearbeiten können.

#### **Inhalte permanent löschen**

Wählen Sie in den Einstellungen des Navigations- oder Asset-Bereichs **Papierkorb anzeigen** aus. Klicken Sie auf **Papierkorb leeren** um Inhalte im Papierkorb endgültig zu löschen (erfordert möglicherweise administrative Zugriffsrechte). Sie können automatisch den Papierkorb in regelmäßigen Zeitabständen mit einem geplanten Auftrag löschen.

#### <span id="page-126-0"></span>Mit Versionen arbeiten CMS -

Episerver verfügt, bietet ausgeklügelten Support für die fortgeschrittene Verwaltung der Inhaltserstellung und der Veröffentlichung mit Beteiligung mehrerer Redakteure. Der Konzeptentwurf ist dabei von zentraler Bedeutung, denn er stellt sicher, dass unfertige Inhalte erst dann nach außen gelangen, wenn sie **aktiv veröffentlicht** werden. Die für Sie sichtbaren Veröffentlichungsoptionen hängen vom Inhaltsstatus und von Ihren Zugriffsrechten ab. Die verfügbaren Aktionen, der Inhaltsstatus und Ihre Benachrichtigungen sind in der [Statusleiste](#page-16-0) oben im Fenster verfügbar.

Die Veröffentlichung beinhaltet Schritte von der Entwurfserstellung über die Veröffentlichung der endgültigen Version bis hin zur Verwaltung der verschiedenen Versionen. Diese Schritte beziehen sich auf diverse Inhaltstypen wie Seiten, Blöcke und Medien, bzw. Produkte, wenn Sie Episerver Commerce auf Ihrer Website installiert haben.

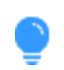

Sie können sich das folgende Demonstrationsvideo ansehen [Video:](https://episerver.wistia.com/medias/o09vwleqdo) Veröffentlichung von Inhalt. (4:18 Minuten)

Siehe auch: Steuerung des [Veröffentlichungsprozesses](#page-152-0)

# **Veröffentlichungsschritte**

Wenn Sie Inhalte erstellen oder aktualisieren, stehen Ihnen verschiedene Schritte zur Verfügung, um Entwürfe zu erstellen, Änderungen rückgängig zu machen, Inhalte zur Überprüfung bereitzustellen, ihre Veröffentlichung sofort oder zu einem späteren Zeitpunkt usw.

#### Erstellung von Entwürfen und automatisches Speichern

Wenn Sie neuen Inhalt erstellen oder vorhandenen bearbeiten, wird automatisch eine **Entwurfsversion** erstellt. Diese ist nicht öffentlich auf der Website verfügbar, bis sie aktiv veröffentlicht wird. Änderungen an [Inhaltseigenschaften](#page-28-0) werden vom System sofort **automatisch gespeichert**. Entwürfe haben keine Versionen, sodass Sie und andere Redakteure die ganze Zeit am selben Entwurf arbeiten können, ohne dass daraus mehrere Versionen werden.

Sie können aus einer früher veröffentlichten oder einer zur Veröffentlichung vorgesehenen Version manuell einen neuen Entwurf erstellen. Öffnen Sie dazu das Menü **Optionen**.

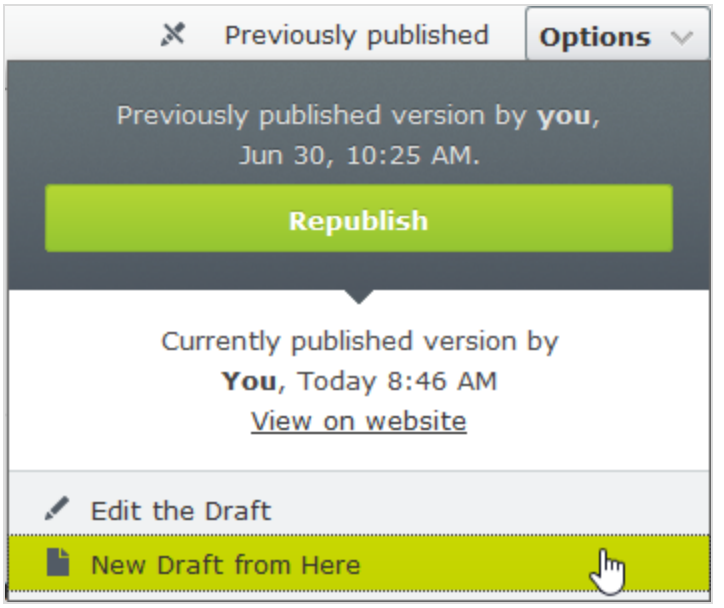

Rückgängigmachen und Zurücksetzen auf "Veröffentlicht"

Wenn Sie beim Bearbeiten auf die Option **Rückgängig** im [Seiteninformationsbereich](#page-17-0) klicken, können Sie automatisch gespeicherte Änderungen am Inhalt rückgängig machen.

 $\lambda$  Mit Rückgängig machen verwerfen Sie die Änderungen seit der letzten automatischen Speicherung.

> Sie können nur die Änderungen rückgängig machen, die Sie in der aktuellen Bearbeitungssitzung durchgeführt haben. Wenn Sie zu einer anderen Seite wechseln, den Browser schließen, sich abmelden etc., wird der Verlauf der Aktionen, die sich rückgängig machen lassen, geleert.

- Wählen Sie Wiederherstellen aus, wenn Sie Ihre Änderungen mit Rückgängig machen verworfen haben und sie erneut aufrufen möchten.
- Wähen Sie Auf Veröffentlicht zurücksetzen um die zuletzt veröffentlichte Version wiederherzustellen, wenn der Inhalt bereits veröffentlicht war.

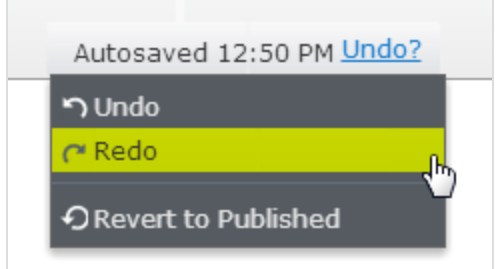

#### Vorschau und Vergleich

Sie können das Erscheinungsbild von Inhalten mit der Option **Vorschaumodus** oben in der Werkzeugleiste als Vorschau anzeigen. Sie können Inhalt auch nach Sprache, Besuchergruppe oder Anzeigekanal als Vorschau anzeigen, wenn diese auf ihrer Website verwendet werden; siehe [Vorschau](#page-110-0).

Sie können mit der Option **Version vergleichen** in der oberen Werkzeugleiste auch verschiedene Inhaltsversionen vergleichen; siehe Versionen [vergleichen](#page-113-0).

#### Veröffentlichung

Wenn Sie fertig sind, klicken Sie auf **Veröffentlichen?** oben und dann auf **Veröffentlichen** (oder auf **Änderungen veröffentlichen**, wenn Sie bereits veröffentlichte Inhalte bearbeiten). Der Inhalt wird dann sofort veröffentlicht oder öffentlich auf der Website zugänglich gemacht, falls er nicht mit [Zugriffseinschränkungen](#page-116-0) belegt ist. Klicken Sie auf **Auf Website anzeigen**, um den Inhalt so anzuzeigen, wie er auf der Website erscheint.

Sie können außerdem erneut eine ältere Version einer Seite veröffentlichen, siehe dazu [Versionen](#page-131-0) [verwalten](#page-131-0).

#### Einstellung "Zur Veröffentlichung bereit"

Wenn Sie keine Veröffentlichungsrechte haben oder Ihre Änderungen vor der Veröffentlichung von einem Dritten geprüft werden sollen, verwenden Sie die Option **Zur Veröffentlichung bereit**, um den Inhalt auf "Zur Genehmigung und Veröffentlichung bereit" zu setzen. **Zurückziehen und Bearbeiten** holt den Inhalt zurück, sodass Sie ihn nach dem Senden zur Genehmigung erneut bearbeiten können.

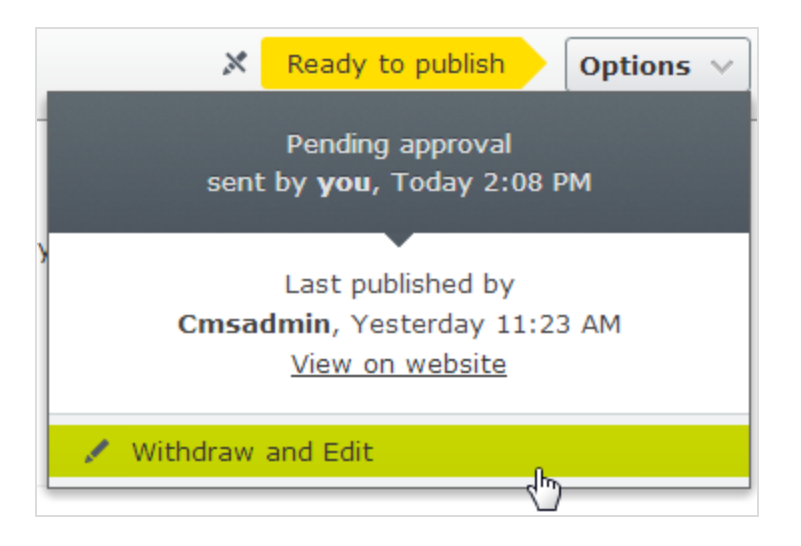

## Einstellung "Bereit zur Überprüfung"

Wenn ihre Website mit Inhaltsgenehmigungen arbeitet, muss Ihr Inhalt eventuell auch von einem oder mehreren Genehmigern geprüft werden, bevor er veröffentlicht werden kann. In diesem Fall ist die Option **Veröffentlichen?** nicht verfügbar, sondern müssen Sie den Inhalt auf **Zur Überprüfung bereit** setzen, wenn Sie fertig sind. Dadurch wird die Genehmigungssequenz gestartet. Wenn alle Genehmiger den Inhalt genehmigt haben, werden Sie benachrichtigt und können ihn direkt oder zeitversetzt veröffentlichen. Siehe [Inhaltsgenehmigungen.](#page-154-0)

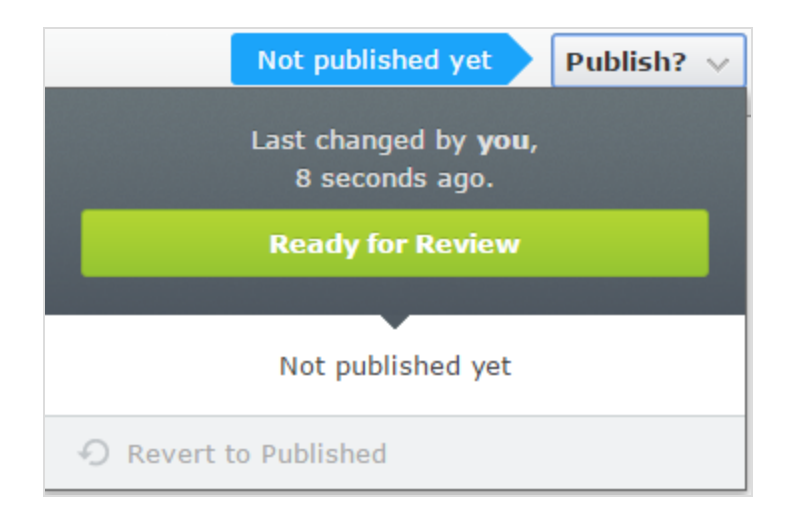

## Genehmigung und Veröffentlichung

Wenn Sie Veröffentlichungsrechte haben, können Sie Änderungen am Inhalt mit dem Status **Zur Veröffentlichung bereit genehmigen und veröffentlichen**. Sie können auch entscheiden, die Änderungen zu verwerfen, indem Sie den Inhaltsversionsstatus auf **Abgelehnt** setzen. Das bedeutet

nicht, dass die aktuellen Änderungen verloren gehen, sondern nur, dass Sie den Inhalt erneut bearbeiten müssen, bevor er bereit für die Veröffentlichung ist. Sie können den Inhaltsstatus und die verbundenen Aufgaben unter Aufgaben in der [Bearbeitungsansicht](#page-16-0) verfolgen.

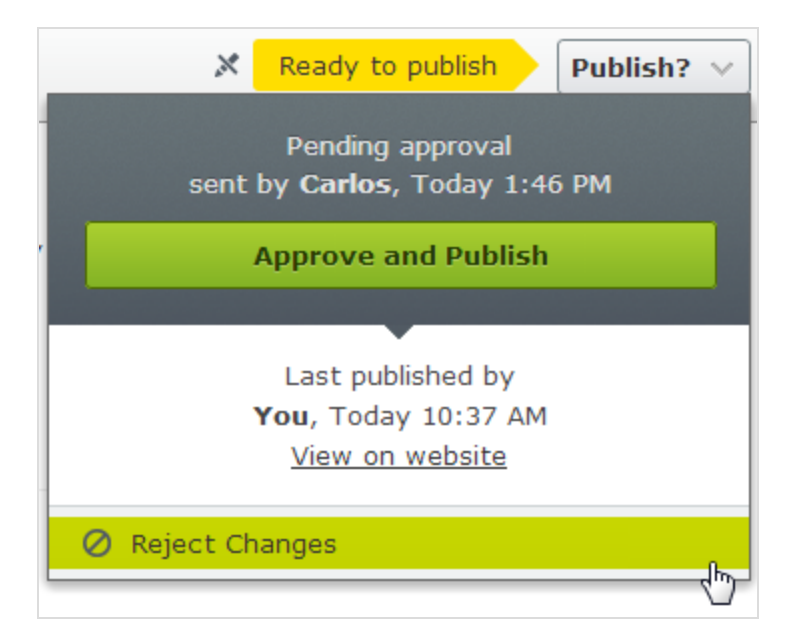

#### Planung für spätere Veröffentlichung

Wenn Sie Zugriffsrechte zum Veröffentlichen haben, können Sie die Veröffentlichung zu einem bestimmten Zeitpunkt programmieren. Öffnen Sie die Option **Veröffentlichung planen** und wählen Sie Datum und Uhrzeit zur Veröffentlichung des (neuen oder aktualisierten) Inhalts aus. Dies gilt ebenso für neu erstellten und schon bestehenden Inhalt.

#### Zeitplanung entfernen und neue Entwürfe erstellen

Zur Veröffentlichung stehender Inhalt ist für die Bearbeitung gesperrt. Wählen Sie die Option **Planung entfernen und bearbeiten** aus, um die planmäßige Veröffentlichung zu unterbrechen und mit der Bearbeitung der ausgewählten Version fortzufahren.

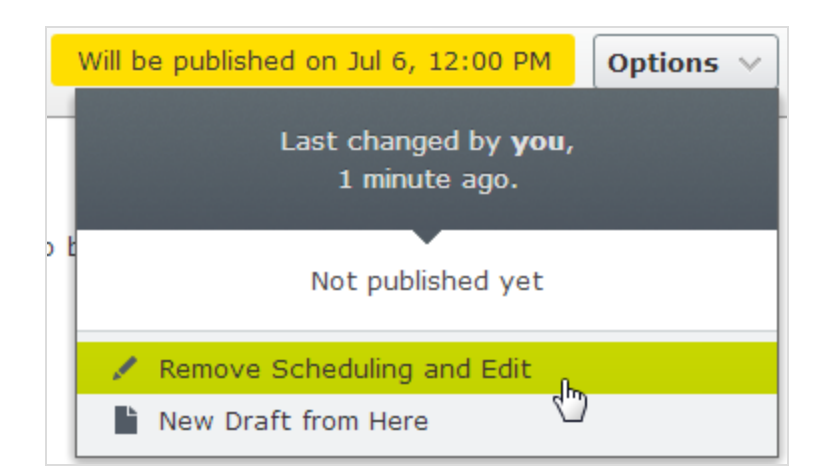

Durch die Auswahl **Neuer Entwurf ab hier** wird ein neuer Entwurf **auf der Grundlage der zeitgeplanten Version** erstellt, der trotzdem zum geplanten Zeitpunkt veröffentlicht wird. Sie können nun an diesem neuen Entwurf weiterarbeiten und diesen wie gewünscht veröffentlichen. Ein fortgeschrittenes Szenario ist die Planung mehrerer Veröffentlichungszeiten für Folgeversionen einer Kampagnenseite, die in der gewünschten Reihenfolge ersetzt werden.

# <span id="page-131-0"></span>**Versionen verwalten**

Wenn Sie zurückgehen und eine ältere Version einer Seite verwenden möchten, oder wenn Sie Versionen in mehreren Sprachen verwalten, gibt es eine Reihe von Aufgaben, die Sie in der Versionsliste ausführen können, indem Sie auf die Schaltfläche **Weitere Optionen** ganz unten in der Versionsliste im Versionen-Gadget klicken. Klicken Sie auf die Spaltenköpfe, um die Versionsliste nach Sprache, Status und anderen Eigenschaften zu sortieren.

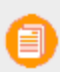

Um die Versionsliste anzuzeigen, müssen Sie das [Versionen-Gadget](#page-201-0) in den Navigations- oder Ressourcenbereich hinzufügen.

#### Anzeigen von Versionen

Inhalt kann in der Versionsliste folgende Zustände aufweisen:

- **>>** Entwurf. Inhalt, der noch bearbeitet wird und noch keinen Veröffentlichungsmaßnahmen unterliegt.
- Veröffentlicht. Die zuletzt veröffentlichte Version und die Version, die öffentlich angezeigt wird. Es kann nur eine einzige veröffentliche Version geben.
- $\lambda$  Wird überprüft Inhalt muss überprüft werden, bevor er veröffentlicht werden darf. Siehe [Inhaltsgenehmigungen](#page-154-0).
- **>>** Bereits veröffentlicht. Eine oder mehrere Versionen, die vor der letzten veröffentlichten Version veröffentlicht war/en.
- <sup>33</sup> Zur Veröffentlichung bereit Für Genehmigung und Veröffentlichung bereiter Inhalt.
- $\lambda$  Abgelehnt. Der Inhalt war als Bereit zur Überprüfung oder Zur Veröffentlichung bereit festgelegt, und der Inhalt wurde von einem Genehmiger abgelehnt. Sie können abgelehnten Inhalt bearbeiten und aktualisieren und ihn dann wieder auf Bereit zur Überprüfung bzw. Zur Veröffentlichung bereit festlegen.
- Verzögerte Veröffentlichung. Inhalt, dessen Veröffentlichung für einen bestimmten Zeitpunkt geplant ist.
- Abgelaufen. Inhalt, bei dem Uhrzeit und Datum für das Veröffentlichungsende eingestellt wurden und verstrichen sind. Das Datum des Veröffentlichungsstopps gilt für alle Versionen einer Seite. Das heißt, es kann nicht eine Version dieser Seite abgelaufen und eine andere veröffentlicht sein.

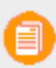

Sie können die Anzahl der gespeicherten Inhaltsversionen in der Verwaltungsansicht festlegen. Die Standardeinstellung ist 20.

#### Festlegen des Hauptentwurfs

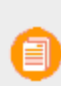

Die Arbeit mit Versionen ist anders, wenn Sie Projekte verwenden. Eine ausführlichere Beschreibung der Handhabung von Versionen bei Projekten in Episerver finden Sie unter Arbeit mit [Versionen](#page-180-0) in Projekten.

Der **Hauptentwurf** ist der Entwurf, der beim Öffnen des Inhalts in der Bearbeitungsansicht erscheint. Mehrere Entwürfe können existieren, standardmäßig ist jedoch die letzte gespeicherte Version der Hauptentwurf.

Mit der Option **Als Hauptentwurf festlegen** können Sie einen anderen Entwurf zum Hauptentwurf machen.

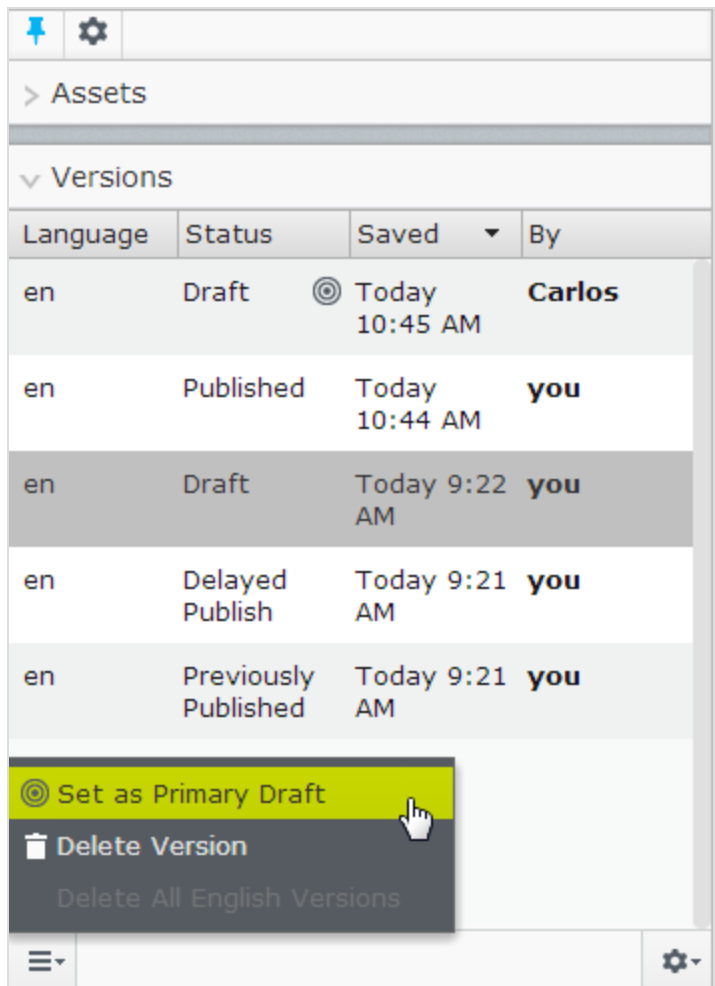

Von einem noch nicht veröffentlichten Inhaltselement kann es nur einen Entwurf geben. Von veröffentlichten Versionen können Sie eine Vielzahl von Entwürfen erstellen, die unabhängig voneinander bearbeitet werden können und deren Veröffentlichung zu unterschiedlichen Zeiten geplant werden kann. Die Entwürfe selbst können jedoch nicht mehrere Versionen haben, es gibt also immer nur eine Version eines Entwurfs.

#### Bearbeiten und Löschen von Versionen

Die in der Versionsliste ausgewählte Inhaltsversion wird in den Bearbeitungsbereich geladen, wo Sie den Inhalt bearbeiten oder andere mögliche Aktionen damit ausführen können.

Mit der Option **Version löschen** löschen Sie eine Version. Inhaltsversionen werden nicht in den Papierkorb gelöscht. Wenn Sie Versionen also im Versionen-Gadget löschen, sind sie unwiderruflich verloren.

Die Version mit Status *Veröffentlicht* kann nicht gelöscht werden, dazu muss zunächst eine andere Version veröffentlicht werden. Der Inhalt gelöschter Versionen kann nicht wiederhergestellt werden. Sie können die Möglichkeit des Löschens in der Verwaltungsansicht deaktivieren.

#### Sprachversionen verwalten

Wenn der ausgewählte Inhalt in mehreren [Sprachen](#page-90-0) existiert, werden die Sprachversionen mit einem Sprachcode angezeigt. Zum Filtern der gewünschten Sprache wählen Sie **Inhalt nur in der aktuellen Sprache anzeigen** in der Versionsliste aus.

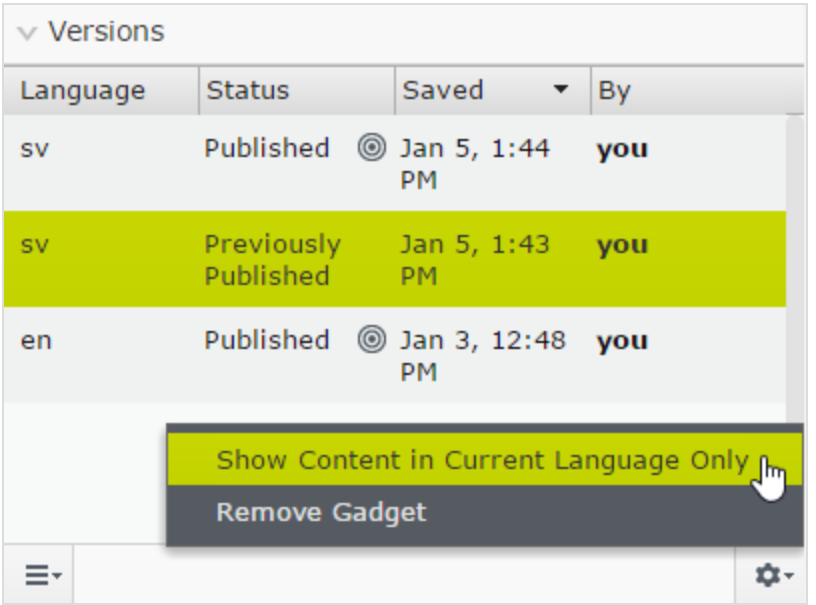

#### Neuveröffentlichung einer Version

Um eine früher schon einmal veröffentlichte Version erneut zu veröffentlichen, wählen Sie diese im Versionen-Gadget aus und klicken dann im Optionenmenü auf **Erneut veröffentlichen** aus. Wenn Sie einen Inhalt erneut veröffentlichen, wird zur Rückverfolgbarkeit eine neue Version mit neuem Zeitstempel erstellt, auch wenn der Inhalt unverändert ist.

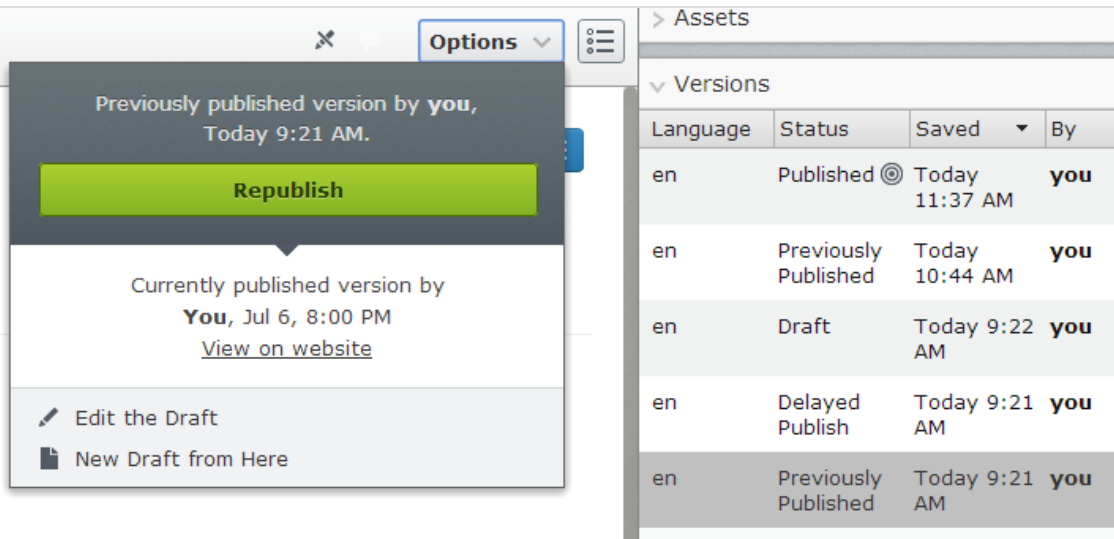

Sie können eine bereits veröffentlichte Version nur dann erneut veröffentlichen, wenn für das Inhaltselement keine [Genehmigungssequenz](#page-154-0) festgelegt wurde. Wenn eine Genehmigungssequenz festgelegt wurde, müssen Sie **Neuer Entwurf ab hier** auswählen, den neuen Entwurf auf **Bereit für Überprüfung** setzen und ihn dann genehmigen lassen, bevor er veröffentlicht werden kann.

## **Aufheben der Veröffentlichung von Inhalten**

Unveröffentlichter Inhalt in Episerver CMS ist Inhalt, der noch nicht veröffentlicht wurde, oder der aus bestimmten Gründen nicht öffentlich auf der Website sichtbar sein soll.

Es gibt keine spezielle Option *Veröffentlichung aufheben* auf der Benutzeroberfläche, Sie haben aber folgende Möglichkeiten, um veröffentlichten Inhalt auf Ihrer Website zu verbergen:

- $\lambda$  Setzen Sie das Inhaltselement auf Abgelaufen, wenn Sie es als Referenz oder für zukünftige erneute Nutzung aufbewahren möchten.
- **>>** Entfernen Sie die diesem Element zugewiesenen Zugriffsrechte '[Alle](#page-116-0)'.
- Löschen Sie das [Inhaltselement](#page-123-0), wenn Sie es nicht behalten möchten.

#### **Den Ablauf eines Inhalts festlegen**

Normalerweise haben Webinhalte kein Verfallsdatum, Sie können aber festlegen, dass Seiten und Blöcke zu einem bestimmten zukünftigen Zeitpunkt oder sofort ablaufen. Abgelaufener Inhalt wird auf der Website nicht mehr angezeigt, bleibt aber in Episerver CMS gespeichert. Sie können die Ablaufmarkierung des Inhalts wieder entfernen, sodass dieser wieder auf der Website angezeigt wird.

Der Ablauf versieht den Inhalt mit einem Veröffentlichungsenddatum, welches für alle seine Versionen gilt. Wenn Sie also für eine Seite "abgelaufen" festgelegt haben und dann einen neuen Entwurf Ihrer zuletzt veröffentlichten Version erstellen und diesen veröffentlichen, ist auch dieser abgelaufen und wird dann auf der Website verborgen. Sie müssen den Ablauf manuell entfernen, um die Seite öffentlich sichtbar zu machen.

Sie können eine Ablaufzeit in der [Bearbeitungsansicht](#page-28-0) aller Eigenschaften festlegen, indem Sie **Tools** > **Ablauf verwalten und Archivierung** auswählen. Wählen Sie **Jetzt** aus, wenn der Ablauf sofort wirksam werden soll.

#### **Archivierung von abgelaufenem Inhalt**

Episerver verfügt über eine eingebaute Archivierungsfunktion, die alle mit einem *Veröffentlichungsendzeitpunkt* versehenen Seiten bei Erreichen dieses Zeitpunkts automatisch in einen dafür festgelegten Archivbereich verschiebt. Das ist zum Beispiel nützlich, wenn Sie Nachrichtenseiten in einer Liste haben und alte Nachrichten aus dieser entfernen, die Seiten aber behalten möchten. Sie können abgelaufene Inhalte im Dialogfeld **Ablauf und Archivierung verwalten** archivieren, indem Sie den Seitenast auswählen, auf den Sie die abgelaufene Seite verschieben möchten.

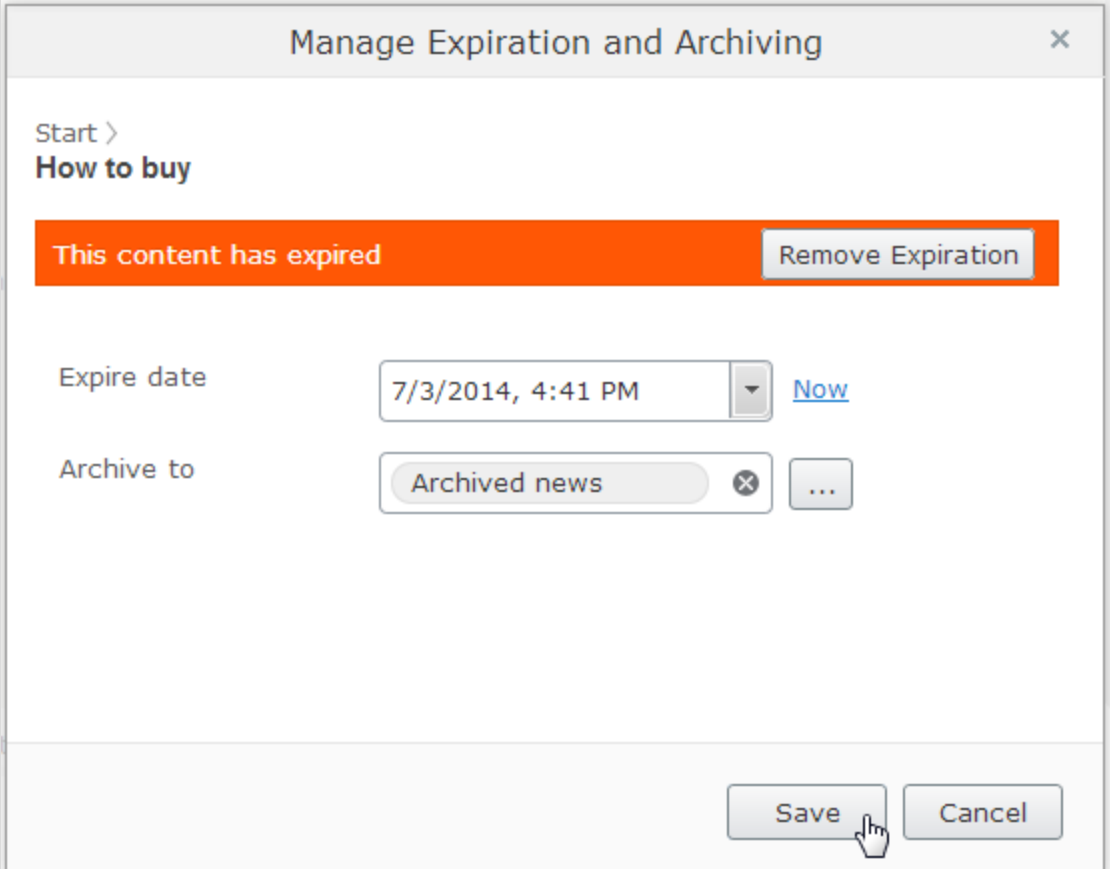

# **Mit gemeinsam genutztem Inhalt arbeiten**

Sobald Sie mit der Bearbeitung eines Inhalts beginnen, wird dieser den anderen Redakteuren als *Zurzeit in Bearbeitung* angezeigt, um Versionskonflikte zu vermeiden.

Als "In Bearbeitung" markieren

Auch wenn ein Inhalt als "In Bearbeitung" markiert ist, kann ein anderer Redakteur die Option **Trotzdem bearbeiten** aktivieren und mit dem Entwurf weiterarbeiten.

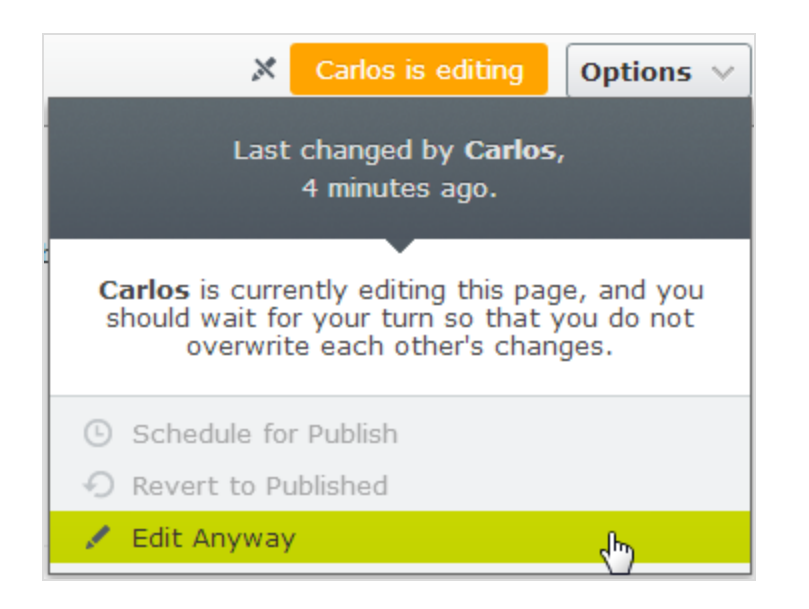

#### Dauerhaft als 'In Bearbeitung' kennzeichnen

Die Markierung *Zurzeit in Bearbeitung* wird nach einer bestimmten Zeit automatisch wieder entfernt. Um diese Einstellung beizubehalten, können Sie die Markierung *Dauerhaft in Bearbeitung* über die [Bearbeitungsansicht](#page-28-0) aller Eigenschaften setzen, indem Sie **Tools** > **Als dauerhaft in Bearbeitung markieren** aktivieren. Diese Einstellung bleibt dann bestehen, bis sie manuell deaktiviert wird (auf deaktiviert setzen).

#### **CMS A/B-Testen**

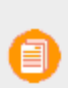

A/B-Testen ist ein Add-on und erfordert eine separate Installation, da es nicht standardmäßig in einer Episerver-Installation enthalten ist. Das Add-on A/B-Testen erfordert keine zusätzliche Lizenz.

Mit A/B-Testen können Sie verschiedene Versionen für eine Anzahl von Seitenelementen (Blöcke, Bilder, Inhalt, Schaltflächen, Formularfelder usw.) erstellen und dann vergleichen, welche Version am besten funktioniert. Es misst die Anzahl von Konversionen, die mit dem Original (Kontrolle) im Vergleich zur Variation (Alternative) erzielt wurden. Die Version, die während des Testzeitraums die meisten Konversionen erzielt hat, wird meist als Design für diese Seite übernommen. A/B-Testen hat mehrere vordefinierte Konversionsziele, die Sie für den Test festlegen können. Episerver-Entwickler können außerdem eigene Konversionsziele erstellen.

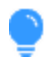

Sehen Sie sich das folgende Demo-Video an: [A/B-Testen](https://episerver.wistia.com/medias/zw4482b8h9). (5:07 Minuten)

## **Wie das funktioniert**

Nehmen wir an, Sie möchten wissen, ob eine andere Werbeanzeige mehr Interesse bei Ihren Website-Besuchern hervorruft. Mit A/B-Testen können Sie zwei Seitenversionen mit verschiedenen Werbeinhalten erstellen, die mit einer Zielseite verknüpft sind. Stellen Sie den A/B-Test auf das Konversionsziel *Landeseite* ein, das misst, wie viele Besucher auf die Anzeige geklickt haben und auf der Zielseite gelandet sind.

- 1. Wenn ein Besucher Ihre A/B-Testseite aufruft, wird ihm entweder die Originalseite (A / Kontrolle) oder die Variation (B / Herausforderung) gezeigt. Der A/B-Test protokolliert, welche Version der Besucher sieht. Wenn ein Besucher zur Testseite zurückkehrt, sieht er dieselbe Version (A oder B) während der gesamten Testdauer. Löscht der Besucher jedoch seine Cookies, bevor er zur Testseite zurückkehrt, wird er als neuer Besucher registriert.
- 2. Klickt ein Besucher auf die Anzeige, erscheint die Zielseite und A/B-Testen protokolliert den Vorgang als eine Konversion.
- 3. Die Version, die nach Ablauf der Testdauer das beste Ergebnis (d. h. die meisten Klicks) erhalten hat, gilt als Gewinner des Tests.
- 4. Je nach Ihren Einstellungen können Sie den Gewinner (gewöhnlich die Seite mit den meisten Konversionen) manuell auswählen oder er wird nach Ablauf des Tests automatisch veröffentlicht. Testgewinner werden nur dann automatisch veröffentlicht, wenn die Ergebnisse statistisch signifikant sind. Weitere Informationen über die statistische Bedeutung von A/B-Tests erfahren Sie untenstehend im Abschnitt [Statistische](#page-140-0) Signifikanz.

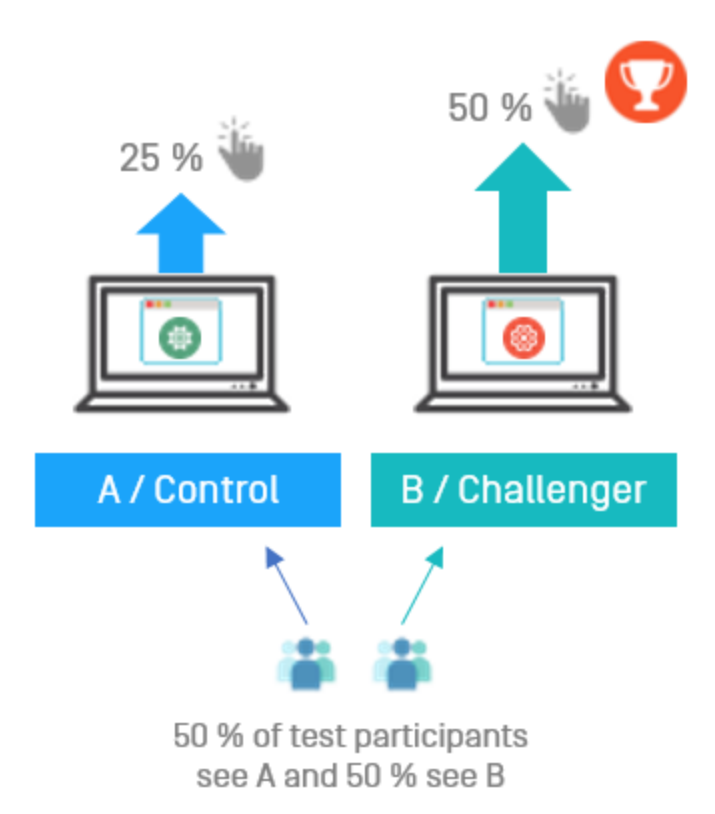

#### <span id="page-140-0"></span>**Statistische Signifikanz**

Statistische Signifikanz ist eine Berechnung, die bestimmt, ob ein Testergebnis "signifikant" ist oder nicht. Es handelt sich um eine Funktion der Anzahl von Aufrufen und der Konversionen der Versionen. So kann eine Version, die mit großem Unterschied gewinnt, obwohl sie eine relativ geringe Anzahl von Aufrufe erzielt, auch so als statistisch signifikanter Gewinner des Tests berechnet werden. Andererseits kann ein Test, in dem zwar eine viel größere Zahl von Aufrufen erreicht wurde, die Konversionsraten aber viel knapper ausfällt, Ergebnisse aufweisen, die nicht als signifikant angesehen werden. Theoretisch kann eine statistische Signifikanz an jedem Punkt im Test erreicht werden. Das geschieht hier jedoch nicht. A/B-Testen führt den Test bis zum Ende durch, bevor die Berechnung zur Erklärung eines "signifikanten" Unterschieds durchgeführt wird.

Wie viele Aufrufe sind also nötig, um eine statistische Signifikanz zu gewährleisten? Die Antwort hängt von der Konversionsspanne ab, mit der die gewinnende Version gewinnt.

#### **Konfidenzniveau**

Das unter [Erweiterte](#page-144-0) Optionen festgelegte Konfidenzniveau wird in der Signifikanz-Berechnung verwendet, um den Variationsumfang festzulegen, den die Ergebnisse haben können, bevor sie als statistisch signifikant angesehen werden. Je höher Sie das Konfidenzniveau setzen, desto "sicherer" muss die Berechnung sein, dass eine Version mit einem statistisch bedeutenden Unterschied gewinnt. Das bedeutet, wie hoch die Standardabweichung der Berechnung sein kann, bevor die Ergebnisse als

signifikant gewertet werden. Wenn mehr Daten in einem Test verwendet werden, bedeutet das normalerweise, dass die Standardabweichung sinkt und daher der Prozentsatz für das Vertrauen in diese Ergebnisse steigt.

Nach Abschluss des Tests und nach der Berechnung des Ergebnisses auf der Grundlage des festgelegten Konfidenzniveaus erscheint ein Bericht oben im Fenster **Gewinner bestimmen**.

#### **Start eines A/B-Tests**

- 1. Beginnen Sie mit einer veröffentlichten Version einer Seite oder eines Blocks als Original (A / Kontrolle). Sie führen zum Beispiel eine Seite mit Flugreisetipps und möchten die Besucher zum Entdecken der Inhalte Ihrer Seite animieren. Wird eine ausgefallene grafische Schaltfläche ein höheres Durchklicken erreichen als eine Schaltfläche, auf der nur Text zu sehen ist?
- 2. Erstellen Sie einen Entwurf, indem Sie die Schaltfläche ändern oder sonstige Änderungen an der Seite durchführen:

Click here for more information

#### **Bild in Version A / Kontrolle: Bild in Version B / Herausforderung:**

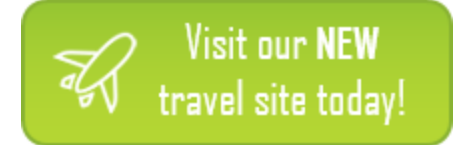

3. Wählen Sie Veröffentlichen? > A/B-Teständerungen. Veröffentlichen Sie die geänderte Seite nicht. Die A/B-Testansicht erscheint und zeigt Miniaturansichten von A / Kontrolle und B / Herausforderung an.

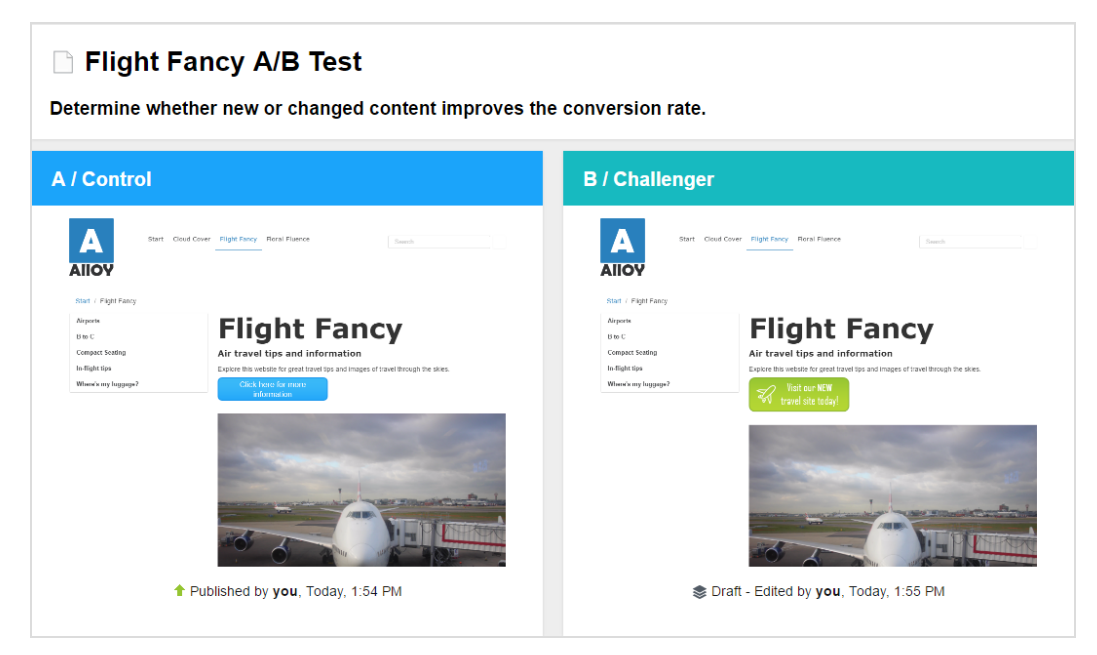

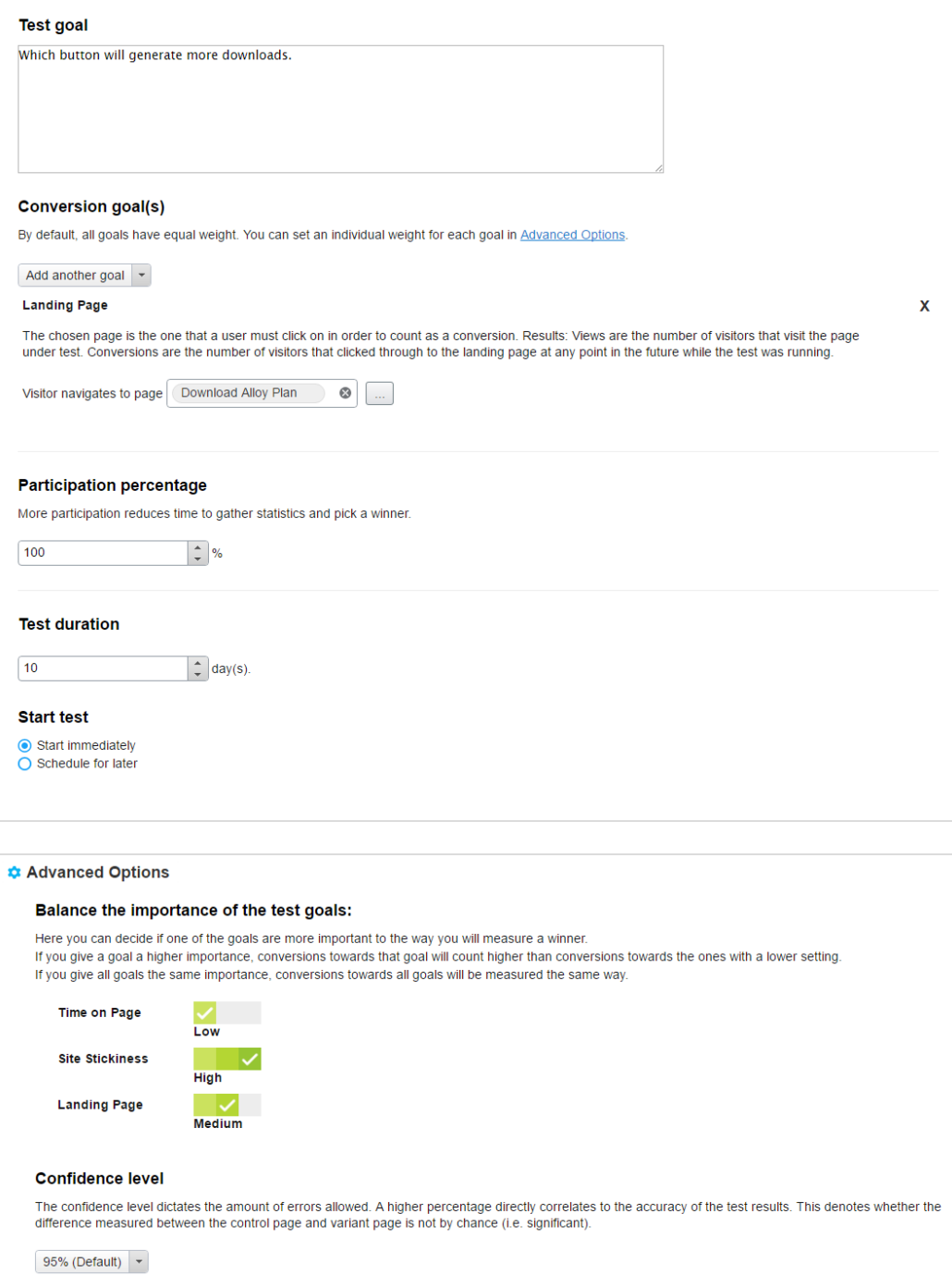

4. Konfigurieren Sie Ihren A/B-Test mit folgenden Optionen:

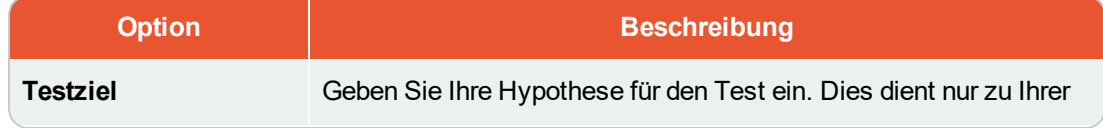

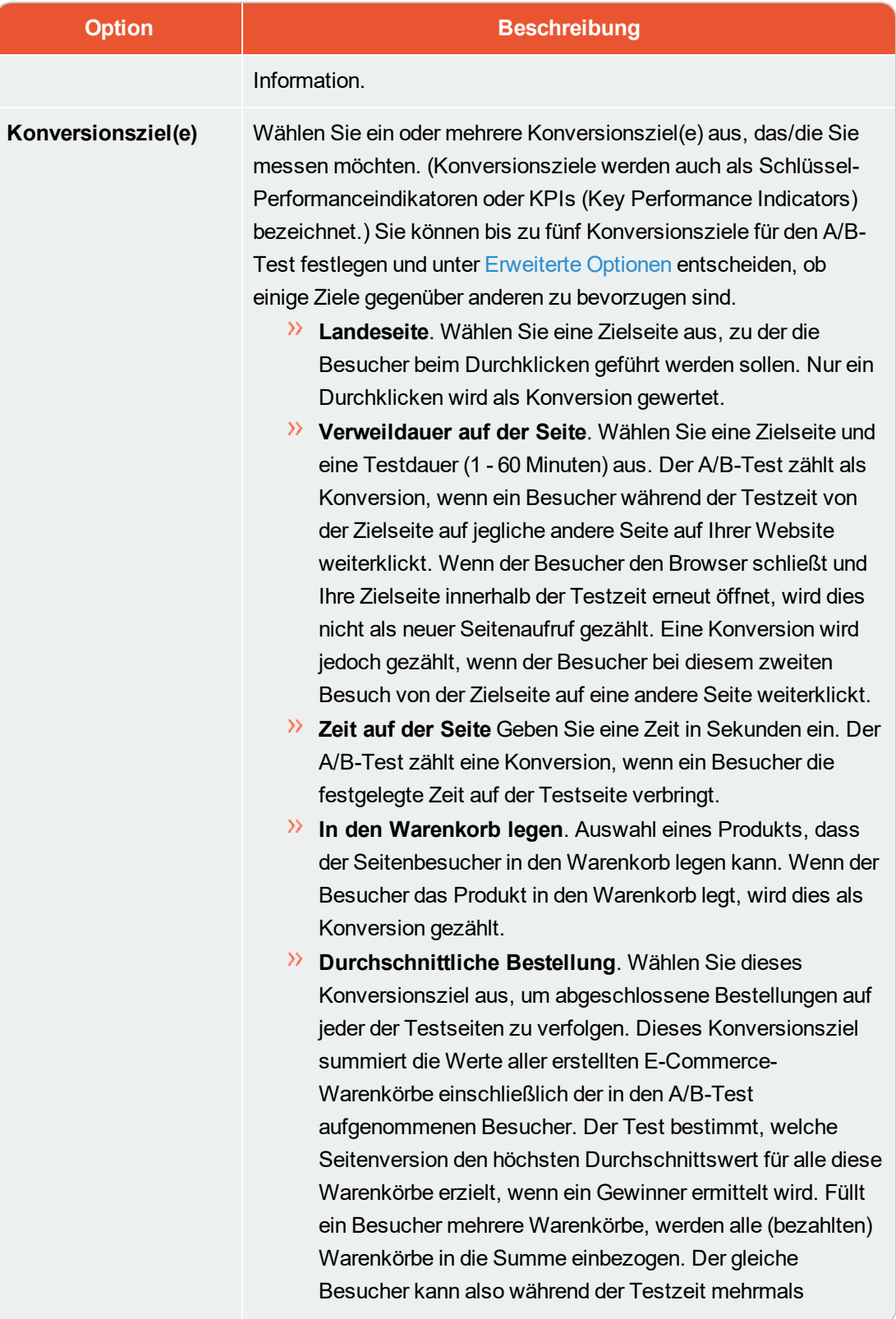
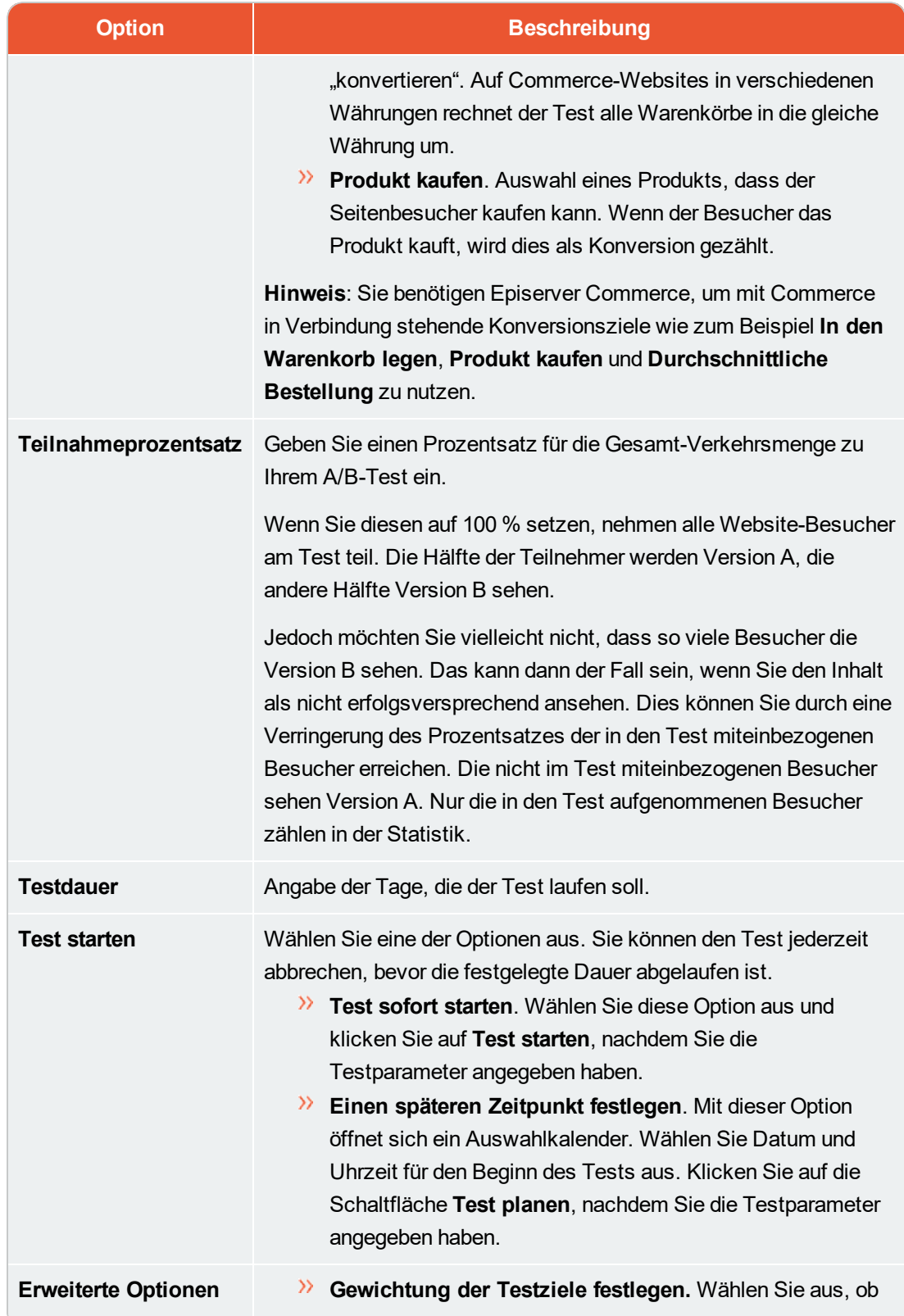

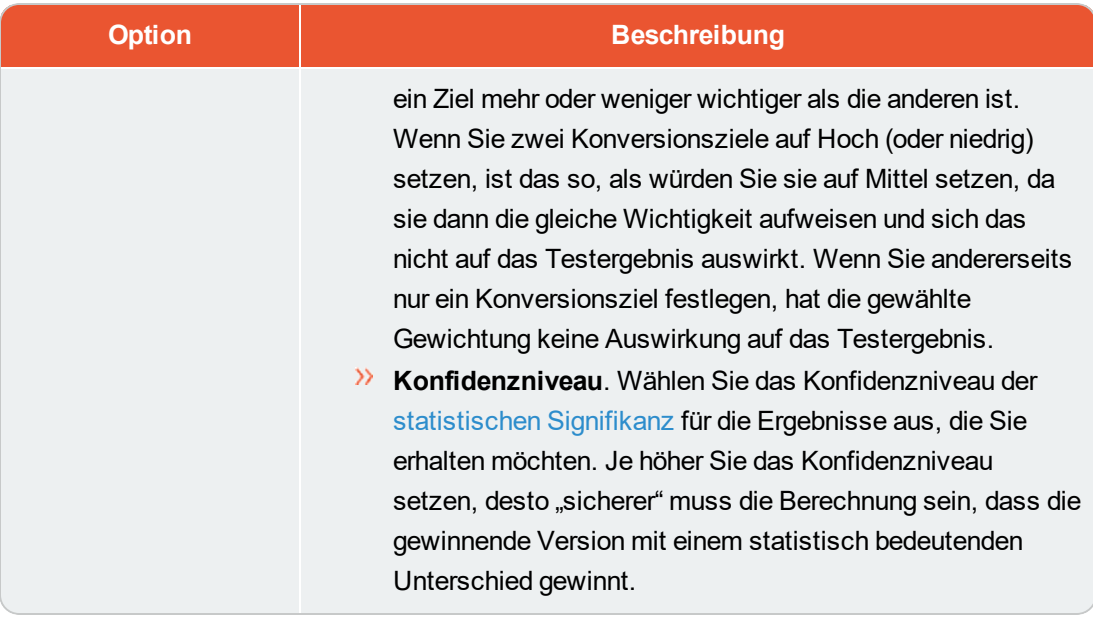

5. Klicken Sie auf Test starten, wenn Sie den Test auf sofortigen Start eingestellt haben, oder auf Test planen, wenn er zu einem späteren Zeitpunkt durchgeführt werden soll.

### **Beobachtung eines laufenden A/B-Tests**

1. Öffnen Sie zum Beobachten eines laufenden A/B-Tests die Testseite und klicken auf Test anzeigen in der Benachrichtigungsleiste.

A version of this content is part of a running A/B test. View test

Die Testergebnisse werden angezeigt und ein Flammensymbol zeigt an, welche Version gerade

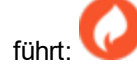

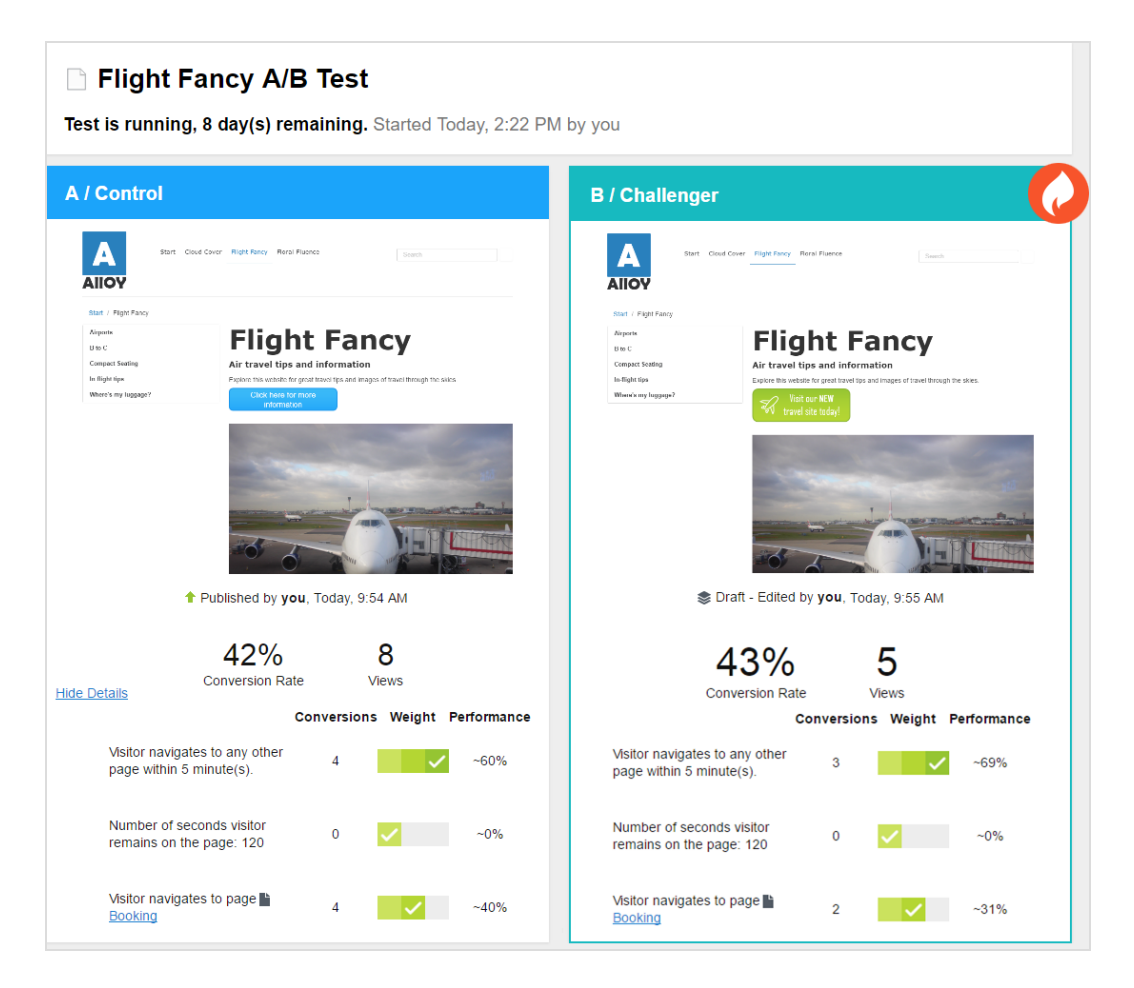

Unter den beiden Seiten-Miniaturansichten sehen Sie die bisher gesammelten Testdaten, zum Beispiel die Anzahl der Aufrufe und Konversionen sowie die Konversionsraten. Wenn Sie mehrere Konversionsziele festgelegt haben, sehen Sie deren Gewichtung und wie diese zurzeit abschneiden. Bei einem einzigen Konversionsziel sehen Sie die Testdaten und die Konversionsrate als Tortendiagramm. Die Konversionsrate kann ein Prozentsatz oder eine Anzahl sein, wenn Sie [Durchschnittsbestellung-KPI](#page-143-0) verwenden. (Das Tortendiagramm wird für Durchschnittsbestellungs-KPI nicht angezeigt.)

> [Statistische](#page-140-0) Signifikanz des Tests wird berechnet, wenn der Test abgeschlossen ist. Bis dahin kann nicht gesagt werden, ob die Testergebnisse signifikant sind oder nicht.

- 2. Sie können im Menü Optionen folgende Aktionen auswählen:
	- $\lambda$  Gewinner bestimmen. Wenn Sie schon vor Ende des Tests genug Daten gesehen haben, können Sie den Test stoppen und den Gewinner bestimmen. Eine geänderte Seite könnte zum Beispiel schon so eindeutig gewonnen haben, dass eine Testung über

weitere Tage das Ergebnis nicht signifikant beeinträchtigen würde.

Wenn Sie **Gewinner bestimmen** auswählen, erscheint die Ansicht zur Gewinnerbestimmung. Der Gewinner wird in grün hervorgehoben. Klicken Sie auf **Gewinner bestimmen** und das Ergebnis wird automatisch veröffentlicht. Nach Bestimmung des Gewinners wird der Verlierer als Verlaufselement in das **Versionen** Gadget aufgenommen.

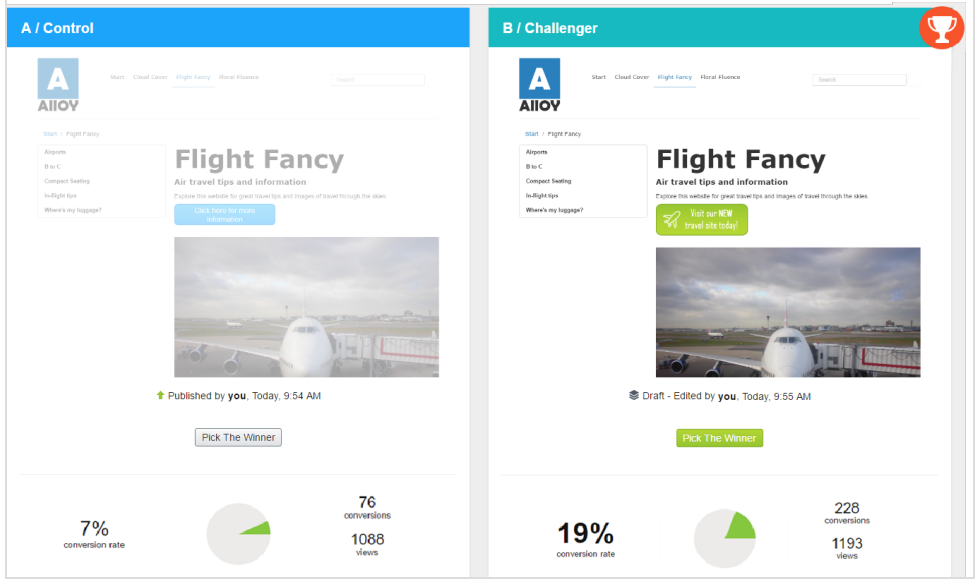

 $\lambda$  A/B-Test abbrechen. Stoppt den Test und verwirft die Ergebnisse.

#### **Den Gewinner bestimmen**

Ja nach Konfiguration Ihrer Site kann der Testgewinner nach Abschluss des Tests automatisch, oder während oder nach dem A/B-Test manuell von Ihnen veröffentlicht werden.

#### **Automatische Veröffentlichung eines Testgewinners**

Ein Administrator kann Ihre Seite so eingestellt haben, dass die A/B-Testgewinner nach Abschluss der Tests automatisch veröffentlicht werden, wenn die Testergebnisse signifikant sind. Ist diese Einstellung gesetzt, betrifft das alle Tests auf Ihrer Website. Sobald ein Test zu Ende geht, wird der Gewinner veröffentlicht. Sind die Testergebnisse jedoch nicht statistisch signifikant, müssen eine der Testversionen manuell veröffentlichen.

#### **Manuelle Veröffentlichung eines Testgewinners**

Wenn Sie Veröffentlichungsrechte haben, können Sie einen Testgewinner veröffentlichen, noch während der Test läuft, oder warten, bis er zu Ende geht.

1. Um einen beendeten A/B-Test anzuzeigen, öffnen Sie die Seite, die Sie testen und klicken auf Gewinner bestimmen in der Benachrichtigungsleiste.

An A/B test was completed on a version of this content. Pick winner  $\times$ 

Die Testergebnisse werden angezeigt.

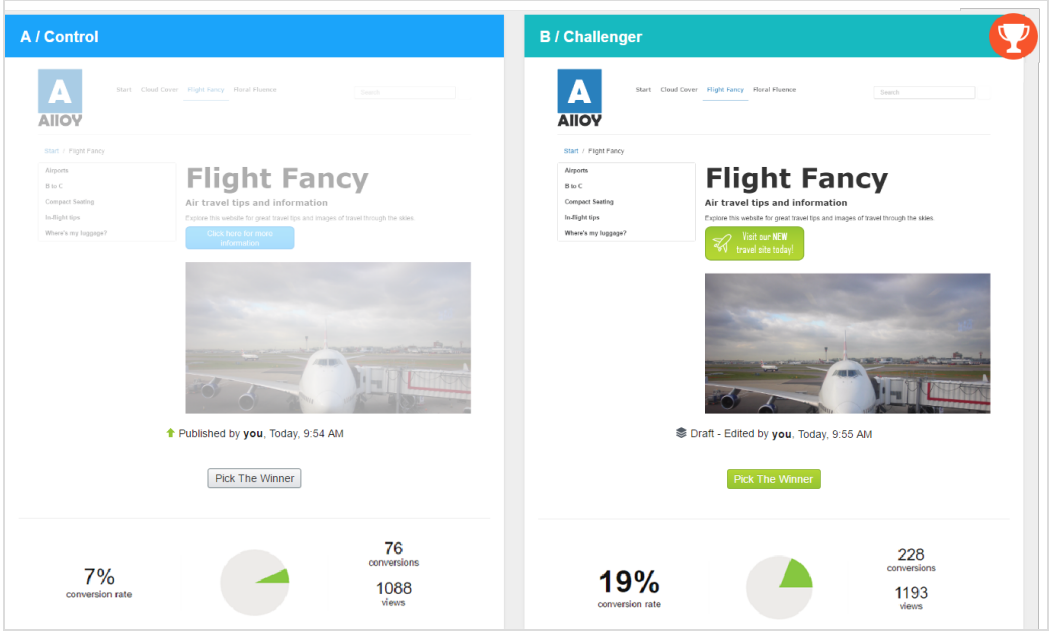

Oben im Testergebnisfenster sehen Sie die Ergebnisse, die [statistisch](#page-140-0) signifikant sind.

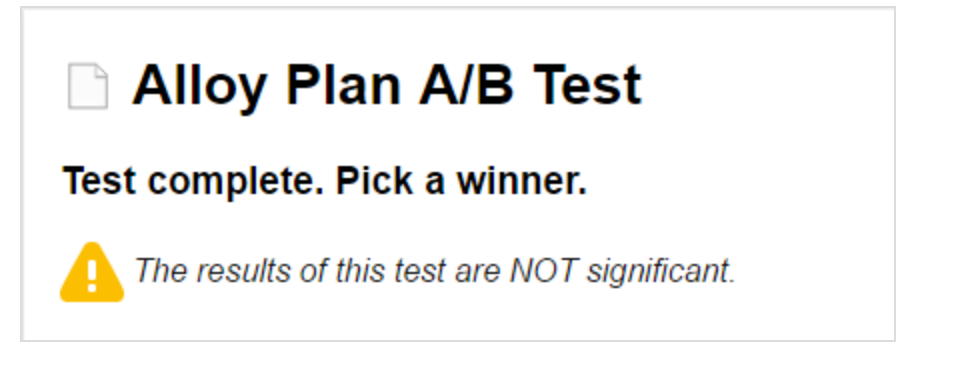

Der Testgewinner wird auf grünem Hintergrund und mit einer Pokal-Graphik hervorgehoben:

Die Schaltfläche **Gewinner bestimmen** des Testgewinners ist grün, aber Sie können jede der Versionen veröffentlichen.

Unter den beiden Seiten-Miniaturansichten sehen Sie die bisher gesammelten Testdaten, zum Beispiel die Anzahl der Aufrufe und Konversionen sowie die Konversionsrate. Wenn Sie mehrere Konversionsziele festgelegt haben, sehen Sie, wie diese abgeschnitten haben.

2. Wenn Sie auf Gewinner bestimmen der gewünschten Version klicken, wird diese sofort veröffentlicht.

Der Verlierer bleibt im Versionen-Gadget verfügbar.

#### **A/B-Tests verwalten**

Während ein Test läuft, können Sie weder die Testeinstellungen noch den Inhalt der Testseite bearbeiten, da dies die Ergebnisse verfälschen könnte. Wenn Sie die Testeinstellungen oder etwas am Inhalt der Testseite ändern wollen, müssen Sie den Test abbrechen, die Änderungen vornehmen und den Test dann erneut starten. Sie können einen Test im Menü **Optionen** in der Testansicht oder in der Testseite selbst abbrechen. Wenn Sie einen Entwurf auf der Testseite öffnen, wird das Menü **Optionen** als **Veröffentlichen?** bezeichnet.

Öffnen Sie die Registerkarte **Aufgaben** in der Navigationsansicht, um die A/B-Tests zu finden.

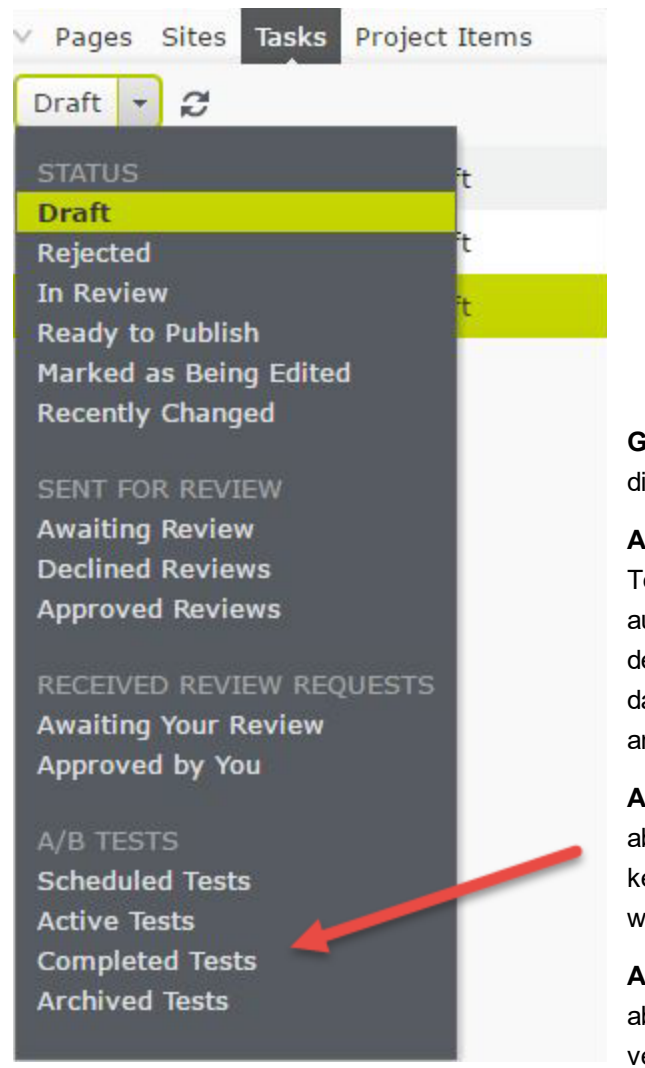

**Geplante Tests**. Zeigt die Links zu Tests an, ie für später programmiert sind.

**Aktive Tests**. Zeigt die Links zu den aktiven estseiten an, die Daten ermitteln. Klicken Sie uf ein Element, um die Testseite zu öffnen, in der Sie auf den Link **Test anzeigen** klicken und amit einen Schnappschuss der Ergebnisdaten nzeigen können.

**Abgeschlossene Tests**. Zeigt die Links zu den bgeschlossenen Tests an. Zu diesen werden eine weiteren Daten erhoben. Ein Gewinner urde noch nicht veröffentlicht.

**Archivierte Tests**. Zeigt die Links zu den bgeschlossenen Test an, für die ein Gewinner eröffentlicht wurde.

Für andere Status in der Aufgabenleiste siehe Steuerung des [Veröffentlichungsprozesses.](#page-152-0)

### Abgeschlossene und archivierte Tests ansehen

Im Aufgabenbereich können Sie alle mit A/B-Tests getesteten Seiten sehen, indem Sie auf **Aktive Tests**, **Abgeschlossene Tests**, oder auf **Archivierte Tests** klicken. (Ein abgeschlossener Test ist beendet, sein Gewinner aber noch nicht veröffentlicht. Ein archivierter Test ist abgeschlossen und sein Gewinner wurde veröffentlicht.)

Um einen einzelnen Testlauf auf einer spezifischen Seite zu sehen, fügen Sie das Gadget Archivierte Tests in den Navigations- oder Asset-Bereich und öffnen die getestete Seite. Das Gadget zeigt nun alle archivierten Testläufe auf der aktuellen Seite an. Ein Klick auf einen dieser Tests im Gadget ruft die zugehörigen Testeinzelheiten auf. Siehe Gadgets [verwalten](#page-201-0), um zu erfahren, wie Sie Gadgets zur Bearbeitungsansicht hinzufügen und wieder aus ihr entfernen.

152 | Episerver CMS Benutzerhandbuch für Redakteure 17-6

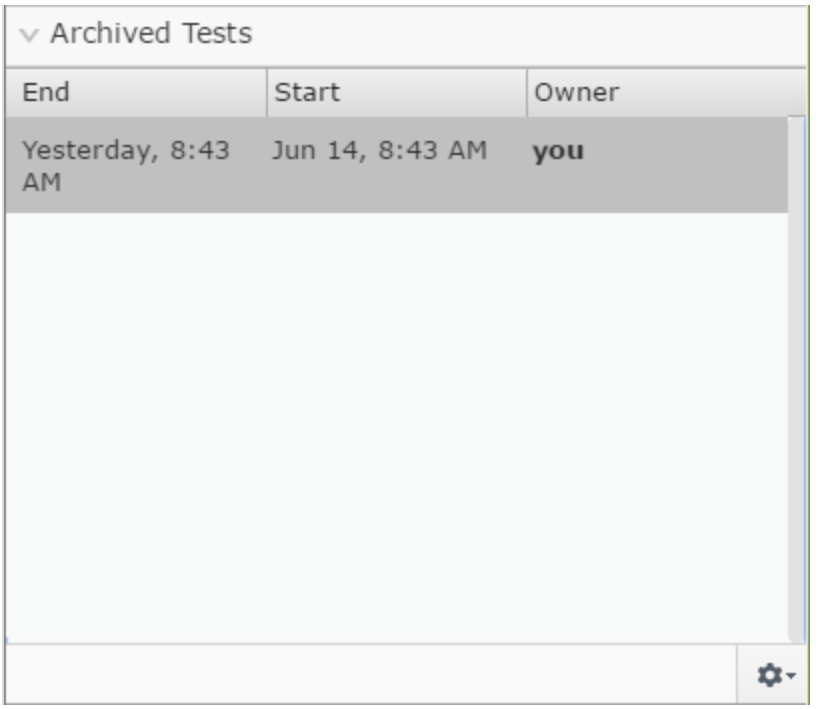

## **Standardwerte zum A/B-Testing einstellen**

Administratoren können die Standardwerte einstellen und entscheiden, ob ein Testgewinner automatisch veröffentlicht wird oder nicht. Siehe A/B-Test-Konfiguration in den Tool settings in the CMS Administrator Guide.

# <span id="page-152-0"></span>CMS Steuerung des Ver-

## öffentlichungsprozesses

Große Organisationen mit geografisch verstreut arbeitenden Redakteuren profitieren oft von Prozessunterstützung bei der Erstellung, Prüfung, Veröffentlichung und Übersetzung von Inhalten. Episerver wurde für eine kooperative Arbeitsweise erstellt, mit verschiedenen Optionen für die Verwaltung von Inhalt-Erstellung und -Veröffentlichung, je nach Größe und Aufbau der Organisationen.

Die folgenden Funktionen können verwendet werden, um den Veröffentlichungsprozess zu steuern:

#### $\lambda$  Inhalt muss überprüft werden, bevor er veröffentlicht werden darf

Anhand von [Inhaltsgenehmigungen](#page-154-0) kann sichergestellt werden, dass der Inhalt vor der Veröffentlichung überprüft und genehmigt wird. Wenn ein Redakteur die Arbeit an einem Inhaltselement abgeschlossen hat, wird das Element auf Bereit für die Überprüfung gesetzt. Ein oder mehrere ernannte Prüfer müssen das Inhaltselement dann genehmigen bevor es veröffentlicht wird. Die Prüfer werden von einem Administrator in einer Genehmigungssequenz bestimmt.

#### $\lambda$  Mehrere verwandte Inhaltselemente gleichzeitig veröffentlichen

Mittels [Projekte-Funktion](#page-175-0) und [Projekte-Gadget](#page-167-0) können Sie sich mehrere Inhaltselemente gleichzeitig in einer Vorschau ansehen und sie veröffentlichen, wie zum Beispiel eine Landing-Page, Blöcke und Produkte (wenn Commerce installiert ist), die Teil einer Kampagne ausmachen.

#### Veröffentlichungs-Zugriffsrechte einschränken

Zugriffsrechte lassen Sie steuern, was die Redakteure wo in der Inhaltsstruktur machen dürfen. Ein typisches Beispiel ist, das Recht, Inhalte zu veröffentlichen, für Redakteure einzuschränken. Dies bedeutet, dass die Veröffentlichungs- Option den Redakteuren nicht zur Verfügung gestellt wird. Stattdessen verwenden sie die Status-Option "Zur Veröffentlichung bereit". Anschließend können Sie sich die Inhalte unter Aufgaben ansehen.

### <span id="page-152-1"></span> $\lambda$  Nutzung des Aufgabenbereichs

Die einfachste Art und Weise, Aktivitäten im Zusammenhang mit der Inhaltserstellung zu überwachen, ist die Nutzung von "Aufgaben". Die Aufgaben-Option listet Änderungen an Inhalten auf, die nach Inhalt [Status](#page-126-0) gefiltert wurden.

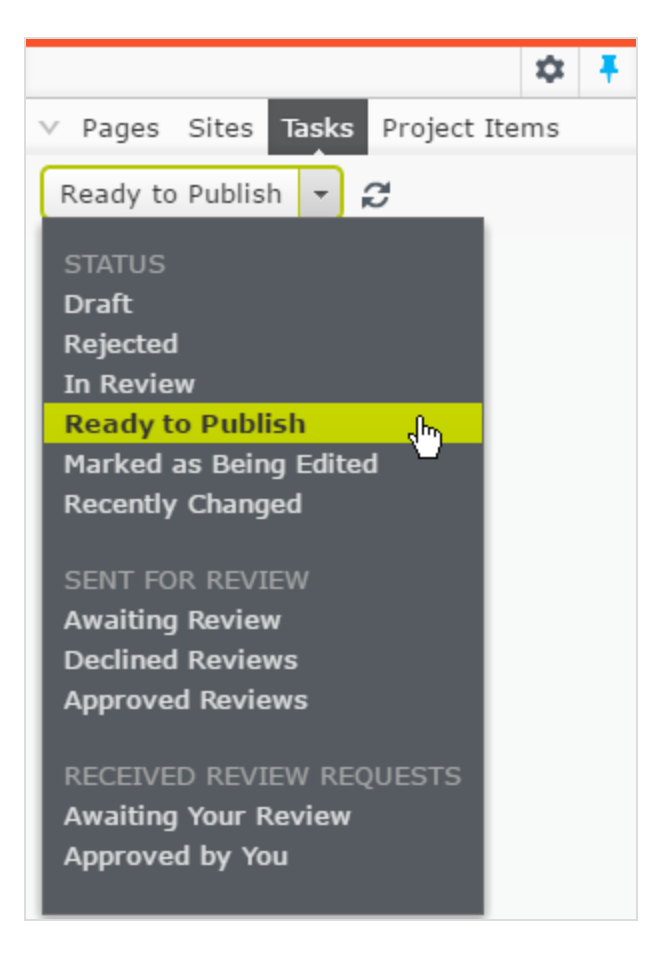

Die folgenden Optionen stehen Ihnen für die Überwachung der Inhaltserstellung und [Inhaltsgenehmigungen](#page-154-0) zur Verfügung:

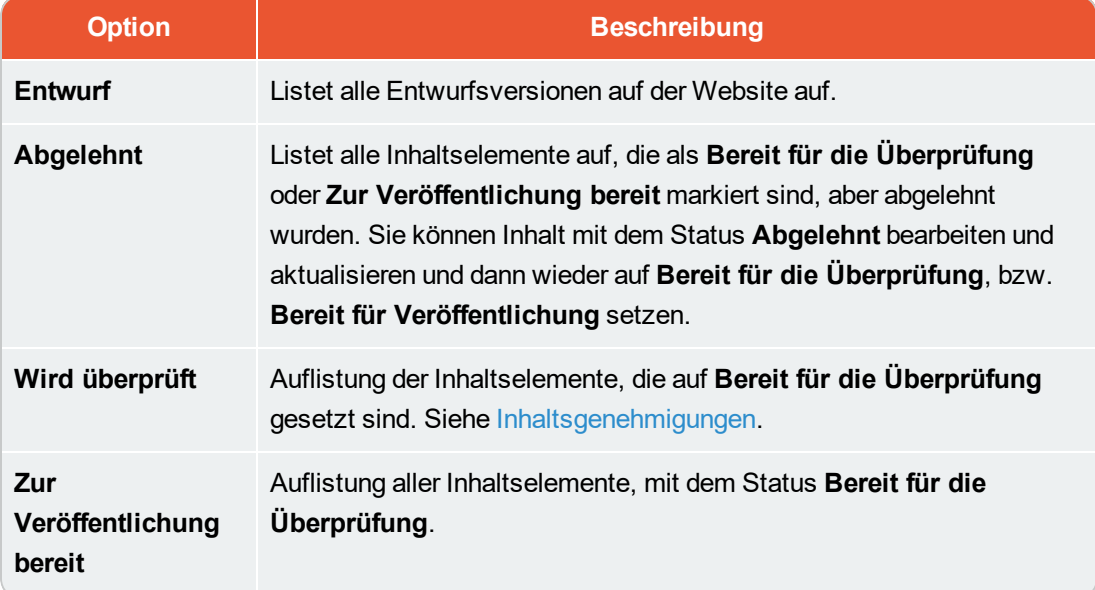

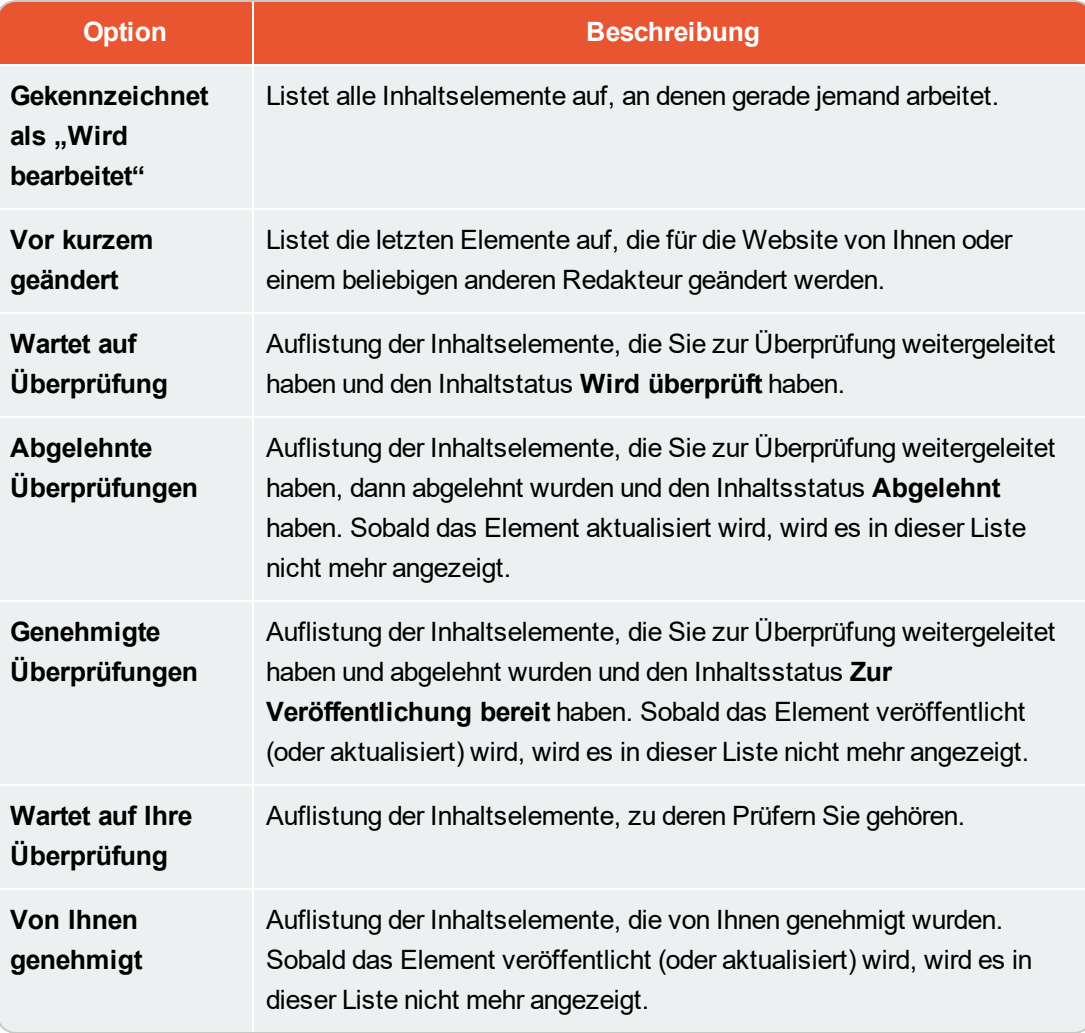

Wenn Sie auf ein Inhaltselement in der gefilterten Aufgabenliste klicken, wird das Element im Hauptbereich angezeigt. Verwendung des [Versionen-Gadgets](#page-126-0) , um den Versionenverlauf für dieses bestimmte Inhaltselement zu sehen. Wenn Sie über Veröffentlichungs-Zugriffsrechte verfügen, können Sie über die weiteren Aktionen des Versionen-Gadgets entscheiden.

Bei Verwendung von [A/B-Testen](#page-138-0) sehen Sie eine Reihe von Aufgaben im Zusammenhang mit dieser Funktion in der Aufgabenliste. Die verfügbaren Optionen unter "Aufgaben" können von einem Entwickler auch speziell für Ihre Website konfiguriert werden

#### **Inhaltsgenehmigungen CMS**

<span id="page-154-0"></span>.

Anhand von Inhaltsgenehmigungen kann sichergestellt werden, dass der Inhalt vor der Veröffentlichung überprüft und genehmigt wird. Wenn ein Redakteur die Arbeit an einem Inhaltselement abgeschlossen hat, wird das Element auf **Bereit für die Überprüfung** gesetzt. Ein oder mehrere ernannte Prüfer

müssen das Inhaltselement dann genehmigen bevor es veröffentlicht wird. Die Prüfer werden von einem Administrator in **einer Genehmigungssequenz** bestimmt.

#### **Wie das funktioniert**

#### **Sequenzen und Prüfer**

Eine Genehmigungssequenz kann mit beliebig vielen Genehmigungsschritten und einer beliebigen Anzahl von Prüfern in den einzelnen Schritten eingerichtet werden. Die Sequenz wird von einem Administrator eingerichtet; wie beschrieben in Managing approval sequences in the CMS Administrator Guide.

Der Sequenz-Genehmigungsadministrator legt auch für jeden einzelnen Schritt fest, wer ein Inhaltselement genehmigen kann. Es kann mit nur einer Person als Prüfer je Schritt gearbeitet werden, aber es wird empfohlen, mit mindestens zwei Prüfern (pro Sprache) zu arbeiten, für den Fall, dass einer von ihnen nicht zur Verfügung steht.

Sobald einer der Prüfer eines Schritts den Inhalt genehmigt hat, gilt dieser Schritt als abgeschlossen und der Eintrag wird in den nächsten Schritt der Genehmigungssequenz weitergeleitet. Wenn ein Genehmigungselement in einen Genehmigungsschritt einfließt, werden die für diesen Schritt zuständigen Prüfer per E-Mail und auf der Benutzeroberfläche benachrichtigt, dass ein Artikel zur Genehmigung vorliegt. Der Redakteur, der die Genehmigungssequenz gestartet hat wird benachrichtigt, wenn der letzte Prüfer das Inhaltselement genehmigt hat und es auf **Zur Veröffentlichung bereit** gesetzt wurde, oder, wenn ein Prüfer das Inhaltselement ablehnt hat. Wenn der Inhalt in allen Schritten genehmigt wurde, wird er automatisch auf **Zur Veröffentlichung bereit** gesetzt und alle Personen mit Veröffentlichungsberechtigung können ihn veröffentlichen.

Ressourcen-Ordner geöffnet:

Die Übersicht der Genehmigungssequenz wird von einer Seite aus oder im Kontextmenü im

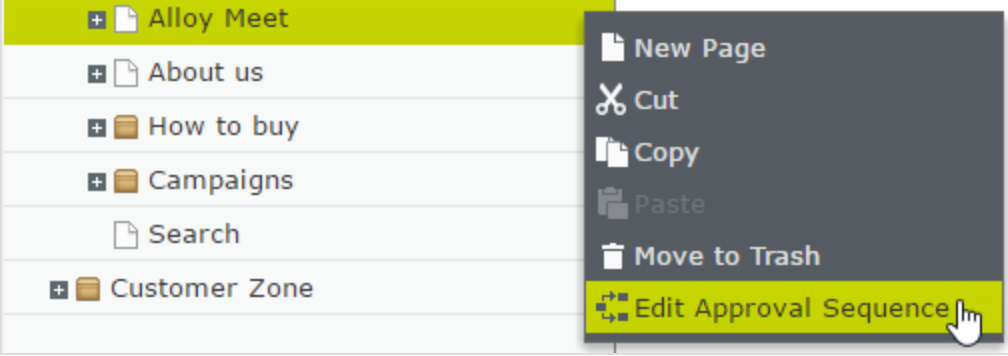

Normalerweise können Redakteure sich eine Genehmigungssequenz ansehen, aber keine Änderungen vornehmen. Wenn ein Administrator eine Genehmigungssequenz für einen Knotenpunkt in der Seiten-Baumstruktur festgelegt hat, können Redakteure ohne Administratorrechte die Genehmigungssequenz

nicht umgehen. Die Schaltfläche **Veröffentlichen** wird ersetzt durch die Schaltfläche **Bereit für die Überprüfung** , und wenn ein Inhaltselement auf **Bereit für die Überprüfung** gesetzt wird, beginnt die Genehmigungssequenz.

#### **Inhaltsgenehmigungen für Ressourcen**

In Episerver kann jede Seite ihre eigene Inhaltsgenehmigungssequenz haben. Ressourcen, wie Blöcke und Medien (und auch Formulare und Kataloge, wenn Episerver- Formulare und/oder Episerver Commerce installiert sind), können nicht einzelnen Genehmigungssequenzen unterliegen. Stattdessen wird die Inhaltsgenehmigungssequenz für die einzelnen Ressourcen-Ordner festgelegt, und alle Ressourcen im jeweiligen Ordner folgen der gleichen Genehmigungssequenz. *Globale* und *sitespezifische Ressourcen-Ordner* können ihre Genehmigungssequenzen von einem übergeordneten Ordner erben, oder ein Administrator kann dafür eine spezifische Sequenz festlegen (oder komplett deaktivieren, damit Ressourcen in dem Ordner nicht genehmigt werden müssen). *Lokale Ressourcen-Ordner* erben ihre Genehmigungssequenz von der Seite, mit der sie verbunden sind. Siehe [Ordner](#page-34-0) für eine Beschreibung der globalen, seitenspezifischen und lokalen Ordner.

Was passiert, wenn ich Order oder Ressourcen verschieben möchte, für die bereits Inhaltsgenehmigungssequenzen festgelegt wurden?

Das Verschieben von Ordnern und Ressourcen, deren Inhaltsgenehmigungssequenzen bereits festgelegt wurden, erfolgt wie nachstehend beschrieben.

#### **Ordner**

- **>>** Einen Ordner in einen anderen globalen oder seitenspezifischen Ordner verschieben. Der Ordner behält seine ursprüngliche Genehmigungssequenz. Sie können den Ordner verschieben, auch wenn Elemente in dem Ordner gerade die Prüfung durchlaufen.
- **>>** Einen Ordner in einen lokalen Ressourcen-Ordner verschieben. Die Genehmigungssequenz des Ordners wird der des lokalen Ressourcen-Ordners angepasst. Sie können den Ordner nicht verschieben, wenn Elemente in dem Ordner gerade die Prüfung durchlaufen.

#### **Ressourcen**

- $\lambda$  Eine Ressource in einen globalen oder seitenspezifischen Ordner verschieben. Die Genehmigungssequenz der Ressource wird der des neuen Ordners angepasst. Sie können ein Element verschieben, auch wenn es gerade die Prüfung durchläuft. Es behält jedoch seine ursprüngliche Inhaltsgenehmigungssequenz bei, bis es genehmigt oder abgelehnt wird. Danach unterliegt es der Genehmigungssequenz des neuen Ordners.
- **>>** Ein Objekt in einen lokalen Ressourcen-Ordner verschieben. Die Genehmigungssequenz der Ressource wird der des neuen Ordners angepasst. Sie können die Ressource nicht verschieben, wenn diese gerade die Prüfung durchläuft.

Die Blöcke- und Medien-Ordner im Asset-Bereich sind in der Software streng genommen die gleichen Ordner und unterliegen den gleichen Inhaltsgenehmigungssequenzen; die Registerkarten "Blöcke" und "Medien" im Ressourcen-Fenster dienen nur dem Zweck Blöcke heraus filtern zu können, wenn Sie in der Registerkarte "Medien" arbeiten und umgekehrt. Das heißt, wenn Adam dem Order *Hasen* als Prüfer zugeordnet ist, ist er auch der Prüfer für alle Medien im Medienordner *Hasen*.

Wenn Sie daher einen Block im *Hasen*-Ordner bearbeiten, der mit den Abbildungen im Medien-Order *Hasen* verbunden ist, und den Block auf **Bereit für die Überprüfung** setzen, wird die gleiche Inhaltsgenehmigungssequenz auch für die Abbildungen ausgelöst.

Formulare und Kataloge haben ihre eigenen Strukturen, daher, auch wenn Sie einen Commerce-Katalog namens *Hasen* haben, unterliegt dieser nicht der gleichen Inhaltsgenehmigungssequenz wie der *Hasen*-Ordner für Blöcke und Medien.

Wenn Sie an einer mehrsprachigen Website arbeiten, können Elemente wie zum Beispiel Abbildungen, die keiner Sprache zugeordnet sind, von allen Prüfern genehmigt werden (auch von Prüfern, die nur Zugriff auf eine bestimmte Sprache haben). Beispiel: Sie haben eine Website in Englisch und Deutsch (wobei Englisch die Master-Sprache ist) und haben die Genehmigungssequenzen so eingerichtet, dass Prüferin Julia für die deutschen Inhaltselemente, aber nicht für die englischen Elemente verantwortlich ist. Sie haben einen Ordner mit den zwei Abbildungen *Party\_teaser\_EN.png* und *Party\_teaser\_DE.png* für eine englische und eine deutsche Version und Julia ist eine ernannte Prüferin für die Genehmigungssequenz dieses Bildordners. Julia kann dann alle Abbildungen in dem Ordner genehmigen, auch wenn die Abbildung *Party\_teaser\_EN.png* nur auf englischen Seiten verwendet wird, auf die sie keinen Zugriff hat.

Objekte, die einem Objekte-Ordner mit einer festgelegten Inhaltsgenehmigungssequenz hinzugefügt werden, werden nicht automatisch veröffentlicht, auch wenn die Option für die automatische Veröffentlichung eingestellt wurde (siehe Medien bei Hochladen automatisch veröffentlichen in the CMS Administrator User Guide).

#### **Mehrere Sprachen**

Wenn Sie mit Inhalten in mehreren Sprachen arbeiten, muss jeder Sprache mindestens ein Prüfer zugeordnet sein. Der Administrator entscheidet, ob ein Prüfer Inhalte in allen Sprachen oder nur für bestimmte Sprachen genehmigen kann. Es ist daher möglich, dass unterschiedliche Prüfer für die verschiedenen Sprachen verantwortlich sind.

Jede einzelne Sprachversion kann auf **Bereit für die Überprüfung** gesetzt werden und unabhängig von den anderen Sprachversionen genehmigt werden. Dies bedeutet, dass die deutsche Fassung eines Elements in drei Genehmigungsschritte genehmigt und veröffentlicht werden kann, noch bevor die

französische Version den Genehmigungsschritt 1 durchlaufen hat. Siehe Inhalt [übersetzen](#page-91-0), um mit verschiedenen Sprachen zu arbeiten.

#### **Beispiel: Inhaltsgenehmigungssequenz bei mehreren Sprachen**

In diesem Beispiel gibt es drei Prüfer in Schritt 1, einen für jede Sprache (nur der Einfachheit halber, in der Realität sollte man mit mindestens zwei Prüfer pro Sprache arbeiten). In Schritt 2 gibt es zwei Prüfer, die berechtigt sind, alle Sprachen zu genehmigen. Wenn einer der Prüfer den Inhalt ablehnt, wird die Version in der Sprache auf **Abgelehnt** gesetzt und muss wieder auf **Bereit für die Überprüfung** gesetzt werden.

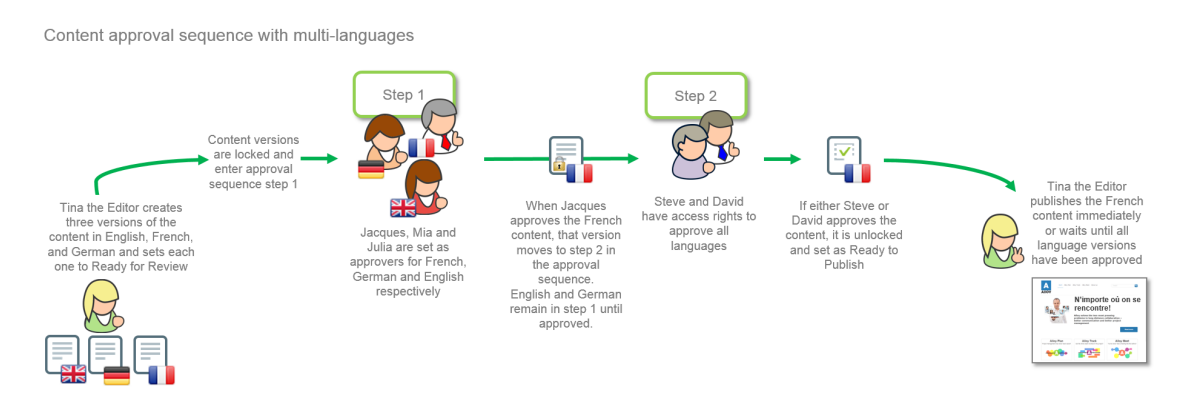

#### **Ablehnungen von Genehmigungen**

Wenn ein Prüfer eine Seite nicht genehmigt und sie ablehnt, wird die Seite zu einem bearbeitbaren Entwurf (mit dem Status **Abgelehnt**). Der verantwortliche Redakteur muss die Seite aktualisieren und setzt sie dann wieder auf **Bereit für die Überprüfung**. Dann beginnt die Genehmigungssequenz erneut, und der Prüfer für den ersten Schritt in der Genehmigungssequenz muss die Seite erneut genehmigen, auch wenn dieser Prüfer den ersten Entwurf genehmigt hatte und die Seite von einem Prüfer in einem späteren Schritt abgelehnt wurde.

#### **Benachrichtigungen und Aufgaben**

Wenn Sie eine Inhaltsgenehmigungssequenz gestartet haben, indem Sie ein Element auf **Bereit für die Überprüfung** gesetzt haben, oder als Prüfer für das Element zuständig sind, erhalten Sie Benachrichtigungen auf der Benutzeroberfläche. Das Glockensymbol in der Werkzeugleiste zeigt die Anzahl Ihrer neuen Benachrichtigungen an. Ein Klick auf das Symbol öffnet die Liste der Benachrichtigungen. In der Benachrichtigungsliste können Sie zu dem Element gehen, das überprüft werden muss.

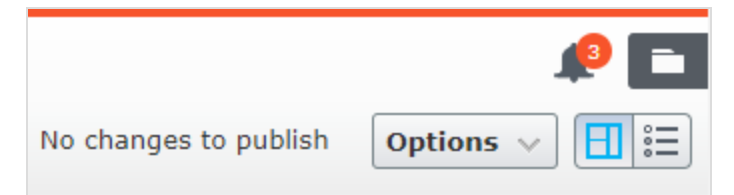

Wenn Ihr System konfiguriert ist, um mit E-Mail-Benachrichtigungen zu arbeiten, erhalten Sie auch eine E-Mail; wie oft diese Benachrichtigungen versendet werden, hängt von der Konfiguration des Systems ab.

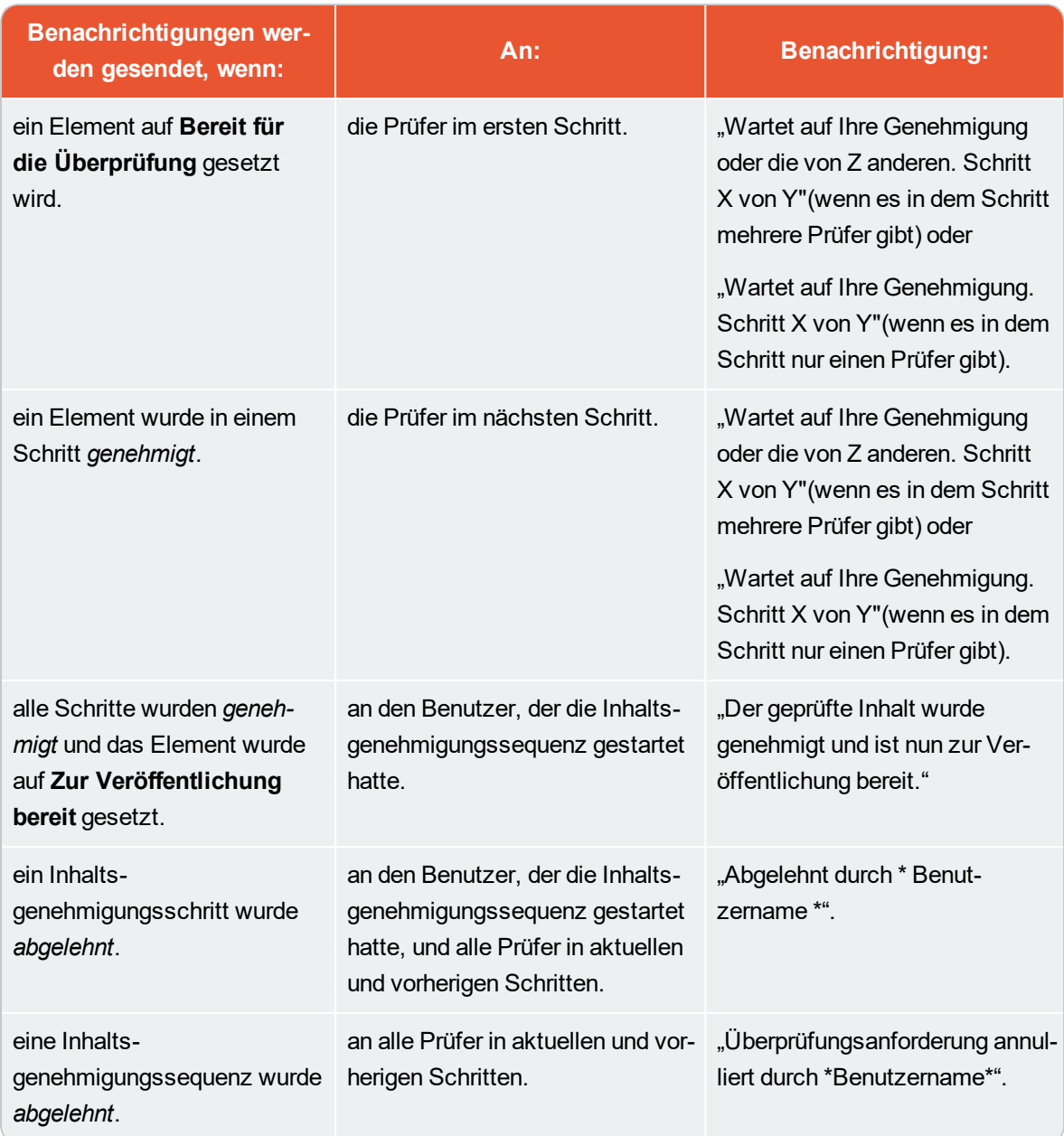

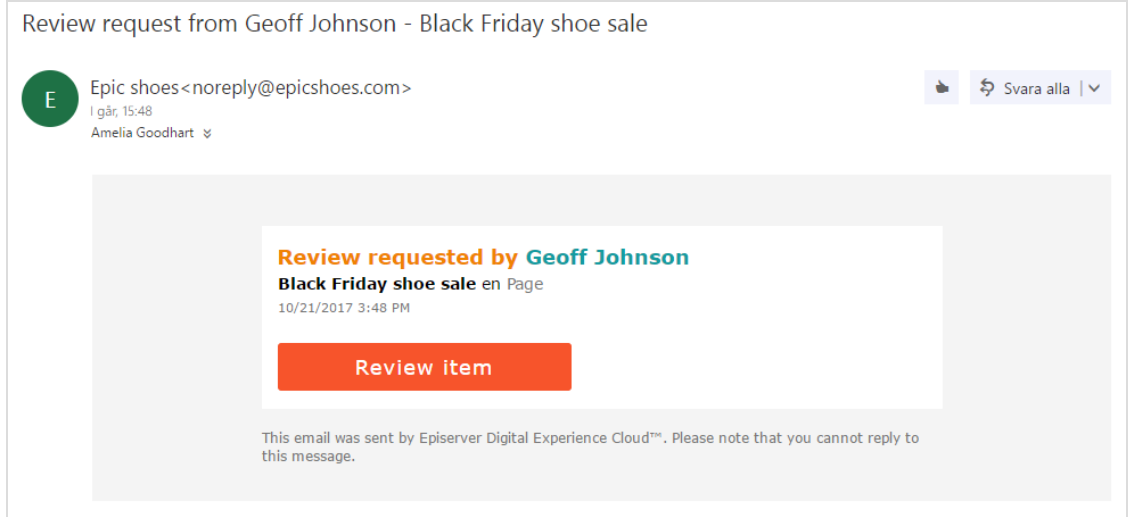

Der Titel der E-Mail gibt an, dass es sich um einen Überprüfungsantrag handelt, und Sie können sehen, von wem die Überprüfung beantragt wurde. Sie können auch den Titel des zu überprüfenden Elements sehen ("Black Friday Schuh Verkauf"), die Sprache des Elements ("En", für Englisch), die Art des Elements ("*Seite*") und wann die Überprüfung gestartet wurde ("*21.10.2017 15:48*"). Klicken Sie auf **Element überprüfen**, um es zu öffnen.

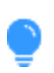

Verwenden Sie für die Nachverfolgung der Inhaltselemente, die Sie zur Überprüfung weitergeleitet haben, für Elemente, die auf Ihre Genehmigung warten oder Elemente, die Sie bereits genehmigt haben, [Aufgaben](#page-152-1) im Navigationsbereich.

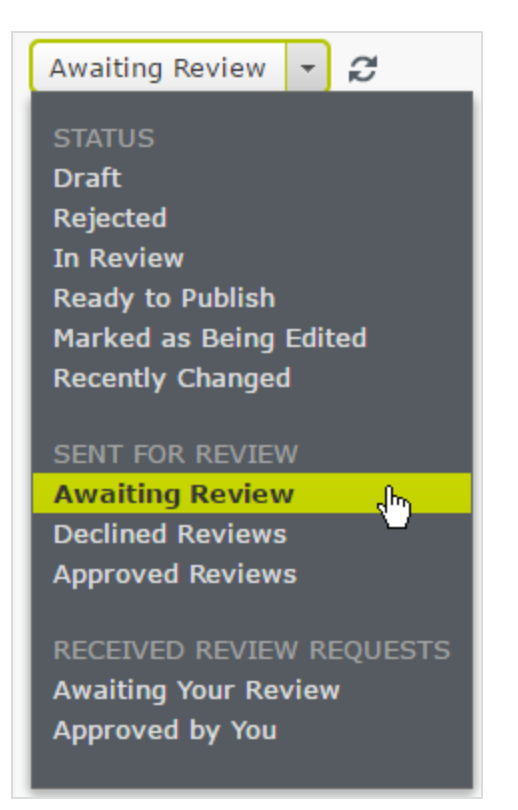

Folgende Optionen stehen im Zusammenhang mit Inhaltsgenehmigungen zur Verfügung. Beschreibungen aller Optionen finden Sie unter Verwendung des [Aufgabenbereichs](#page-152-1) in [Steuerung](#page-152-0) des [Veröffentlichungsprozesses.](#page-152-0)

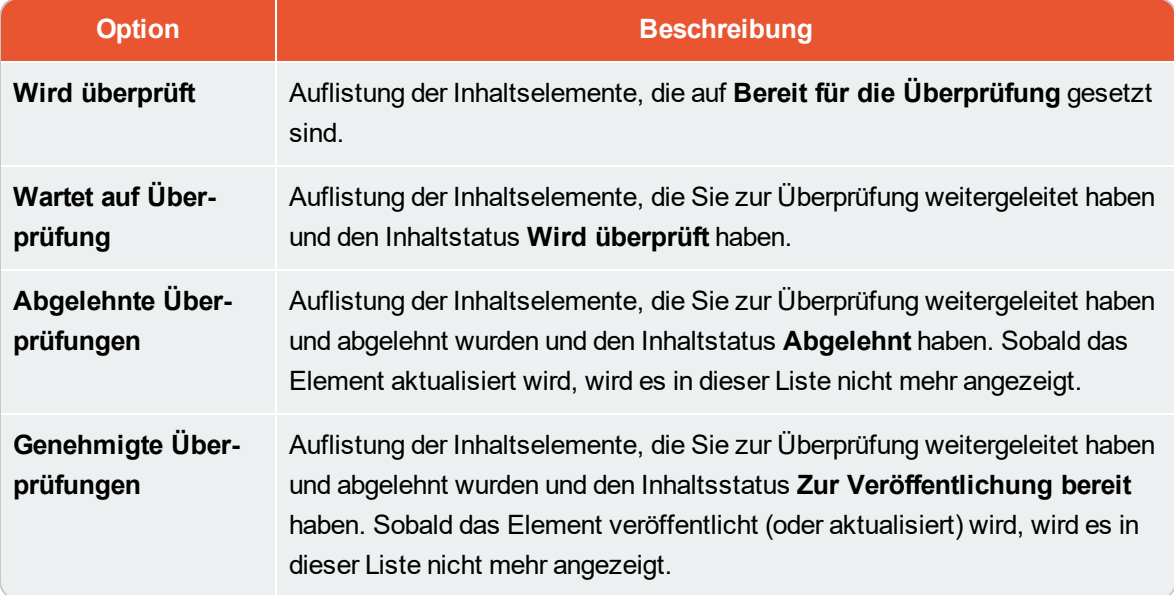

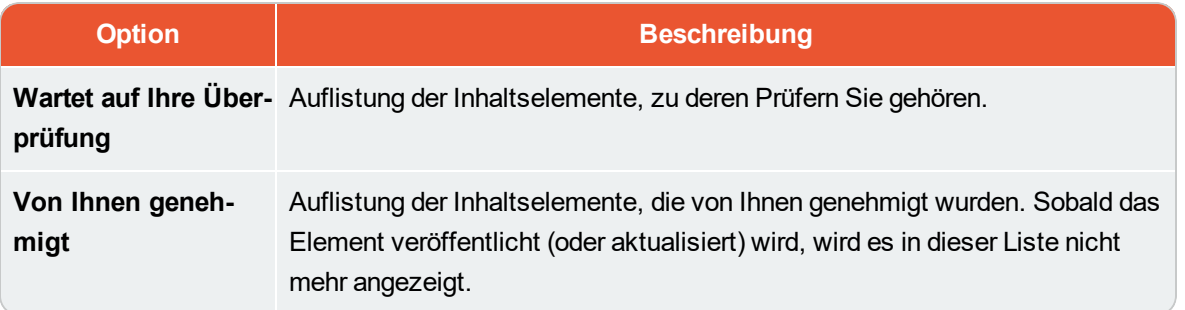

#### **Was passiert, wenn ein Prüfer nicht da ist und seine Genehmigung nicht erteilen kann?**

Um zu vermeiden, dass Inhalte in einem Genehmigungsschritt stecken bleiben, wenn ein Prüfer nicht verfügbar ist, wird empfohlen, für jeden Schritt mindestens zwei Prüfer (pro Sprache) zu haben.

Ein Administrator kann Seiten zu jeder Zeit genehmigen und veröffentlichen.

Administratoren und der Redakteur, der die Genehmigungssequenz gestartet hat können die Genehmigungssequenz bei jedem Schritt abbrechen.

#### **Beispiel: Inhaltsgenehmigungssequenz in zwei Schritten**

Web-Redakteurin Tina arbeitet in einer Marketingabteilung und hat eine Produkteinführung vorbereitet. Für die Marketingseiten wurde eine Genehmigungssequenz eingerichtet, und wenn Tina fertig ist, hat sie keine **Veröffentlichen**-Option. Stattdessen muss sie die neue Produktseite auf **Bereit für die Überprüfung** setzen. Für weitere Bearbeitungen ist die Seite ist jetzt gesperrt, und gemäß der vordefinierten Genehmigungssequenz, muss einer der beiden Chefredakteure des Unternehmens, Alicia und Carlos, die Seite überprüfen und genehmigen. Alicia und Carlos werden per E-Mail benachrichtigt und auch wenn sie sich im Episerver CMS anmelden, benachrichtigt, dass eine Seite zur Genehmigung vorliegt.

Nachdem Alicia oder Carlos die Seite überprüft hat, wird sie von ihr oder ihm genehmigt.

Die Genehmigungssequenz verlangt jetzt, dass Steve oder David die Seite genehmigen müssen. Beide werden dazu per E-Mail und auf Ihrer Benutzeroberfläche aufgefordert. Sobald die Seite durch einen der beiden genehmigt wurde, wird sie auf "Zur Veröffentlichung bereit" gesetzt. Die Genehmigungssequenz ist damit abgeschlossen und alle Redakteure (oder Administratoren) mit Veröffentlichungsrechten können sie jetzt veröffentlichen. Tina, die die Genehmigungssequenz gestartet hatte, wird entsprechend benachrichtigt.

Sollte Steve oder David die Genehmigung verweigern, wird der Inhalt auf **Abgelehnt** gesetzt. Dann muss Tina ihn aktualisieren und erneut auf **Bereit für die Überprüfung** setzen. Dann müssen Alicia oder Carlos auch den zweiten Entwurf prüfen.

#### 164 | Episerver CMS Benutzerhandbuch für Redakteure 17-6

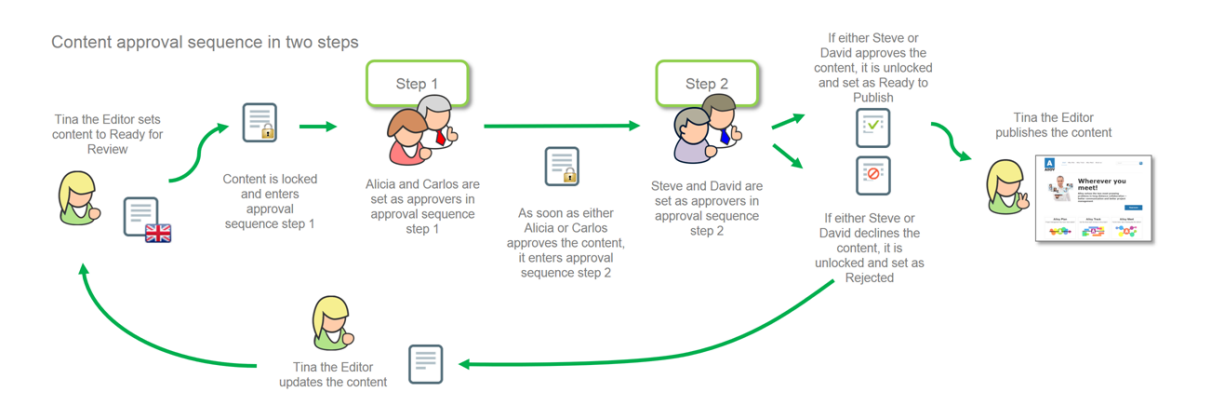

#### **Arbeiten mit Genehmigungssequenzen**

#### **Eine Genehmigungssequenz starten**

Wenn für den Inhalt an dem Sie arbeiten eine Genehmigungssequenz festgelegt wurde, können Sie diesen nicht selbst direkt veröffentlichen. Stattdessen müssen Sie die Genehmigungssequenz durch Klicken auf **Veröffentlichen?** > **Bereit für die Überprüfung** starten.

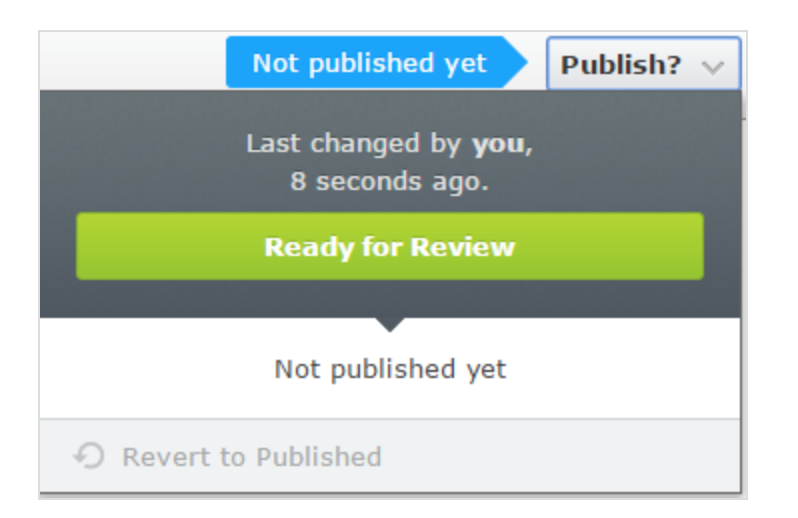

Wird ein Inhaltselement überprüft, ändert sich sein Status im Versionen-Gadget auf **Wird überprüft**. Bis es in allen Schritten der Genehmigungssequenz genehmigt wurde, ist es für die Bearbeitung gesperrt. Wenn es in allen Schritten genehmigt wurde, wird es auf **Zur Veröffentlichung bereit** gesetzt, worüber Sie sowohl auf Ihrer Benutzeroberfläche als auch per E-Mail benachrichtigt werden.

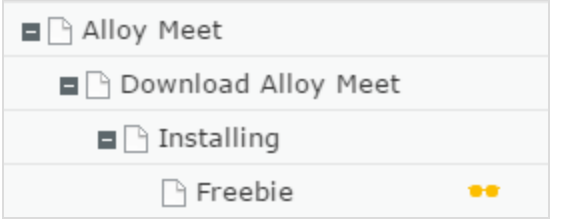

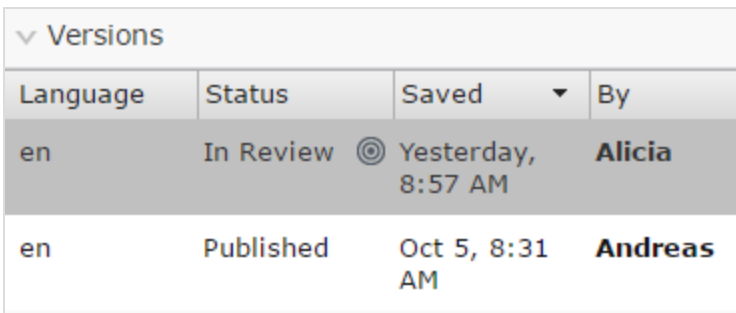

#### **Genehmigung oder Ablehnung eines Genehmigungsschritts**

Wenn Sie als Prüfer für ein Inhaltselement vorgesehen sind, werden Sie auf Ihrer Benutzeroberfläche sowie per E-Mail (falls das System zur Versendung von E-Mails konfiguriert ist) darüber informiert, dass das Inhaltselement zur Prüfung vorliegt. Klicken Sie auf die Benutzerbenachrichtigung oder den Link in der E-Mail, um das Inhaltselement zu öffnen. Wenn es eine frühere Version des Inhaltselements gibt, das Sie überprüfen möchten, können Sie mithilfe der [Vergleichsfunktion](#page-113-0) sehen, wo Änderungen vorgenommen wurden.

Nachdem Sie das Inhaltselement überprüft haben, klicken Sie auf **Genehmigen?** und anschließend entweder auf **Änderungen genehmigen** oder **Änderungen ablehnen**. Möglicherweise müssen Sie eine Begründung für Ihre Genehmigung bzw. Ablehnung des Inhaltselements geben.

Wenn Sie das Inhaltselement genehmigt haben, wird es in den nächsten Schritt der Genehmigungssequenz weitergeleitet oder, falls Sie der letzte Prüfer sind, auf **Zur Veröffentlichung bereit** gesetzt.

Wenn Sie das Inhaltselement abgelehnt haben, wird es auf **Abgelehnt** gesetzt und der Redakteur muss es dann aktualisieren und erneut auf **Bereit für die Überprüfung** setzen.

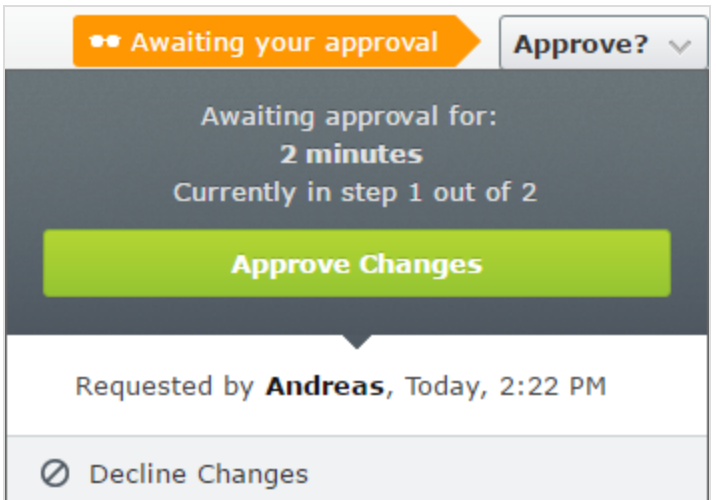

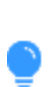

Wenn Sie mehrere Überprüfungsanfragen abarbeiten müssen, können Sie den [Aufgabenbereich](#page-152-1) nutzen, um zu sehen, welche Elemente Sie überprüfen müssen und um zwischen ihnen zu navigieren, und Sie können die [Vergleichsfunktion](#page-113-0) nutzen, um zu sehen, wo Änderungen vorgenommen wurden.

#### **Eine Genehmigungssequenz abbrechen**

Sie können eine Genehmigungssequenz, die Sie begonnen haben abbrechen, unabhängig von dem Schritt in dem sich das Inhaltselement befindet. Klicken Sie auf **Optionen** > **Überprüfungsantrag abbrechen und Bearbeiten**. Sie können jetzt den Inhalt wieder bearbeiten. Wenn Sie damit fertig sind, müssen Sie es auf **Bereit für die Überprüfung** setzen und die Genehmigungssequenz beginnt dann wieder von vorne, mit Schritt 1.

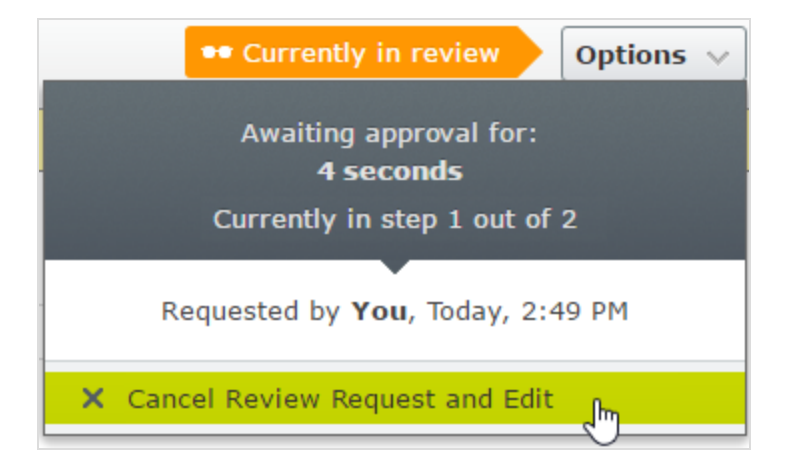

## **Kommentieren von Inhaltsgenehmigungen und -Ablehnungen**

Bei der Genehmigung oder Ablehnung von Inhalten, und je nach Konfiguration Ihres Systems, müssen Sie einen Grund für Ihr Handeln angeben. Dieser Kommentar wird auf der Benutzer-Oberfläche der Person, die die Inhaltsgenehmigungssequenz gestartet hatte angezeigt, sowie dieser Person auch per E-Mail-Benachrichtigung mitgeteilt. Er wird auch in der [Projektübersicht](#page-177-0) angezeigt, wenn das Inhaltselement in der Überprüfung einem Projekt zugeordnet ist.

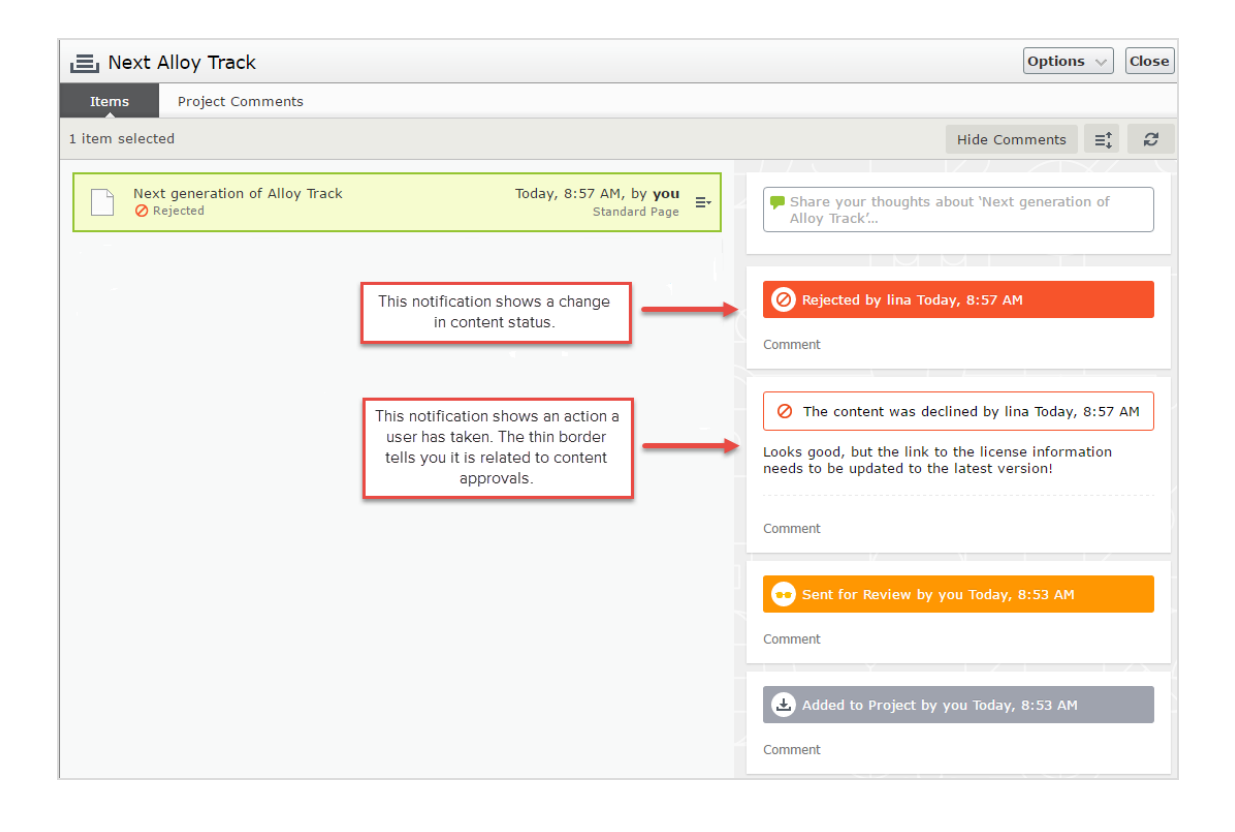

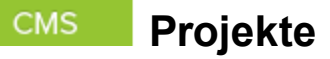

Mit einem Projekt können Sie den Veröffentlichungsprozess einer Vielzahl von Inhalten verwalten, die miteinander in Verbindung stehen. So können Sie zum Beispiel eine Landingpage, Blöcke, Seiten und Produkte (wenn Sie Commerce installiert haben) zu einem Projekt hinzufügen und diese von Hand oder zeitgesteuert gleichzeitig veröffentlichen. Mit Projekten können Inhalte in verschiedenen Sprachversionen verwaltet werden, sodass Sie die Übersetzung von Inhaltselementen in Projekten verwalten können.

In Episerver gibt es zwei Methoden zur Arbeit mit Projekten.

- Durch Hinzufügen von [Projekte-Gadget](#page-167-0) auf Ihre Benutzeroberfläche.
- Durch Nutzung der [Funktion](#page-175-0) Projekte, wenn diese für die gesamte Site aktiviert ist. [Die](http://world.episerver.com/documentation/developer-guides/CMS/projects/) Aktivierung oder [Deaktivierung](http://world.episerver.com/documentation/developer-guides/CMS/projects/) der Funktion Projekte muss von einem Entwickler im Programmcode ausgeführt werden.

Folgende Tabelle zeigt einen Vergleich der beiden Methoden:

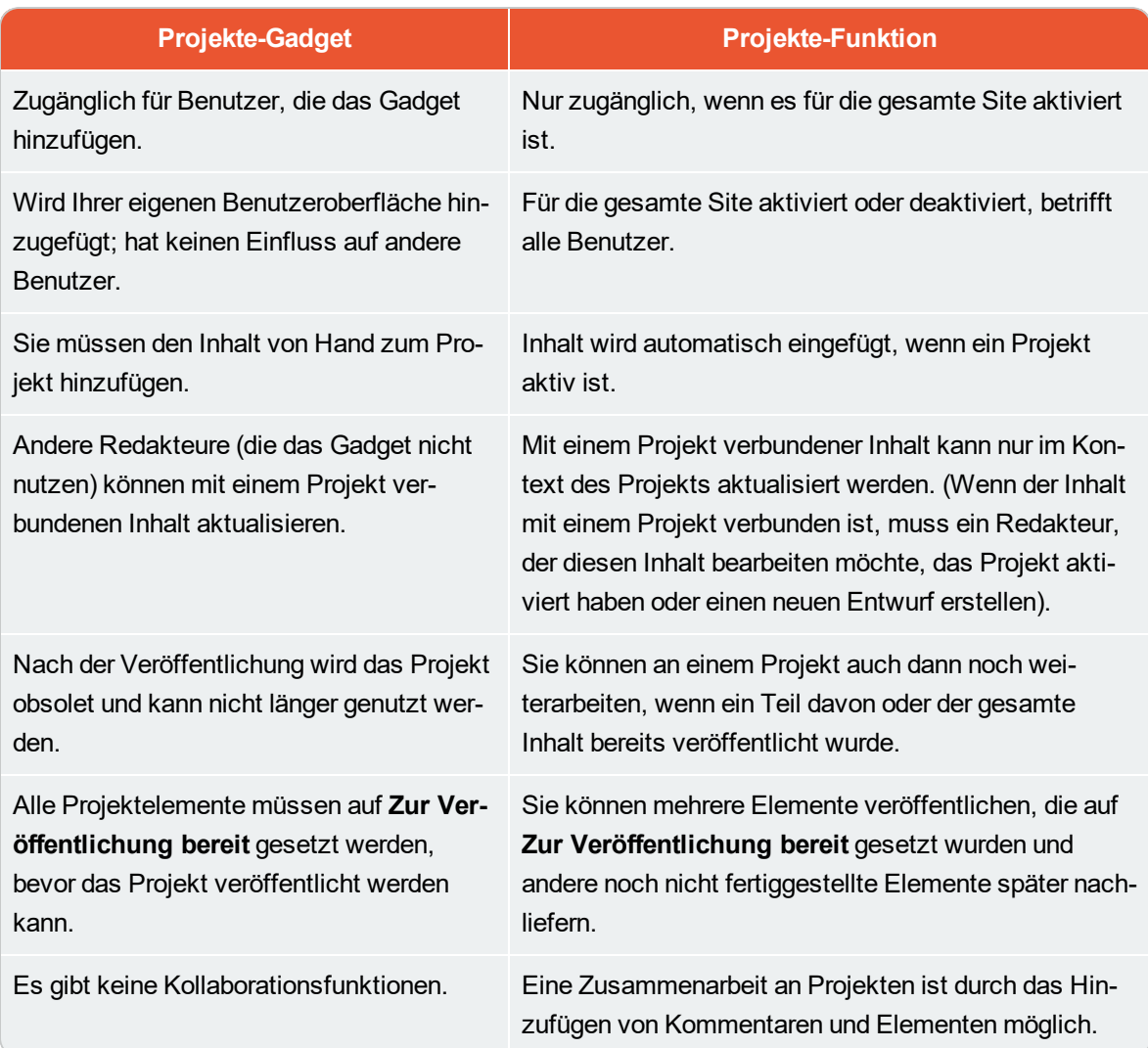

#### <span id="page-167-0"></span>CMS **Das Projekte-Gadget**

Mit einem Projekt können Sie den Veröffentlichkeitsvorgang für mehrere verwandte Inhaltselemente verwalten, wie eine Landing-Page, Blöcke und Produkte (wenn Sie Commerce installiert haben), die Teile einer Kampagne sind. Projekten unterstützen Content-Management in verschiedenen

Sprachversionen verwaltet werden, sodass Sie die Übersetzung von Inhaltselementen in der Projektansicht verwalten können.

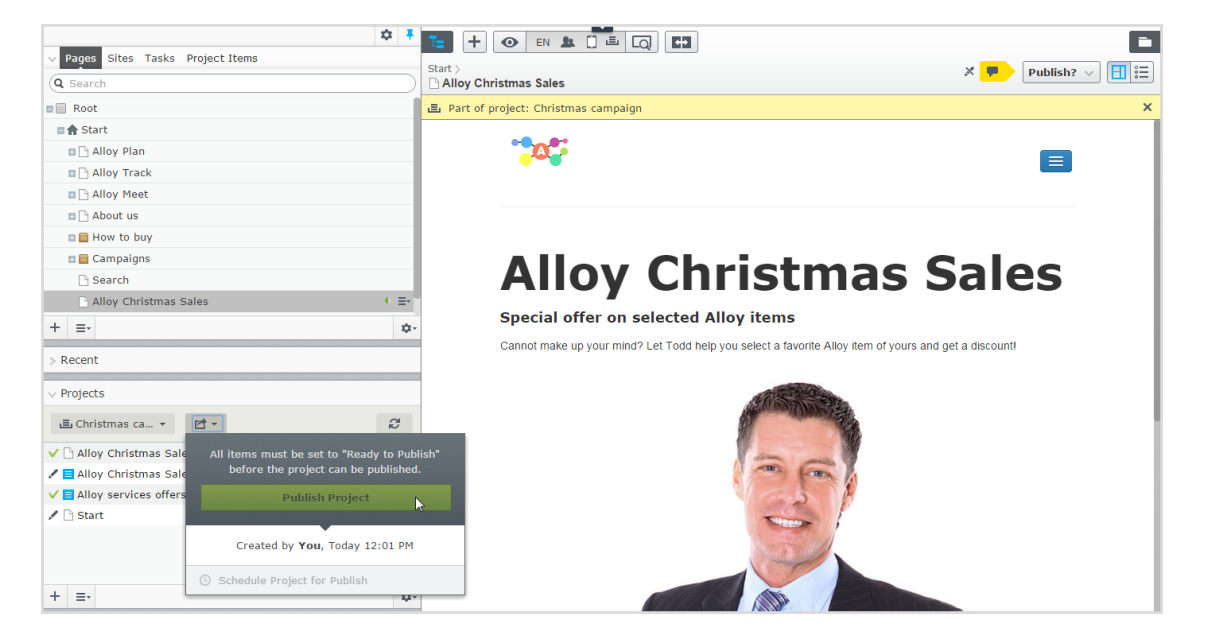

Sie können neue Inhalte erstellen oder Entwurfsversionen von bestehenden Inhalten erstellen, ein Projekt den Inhaltselementen zuordnen und dann das Projekt sofort veröffentlichen oder planen, es später zu veröffentlichen.

> Sie müssen Projekte Gadget [hinzufügen](#page-201-0) im linken oder rechten Bereich, um auf die Projektfunktionen zugreifen zu können.

#### **Arbeit mit Projekten**

#### **Erstellen eines Projekts und Hinzufügen von Inhalten**

Erstellen Sie ein Projekt aus dem Gadget-Menü und fügen Sie gewünschte Inhaltselemente durch Dragand-Drop hinzu. Sie können die Entwurf [Versionen](#page-126-0) der Inhaltselemente zuerst vorbereiten und dann das Projekt erstellen und hinzufügen oder anders herum. Verwenden Sie **Sortieren** im Kontextmenü, um Inhaltselemente für eine bessere Übersicht zu sortieren und **Aktualisieren** , um die Ansicht zu aktualisieren, wenn mehrere Redakteure am selben Projekt arbeiten.

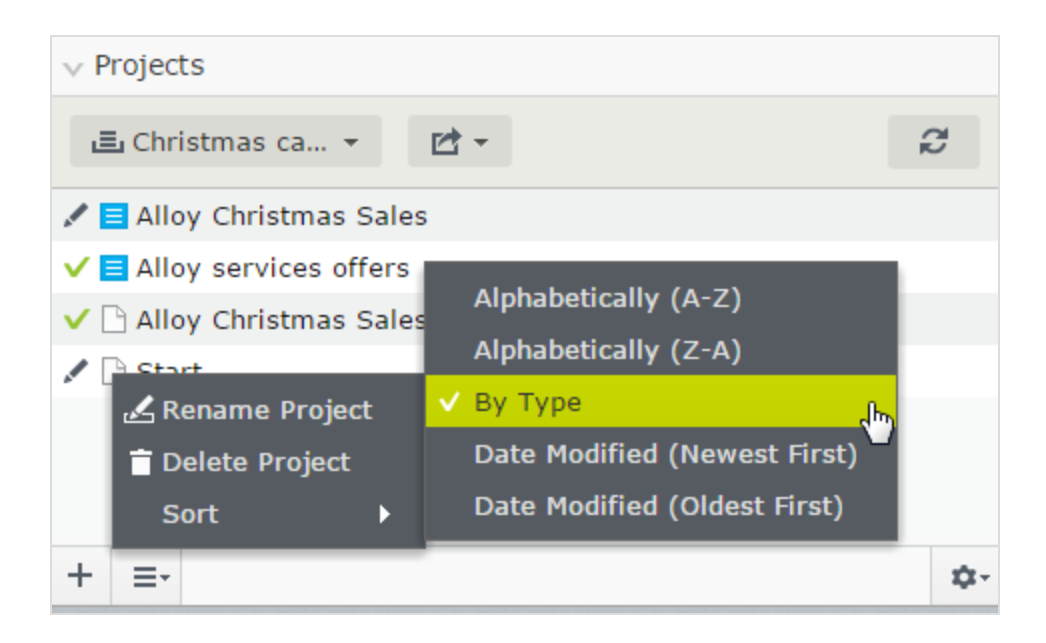

Eine bestimmte Version eines Inhalts kann nur Bestandteil eines einzigen Projekts sein. Wenn Sie versuchen, die gleiche Version mit einem anderen Projekt zu verbinden, werden Sie aufgefordert, einen neuen Entwurf zu erstellen.

#### **Vorschau von Projektinhalten**

Die [Vorschau-Option](#page-110-0) in der oberen Menüleiste verfügt über eine Option für Projekte, in der Sie durch eingeschlossene Elemente browsen und eine Vorschau anzeigen lassen können, als ob sie veröffentlicht wurden, um Sie gegebenenfalls zu aktualisieren.

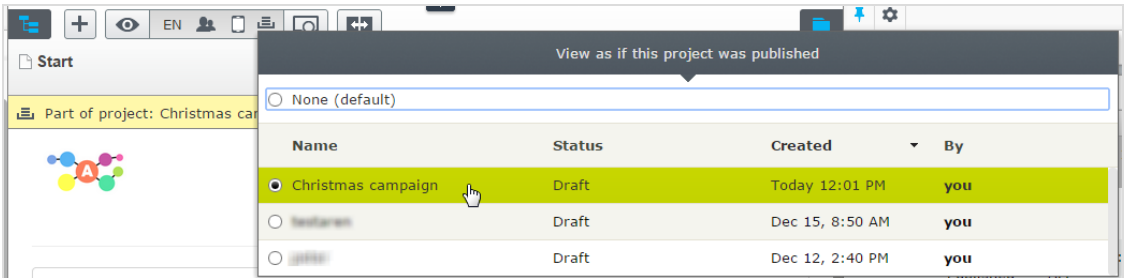

#### **Projekte veröffentlichen**

Um ein Projekt zu veröffentlichen, müssen zuerst alle eingeschlossene Elemente auf den Status **Zur Veröffentlichung bereit** eingestellt werden. Sie können dies für jedes Element aus dem Veröffentlichen-Menü beim Bearbeiten oder über das Kontextmenü in der **Projekt** Gadget tun.

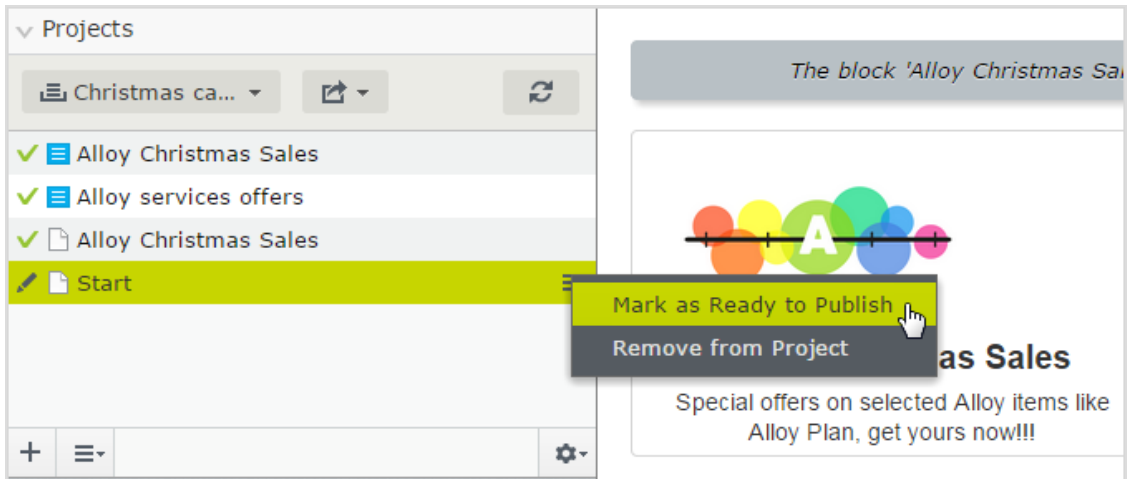

Wenn alle Elemente zur Veröffentlichung bereit sind, können Sie das gesamte Projekt direkt veröffentlichen oder Sie planen, dass das Projekt später [veröffentlicht](#page-126-0) werden soll (wenn Sie Zugriffsrechte veröffentlicht haben). Wenn Sie Inhalte in einem geplanten Projekt ändern möchten, wählen Sie **Planung entfernen und Bearbeiten** aus, ändern Sie den Inhalt und planen Sie die Projektveröffentlichung neu. Veröffentlichte Projekte können nicht bearbeitet werden.

#### **Inhalt entfernen und Projekte löschen**

Entfernen Sie ein Inhaltselement aus einem Projekt, indem Sie das Element im Projekte-Gadget auswählen und dann wählen Sie **aus Projekt entfernen** im Kontextmenü des Elements. Ein Inhaltselement aus einem Projekt zu entfernen, bedeutet, dass es nicht länger mit dem Projekt verbunden ist; von der Website wird es so jedoch nicht gelöscht.

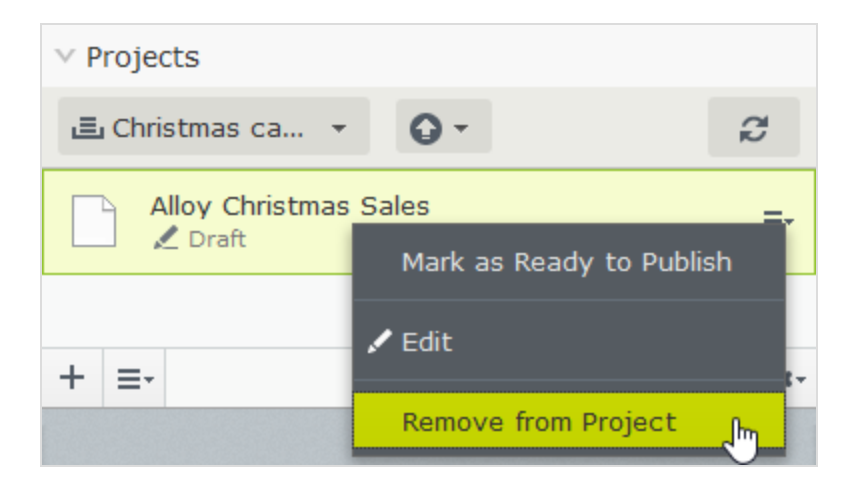

Löschen Sie ein Projekt, indem Sie das Projekt im Projekte-Gadget auswählen und wählen Sie dann **Projekt löschen** aus dem Gadget-Kontextmenü aus. Projekte werden dauerhaft gelöscht, aber damit verbundene Inhaltselemente bleiben. Wenn Sie ein für die Veröffentlichung geplantes Projekt löschen, haben Sie die Möglichkeit, die Planung für jedes zugeordnete Element zu erhalten oder zu entfernen.

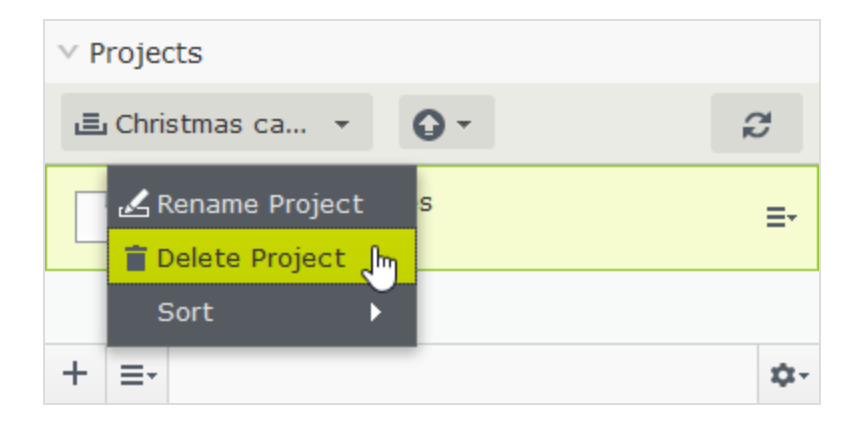

#### BEISPIEL: Veröffentlichen einer Kampagne mit Projekten

Dieses Beispiel erstellt eine Modeverkaufskampagnen mit mehreren Inhaltselementen auf einer Website mit Episerver CMS und Commerce. Die Kampagne wird an einem bestimmten Datum live gehen und wird eine Landing-Page mit einem Produktlisten-Block enthalten, zwei neue Produkte, die im Block gelistet werden und ein Teaser-Block für die Startseite. Sie erstellen zunächst das Projekt und fügen dann die Inhaltselemente hinzu.

- 1. Im Commerce Kataloginhaltsverzeichnis, erstellen Sie ein Projekt für die Kampagne und nennen Sie es Frühjahrs-Kollektion.
- 2. Bereiten Sie Entwurfsversionen vom Katalogartikel in Commerce vor, erstellen und bearbeiten Sie die Katalogeinträge und fügen Sie Produktbeschreibungen und Ressourcen wie gewünscht hinzu.
- 3. Wenn fertig, ziehen Sie die vorbereiteten Katalogeinträge aus dem Katalog Gadget in das Projekt Gadget und legen Sie die Produkte fest, die zur Veröffentlichung bereit sind, bevor sie dem Projekt hinzugefügt werden, aber Sie können dies auch später tun.

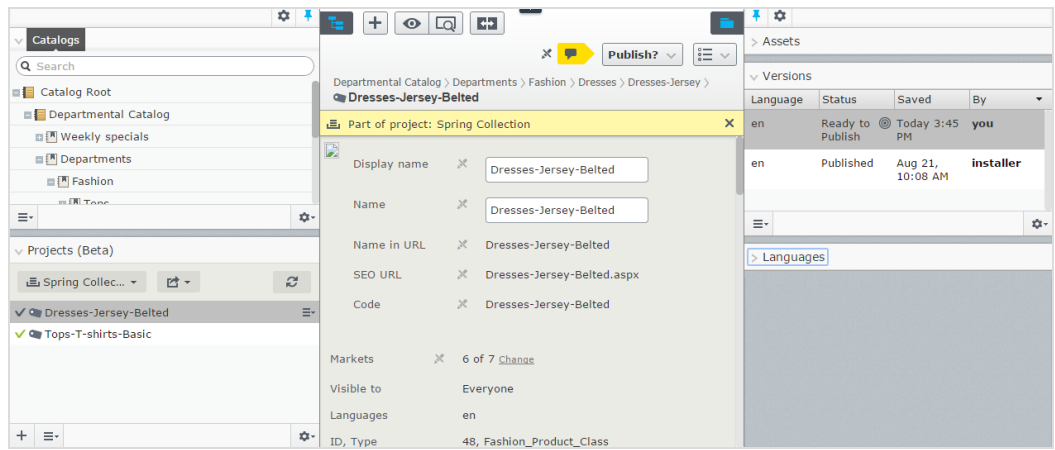

- 4. Wechseln Sie zur CMS-Bearbeitungsansicht und erstellen Sie die Startseite für die Frühjahrskollektion. Fügen Sie Text und Ressourcen je nach Bedarf hinzu und ziehen Sie die Landing-Page aus das die Frühjahrskollektion Projekt.
- 5. Erstellen Sie eine Block-Auflistung der Produkte, die in der Frühjahrskollektion enthalten sind und fügen Sie es der Startseite hinzu. Produktlisten-Block zum Projekt hinzufügen.
- 6. Erstellen Sie einen Teaser Block auf der Landing-Page, um die neue Frühjahrs-Kollektion zu bewerben und fügen Sie den Teaser-Block zum Projekt hinzu.
- 7. Ziehen Sie den Teaser-Block auf die Startseite und fügen Sie die Startseite dem Projekt hinzu. Das Frühjahrskollektion-Projekt enthält nun alle Elemente, die in die Kampagne einbezogen werden.

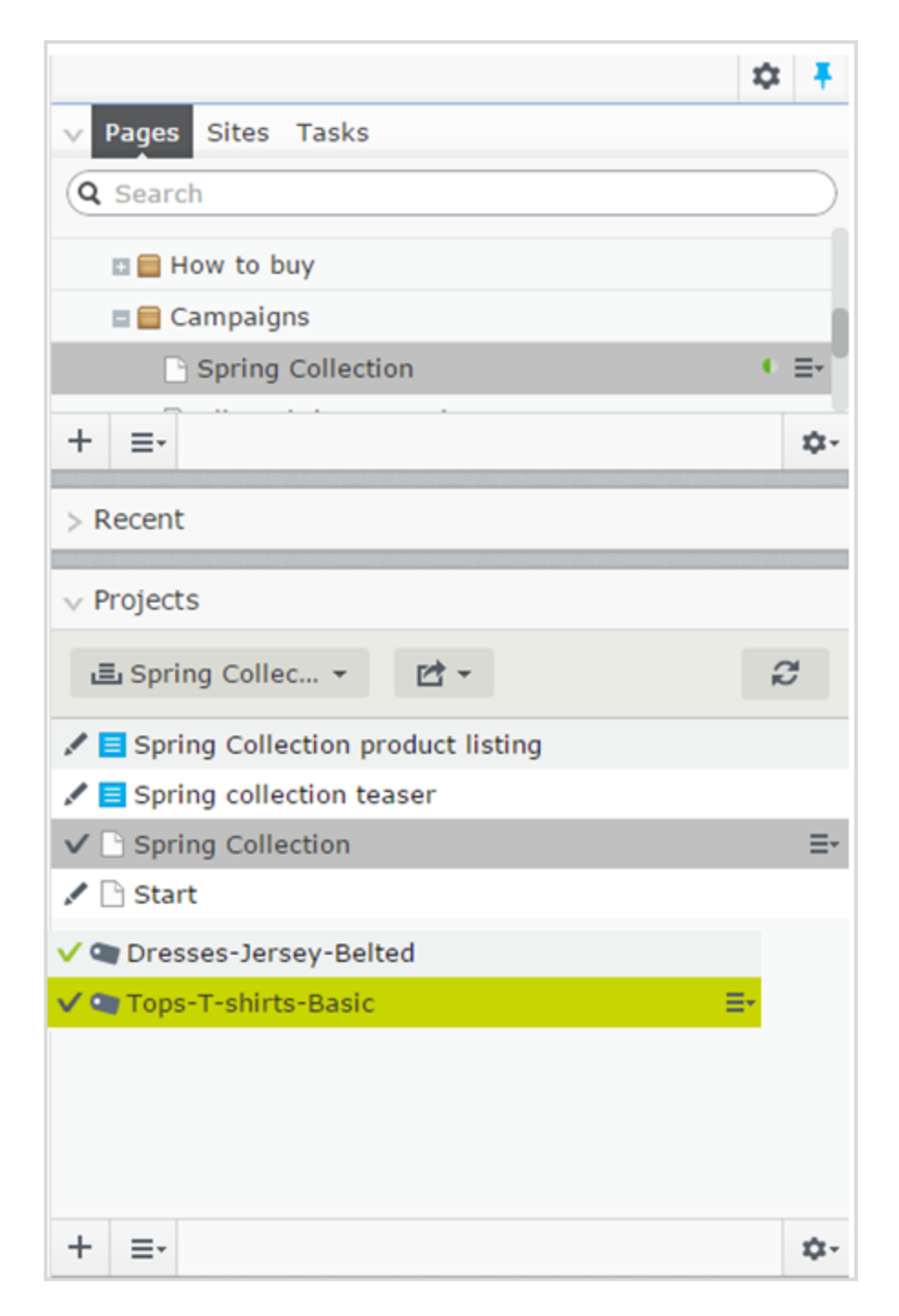

8. [Vorschau](#page-110-0) der Inhaltselemente im Projekt kann, wenn nötig, bearbeitet werden und sollte dann auf Zur Veröffentlichung bereit gesetzt werden, wenn Sie mit der Bearbeitung fertig sind.

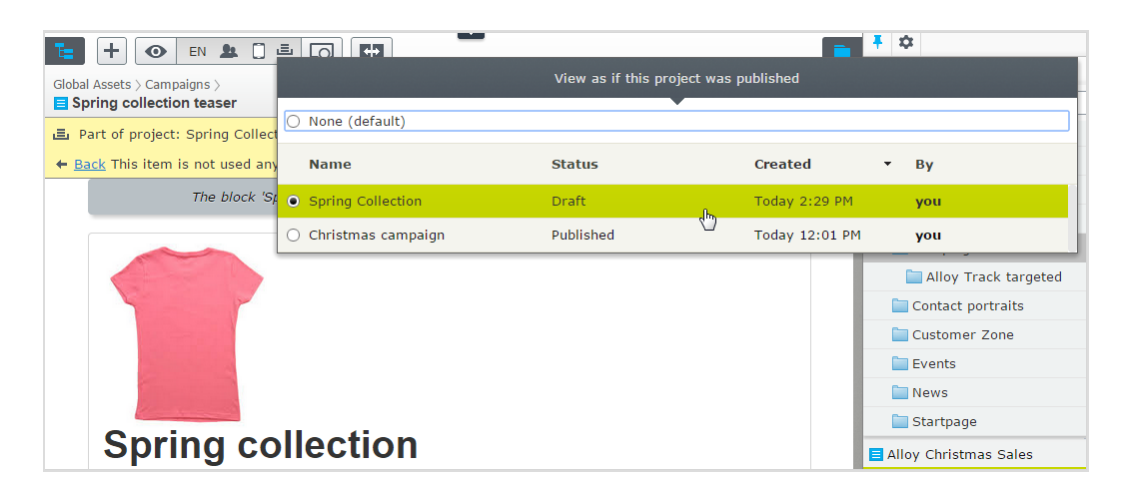

9. [Planen](#page-126-0) Sie das Projekt, das zum definierten Go-Live-Datum für die Kampagne veröffentlicht werden soll.

Versionen von Inhaltselementen, die Teil eines geplanten Projektes sind, können nicht bearbeitet werden. Zum Beispiel müssen Sie die Startseite aktualisieren, bevor das geplante Projekt veröffentlicht wird und müssen einen neuen Entwurf erstellen und diesen dann veröffentlichen. Wenn Sie die gleichen Änderungen in die geplante Projektversion der Startseite integrieren müssen, entfernen Sie die Planung, sie zu bearbeiten.

#### BEISPIEL: Sprachversionen mit multiplem Inhalt unter Verwendung von Projekten verwalten

In diesem Beispiel erstellen wir eine Seite mit einem Registrierformularblock für ein Ereignis. Die enthaltenden Elemente sollen auf Englisch (die Original-Website-Sprache), Französisch und Deutsch verfügbar sein und Sie werden die Übersetzung in Form eines Projekts verwalten.

- 1. Erstellen Sie die Seite und die verbundenen [Formular-B](#page-80-0)löcke zunächst auf Englisch.
- 2. Erstellen Sie ein Projekt und nennen Sie es Frühlingstreffen.
- 3. Die englischen Versionen der Seite und der Formen-Block zum Projekt hinzufügen.
- 4. Implementieren und aktivieren Sie die gewünschten Sprachen (hier Französisch und Deutsch) auf Ihrer Webseite, falls dies noch nicht geschehen ist. (Das ist Aufgabe eines Administrators.)
- 5. Schalten Sie in den Sprachen-Ast Französisch um und erstellen die französische Version der Seite und des Formularblocks.
- 6. Ziehen Sie die französische Version von Inhaltselementen in das Frühjahrs Meeting Projekt.
- 7. Tun Sie das Gleiche mit der deutschen Sprachversion. Sie haben jetzt sechs Inhaltselemente im Projekt, je zwei pro Sprache.

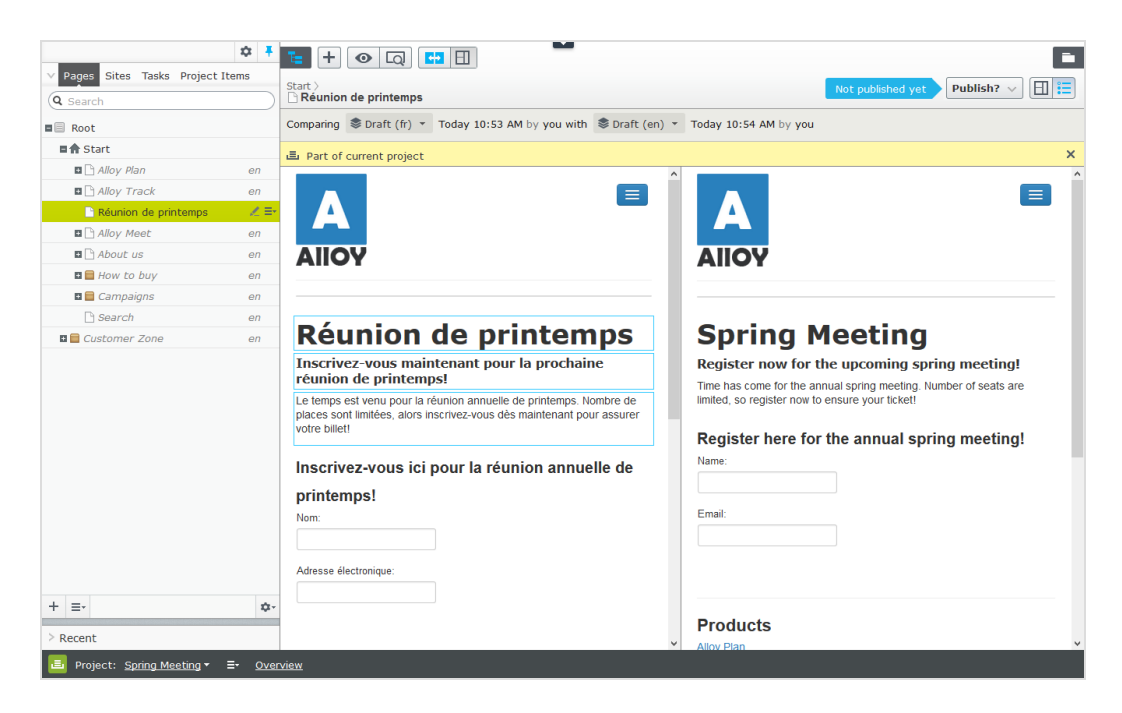

- 8. Übersetzen Sie die Inhaltselemente ins Französische und Deutsche.
	- $\lambda$  Nutzen Sie die Funktion [Vergleichen](#page-113-0), um die Originalversion auf Englisch anzuzeigen, während Sie übersetzen.
	- >> Prüfen Sie mit der [Vorschau](#page-110-0) die neuen Sprachversionen des Inhalts.
- <span id="page-175-0"></span>9. Alle Inhaltselemente auf Zur Veröffentlichung bereit setzen und dann veröffentlichen Sie das Projekt oder planen es für eine spätere Veröffentlichung.

#### **CMS Die Projekte-Funktion**

Mit einem Projekt können Sie den Veröffentlichungsprozess einer Vielzahl von Inhalten verwalten, die miteinander in Verbindung stehen. So können Sie zum Beispiel eine Landingpage, Blöcke, Seiten und Produkte (wenn Sie Commerce installiert haben) zu einem Projekt hinzufügen und diese von Hand oder zeitgesteuert gleichzeitig veröffentlichen. Die Projektfunktion unterstützt das Verwalten von Inhalten in verschiedenen Sprachversionen, damit Sie auch die Übersetzung von Inhaltselementen in Projekten verwalten können.

Die Projektfunktion kann auf Ihrer Seite deaktiviert sein. In diesem Fall erscheint unten auf der Benutzeroberfläche keine Projektleiste und Sie können die Funktion nicht verwenden.

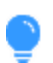

Sie können das folgende Demo-Video abspielen: [Verwalten](https://episerver.wistia.com/medias/a6hajfcbd1) von Inhalten mit der [Projektfunktion](https://episerver.wistia.com/medias/a6hajfcbd1). (5:20 Minuten)

#### **Projektfunktionen:**

- $\lambda$  Die Projektfunktion ist für die gesamte Seite aktiviert oder deaktiviert und betrifft alle Benutzer.
- Bearbeitungsvorgänge wie das Erstellen und Aktualisieren von Elementen verbinden ein Inhaltselement automatisch mit einem aktuell geöffneten Projekt. Ausnahmen von dieser Regel sind in der Sitestruktur bewegliche Elemente, das Festlegen von Inhalte als nicht mehr aktuel sowie das Ändern von Zugriffsrechten und Spracheinstellungen. Diese Handlungen verbinden keine Inhaltselemente mit aktiven Projekten.

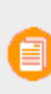

Bitte achten Sie darauf, ein Projekt zu deaktivieren, wenn Sie nicht länger daran arbeiten möchten. Elemente, die irrtümlich mit einem Projekt verbunden wurden, müssen manuell vom Projekt entfernt werden.

- $\lambda$  Sie können Elemente auch manuell einem Projekt zuordnen, indem Sie sie per Drag & Drop aus der Seitenansicht in die Projektübersicht ziehen.
- $\lambda$  Mit einem Projekt verbundene Inhalte sind schreibgeschützt, solange ein anderes Projekt aktiv ist.
- $\lambda$  Eine Version eines Inhalts ist mit einem spezifischen Projekt verbunden. Das bedeutet, dass Sie eine veröffentlichte Version eines Elements nutzen können, das mit keinem Projekt verbunden ist; ein Entwurf desselben Elements kann zu einer Sommerkampagne gehören, während ein anderer Entwurf zu einer VIP-Kampagne gehört.
- $\lambda$  Sie können bestehende Elemente hinzufügen, entfernen und aktualisieren, auch wenn alle oder einige davon schon in einem Projekt veröffentlicht sind.
- Sie können mit anderen Redakteuren zusammenarbeiten, indem Sie Kommentare und Antworten zu Kommentaren zu Projektelementen und Projekten hinzufügen.
- $\lambda$  Die Projektschnittstelle besteht aus drei Hauptteilen, nämlich aus der Projektleiste am unteren

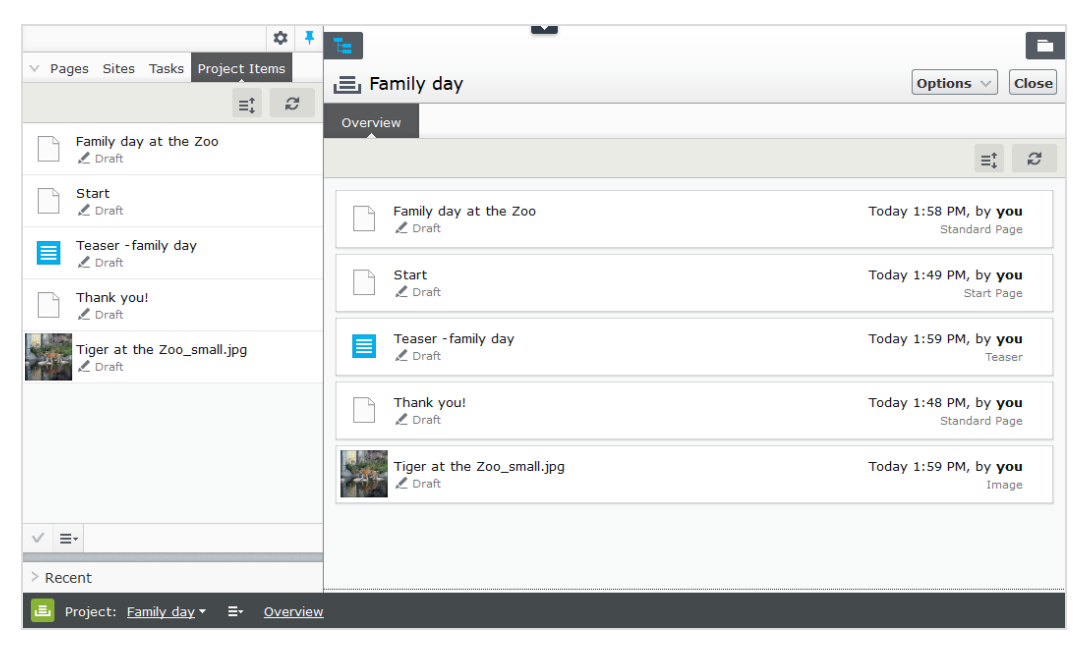

Rand, der Übersicht und dem Navigationsbereich für Projektelemente auf der linken Seite.

#### <span id="page-177-0"></span>**CMS**

#### **Benutzerschnittstelle für Projekte**

#### **Die Projektleiste**

Wenn ein Entwickler die [Projektfunktion](http://world.episerver.com/documentation/developer-guides/CMS/projects/) aktiviert, erscheint eine Projektleiste unten im CMS-Fenster.

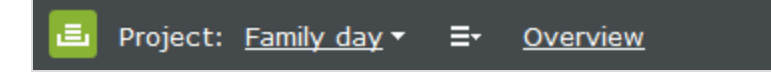

Beim ersten Öffnen der Bearbeitungsansicht mit aktivierter Projektfunktion ist kein Projekt in der Projektleiste ausgewählt. Haben Sie einmal ein Projekt ausgewählt, wird es beim nächsten Öffnen der Bedienfläche vorausgewählt.

Wenn ein Projekt aktiv ist, es also in der Projektleiste ausgewählt ist, werden alle Änderungen (Erstellung neuer Seiten oder Blöcke, Aktualisierung bestehender Inhalte, Hochladen eines Bilds usw.) automatisch mit diesem Projekt verbunden.

Wählen Sie die Option **Keine (Hauptentwürfe verwenden)** können Sie wie gewohnt mit Inhaltselementen arbeiten, ohne diese mit einem Projekt zu verbinden.

Im Kontextmenü der Projektleiste können Sie Projekte erstellen, umbenennen und löschen.

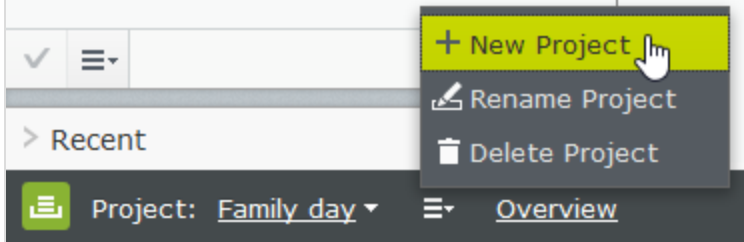

Wenn Sie ein aktives Projekt löschen, färbt sich die Projektleiste rot. Die mit dem Projekt verbundenen Elemente werden so nicht gelöscht, sondern nur vom jeweiligen Projekt getrennt.

#### **Die Projektübersicht**

In der Projektleiste können Sie eine Übersicht öffnen, die die mit dem aktiven Projekt verbundenen Inhaltselemente anzeigt.

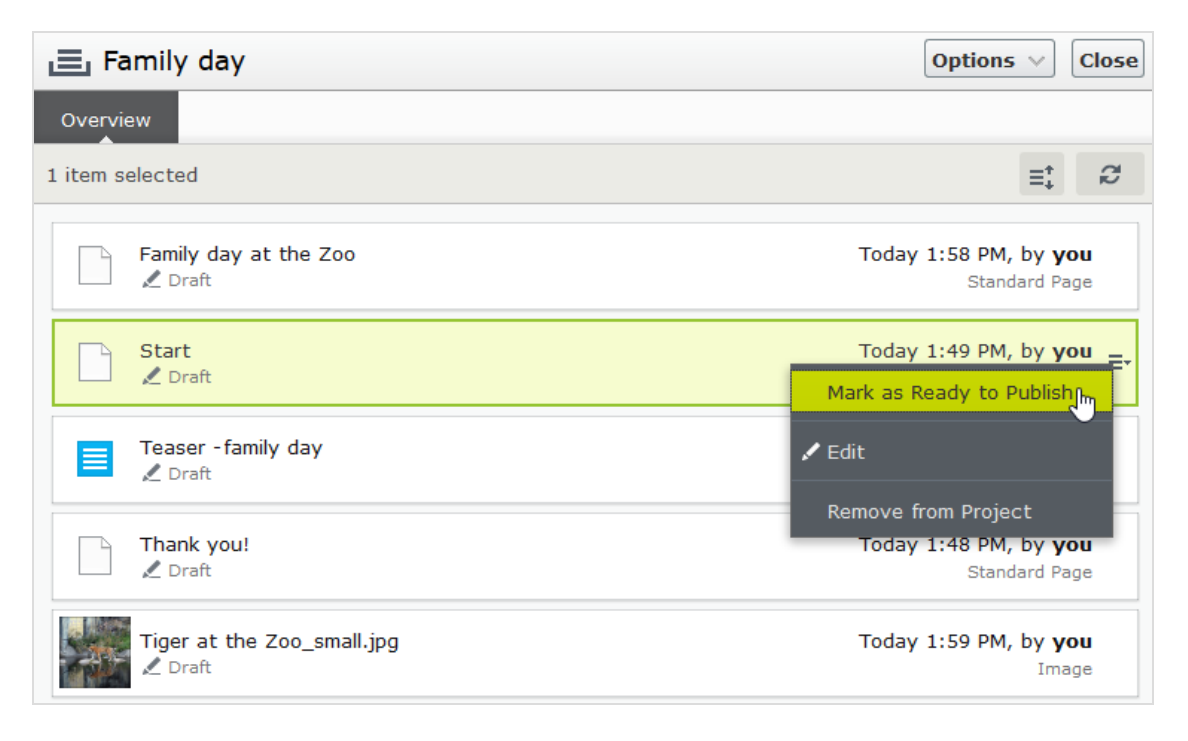

In der Übersicht sehen Sie Details wir den Namen, [Inhaltsstatus,](#page-131-0) Inhaltstype und Zeit und Datum der letzten Änderung der diversen Inhaltselemente.

Jedes Inhaltselement in der Übersicht verfügt über ein Kontextmenü, in dem Sie das Element auf *Zur Veröffentlichung bereit* setzen können, es zur Bearbeitung öffnen und es aus dem Projekt entfernen können, sofern Sie über Zugriffsrechte zum **Bearbeiten** verfügen. Die Schaltfläche Kontextmenü erscheint, wenn Sie mit der Maus über ein Element fahren.

Sie können in der Übersicht mehrere Elemente auswählen und sie aus dem Projekt entfernen oder sie alle gleichzeitig auf *Zur Veröffentlichung bereit* setzen. Die üblichen Maus- und Tastaturfunktionen zum Auswählen mehrerer Elemente außer Strg + a werden unterstützt.

Über die **Optionen** in der Übersicht können Sie sofort alle Elemente veröffentlichen, die auf *Zur Veröffentlichung bereit* gesetzt sind oder sie für die Veröffentlichung zu einem späteren Zeitpunkt [einplanen](#page-126-0).

**Kommentare anzeigen** öffnet eine Ansicht, in der Sie ein Projektelement auswählen können und eine mit dem Element verbundene Ereignisliste sehen. Sie können zu jedem Ereignis Kommentare hinzufügen und auch auf Kommentare antworten, siehe Arbeiten mit [Kommentaren.](#page-193-0)

Mit Sortieren  $\equiv 1$  können Sie Inhaltselemente für eine bessere Übersicht ordnen und mit Aktualisieren  $\Box$  die Übersicht neu laden, wenn mehrere Redakteure am selben Projekt arbeiten.

#### **Der Navigationsbereich der Projektelemente**

Der Navigationsbereich der Projektelemente gibt schnellen Zugriff auf die Elemente im Projekt. Mit einem Doppelklick auf ein Element können Sie dieses öffnen.

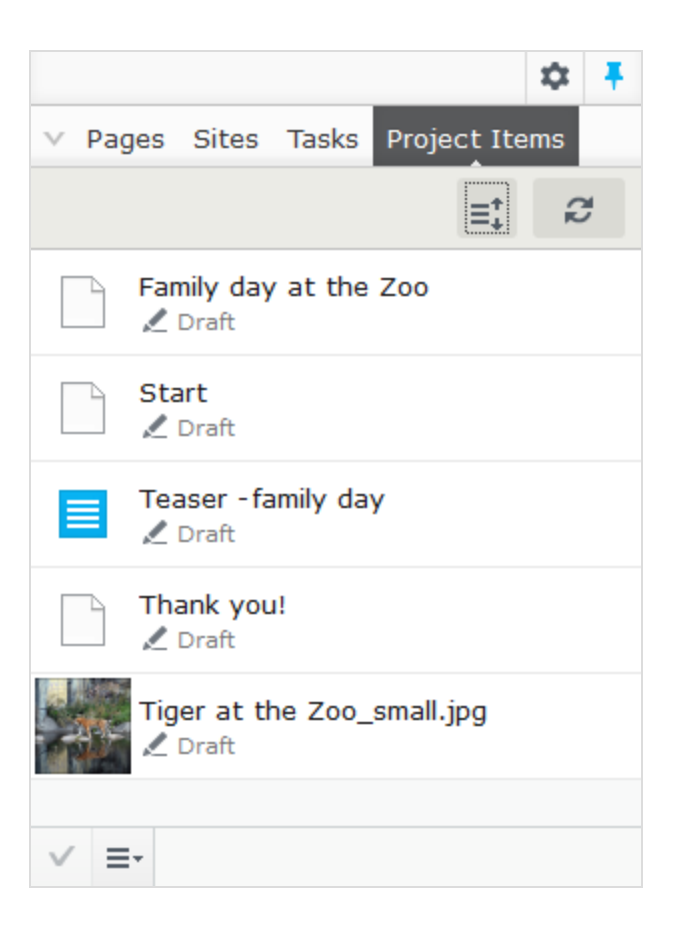
Jedes Inhaltselement im Projektelementebereich hat ein Kontextmenü, das erscheint, wenn Sie mit der Maus darüber fahren. Dieses enthält die gleichen Menüoptionen wie die Projektübersicht. Genau wie in der Projektübersicht können Sie mehrere Elemente in der Liste auswählen.

## **Versionserstellung bei der Arbeit an Projekten**

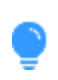

Fügen Sie das [Versionen-Gadget](#page-201-0) zu Ihrer Benutzerschnittstelle hinzu, wenn Sie an mehreren Entwürfen und Projekten arbeiten, um eine Liste der [verschiedenen](#page-131-0) Versionen zu [sehen](#page-131-0).

Es wird immer nur *eine Version einer Seite* mit dem Projekt verbunden. Das bedeutet, dass Sie eine veröffentlichte Version einer Seite sowie mehrere Entwürfe dieser Seite haben können, die alle mit einem Projekt verbunden werden können. Handelt es sich bei der verbundenen Version um die veröffentlichte Version, wird das Element in der Projektübersicht als **Veröffentlicht** angezeigt. Handelt es sich nicht im die veröffentlichte Version, wird in der Übersicht zum Beispiel **Entwurf**, **Zuvor veröffentlicht** oder **Abgelaufen** angezeigt.

Sie können nur eine veröffentlichte Version haben. Wenn Sie also eine andere Version dieser Seite veröffentlichen wollen (eine Version, die nicht mit dem Projekt verbunden ist) *nachdem* eine Version mit dem Projekt verbunden wurde, wird die Projektversion nicht mehr veröffentlicht und daher in der Projektübersicht auf **Zuvor veröffentlicht** gesetzt.

Wenn Sie ein Element öffnen, während ein Projekt aktiv ist, zeigt Episerver CMS die mit dem aktiven Objekt verbundene Version an. Wenn Sie ein Element öffnen, wenn kein Projekt aktiv ist, zeigt Episerver die Version an, die als Hauptversion gesetzt ist. Welche Version die Hauptversion ist, können Sie im Versionen-Gadget sehen; die **Hauptversion** ist mit einem Zielsymbol markiert . Der Hauptentwurf ist nicht unbedingt die neueste Version. Siehe auch: [Hauptentwurf](#page-132-0) festlegen.

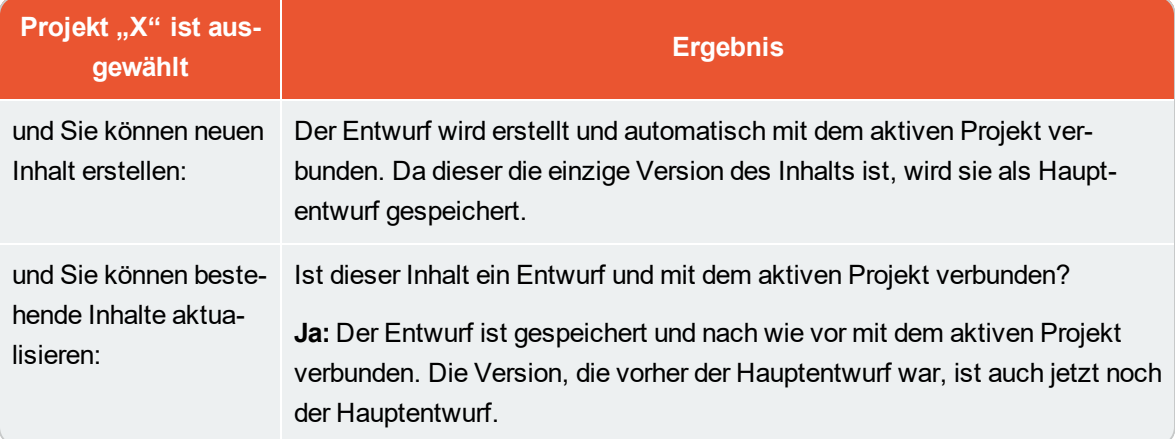

Wenn die Projektfunktion aktiviert ist, funktioniert die Versionseinstellung wie folgt:

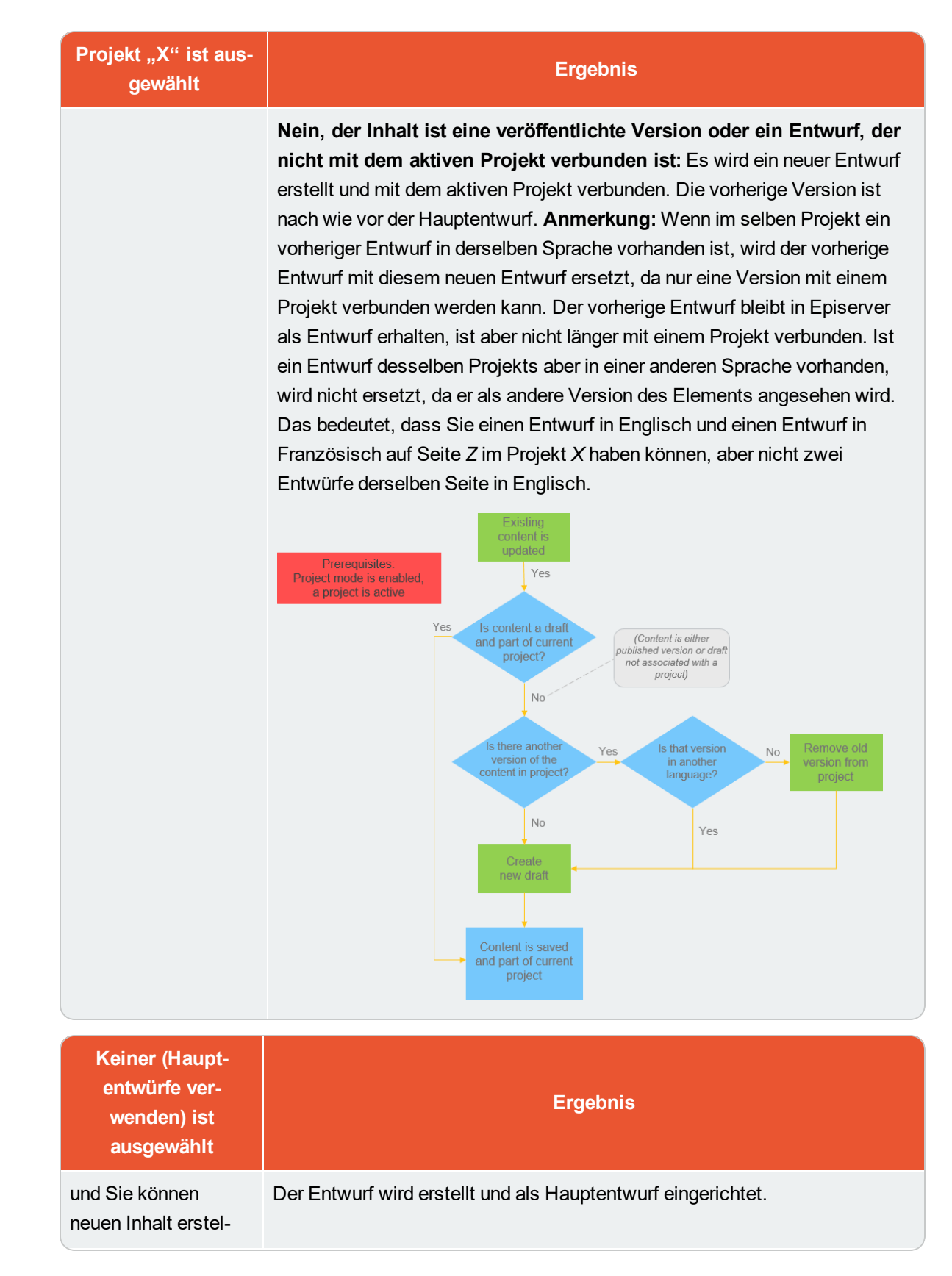

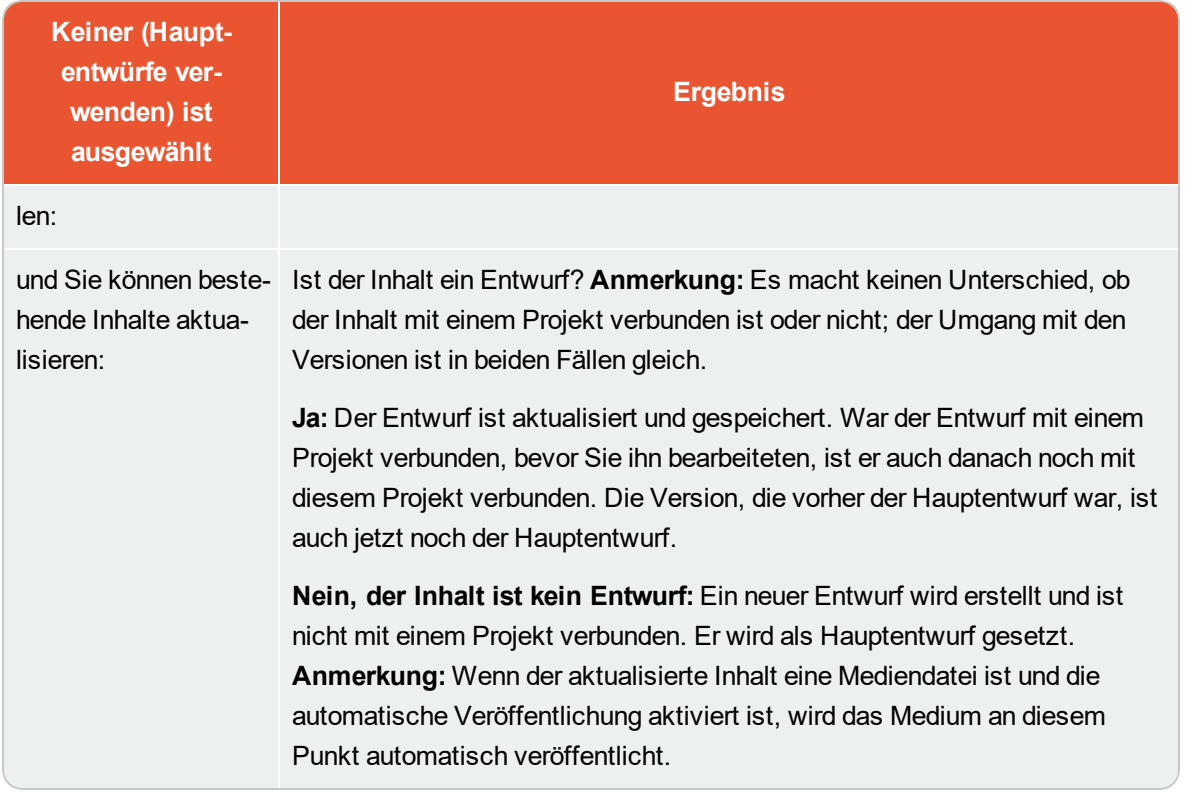

**CMS** 

**Arbeit mit Projekten**

### **Erstellen eines Projekts und Hinzufügen von Inhalten**

Sie erstellen ein neues Projekt im Kontextmenü der [Projektleiste.](#page-177-0)

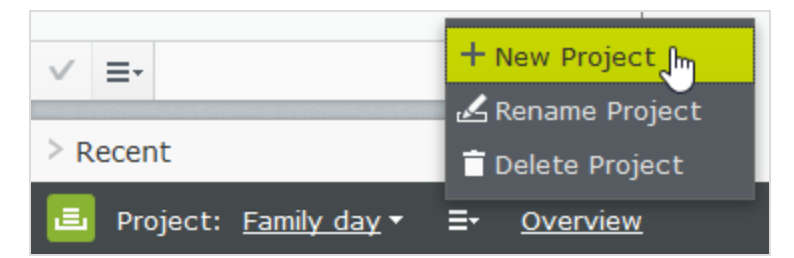

Wenn Sie ein Projekt erstellen, wird dieses automatisch als aktives Projekt festgelegt. Um Inhalte zu einem aktiven Projekt hinzuzufügen, nehmen Sie eine Änderung vor (wie das Erstellen eines Seite, Aktualisieren bestehender Inhalte, Hochladen eines Bildes usw.). Daraufhin wird dieser Inhalt automatisch mit dem Projekt verbunden. Sie können auch Elemente aus den Navigations- oder Asset-Bereichen in die Projektübersicht ziehen und ablegen, um sie einem Projekt zuzuordnen.

Eine bestimmte Version eines Inhalts kann nur Bestandteil eines einzigen Projekts sein. Wenn Sie versuchen, die gleiche Version mit einem anderen Projekt zu verbinden, werden Sie aufgefordert, einen neuen Entwurf zu erstellen. Wenn Sie einen neuen Entwurf erstellen, wird die neue Version zum Projekt hinzugefügt.

#### **Inhalt in Projekten bearbeiten**

Sie sehen eine Benachrichtigung, *wenn die Version, an der Sie arbeiten,* mit dem aktiven Projekt verbunden ist.

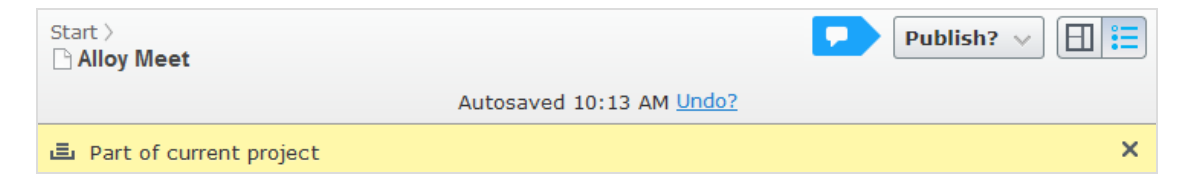

Inhalt, der nicht mit dem aktiven Projekt, sondern mit einem anderen Projekt verbunden ist, ist schreibgeschützt. Doch auch wenn diese Version schreibgeschützt ist, können Sie mit der Schaltfläche **Neuer Entwurf ab hier** in der gelben Werkzeugleiste einen neuen Entwurf erstellen. Dieser Entwurf ist mit dem aktiven Projekt verbunden, oder mit keinem Projekt, wenn **Keine (Hauptentwürfe verwenden)** ausgewählt wurde.

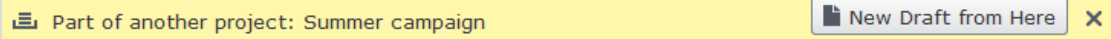

Falls Sie eine Änderung vornehmen möchten, die nicht mit dem aktiven Projekt verbunden sein soll, müssen Sie **Keine (Hauptentwürfe verwenden)** oder ein anderes Projekt in der Projektleiste auswählen. Wenn **Keine (Hauptentwürfe verwenden)** in der Projektleiste ausgewählt wurde, können Sie Entwürfe erstellen, Inhalte veröffentlichen etc., solange die jeweilige Inhaltsversion mit einem Projekt verbunden ist.

Inhaltselemente, die Teil eines Projekts sind, bleiben dies auch nach ihrer Veröffentlichung.

### **Medien zu einem Projekt hochladen**

Wenn Sie Medien hochladen, während ein Projekt aktiv ist, werden diese automatisch mit den aktiven Projekt verbunden.

**Hinweis:** Wenn beim Hochladen einer Mediendatei ein Projekt aktiviert ist, müssen Sie die Mediendatei manuell veröffentlichen, auch wenn Ihr System so konfiguriert ist, dass es Medien nach dem Hochladen automatisch veröffentlicht. Beachten Sie die

Einstellung **Medien beim Hochladen automatisch veröffentlichen** unter System settings in the CMS Administrator Guide. Mit einem Projekt verbundene Medien müssen wie jedes andere Inhaltselement veröffentlicht werden.

### **Vorschau von Projektinhalten**

Mit der [Vorschau-Option](#page-110-0) im oberen Menü können Sie so durch die Website blättern, als ob das Projekt bereits veröffentlicht worden wäre. Wenn Sie auf **Vorschau <sup>LO</sup> klicken, sehen Sie eine Vorschau des** aktiven Projekts; um die Vorschau eines anderen Projekts anzuzeigen, müssen Sie das Projekt in der Projektleiste wechseln. Die Vorschau eines Projekts zeigt Ihnen den mit dem Projekt verbundenen Entwurf an. Wenn mit dem Projekt kein Entwurf verbunden ist, sehen Sie die veröffentlichte Version.

### **Zusammenarbeit an Projekten**

Sie können in der Projektübersicht Kommentare zu Projektelementen abgeben und so andere Redakteure zum Beispiel um Prüfung eines Elements bitten. Diese Funktion wird beschrieben in Arbeiten mit [Kommentaren.](#page-193-0)

### **Veröffentlichung von Projektelementen**

In der Projektübersicht können Sie mehrere Elemente veröffentlichen, deren Status auf *Zur Veröffentlichung bereit* gesetzt ist. Sie können den Status der Elemente auf **Zur Veröffentlichung bereit** im Veröffentlichungs-Menü stellen, während Sie ein Element bearbeiten, oder im Kontextmenü in der Projektübersicht, oder vom Navigationsbereich der Projektelemente. Sie können mehrere Elemente auswählen und sie auf **Zur Veröffentlichung bereit** stellen, sowohl in der Übersicht als auch im Navigationsbereich. Sie veröffentlichen die mit dem Projekt verbundenen Inhaltselemente, nicht das Projekt selbst.

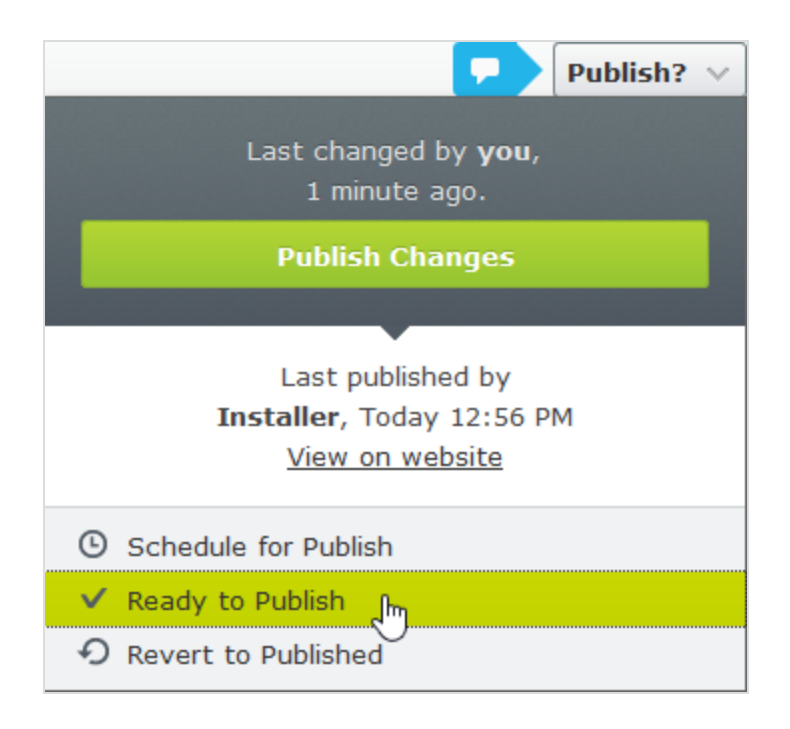

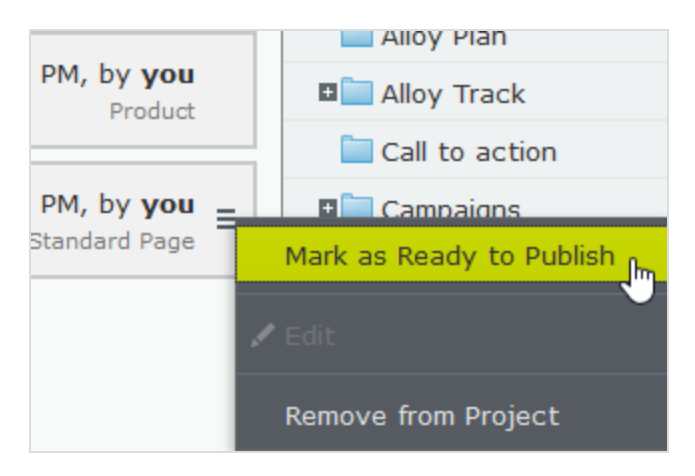

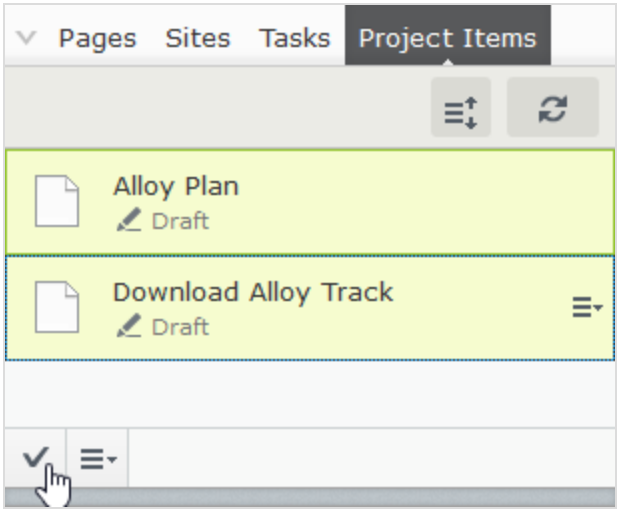

Stehen Elemente zur Veröffentlichung bereit, können Sie sie direkt über **Optionen** veröffentlichen, wenn Sie über die Veröffentlichungs-Berechtigung verfügen, oder das Projekt zur [Veröffentlichung](#page-126-0) zu einem späteren [Zeitpunkt](#page-126-0) setzen.

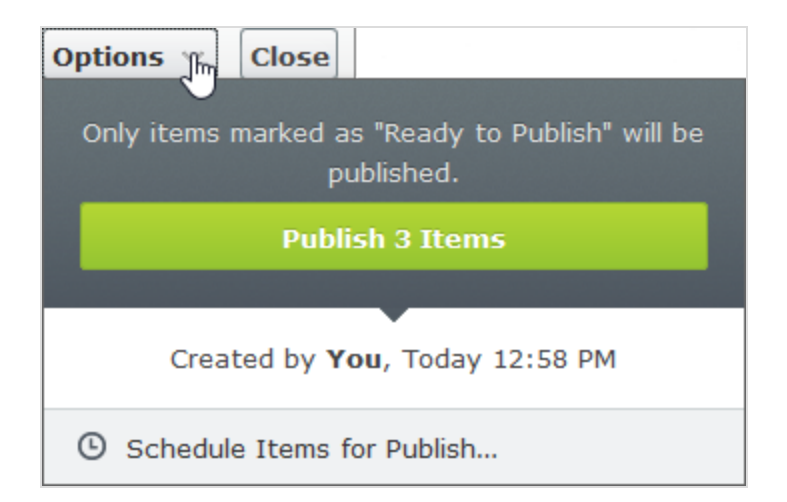

Sind Elemente eines Projekts zur Veröffentlichung zu einem bestimmten Zeitpunkt gesetzt und werden neue Elemente hinzugefügt, wird der neue Inhalt nicht automatisch auf die Veröffentlichung zur gleichen Zeit gesetzt. Sie müssen für den neuen Inhalt die gleiche Veröffentlichungszeit festlegen, wenn Sie wünschen, dass er gleichzeitig mit den anderen auf die Veröffentlichung wartenden Elementen veröffentlicht wird.

Falls Sie Inhalt bearbeiten möchten, für den bereits ein Zeitpunkt zur Veröffentlichung festgelegt wurde, wählen Sie **Veröffentlichungstermin entfernen und bearbeiten** aus. Bearbeiten Sie den Inhalt und legen Sie dann einen neuen Veröffentlichungstermin fest.

Sie können das Projekt auch nach seiner Veröffentlichung weiterhin bearbeiten.

### **Inhalt entfernen und Projekte löschen**

### **Inhalte aus Projekten entfernen**

Entfernen Sie ein Inhaltselement aus einem Projekt, indem Sie das Element in der Projektübersicht oder im Navigationsbereich der Projektelemente auswählen und dann im Kontextmenü des Elements **Aus Projekt entfernen** auswählen. Ein Inhaltselement aus einem Projekt zu entfernen, bedeutet, dass es nicht länger mit dem Projekt verbunden ist; von der Website wird es so jedoch nicht gelöscht.

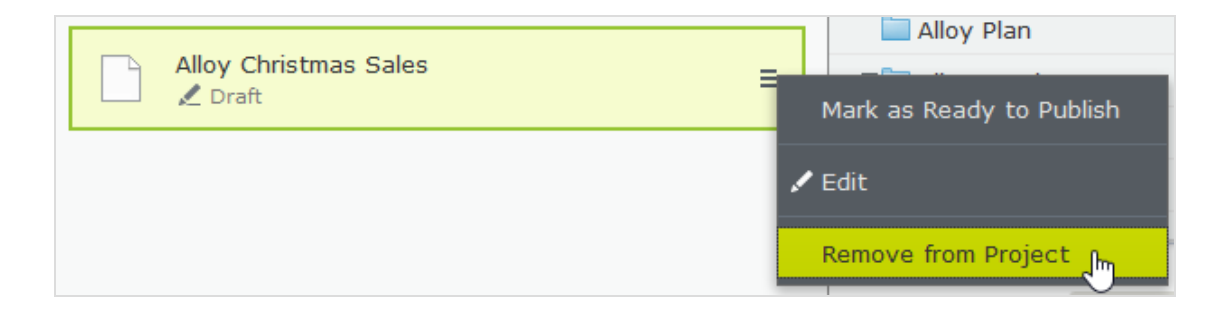

### **Löschen von Projekten**

**CMS** 

Sie können ein Projekt löschen, indem Sie das Projekt in der Projektleiste auswählen und dann im Kontextmenü **Projekt löschen** auswählen. Die mit dem Projekt verbundenen Inhaltselemente werden so nicht gelöscht, sondern nur vom jeweiligen Projekt getrennt. Einmal gelöschte Projekte können nicht wiederhergestellt werden. Wird ein Projekt mit zur Veröffentlichung zeitgeplanten Elementen gelöscht, können Sie die Zeitplanung der einzelnen Elemente erhalten oder entfernen.

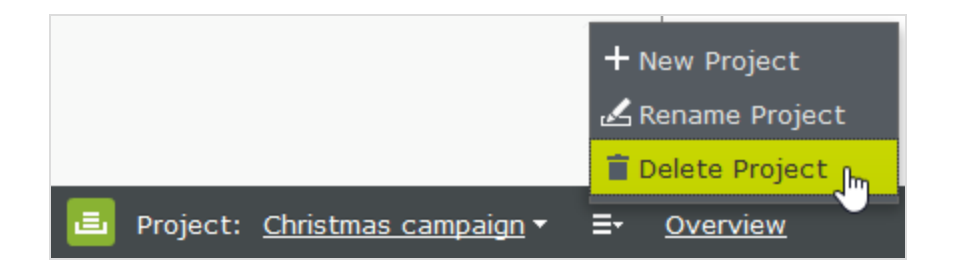

### **Beispiele für die Verwendung der Projektfunktionalität**

### **Beispiel: Veröffentlichung eines Kundenevents unter Verwendung von Projekten**

Dieses Beispiel ist eine Einladung zu einem Kundenevent einschließlich Anmeldeformular (unter Einsatz eines Blocks), Dankeschön-Seite und einem Teaser-Block für die Startseite. Alle Inhaltselemente für das Event werden zur gleichzeitigen Veröffentlichung zeitprogrammiert.

- 1. Erstellen Sie ein neues Projekt für das Event in der Projektleiste und nennen Sie es Kundenevent.
- 2. Bereiten Sie eine Seite mit der Information über das Event vor. Diese Seite wird automatisch in das Projekt eingefügt. Sie können nun die Seite auf Zur Veröffentlichung bereit setzen oder dies auch später tun.

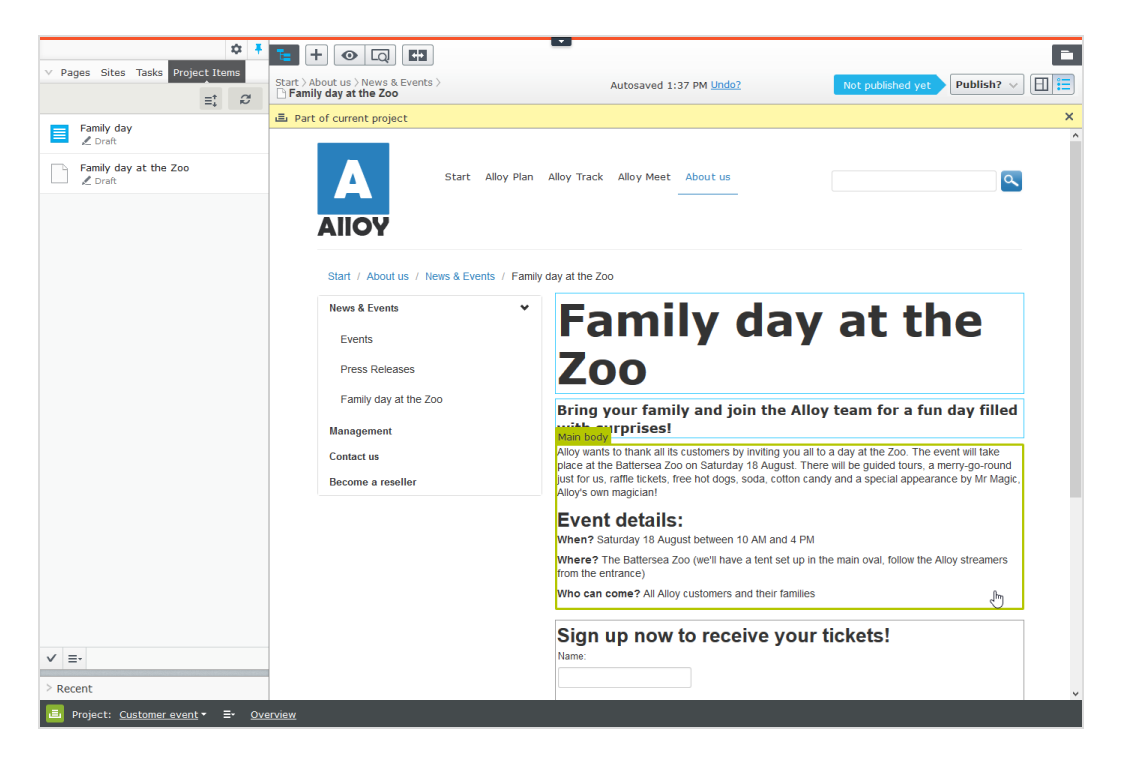

- 3. Bereiten Sie die Dankeschön-Seite vor.
- 4. Erstellen Sie ein Anmeldeformular, mit der integrierten Formular-Funktion, oder mit dem Add-on Episerver Forms. Für dieses Beispiel wird ein [Formularblock](#page-80-0) verwendet. Setzen Sie das Formular so auf, dass die sich registrierenden Besucher am Ende zur Dankeschön-Seite geführt werden.
- 5. Erstellen Sie einen Teaser-Block, um das Kundenevent zu bewerben und ziehen ihn auf die Startseite. Damit enthält das Kundenelement nun alle notwendigen Elemente.

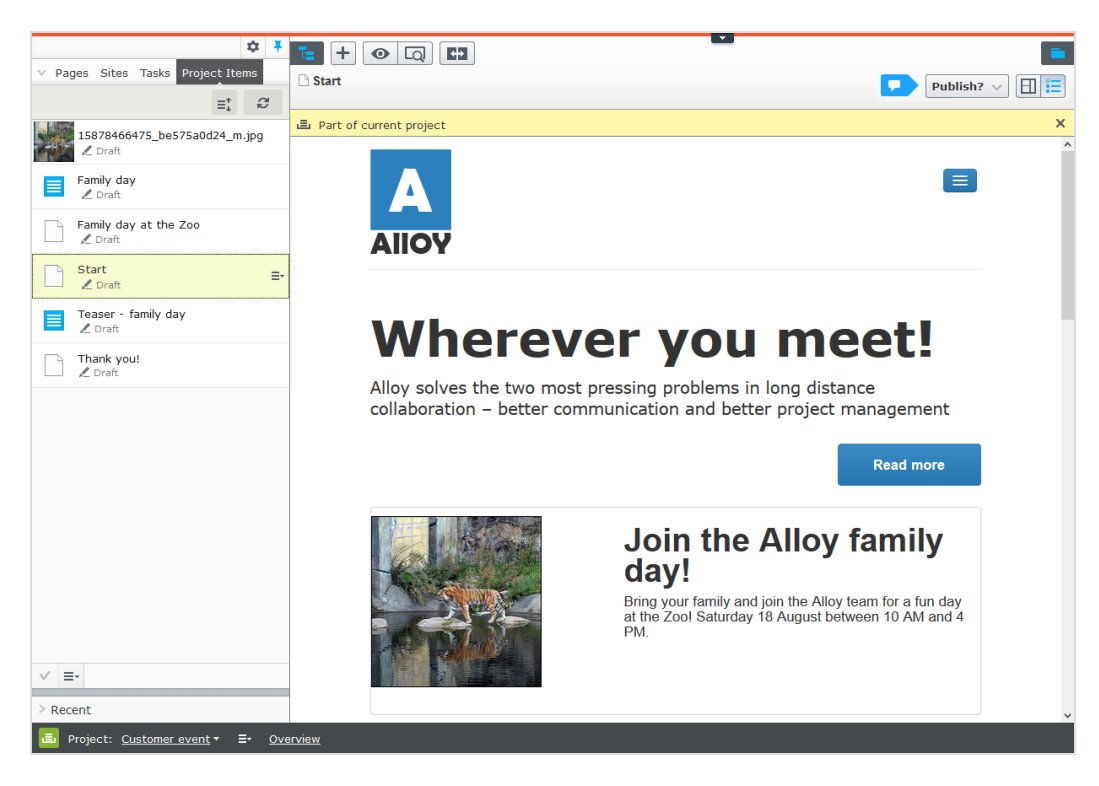

- 6. Erstellen Sie eine Vorschau der Seiten durch Klicken auf die Schaltfläche Vorschau  $\Box$ .
	- Ist der Teaser korrekt auf der Startseite platziert?
	- **>>** Führt er zur speziellen Kundeneventseite?
	- $\lambda$  Füllen Sie das Formular aus und prüfen Sie, dass es am Ende zur Dankeschön-Seite führt.
- 7. Gehen Sie zur Übersicht und wählen Sie mit gedrückter Ums-Taste der Tastatur alle Elemente sowie die oberen und unteren Elemente aus.

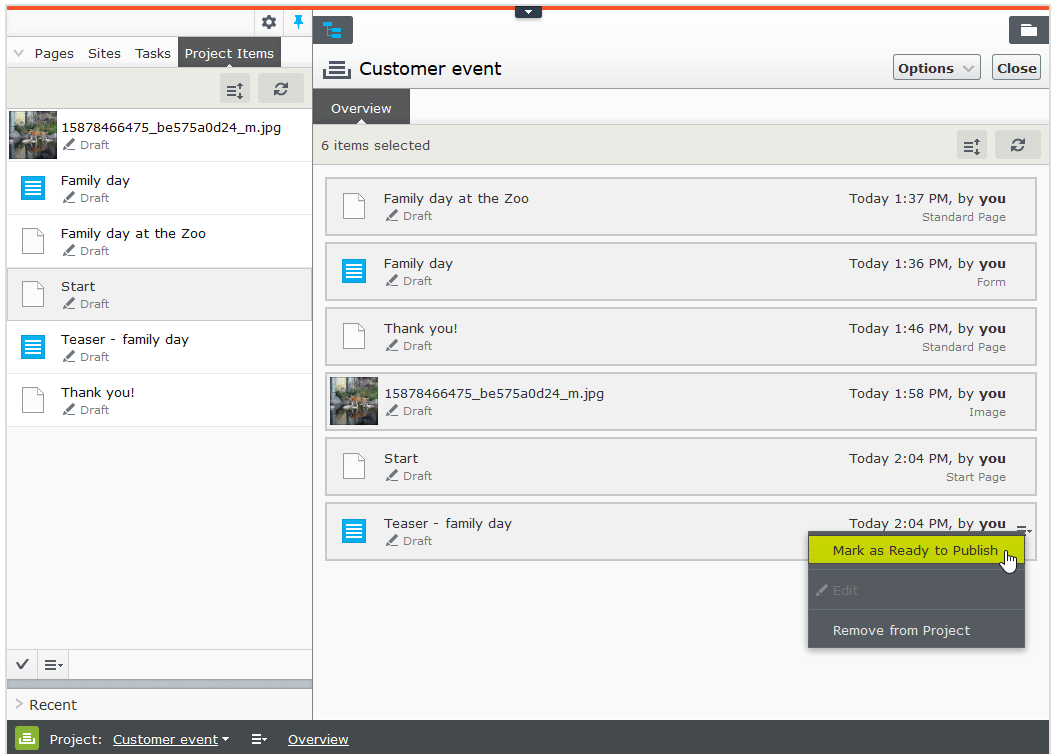

- 8. Klicken Sie im Kontextmenü einer der Elemente auf Zur Veröffentlichung bereit, wodurch alle Elemente zur Veröffentlichung bereit gesetzt werden.
- 9. Wählen Sie in der Übersicht Optionen > Elementeveröffentlichung planen aus.

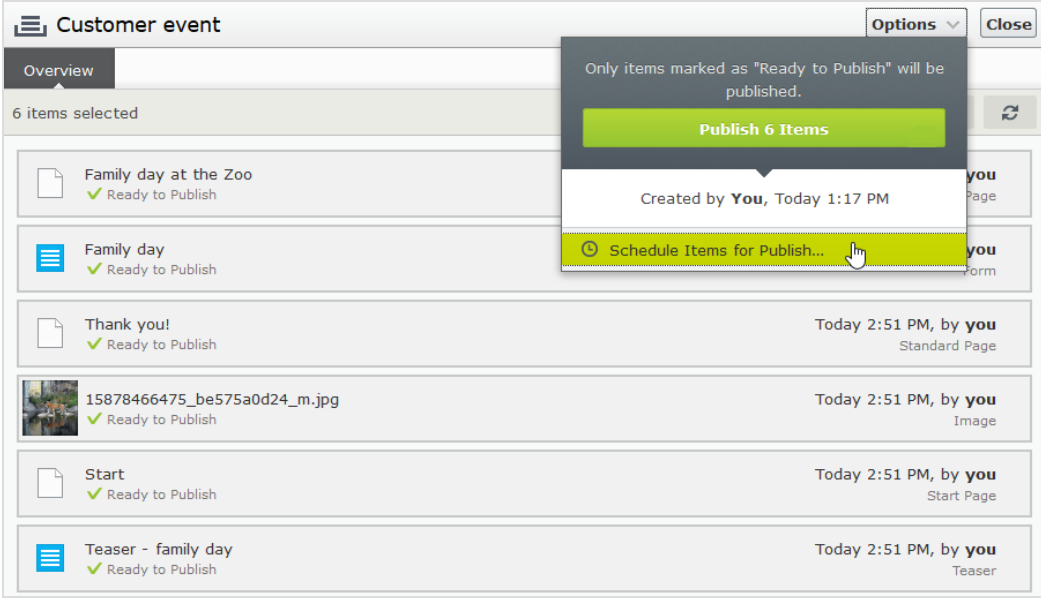

### 10. Wählen Sie 1. August um 11 Uhr aus und klicken Sie auf Auswählen.

Zeitprogrammierte Versionen von Elementen, die Teil eines Projekts sind, können Sie nicht bearbeiten. Falls Sie die Startseite vor der zeitprogrammierten Veröffentlichung der Version veröffentlichen möchten, müssen Sie einen neuen Entwurf erstellen und diesen veröffentlichen. Um die gleichen Änderungen in eine zeitprogrammierte Projektversion der Startseite zu integrieren, müssen Sie die Zeitprogrammierung entfernen, den Inhalt bearbeiten und dann die Veröffentlichung erneut programmieren.

### **Beispiel: Sprachversionen mit multiplem Inhalt unter Verwendung von Projekten verwalten**

In diesem Beispiel erstellen wir eine Seite mit einem Registrierformularblock für ein Ereignis. Die enthaltenden Elemente sollen auf Englisch (die Originalwebsite-Sprache), Französischen und Deutsch verfügbar sein und Sie werden die Übersetzung in Form eines Projekts verwalten.

- 1. Erstellen Sie ein Projekt und nennen Sie es Frühlingstreffen.
- 2. Erstellen Sie die Seite und die verbundenen [Formular-B](#page-80-0)löcke zunächst auf Englisch. Diese werden automatisch mit dem Projekt verbunden.
- 3. Implementieren und aktivieren Sie die gewünschten Sprachen (hier Französisch und Deutsch) auf Ihrer Webseite, falls dies noch nicht geschehen ist. (Das ist Aufgabe eines Administrators.)
- 4. Schalten Sie in den Sprachen-Ast Französisch um und erstellen die französische Version der Seite und des Formularblocks.
- 5. Tun Sie das Gleiche mit der deutschen Version. Sie haben jetzt sechs Inhaltselemente im Projekt, je zwei pro Sprache. Sie können alle diese sechs Elemente im Elemente-Navigationsbereich des Projekts sehen.

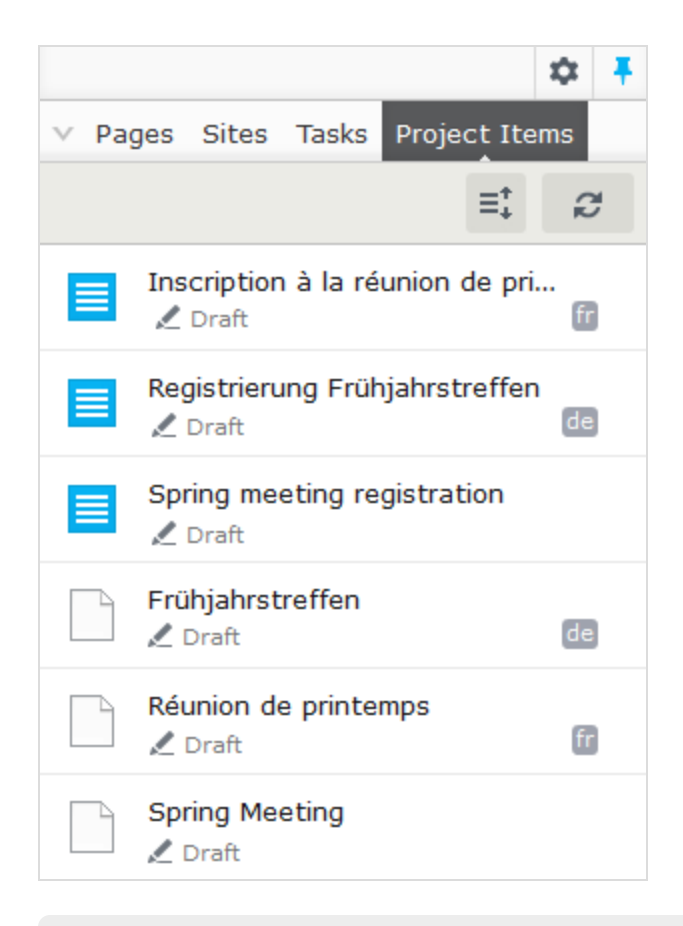

Ein Sprachcode erscheint für die Elemente in den anderen Sprachen. Im obigen Beispiel ist die englische Site unter Sites ausgewählt; daher sind die Elemente auf Englisch nicht mit einem Sprachcode gekennzeichnet.

6. Übersetzen Sie die Inhaltselemente ins Französische und Deutsche. Nutzen Sie die Funktion [Vergleichen](#page-113-0), um die Originalversion auf Englisch anzuzeigen, während Sie übersetzen. Prüfen Sie mit der [Vorschau](#page-110-0) die neuen Sprachversionen des Inhalts.

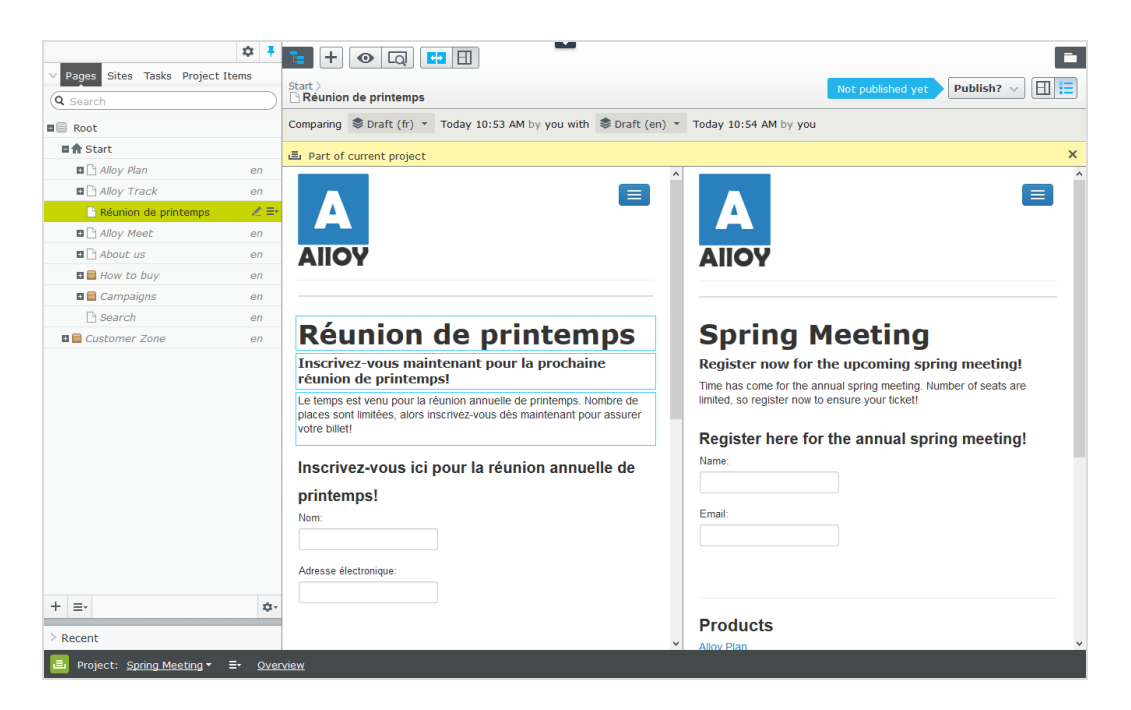

7. Wenn fertig, setzen Sie alle Inhaltselemente auf Zur Veröffentlichung bereit, veröffentlichen Sie das Projekt oder programmieren Sie eine spätere Veröffentlichung in den Optionen in der Projektübersicht.

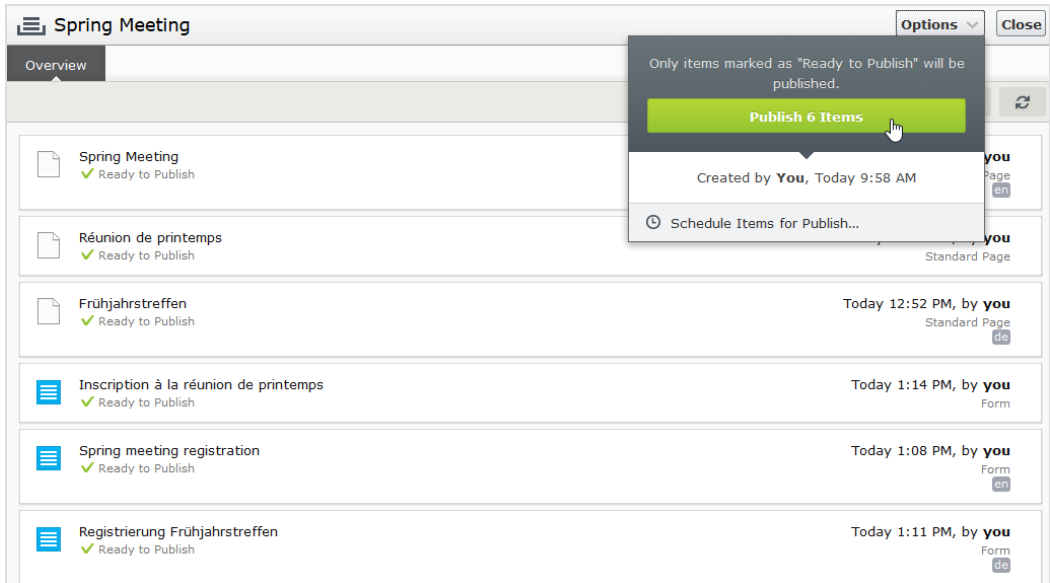

<span id="page-193-0"></span>**CMS** 

### **Arbeiten mit Kommentaren**

Kommentare erleichtern die Zusammenarbeit der Redakteure an einem Projekt. Sie können Kommentare zu einem Gesamtprojekt oder zu einzelnen Projektelementen oder Aktionen anbringen,

Information über von Ihnen gemachte Änderungen hinzufügen, andere Redakteure um eine Überprüfung des Elements bitten und vieles mehr. Die anderen Redakteure können Ihre Kommentare lesen, darauf antworten und eigene Kommentare hinzufügen. In einem Kommentar können Sie außerdem Benutzer markieren.

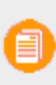

Ein Kommentar ist nur mit der aktuellen Version verbunden. Sobald eine neue Version des Projektelements erstellt wird, verschwinden die mit der alten Version verbundenen Kommentare.

Hat ein anderer Benutzer Sie markiert, einen Kommentar zu einer Ihrer Aktionen abgegeben oder auf einen Ihrer Kommentar geantwortet, werden Sie auf Ihrer Benutzeroberfläche darauf hingewiesen. Das Glockensymbol in der Werkzeugleiste zeigt die Anzahl Ihrer neuen Benachrichtigungen an. Ein Klick auf das Symbol öffnet die Liste der Benachrichtigungen. Von der Benachrichtigungsliste gelangen Sie direkt zur jeweiligen Projektübersicht, wo Sie den Kommentar lesen können.

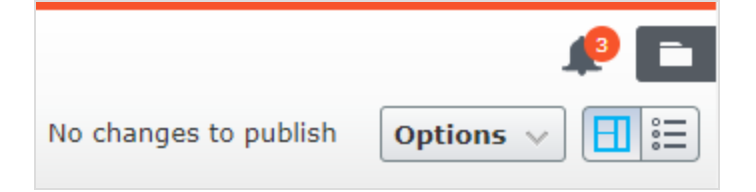

Wenn Sie eine Projektübersicht aufrufen, um einen Kommentar zu lesen, wird das jeweilige Projekt automatisch aktiviert. Falls Sie dieses Projekt dann nicht weiter bearbeiten möchten, müssen Sie es wieder deaktivieren.

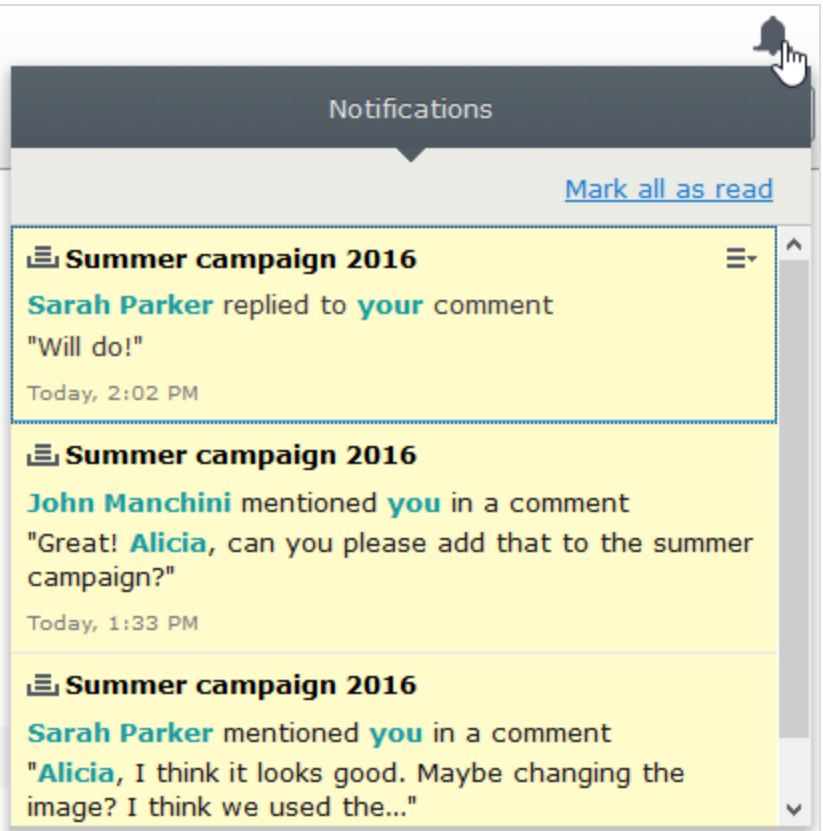

Wenn Ihr System für das Erhalten von Email-Benachrichtigungen konfiguriert ist, erhalten Sie eine Email, wenn jemand auf Ihre Kommentare oder Antworten antwortet oder wenn jemand ein Projektelement auf **Zur Veröffentlichung bereit** gesetzt hat und jemand diese Aktion kommentiert hat. Sie werden ebenfalls benachrichtigt, wenn jemand Sie in einem Kommentar markiert. Wie oft solche Benachrichtigungen gesendet werden, hängt von Ihrer Systemkonfiguration ab.

### **Hinzufügen eines Kommentars zu einem Projekt oder einem Projektelement**

- 1. Sie können einen Kommentar abgeben zu:
	- einem Projekt, indem Sie das Register Projektkommentare in der Projektübersicht auswählen.
	- einem Projektelement, indem Sie Kommentare anzeigen im Register Elemente der Projektübersicht auswählen und dann das gewünschte Projektelement. Elemente, die bereits mit Kommentaren versehen sind, werden mit einem Kommentarsymbol

markiert.

2. Hinzufügen eines Kommentars im Kommentar-Textfeld.

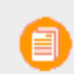

Sie benötigen Zugriffsrechte für das Element, um Kommentare lesen und abgeben zu können.

3. Um einen anderen Benutzer zu markieren, geben Sie @ ein, gefolgt vom Benutzernamen. Wählen Sie den Benutzer aus der angezeigten Vorschlagsliste aus. Der markierte Benutzer erhält eine E-Mail-Benachrichtigung und wird beim Öffnen seiner Benutzeroberfläche über seine Markierung informiert. Sie können jeglichen verfügbaren Benutzer markieren, doch müssen diese Zugriffsrechte auf das jeweilige Projektelement haben, um den Kommentar lesen zu können.

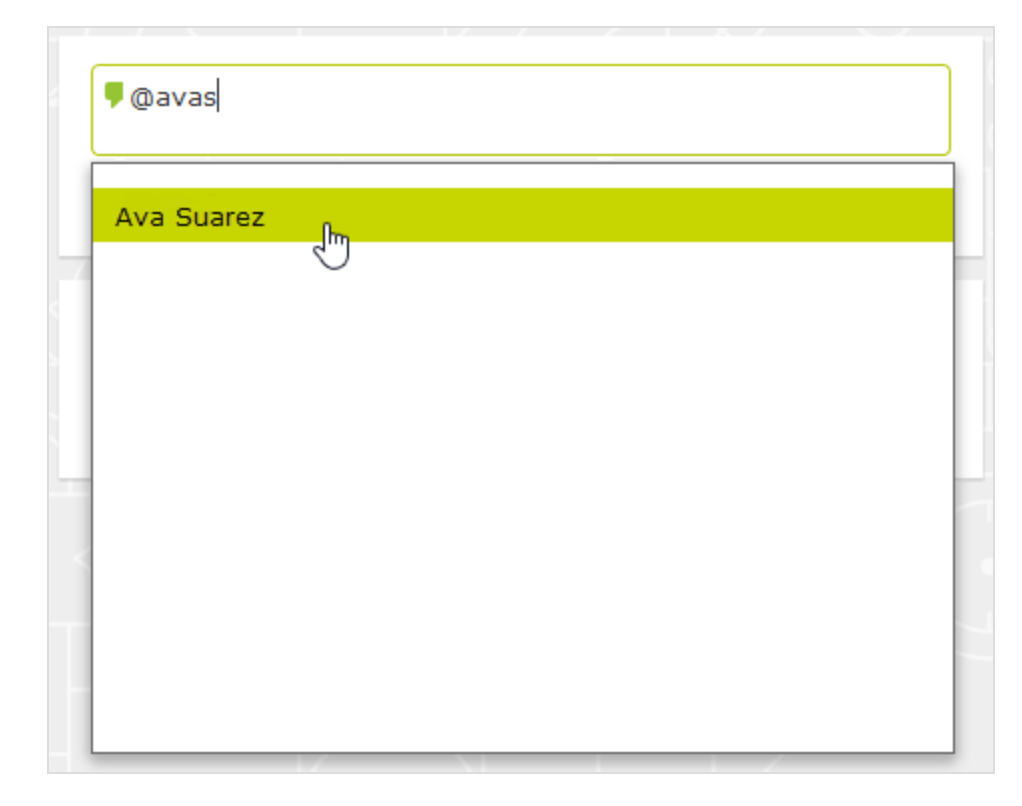

4. Klicken Sie auf Enter oder klicken Sie auf Post.

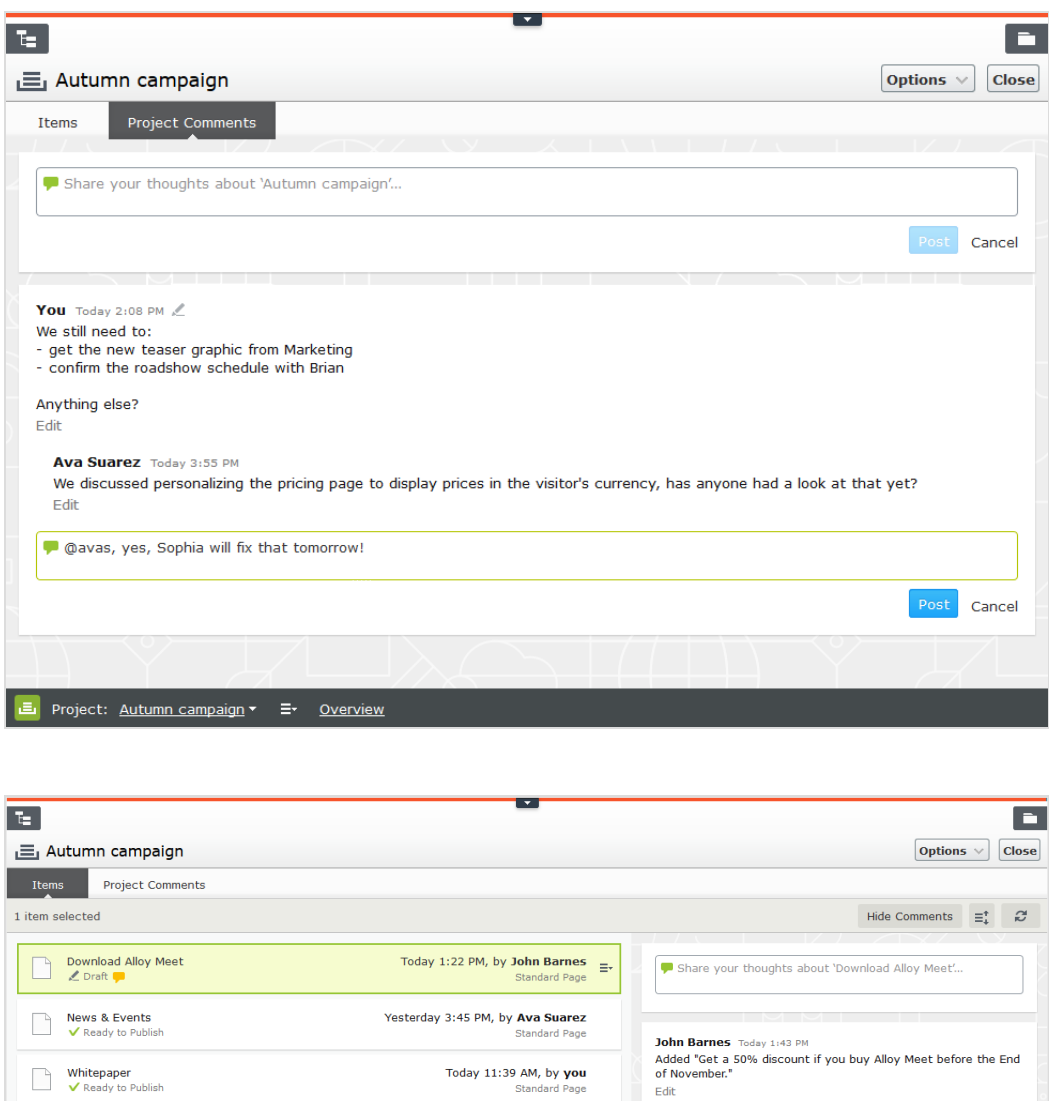

You Today 1:59 PM

Reply

Added to Proje Comment

You Today 1:59 PM<br>Maybe we should say 15 November? What do you think,<br>@avas?<br>Edit

#### **Auf einen Kommentar antworten**

E Project: Autumn campaign v = Overview

Klicken Sie auf **Antworten** im Kommentar, wenn Sie antworten möchten und tragen Sie Ihren Kommentar dann in das Textfeld ein. Klicken Sie auf **Enter** oder klicken Sie auf **Post**.

### **Einen Kommentar bearbeiten oder beantworten**

Sie können Kommentare und Antworten, die Sie selbst erstellt haben, bearbeiten. Klicken Sie auf **Bearbeiten** im Kommentar oder in der Antwort, das/die Sie bearbeiten möchten. Klicken Sie auf **Enter** oder auf **Speichern**. Bearbeitete Kommentare oder Antworten sind mit einem Stift-Symbol markiert .

### **Einen Kommentar oder eine Antwort löschen**

Kommentare oder Antworten können noch nicht gelöscht werden.

#### <span id="page-199-1"></span>**Berichte CMS**

Berichte sind höchst wertvolle Hilfsmittel für Inhaltsredakteure, Webseitenbesitzer, Marketer und Merchandiser, um diverse Webseitenaktivitäten zu überwachen. Episerver wird mit einer Reihe integrierter Berichte geliefert, sie können aber auch für Ihre Website selbst entwickelte Berichte einfügen.

## **Berichte für CMS-Inhalt**

Sie können Berichte für Websites verwenden, um fehlerhafte Links oder abgelaufene Seiten zu finden, oder um sich einen Überblick über die auf der Website verwendeten [einfachen](#page-28-0) Adressen zu verschaffen. Berichte erhalten Sie über die Option **Berichte** im Episerver CMS [Hauptmenü](#page-17-0).

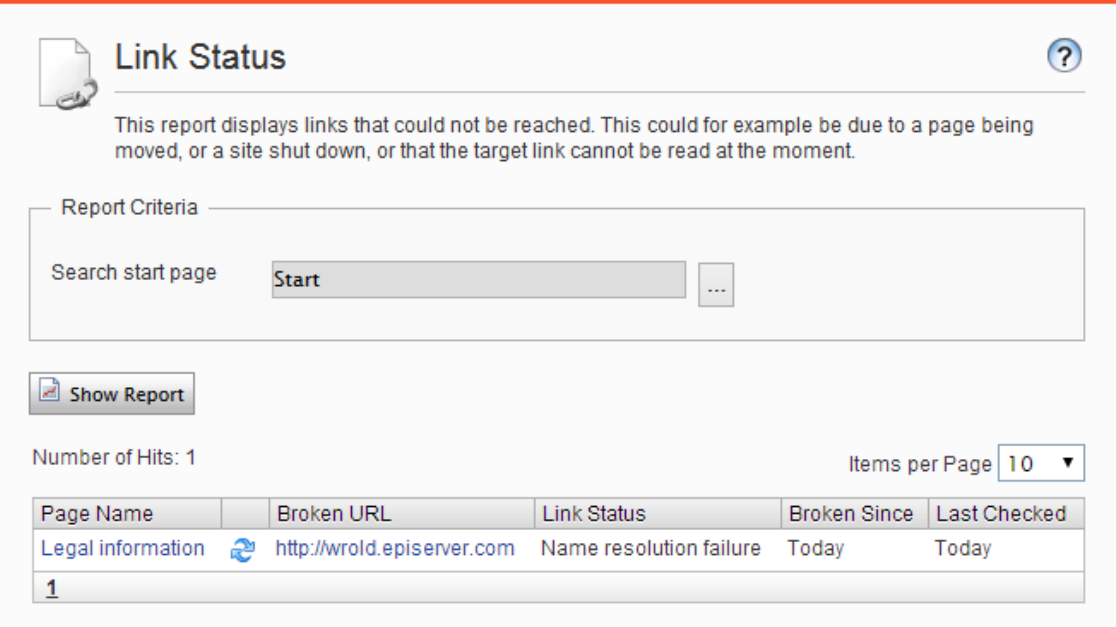

Um einen Bericht zu erstellen, wählen Sie zunächst den gewünschten Bericht und seinen Startpunkt in dem Seitenbaum aus, von dem der Bericht Daten aufnehmen soll. Klicken Sie dann auf **Bericht anzeigen** aus. Sie können die Daten nach Zeit und Sprache sowie nach in den Berichtergebnissen enthaltenen Seiten filtern. Die Ergebnisse werden in der Bearbeitungsansicht angezeigt, wenn Sie auf einen Seitenlink klicken.

Folgende Musterberichte sind für Episerver CMS verfügbar:

<span id="page-199-0"></span>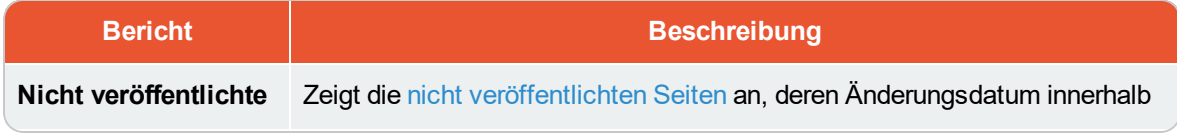

<span id="page-200-4"></span><span id="page-200-1"></span><span id="page-200-0"></span>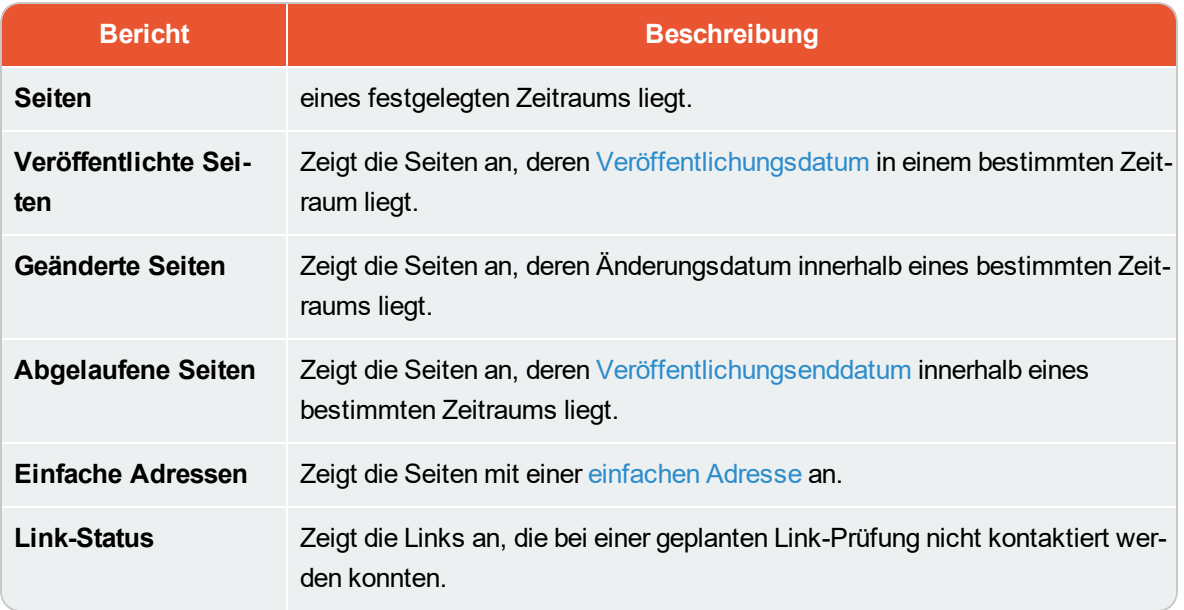

<span id="page-200-3"></span><span id="page-200-2"></span>Einige Berichte basieren auf zeitprogrammierten Hintergrundaufgaben zur Generierung von Berichtdaten; siehe Geplante Aufträge im CMS-VerwaltungUser Guide.

## **Berichte in Commerce**

Sie können Berichte auch in Episerver Commerce nutzen, um die Vertriebsleistung zu verfolgen oder Bestandsinformationen von Produkten zu überwachen. Lesen Sie das Thema Berichterstattung im Abschnitt user guide, wenn auf der Website Commerce installiert ist.

#### <span id="page-201-0"></span>Gadgets verwalten **CMS**

Ein **Gadget** ist ein kleines Programm oder Add-on, das für den einfachen Zugriff von [Dashboard](#page-203-0) oder [Asset-Bereich](#page-16-0) und Navigation in Episerver verfügbar ist. Es gibt [integrierte](#page-202-0) Gadgets sowohl für die Episerver-Plattform und produktspezifische, z.B. Gadgets für Formularanzeige, Besuchergruppenstatistik, [Versionsmanagement](#page-126-0) und den Produktkatalog, wenn Sie Commerce installiert haben. Entwickler können auch benutzerdefinierte Gadgets entwickeln, um die Funktionen Ihrer Episerver-Lösung zu erweitern.

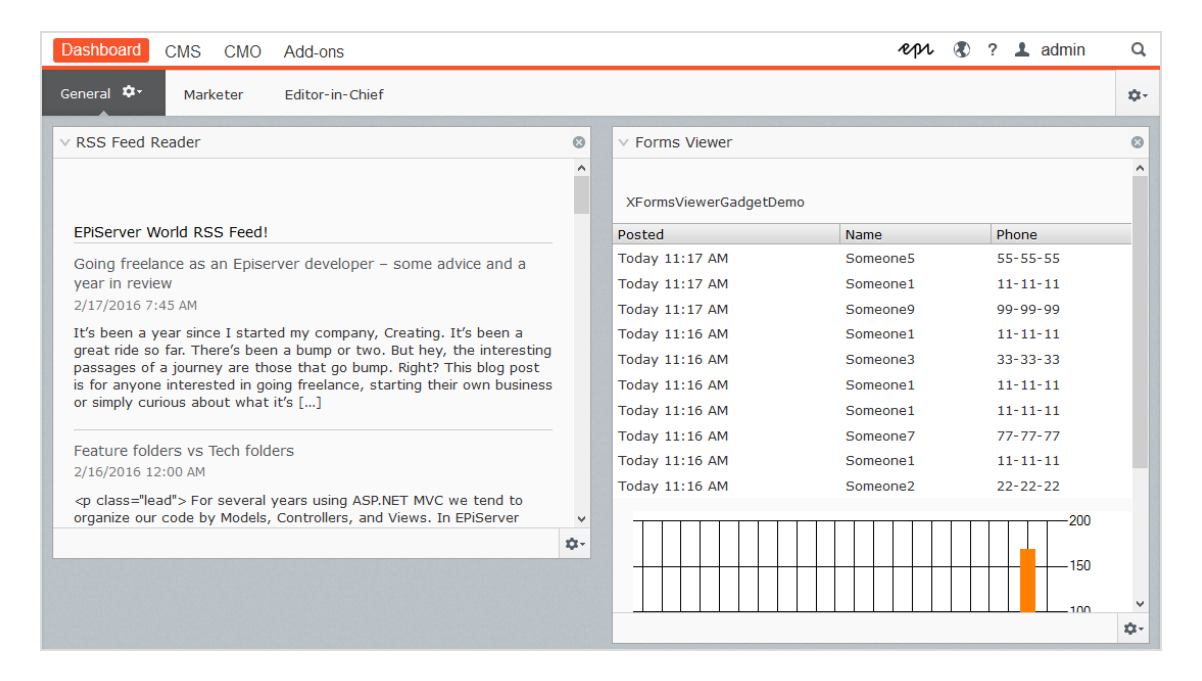

Gadgets werden sowohl auf dem **Dashboard** als auch in den **Ausschnitten** in der Bearbeitungsansicht ähnlich verwaltet. Klicken Sie auf das [Einstellungen-Symbol](#page-16-0), um auf die Gadget-Managementoptionen zuzugreifen.

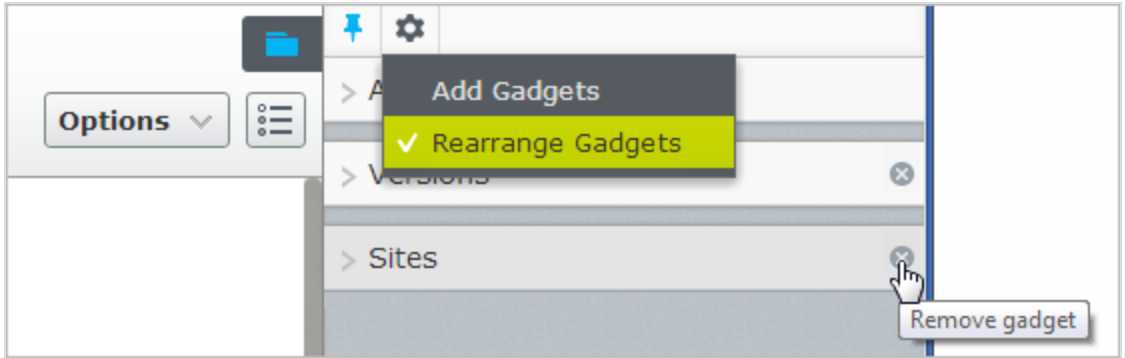

## <span id="page-202-3"></span>**Gadgets hinzufügen**

Wählen Sie **Gadgets hinzufügen**, und wählen Sie ein Gadget aus der Liste der verfügbaren Gadgets aus.

## <span id="page-202-5"></span>**Gadgets neu anordnen**

Wählen Sie **Gadgets neu anordnen** aus, wählen Sie ein Gadget und ziehen Sie es an die gewünschte Position auf dem Dashboard oder in einen Ausschnitt.

## <span id="page-202-4"></span>**Gadgets entfernen**

<span id="page-202-0"></span>Wählen Sie **Gadgets neu anordnen** aus und klicken Sie auf das **Gadget entfernen**-Symbol neben dem Gadget, das Sie von Dashboard oder Ausschnitt entfernen wollen.

## **Integrierte Gadgets**

<span id="page-202-1"></span>Gadgets für das Dashboard

- $\lambda$  Externe Links bietet eine Übersicht über die externen Links Ihrer Website.
- **X** Mit der Formularanzeige können Sie die Aktivität für ein bestimmtes Web-Formular überwachen.
- $\lambda$  Mit Notizen können Sie bunte "Post-it"-Notizen zu Ihrem Dashboard hinzufügen.
- $\lambda$  RSS-Feedreader zeigt die neuesten Feeds aus einer RSS-Quelle Ihrer Wahl an.
- $\lambda$  Besuchergruppenstatistik wird zur Überwachung von Besuchergruppen verwendet, die sich personalisiertere Inhalte ansehen.

<span id="page-202-2"></span>Siehe [Dashboard-Gadgets](#page-205-0) zur Bearbeitung der Konfigurationseinstellungen für Dashboard-Gadgets.

Gadgets für die Ausschnitte in der Bearbeitungsansicht

- $\lambda$  Archivierte Tests wird verwendet zur Anzeige von archivierten A/B-Tests. Siehe [A/B-Testen](#page-150-0).
- <sup>3</sup> Blöcke wird verwendet zum Zugriff auf Blöcke (Standard im Asset-Bereich).
- $\lambda$  Medien wird verwendet zum Zugriff auf Mediendateien (Standard im Asset-Bereich).
- **X** Formulare wird verwendet zum Zugriff auf Formulare (Standard im Asset-Bereich, falls das Episerver Forms-Add-on installiert ist).
- Formularelemente zeigt die Formularelemente an, die beim Erstellen eines Formulars verwendet werden können (nur verfügbar, wenn das Episerver Forms-Add-on installiert ist).
- **>> Projektelemente** wird verwendet zur Anzeige von Elementen, die zu einem Projekt gehören. Von diesem Gadget aus können Sie eine Mehrfachauswahl treffen und die Elemente als Zur Veröffentlichung bereit markieren.
- **>>** Sites zeigt den Seitenbaum für die Website an.
- **X Kürzlich angesehen** zeigt Elemente an, die Sie sich während Ihrer letzten Browsersitzung angesehen haben.
- <sup>33</sup> Aufgaben zeigt Aufgaben an, die auf der Website erledigt werden müssen. Mit diesem Gadget können Sie Elemente nach ihrem Status filtern. Sie können z.B. eine Liste aller Elemente ansehen, die als Zur Veröffentlichung bereit eingestellt sind.
- **X** Kürzlich geändert zeigt vor kurzem geänderte Inhalte auf der Website an.
- Versionen wird zur Verwaltung von Inhaltversionen verwendet. Siehe Mit [Versionen](#page-126-0) arbeiten, um mit verschiedenen Versionen zu arbeiten.

Einige Gadgets sind standardmäßig auf der Benutzeroberfläche verfügbar, während andere manuell hinzugefügt werden müssen.

## **Commerce-spezifische Gadgets**

Episerver Commerce wird geliefert mit einer Reihe von E-Commerce-spezifischen Gadgets.

#### Add-ons **Add-ons**

<span id="page-203-0"></span>Viele Add-ons stehen auf der Benutzeroberfläche als Gadgets zur Erweiterung der Funktionen in verschiedenen Bereichen von Episerver zur Verfügung.

#### **CMS Dashboard-Registerkarten verwalten**

Das Episerver Dashboard, das im obersten Menü verfügbar ist, ist ein Bereich, in dem Sie [Gadgets](#page-201-0) für die Präsentation von hochwertigen Informationen hinzufügen können oder schnell auf allgemeine Aufgaben zugreifen können, wie das Anzeigen von kürzlich geänderten Seiten oder die Überwachung eines Webformulars.

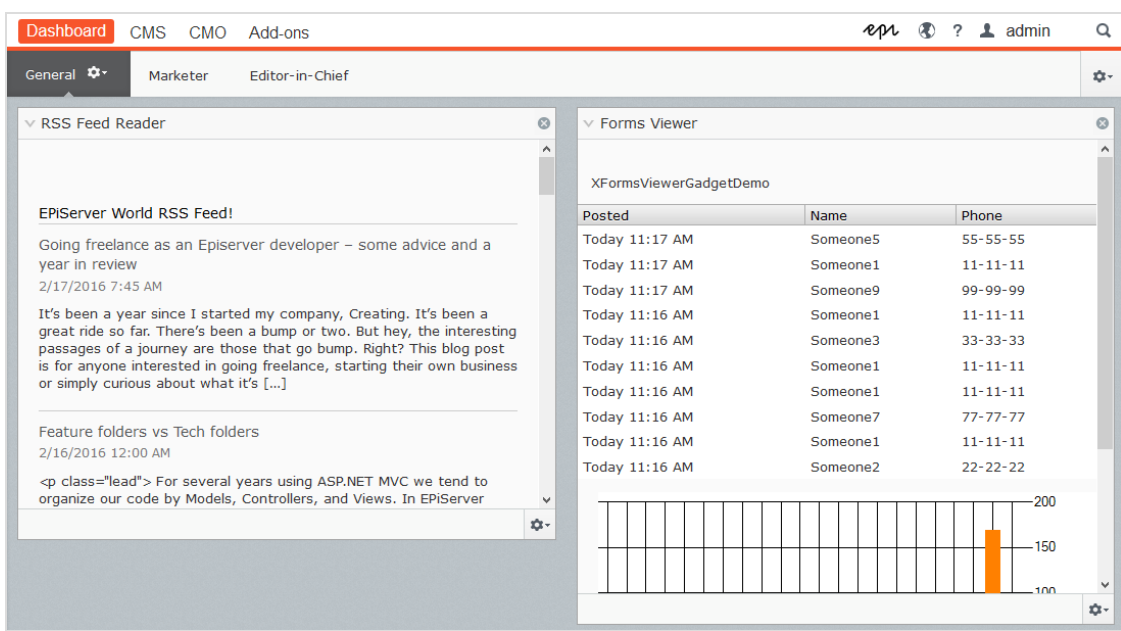

## <span id="page-204-0"></span>**Registerkarten**

Registerkarten werden für die Organisation der Dashboard-Informationen verwendet. Sie können Ihre eigenen Registerkarten erstellen und Gadgets Ihrer Wahl hinzufügen. Sie können zum Beispiel eine Registerkarte für das Marketing-Team haben, und eine für die Produktredakteure, mit speziellen Gadgets, die jeder dieser Gruppen zur Verfügung stehen. Sie können das Layout der einzelnen Registerkarten anpassen, indem Sie die Anzahl der Spalten für die Anzeige von Informationen einstellen. Es gibt mindestens eine Standardregisterkarte in der Übersicht.

### **Registerkarten erstellen**

Neue Tabs werden wie folgt auf dem Dashboard hinzugefügt:

- 1. Wählen Sie Neue Registerkarte aus dem Dashboard-Menü aus.
- 2. Wählen Sie Registerkarte umbenennen in der Auswahlliste für die Registerkarte aus, die Sie hinzufügen möchten, und geben Sie einen Namen für die Registerkarte ein.
- 3. In Layout definieren Sie, wie viele Spalten der Registerkarten-Infobereich haben soll, indem Sie auf eine der verfügbaren Optionen klicken.
- 4. Fügen Sie die gewünschten Gadgets zur Registerkarte hinzu, die Sie soeben erstellt haben, wie in Gadgets [verwalten](#page-201-0) beschrieben.

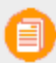

Nach ihrer Erstellung können Sie die Reihenfolge der Registerkarten nicht mehr ändern.

### **Registerkarten bearbeiten**

Tabs werden wie folgt auf dem Dashboard bearbeitet:

- 1. Klicken Sie auf den Pfeil für die Registerkarte, die Sie bearbeiten möchten. Ihnen stehen folgende Optionen zur Auswahl:
	- $\lambda$  Wählen Sie Registerkarte umbenennen aus, um den Namen der Registerkarte zu ändern.
	- Wählen Sie Layout aus, um die Anzahl der Spalten der Registerkarte zu ändern. Alle vorhandenen Gadgets werden zu verfügbaren Spalten im neuen Layout verschoben.
- 2. Wählen Sie Speichern aus, um Ihre Änderungen abzuspeichern.

### **Registerkarten löschen**

Tabs werden wie folgt auf dem Dashboard gelöscht:

- 1. Klicken Sie auf den Pfeil für die Registerkarte, die Sie löschen möchten.
- 2. Wählen Sie Registerkarte löschen in der Auswahlliste für die Registerkarte aus, die Sie löschen möchten.
- 3. Wählen Sie Ja aus, um das Löschen zu bestätigen.

<span id="page-205-0"></span>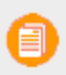

Es muss mindestens eine Registerkarte auf dem Dashboard verfügbar sein, d.h. die letzte verbliebene Registerkarte kann nicht gelöscht werden.

#### **CMS Dashboard-Gadgets**

Episerver verfügt über eine Reihe von vordefinierten [Gadgets](#page-201-0), die zum personalisierten Dashboard hinzugefügt werden können, für einfachen Zugriff durch Redakteure und Website-Manager bei ihrer täglichen Arbeit. Zur Bearbeitung von Konfigurationseinstellungen für diese Gadgets fügen Sie sie zum Dashboard hinzu, klicken auf das **[Einstellungen](#page-16-0) Symbol** und wählen **Bearbeiten** aus. Nachfolgend werden die Konfigurationsoptionen für jedes Gadget beschrieben.

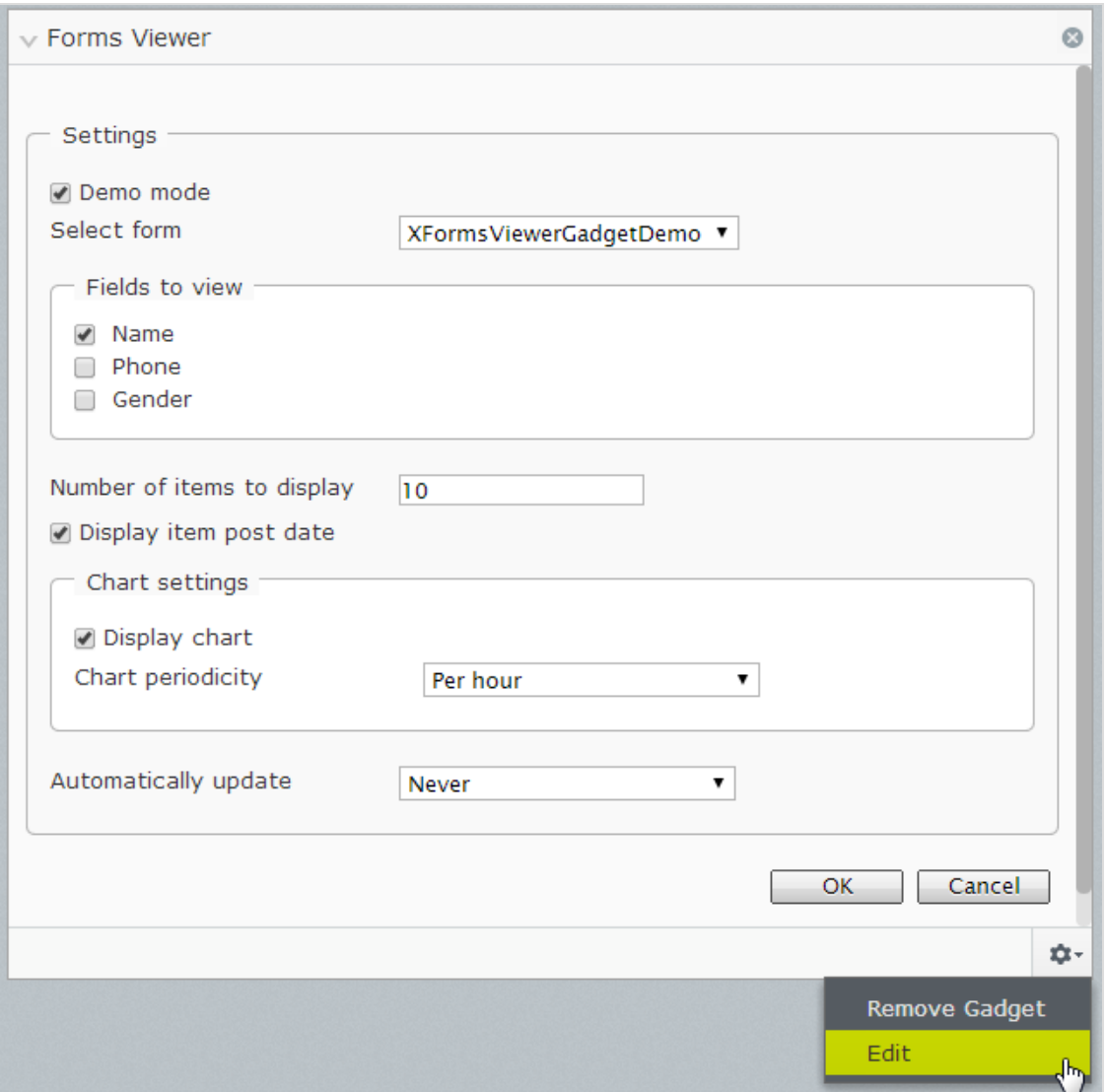

### <span id="page-206-1"></span>**Externe Links**

Dieses Gadget bietet eine Übersicht über die [externen](#page-56-0) Links Ihrer Website. Die Liste enthält Seiten, die Links zu einer bestimmten externen Webadresse enthalten. Dies ist nützlich, wenn Sie herausfinden wollen, auf welche externen Websites Sie sich von Ihrer eigenen Website aus beziehen. Sie können die vollständige URL für jeden Link und die Anzahl der Elemente anzeigen, die in der Liste angezeigt werden sollen.

## <span id="page-206-0"></span>**Formularanzeige**

Mit diesem Gadget können Sie die Aktivität für ein bestimmtes [webbasiertes](#page-80-0) Formular kontrollieren, wie z.B. eine Umfrage, eine Registrierung oder ein Kontaktformular. Dies ist nicht nur für Redakteure gedacht, sondern auch für alle, die an den Aktivitäten Ihrer Website interessiert sind, z.B. Marketingoder Geschäftsgebietsmanager. Das Gadget zeigt eine ausgewählte Anzahl der neuesten Aktivitäten

an, wie z.B. die neuesten Stimmen oder Registrierungen zu einem Formular. Das Ergebnis kann auch graphisch dargestellt werden.

- Wählen Sie das gewünschte Formular zur Kontrolle auf der Website aus.
- **Die Gadgets rufen die im Formular verfügbaren Felder ab, und Sie können diejenigen auswählen,** die in die Kontrolle einbezogen werden sollen.
- Wählen Sie aus, ob Sie die Eintragsdaten anzeigen wollen, und geben Sie die gewünschten Diagrammeinstellungen ein.
- Wählen Sie die Update-Häufigkeit für die Informationen in der Formularanzeige aus.
- <sup>>></sup> Der "Demo-Modus" bietet eine grafische Demo-Ansicht basierend auf einer integrierten Beispielformularanzeige "XFormsViewerGadgetDemo".

### <span id="page-207-1"></span>**Hinweise**

Verwenden Sie dieses Gadget, um bunte "Post-it"-Notizen auf dem Dashboard hinzuzufügen. Fügen Sie das Gadget zum Dashboard hinzu, geben Sie den Text ein und wählen dann Größe und Farbe für die Informationen aus.

### <span id="page-207-2"></span>**RSS-Feedreader**

Dieses Gadget wird verwendet, um Informationen aus RSS-Feeds auf dem Dashboard anzuzeigen. Das Gadget zeigt die neuesten Feeds aus einer ausgewählten RSS-Quelle. Fügen Sie die Feed-URL, die Anzahl der zu zeigenden Elemente und einen Titel für den Feed hinzu.

### <span id="page-207-0"></span>**Besuchergruppenstatistik**

Bei der Verwendung von [Personalisierung](#page-102-0) auf Ihrer Website zeigt dieses Gadget Statistiken für bestimmte Besuchergruppen an, die sich personalisierte Inhalte ansehen. Dieses Gadget kann vom Dashboard und den Ausschnitten aus sowie auf iPhones oder iPads verwendet werden.

- Wählen Sie den Diagrammtyp aus, der im Abschnitt Statistikansicht benutzt werden soll.
- Wählen Sie die Besuchergruppen (müssen zuerst definiert werden) aus, die Sie in Ihre Statistik einbeziehen wollen.
- $\lambda$  Filtern Sie die Anzeige nach Tag, Monat und Jahr.
- $\lambda$  Klicken Sie auf  $\ddot{3}$ , um die Start- und Enddaten im Statistikintervall auszuwählen.

#### Suche CMS -

Die Episerver Plattform verfügt über eine ausgefeilte Suchfunktion, mit der Sie verschiedene Arten von Website-Inhalten durchsuchen können. Sie können nach Inhaltsseiten, Blöcken, Dateien, Community-Ressourcen und Produkten suchen (wenn Sie Episerver Commerce installiert haben). Die Suchergebnisse basieren auf Zugriffsrechten, so dass die Nutzer nur die Inhalte sehen, auf die sie Zugriff haben.

Die Suche basiert auf der Open-Source-Suchmaschine [Lucene,](http://lucene.apache.org/) die von den verschiedenen Episerver Produkten zum Abrufen von Inhalten verwendet wird. Die Suche ist anbieterbasiert und ermöglicht es Ihnen, Funktionen zu erweitern und anzupassen. Sie können die integrierten grundlegenden Suchfunktionen verwenden oder Ihre eigenen benutzerdefinierten Filtermethoden und Abfragen erstellen.

## **Eingebaute Suchfunktionen**

Die folgenden eingebauten Suchfunktionen sind enthalten Episerver:

- **>>** Volltext-Suchfunktionen.
- **>>** Indizierung aller Inhaltstypen: Dokument-Dateien, Seiten und Blöcke.
- $\lambda$  Ereignisgesteuerte Indizierung, d.h. die sofortige Aktualisierung des Index und der Suchergebnisse.
- **>>** Filterung der Suchergebnisse nach Zugriffsrechten.
- **>>** Suchen während der Eingabe ("Search-as-you-type") zur Verbesserung der Suchergebnisses.
- Unterstützung grundlegender bool´scher Operatoren wie UND, ODER, NICHT.

## **Suchoptionen**

Je nachdem, wie Ihre Episerver Installation eingerichtet ist und von wo Sie suchen, gibt es verschiedene Möglichkeiten:

<span id="page-208-0"></span> $\lambda$  Bei der Bearbeitung ist die globale Suche im rechten oberen Teil des [Hauptmenüs](#page-17-0) verfügbar. Je nach den konfigurierten Suchanbietern kann diese Option alle Inhaltstypen auf der Website durchsuchen - Seiten, Dateien, Blöcke und Kataloginhalte, falls Sie Episerver Commerce installiert haben.

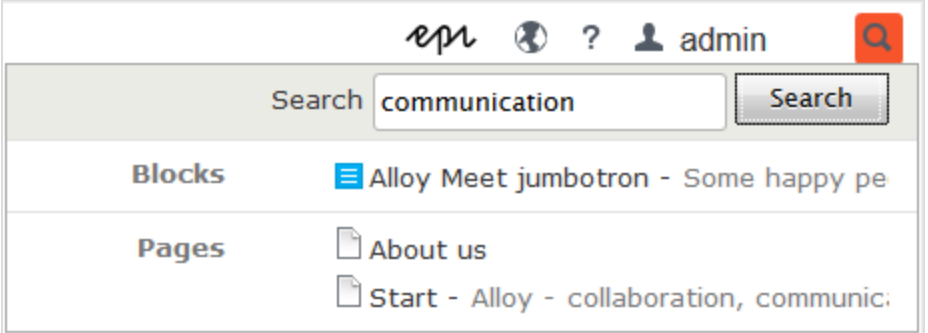

**>>** Bei der Bearbeitung steht oben im Navigations- und Asset-Bereich sowie im [Link-Dialog](#page-56-0) eine Suchoption zur Verfügung. Diese Option durchsucht die Bereiche und die entsprechenden Dialoge nach Inhalten.

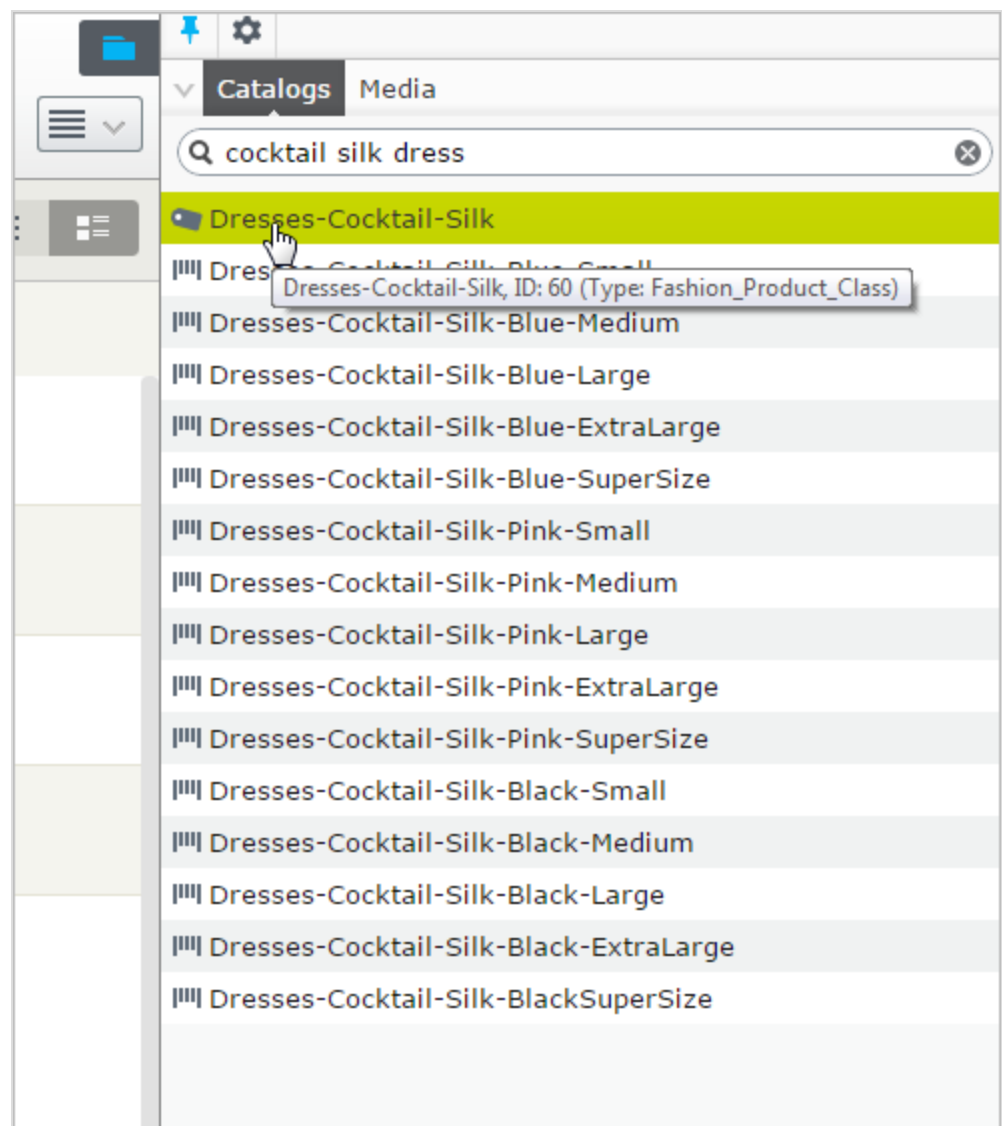

- Die Suche in der CMS-Bearbeitungsansicht ist beschrieben unter dem Thema [Suche](#page-50-0) nach [Inhalten.](#page-50-0)
- Website-Besucher können in der Regel über ein Suchfeld und eine Suchseite auf der Frontend-Website nach Inhalten suchen, wie in den Episerver Mustervorlagen gezeigt.

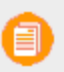

Sie können Elemente zum Beispiel mithilfe von **Drag-and-Drop** direkt aus der Suchergebnisliste zu einer Seite oder zu einem Block hinzufügen.

## **Suchtipps**

- Geben Sie einige sorgfältig ausgewählte durch Leerzeichen getrennte Suchbegriffe ein. Wenn nötig, grenzen Sie Ihre Suchanfrage durch das Hinzufügen von Keywords ein. Zum Beispiel: EPiServer Produktprojekt.
- Wenn Sie eine Seiten-ID kennen, suchen Sie nach der Seite, indem Sie die ID in das Suchfeld eingeben.
- Wenn Sie nach bestimmten Phrasen suchen, verbinden Sie die Suchbegriffe durch Anführungszeichen vor und nach den Suchbegriffen. Beispiel: "Episerver-Suchtipps".
- **>>** Die Suchfunktion unterscheidet nicht nach Groß-oder Kleinschreibung, sodass Sie Groß- und Kleinbuchstaben verwenden können. Beispiel: New York und new york liefern dasselbe Ergebnis.
- $\lambda$  Sie können die Suche auch einschränken, indem Sie ein Plus-Zeichen (+) vor die Wörter setzen, die gefunden werden müssen, damit die Seite als Treffer angesehen wird. Beispiel: +Episerver +Suchtipps.
- $\lambda$  In ähnlicher Weise können Sie die Suche auch einschränken, indem ein Minuszeichen (-) vor die Wörter setzen, die nicht enthalten sein dürfen, damit die Seite als Treffer angesehen wird, z.B. -Episerver-Suchtipps.
- Um nach einem Teil eines Wortes zu suchen, setzen Sie ein Sternchen (\*) an das Ende des Wortes. Beispiel: Wort1 \* Wort2 liefert Inhalte, die Wort10, Wort123 und Wort2, aber nicht Wort234 enthalten.
- >> Sie können die bool'schen Operatoren UND und ODER verwenden.
	- UND bedeutet Ich will nur Dokumente, die beide/alle Wörter enthalten. Beispiel: EPiServer UND Suche liefert Dokumente, die beide Wörter enthalten.
	- ODER bedeutet Ich will Dokumente, die eines der beiden Wörter enthalten. Beispiel: EPiServer ODER Suche liefert Dokumente, die entweder Episerver oder Suche enthalten.

## **Sortieren der Suchergebnisse**

Das Sortieren der Suchergebnisse wird vom Such-Algorithmus gesteuert, den Sie in vielerlei Hinsicht anpassen können. Oft wird ein Filter auf die Ergebnisse angewendet, der auf vielen Faktoren wie zum Beispiel der Kategorisierung von Inhalten basieren kann.

## **Konfigurieren der Suche**

Die Episerver Suche verfügt über Konfigurationsoptionen , die von der administrativen Schnittstelle in Episerver CMS verwaltet werden. Für Informationen über Suchfunktionen, Konfigurationsmöglichkeiten und die Integrationsschnittstelle lesen Sie bitte von Episerver die Technische [Dokumentation.](http://world.episerver.com/documentation/Items/Developers-Guide/Episerver-CMS/9/Search/Search/)

#### Find **Extended search with Episerver Find**

Um erweiterte Suchfunktionen auf der Grundlage des Besucherverhaltens, der angepassten Filterung und einer facettierten Inhaltsnavigation zu erstellen, können Sie Episerver Find zur Ihrer Lösung hinzufügen (erfordert eine Lizenzaktivierung); siehe Abschnitt Episerver FindUser Guide.

# Index

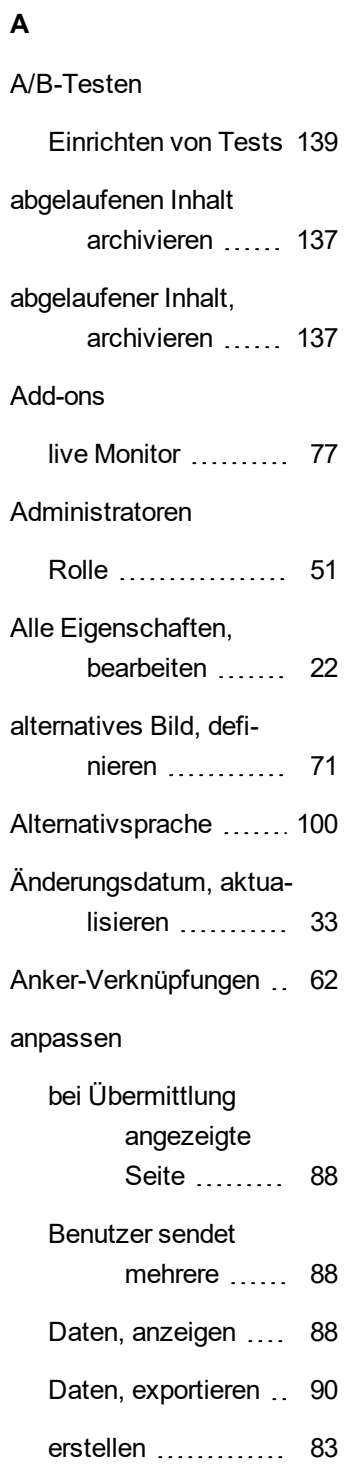

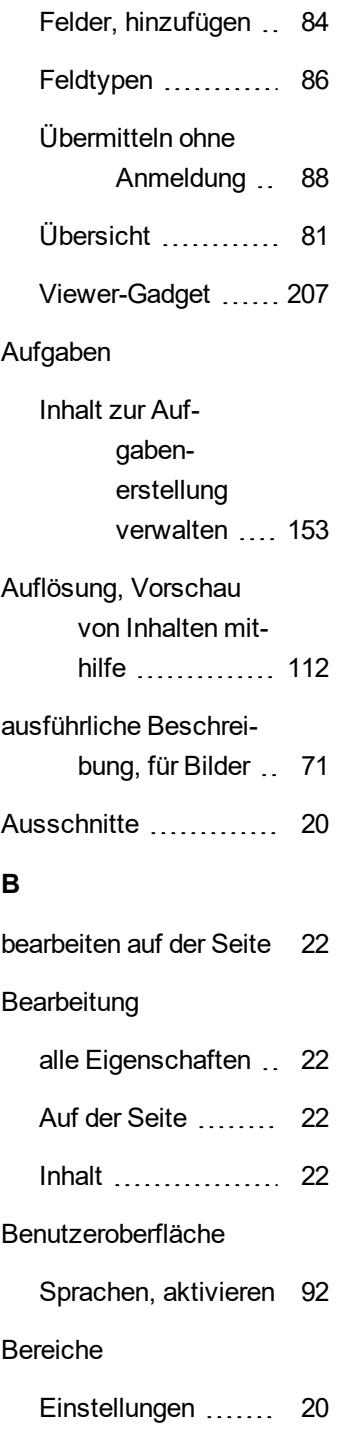

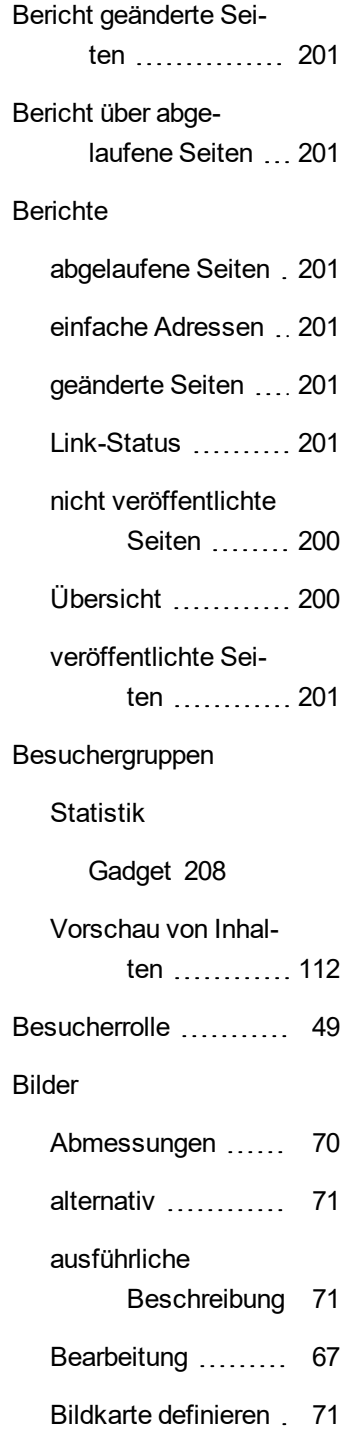

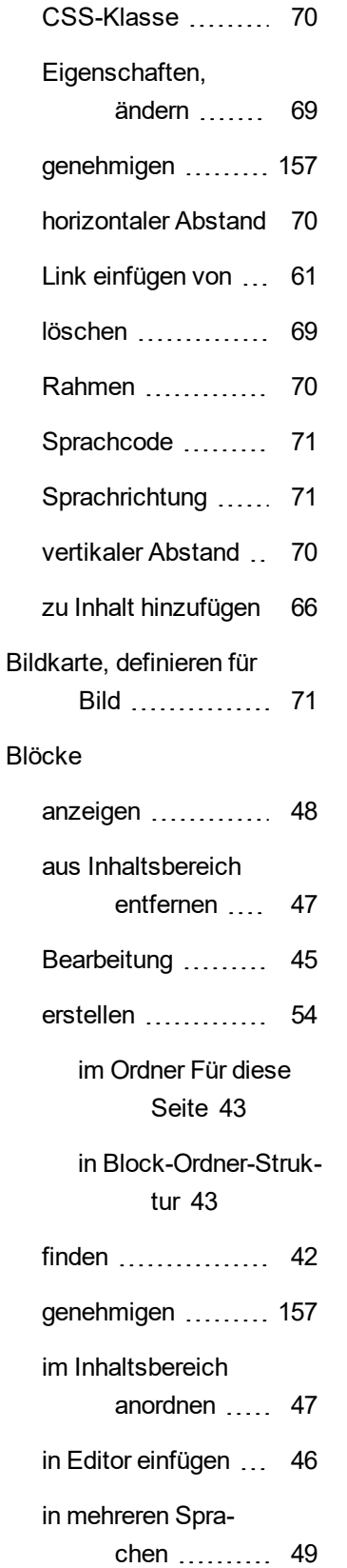

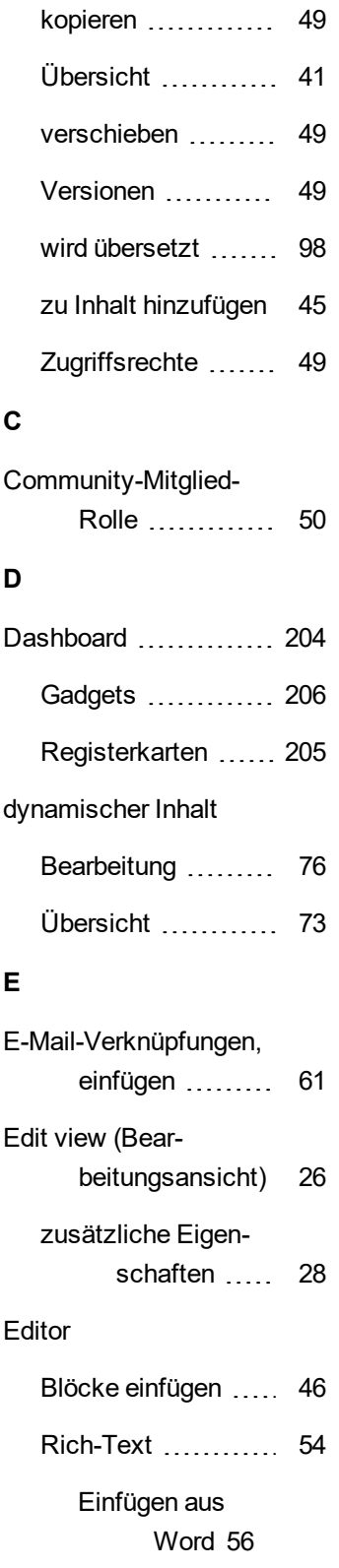

Tastaturkürzel [56](#page-55-1)

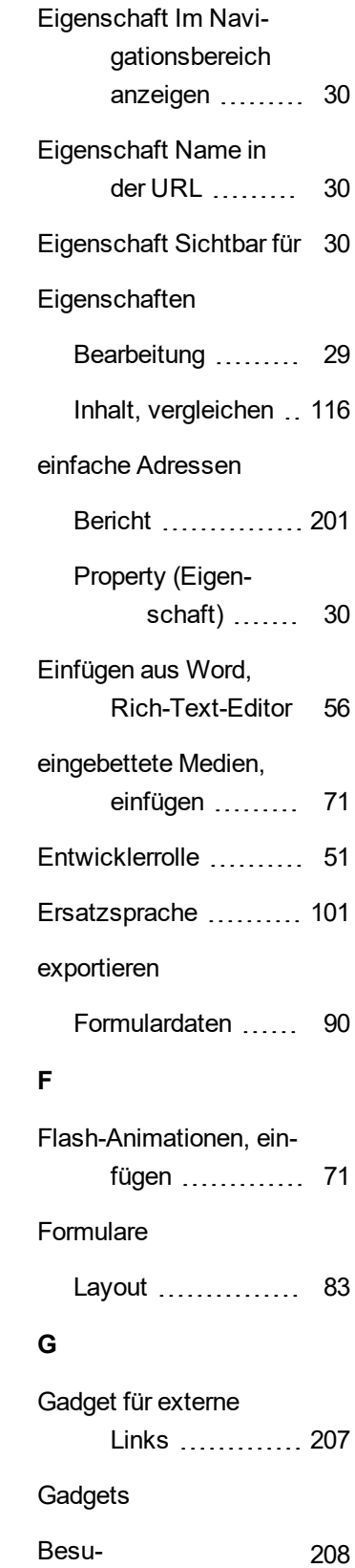

chergruppenstatistik Dashboard ..... [203](#page-202-1), [206](#page-205-0) externe Links ........ [207](#page-206-1) Formularanzeige .... [207](#page-206-0) für Bereiche in Bearbeitungsansicht [203](#page-202-2) Hinweise ............ [208](#page-207-1) Hinzufügen läuft .... [203](#page-202-3) integriert ............. [203](#page-202-0) löschen .............. [203](#page-202-4) neu anordnen ........ [203](#page-202-5) RSS-Feedreader .... [208](#page-207-2) Übersicht [202](#page-201-0) geplante Veröffentlichung von Inhalt löschen ... [131](#page-130-0) geteilter Inhalt ........... [138](#page-137-0) Globale Eigenschaften, übersetzen ...... [99](#page-98-0) globale Suche .......... [209](#page-208-0) Globalisierung .......... [91](#page-90-0) **H** Hauptmenü ............. [16](#page-15-0) Hauptteil, Eigenschaft Registerkarte "Inhalt" ........... [32](#page-31-0) horizontaler Abstand, für ein Bild ändern ........... [70](#page-69-2) Hyperlinks Übersicht ... [57](#page-56-0)

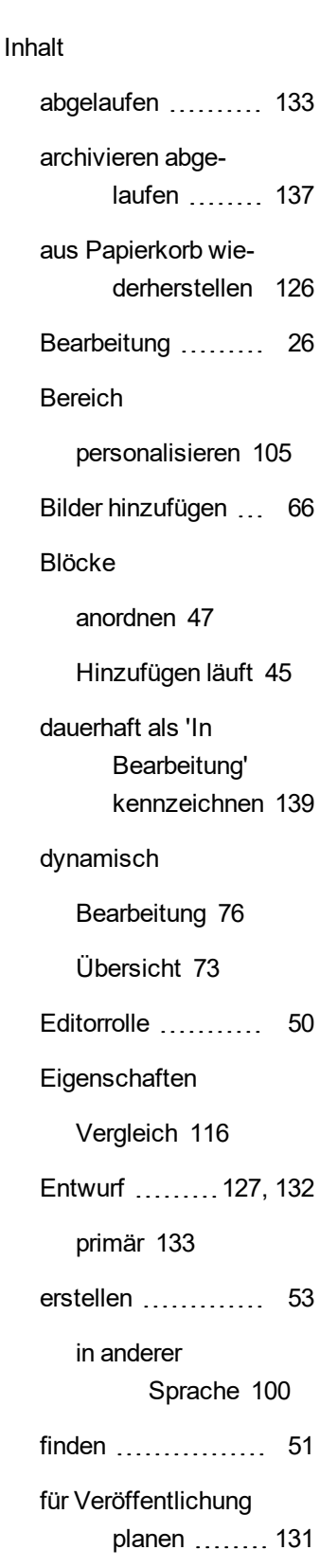

**I**

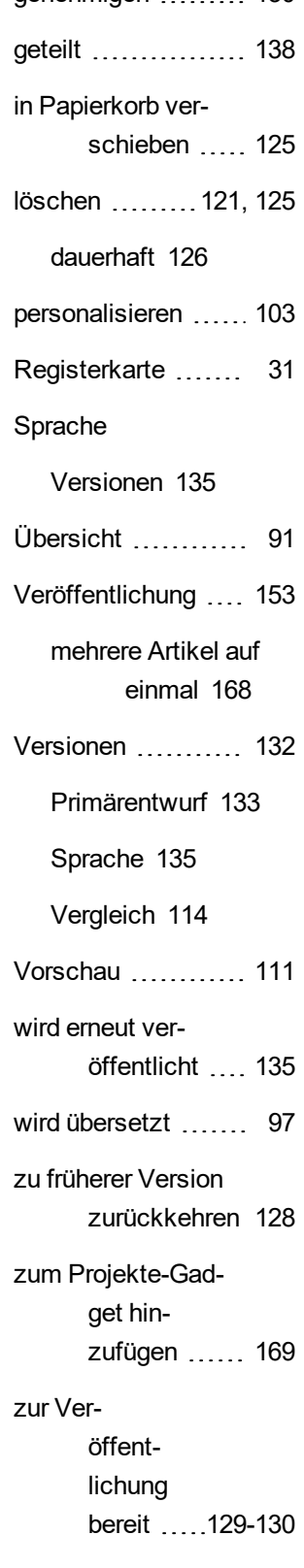

genehmigen [130](#page-129-0)
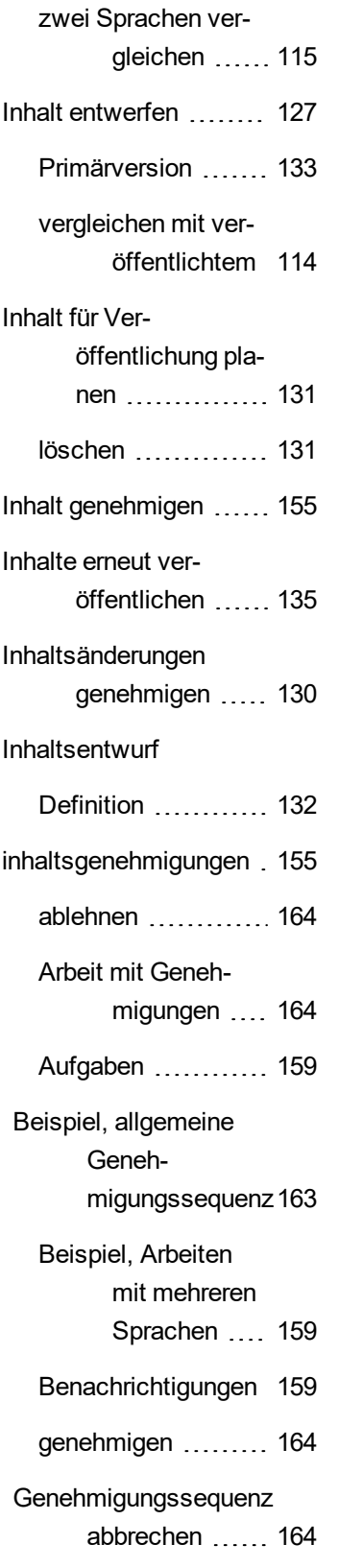

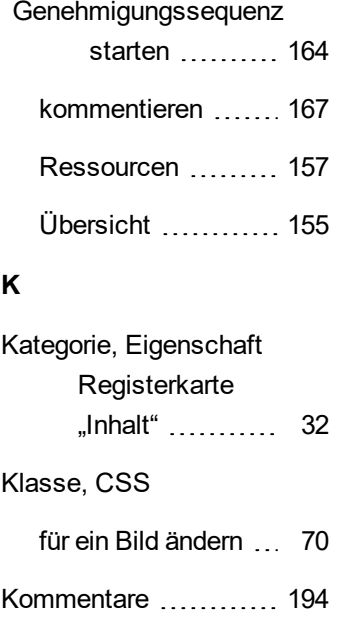

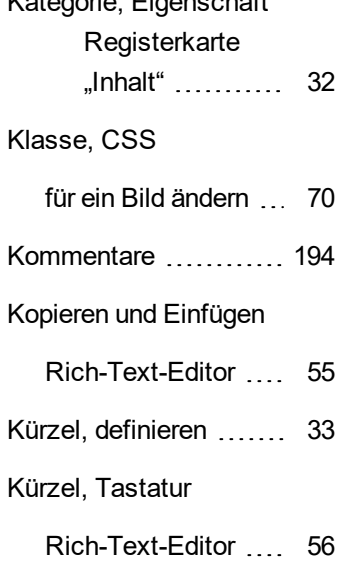

# **L**

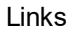

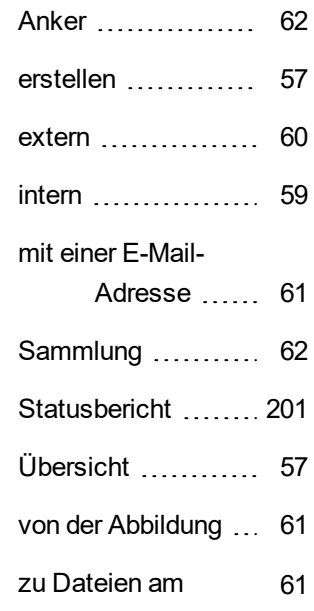

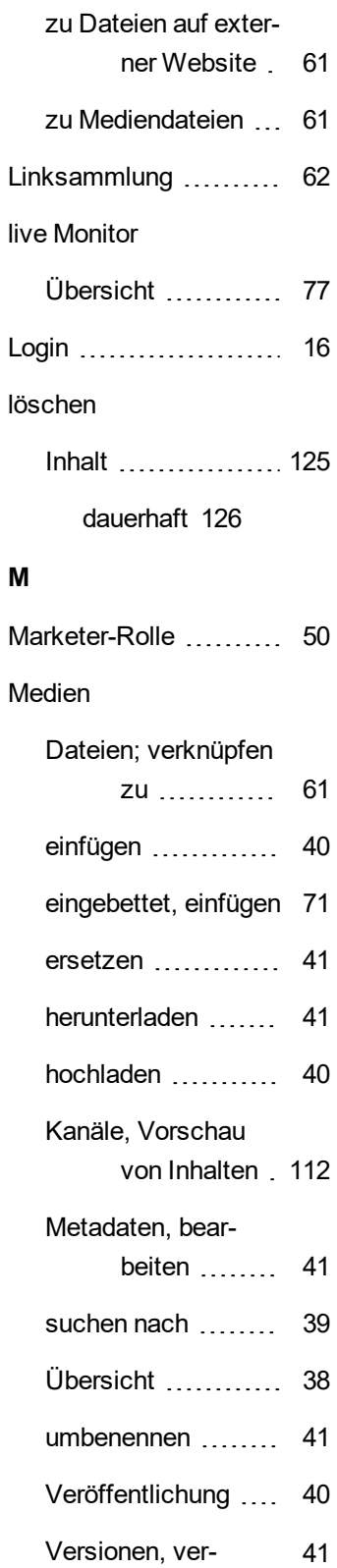

Datei-Server.

> Wiederherstellen von Inhalten aus ........... [126](#page-125-1)

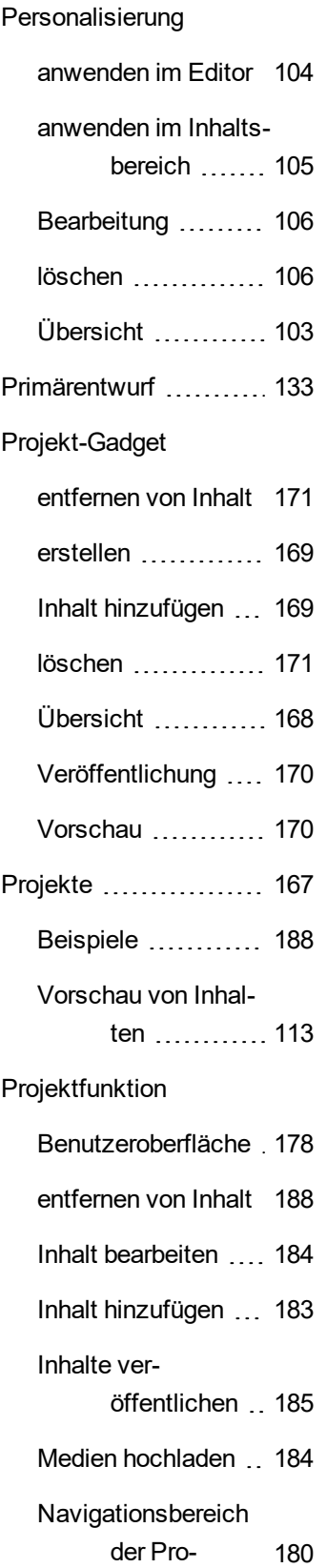

#### jektelemente

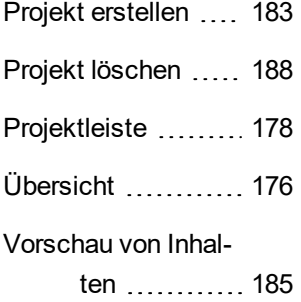

### **R**

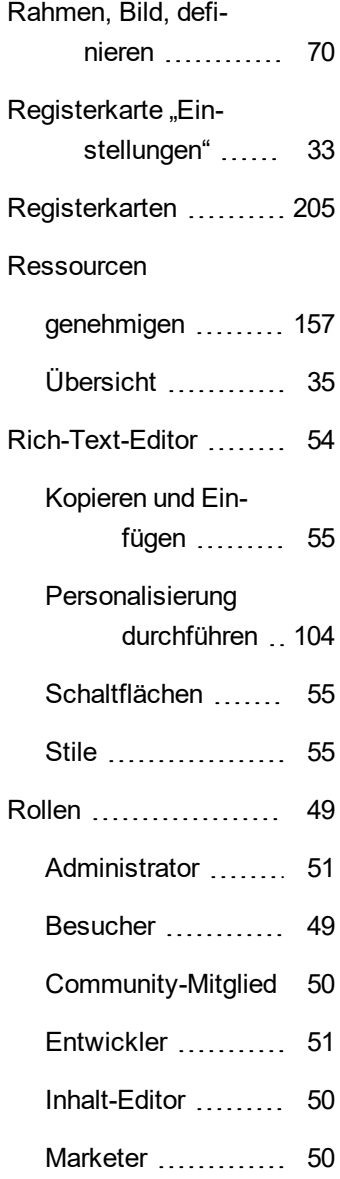

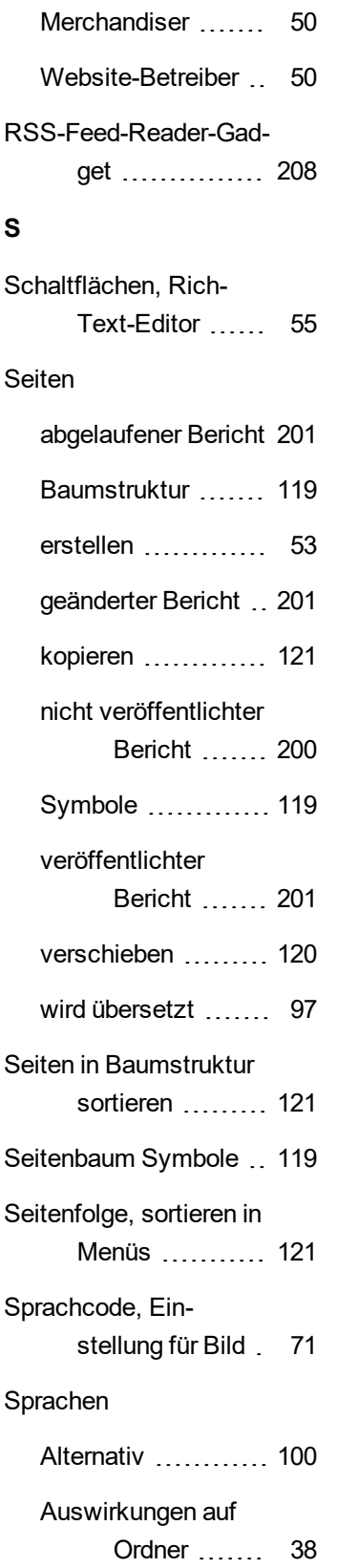

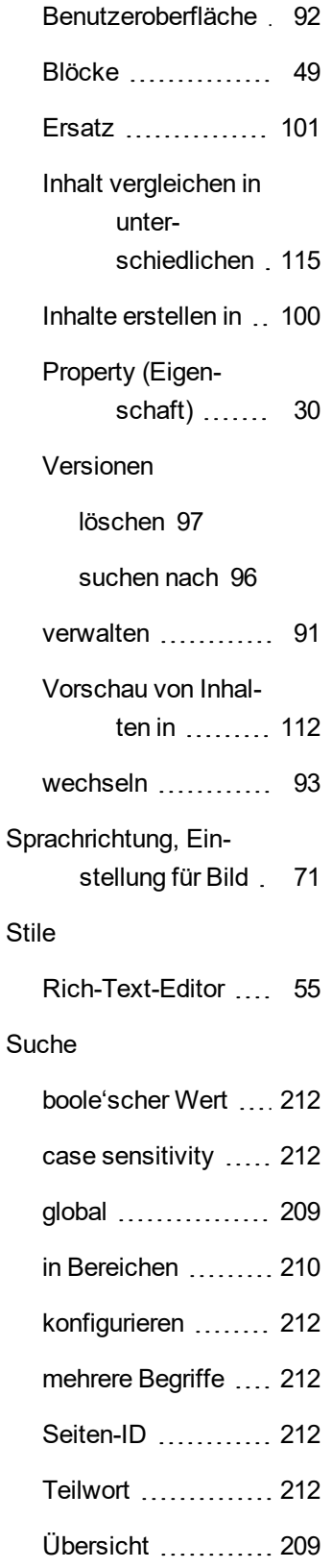

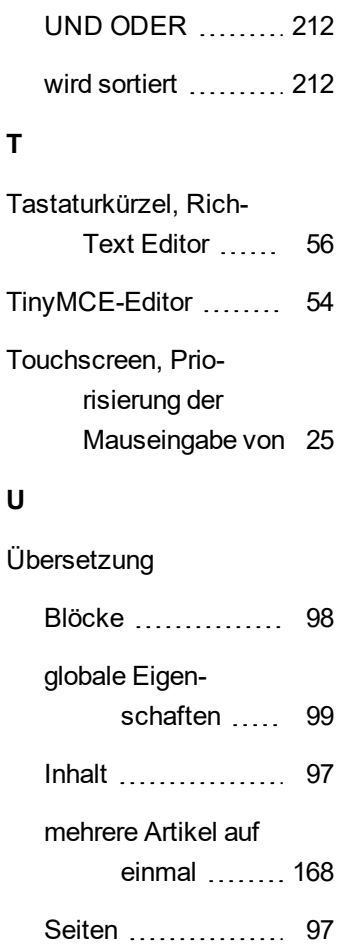

## **V**

Vergleich Inhaltseigenschaften [116](#page-115-0) Inhaltsversionen .... [114](#page-113-1) veröffentlichter Inhalt vergleichen mit Ent-wurf .......... [114](#page-113-0) zu früherer Version zurückkehren [128](#page-127-0) veröffentlichter Sei-tenbericht ........ [201](#page-200-3)

Übersicht ............ [92](#page-91-1)

zurückkehren zu frü-

herer Version ..., [128](#page-127-0)

Veröffentlichung ........ [129](#page-128-0) Inhalt ................. [153](#page-152-0) Projektfunktion [185](#page-184-0) Projekt-Gadget ...... [170](#page-169-0) verwalten über Auf-gaben ........ [153](#page-152-1) Zugriff, beschränken [153](#page-152-2) Versionen Blöcke ............... [49](#page-48-3) Inhalt ................. [132](#page-131-1) Primärentwurf [133](#page-132-0) wird erneut veröffentlicht [135](#page-134-0) Sprache, wechseln [93](#page-92-0) Vertikaler Abstand, für ein Bild ändern . [70](#page-69-2) Video A/B-Testen .......... [139](#page-138-0) Inhalte ver-öffentlichen .. [127](#page-126-1) Personalisierung mit Eloqua ....... [111](#page-110-0) Personalisierung mit HubSpot ..... [111](#page-110-1) Personalisierung mit Marketo ...... [111](#page-110-2) Verwalten von Inhalten mit der Pro-jektunktion ... [177](#page-176-0) Video-Dateien, einfügen [71](#page-70-0) Vorschau **W**  $W$ **Z** Zu

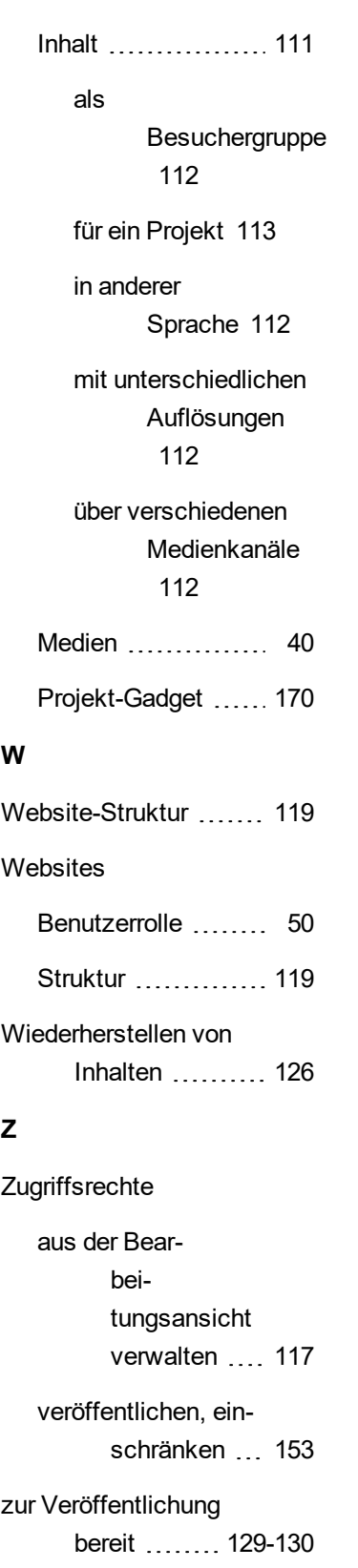

### © Episerver 2018